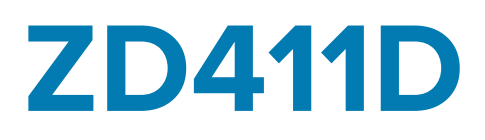

Series ZD

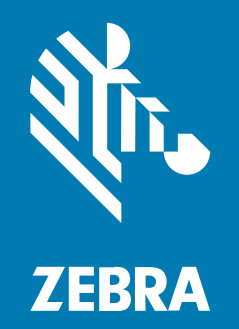

**Guía del usuario** Link-OS®

## 2022/09/11

ZEBRA y la cabeza de cebra estilizada son marcas comerciales de Zebra Technologies Corporation registradas en muchas jurisdicciones en todo el mundo. Todas las demás marcas comerciales pertenecen a sus respectivos dueños. ©2022 Zebra Technologies Corporation o sus filiales. Todos los derechos reservados.

La información incluida en este documento está sujeta a cambios sin previo aviso. El software descrito en este documento se proporciona según lo dispuesto en el acuerdo de licencia o en el acuerdo de confidencialidad. Se puede utilizar o copiar este software solo en conformidad con los términos de tales acuerdos.

Para obtener más información relacionada con las declaraciones legales y de propiedad, visite:

SOFTWARE[:zebra.com/linkoslegal.](http://www.zebra.com/linkoslegal) DERECHOS DE AUTOR Y MARCAS COMERCIALES: [zebra.com/copyright.](http://www.zebra.com/copyright) GARANTÍA: [zebra.com/warranty.](http://www.zebra.com/warranty) ACUERDO DE LICENCIA PARA EL USUARIO FINAL: [zebra.com/eula.](http://www.zebra.com/eula)

## **Términos de uso**

## **Declaración de propiedad**

Este manual contiene información de propiedad de Zebra Technologies Corporation y sus subsidiarias ("Zebra Technologies"). Está destinado exclusivamente a la información y el uso de las partes que operan y mantienen el equipo aquí descrito. Dicha información de propiedad no puede utilizarse ni reproducirse, ni tampoco divulgarse a ninguna otra parte, para ningún otro propósito sin el permiso expreso y por escrito de Zebra Technologies.

## **Mejoras del producto**

El perfeccionamiento continuo de los productos es una política de Zebra Technologies. Todos los diseños y especificaciones están sujetos a cambios sin previo aviso.

## **Exención de responsabilidad**

Zebra Technologies toma medidas para garantizar que sus especificaciones y manuales de ingeniería publicados sean correctos. Sin embargo, a veces se producen errores. Zebra Technologies se reserva el derecho de corregir dichos errores y renuncia a la responsabilidad resultante de esta acción.

## **Limitación de responsabilidad**

En ningún caso, Zebra Technologies o cualquier otra persona involucrada en la creación, producción o entrega del producto (incluidos hardware y software) será responsable de cualquier daño (lo que incluye, sin limitaciones, daños resultantes, como los siguientes: pérdidas de ganancias comerciales, interrupción del negocio o pérdida de información comercial) que surja del uso, los resultados del uso o la incapacidad de utilizar tal producto, incluso si Zebra Technologies está al tanto de la posibilidad de tales daños. Algunas jurisdicciones no permiten la exclusión o la limitación de daños incidentales o resultantes, por lo que es posible que las limitaciones o exclusiones mencionadas no sean aplicables en su caso.

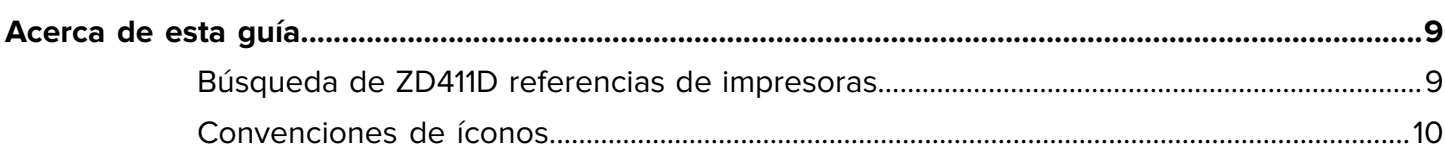

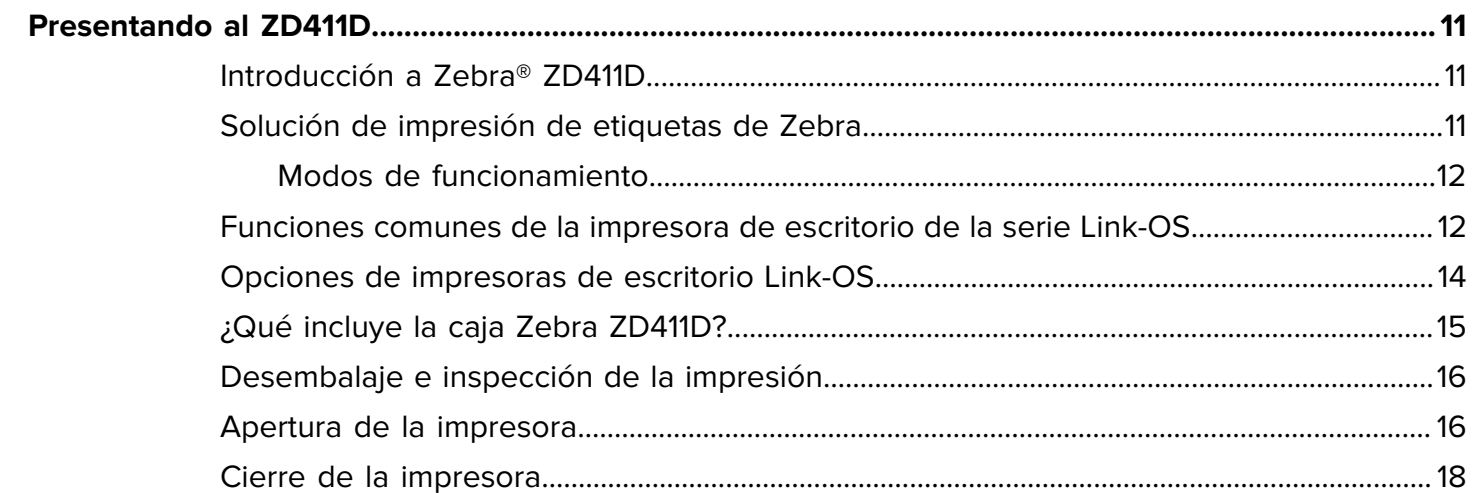

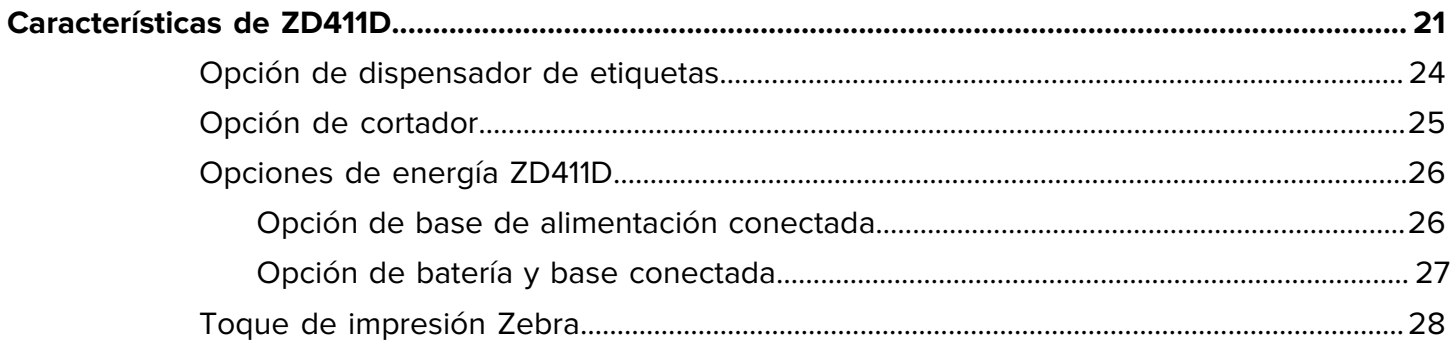

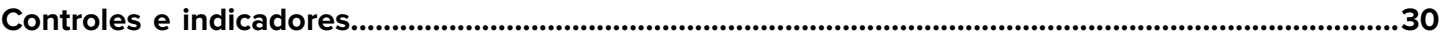

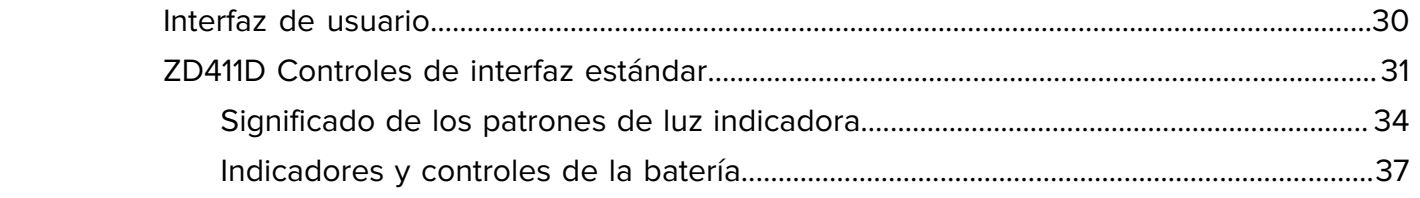

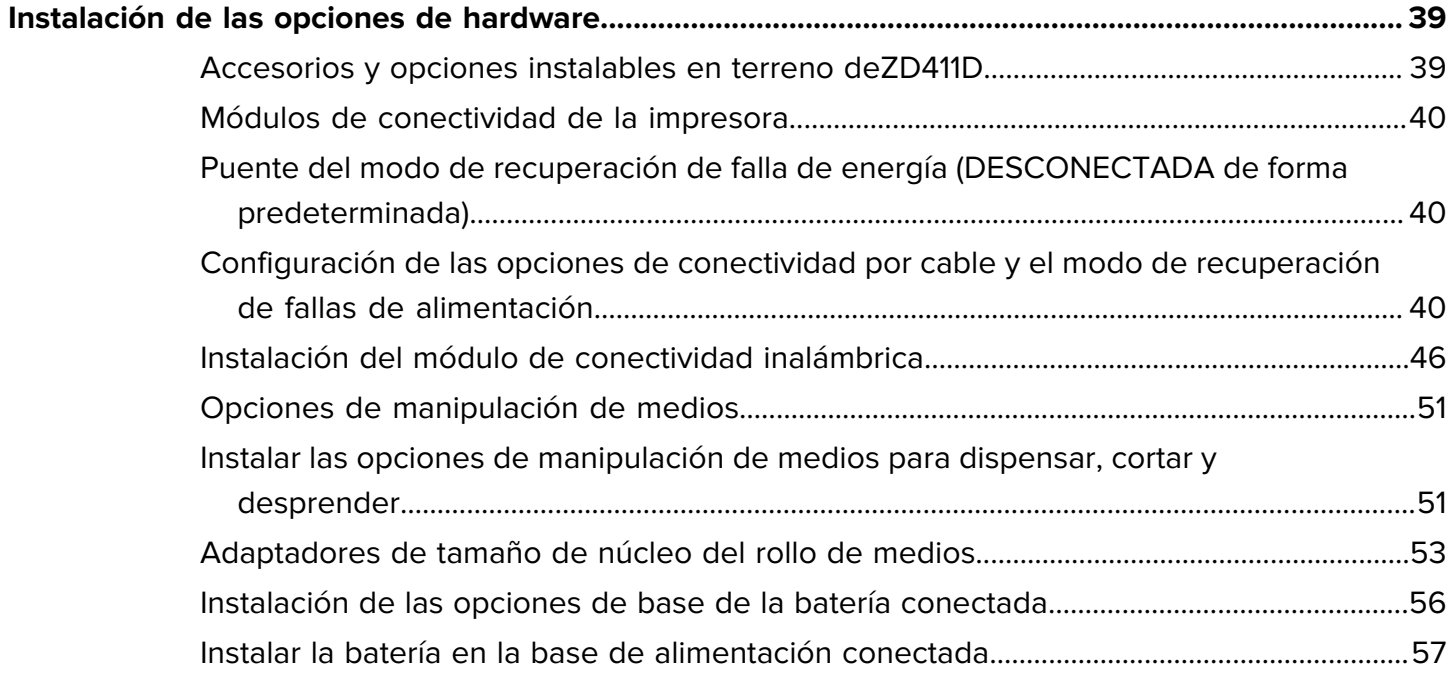

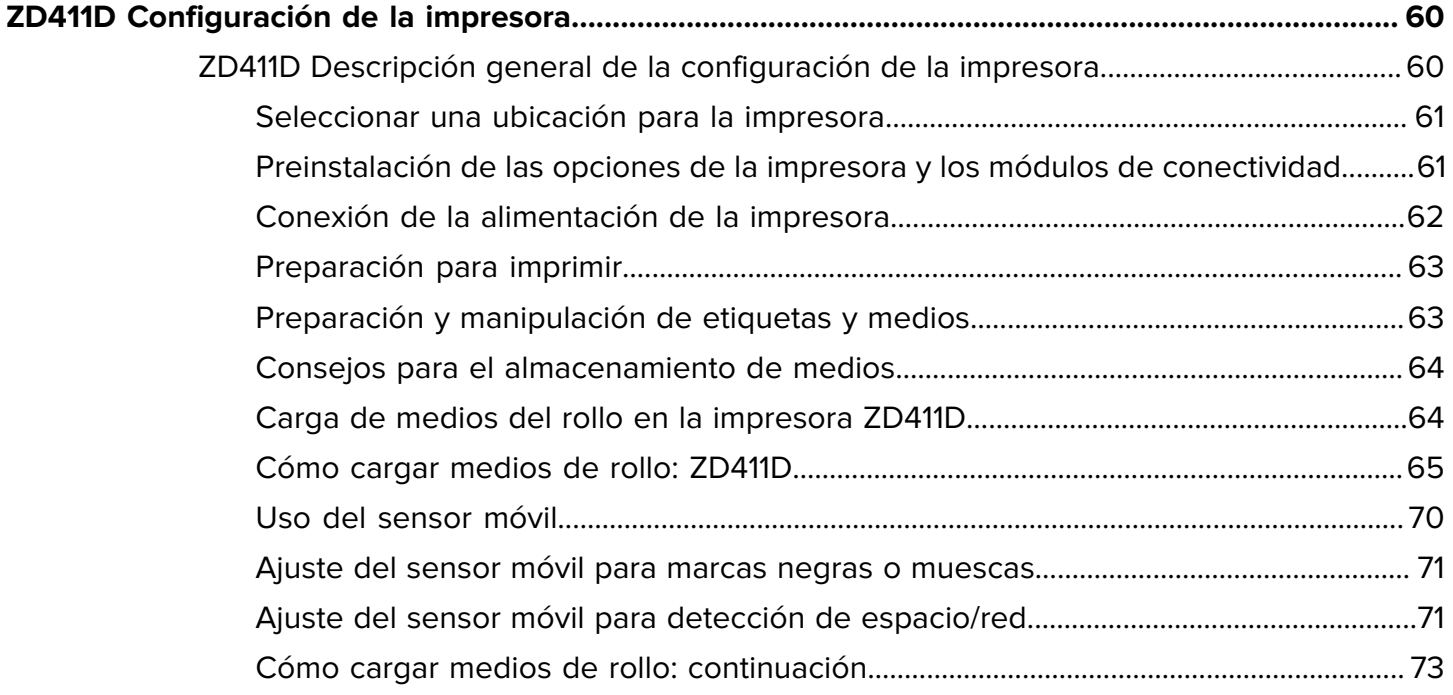

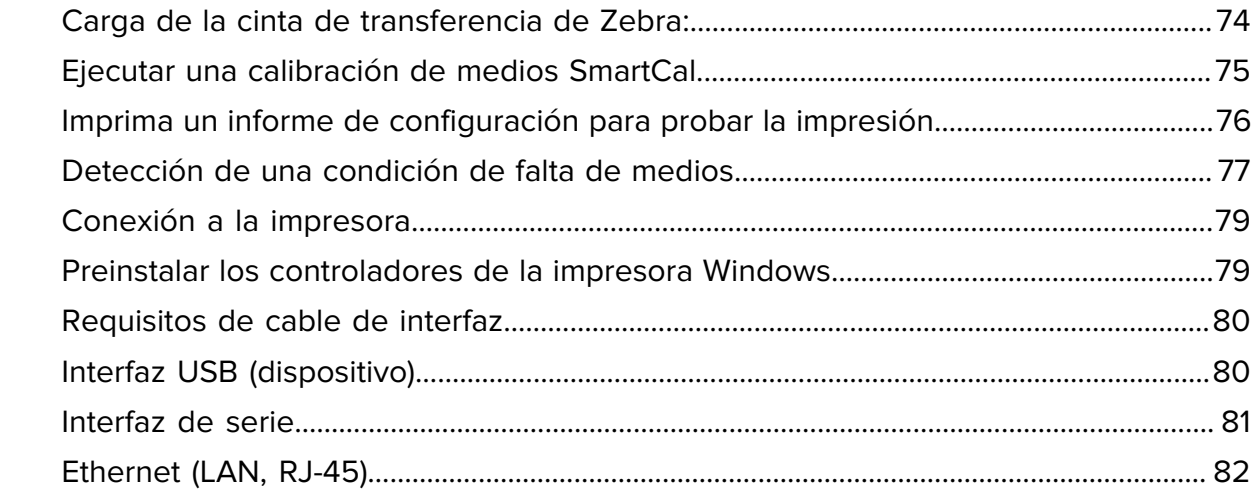

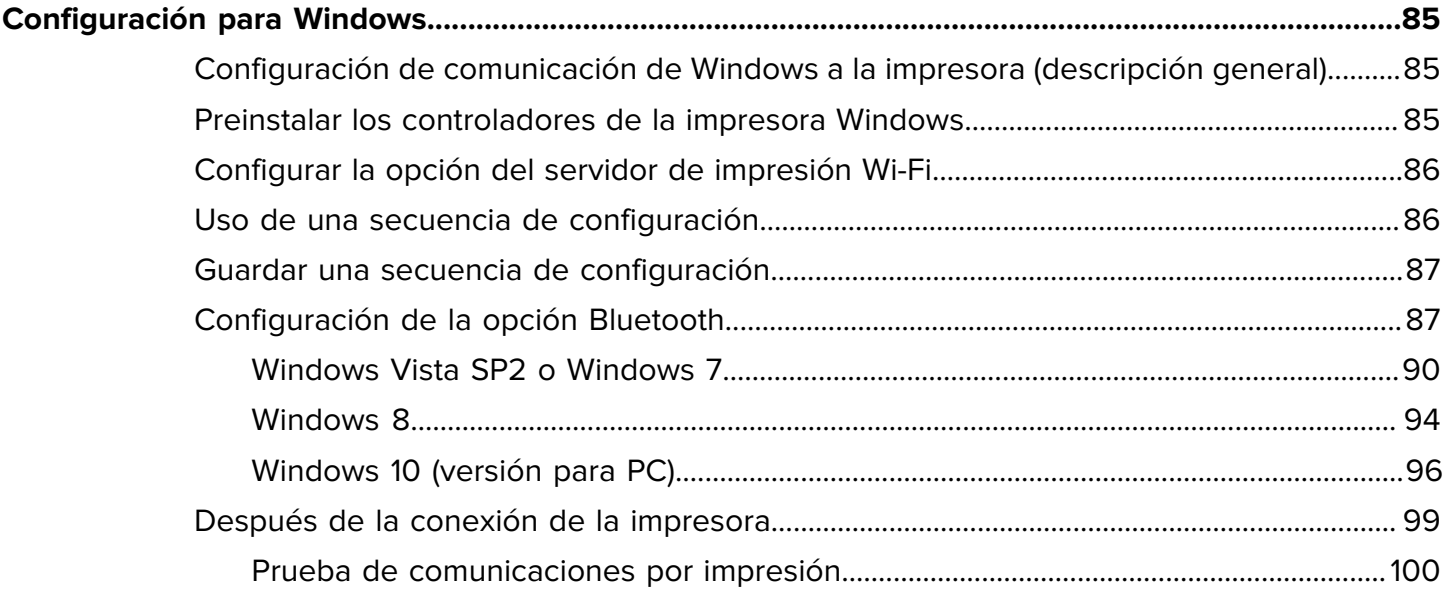

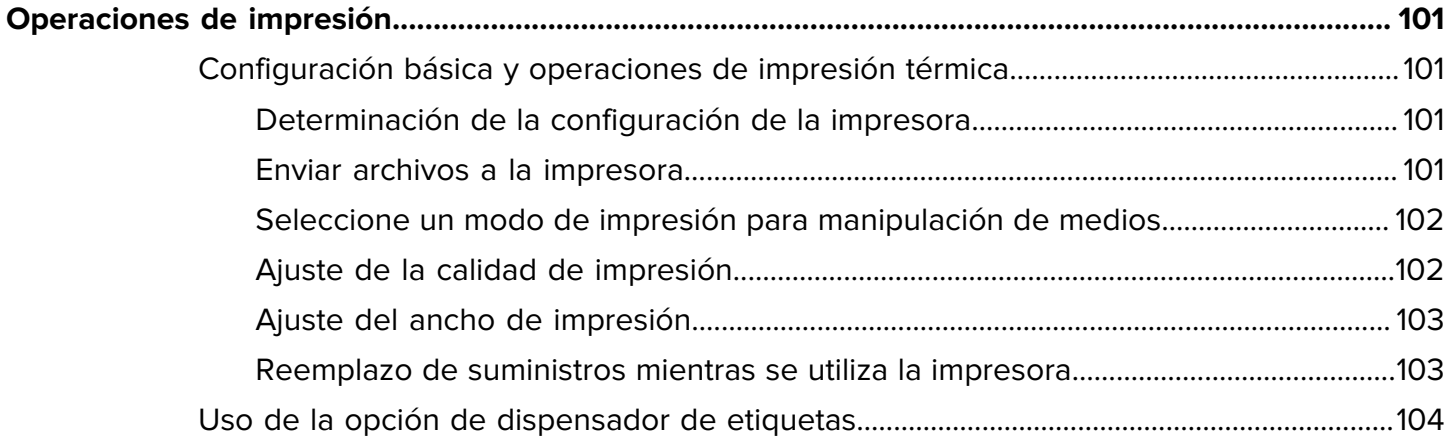

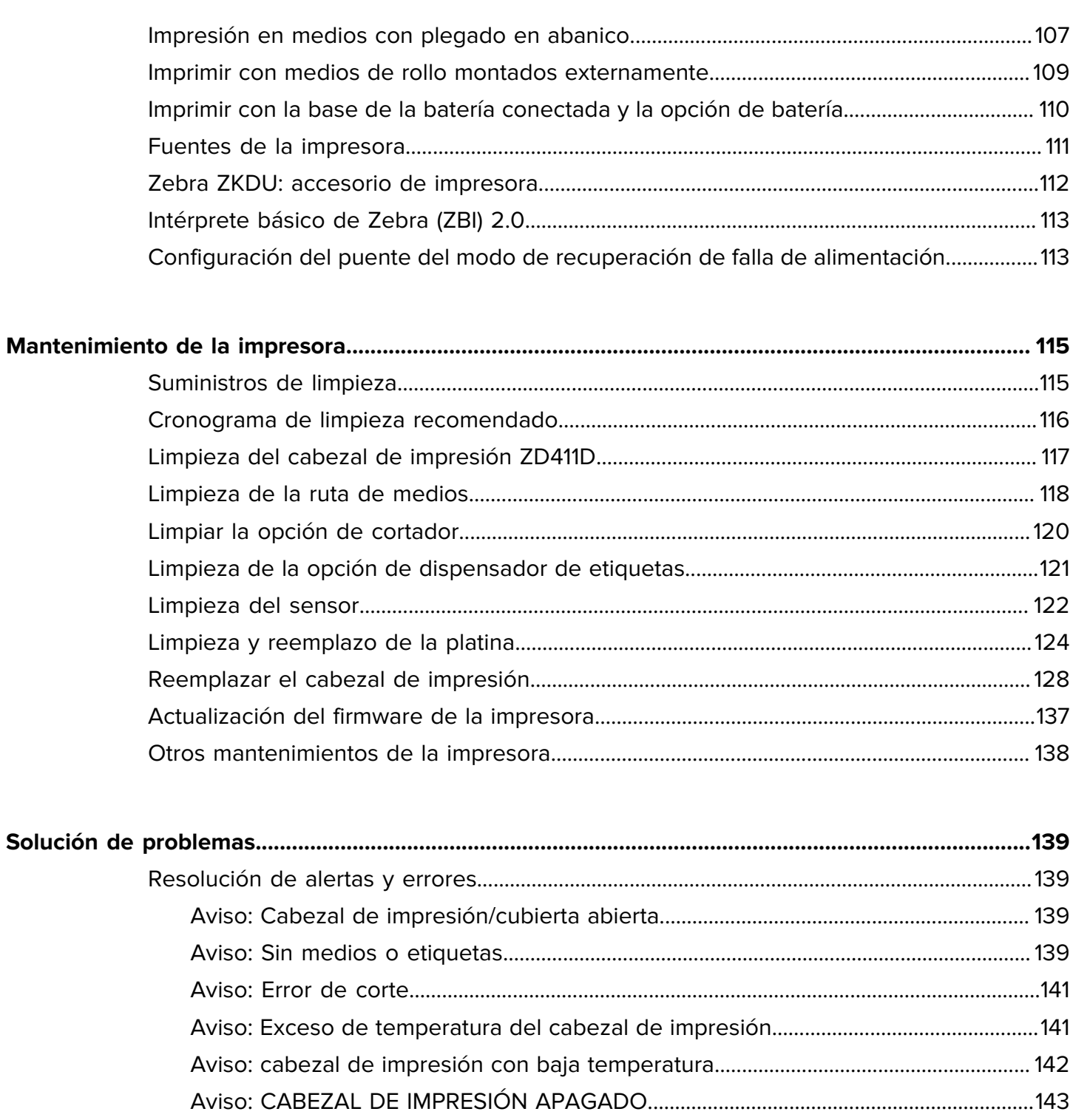

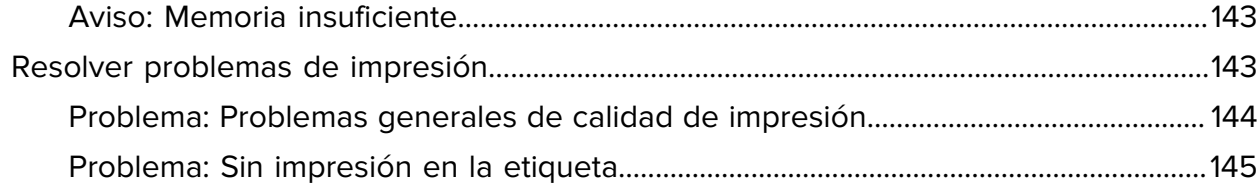

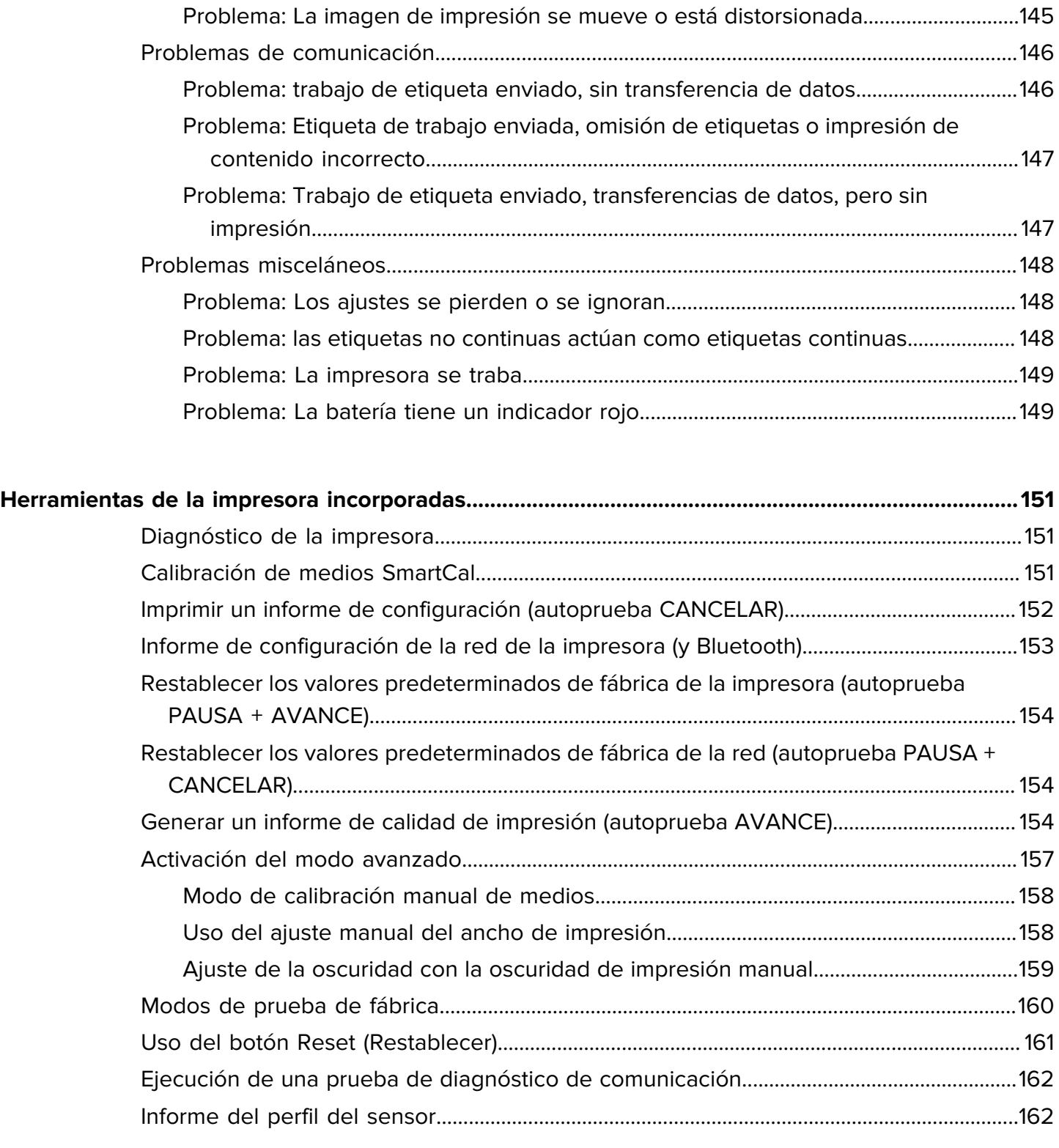

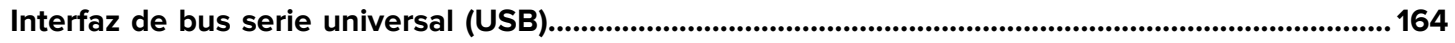

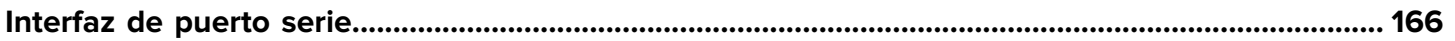

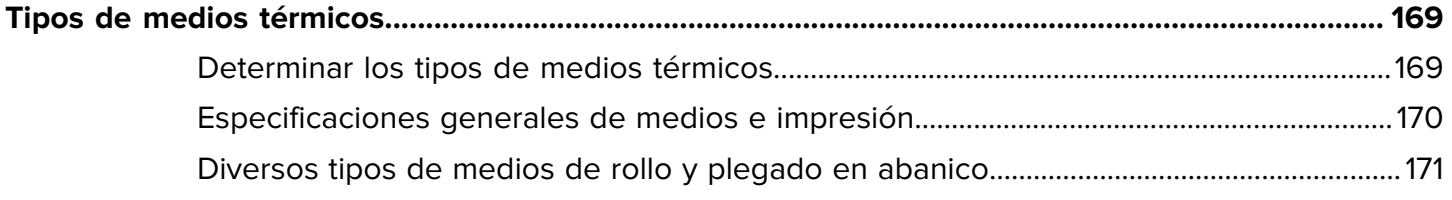

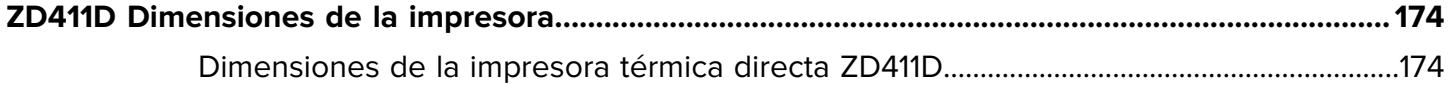

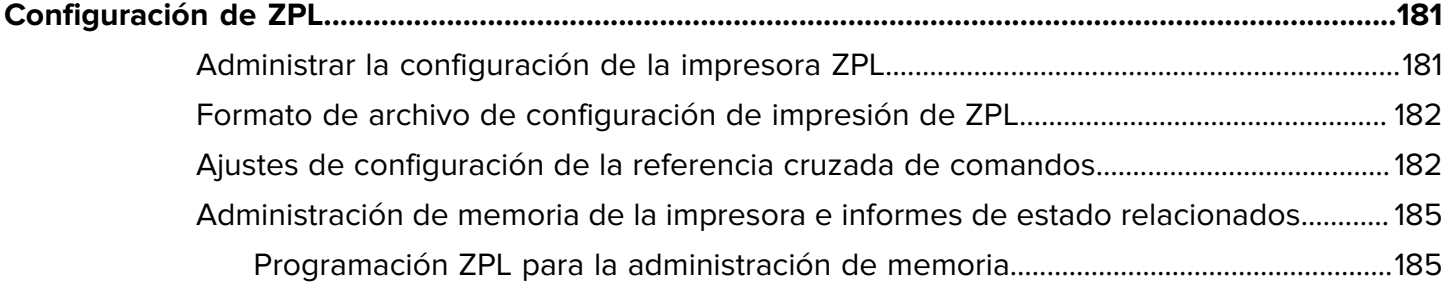

# **Acerca de esta guía**

Esta guía está destinada a los operadores e integradores de ZD411D impresoras térmicas de escritorio Link-OS de Zebra. Utilice esta guía para instalar, cambiar la configuración, operar y admitir estas impresoras.

# <span id="page-8-1"></span><span id="page-8-0"></span>**Búsqueda de ZD411D referencias de impresoras**

La información, el soporte y los recursos adicionales para soportar esta impresora, están disponibles en línea en el siguiente enlace:

• Impresora térmica directa ZD411D: [zebra.com/zd411d-info](http://zebra.com/zd411d-info)

#### **Recursos de la impresora**

Zebra cuenta con un gran conjunto de recursos técnicos para su impresora Link-OS de Zebra, así como aplicaciones y software gratuitos y pagados, que incluyen lo siguiente:

- Videos de tutoriales
- Accesorios, suministros, piezas y enlaces de software de la impresora
- Software de diseño de etiqueta
- Controladores de impresora (Windows, Apple, OPOS, etc.)
- Firmware de la impresora
- Herramientas de administración de impresoras
- Dispositivos virtuales para idiomas heredados normalmente asociados con otras marcas de impresoras
- Varias guías de ajustes y configuración
- Administración e impresión de impresoras empresariales basadas en la nube
- Impresión de archivos en formato XML y PDF
- Manuales del programador
- Fuentes de la impresora
- Utilidades
- Base de conocimientos y contactos de soporte
- Garantía de la impresora y enlaces de reparación

## **Servicio y soporte de la impresora OneCare de Zebra**

Para obtener un aumento de la productividad, podemos ayudar a su empresa a garantizar que sus impresoras Zebra estén en línea y listas para el negocio. Consulte las descripciones del servicio y las opciones de soporte de Zebra OneCare disponibles para la impresora en [zebra.com/zebraonecare](http://www.zebra.com/zebraonecare).

## <span id="page-9-0"></span>**Convenciones de íconos**

El conjunto de documentación está diseñado para proporcionar al lector más indicaciones visuales. Los siguientes íconos gráficos se utilizan en todo el conjunto de documentación. Estos íconos, junto con sus significados relacionados, se describen a continuación.

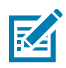

**NOTA:** Este texto indica información complementaria para que el usuario tenga noción de esta, pero no es necesaria para completar una tarea.

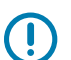

**IMPORTANTE:** Este texto indica información importante que el usuario debe conocer.

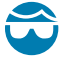

**PRECAUCIÓN—HERIDA DE OJO:** Utilice gafas de protección cuando realice ciertas tareas, como limpiar el interior de una impresora.

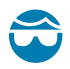

**PRECAUCIÓN—HERIDA DE OJO:** Utilice gafas de protección cuando realice determinadas tareas, como instalar o quitar anillos en E, clips en C, anillos de presión, resortes y botones de montaje. Estas piezas están bajo tensión y pueden salir disparadas.

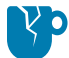

**PRECAUCIÓN—DAÑO DEL PRODUCTO:** Si no se toma la precaución correspondiente, el producto podría dañarse.

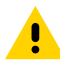

**PRECAUCIÓN:** Si no se acata la precaución, se podría provocar una lesión leve o moderada al usuario.

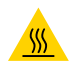

**PRECAUCIÓN—SUPERFICIE CALIENTE:** Tocar esta área puede provocar quemaduras.

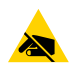

**PRECAUCIÓN—ESD:** Tenga en cuenta las precauciones adecuadas de seguridad electrostática cuando manipule componentes sensibles a la estática, como placas de circuito y cabezales de impresión.

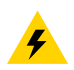

**PRECAUCIÓN—DESCARGA ELÉCTRICA:** Apague (O) el dispositivo y desconéctelo de la fuente de alimentación antes de realizar esta tarea o el paso de la tarea para evitar el riesgo de descarga eléctrica.

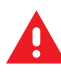

**ADVERTENCIA:** Si no se tiene en cuenta el peligro, el usuario se PUEDE exponer a lesiones graves o a la muerte.

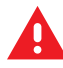

**PELIGRO:** Si no se tiene en cuenta el peligro, el usuario se EXPONDRÁ a lesiones graves o a la muerte.

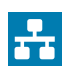

**NOTE:** Este es un ícono para las notas de redes por cable.

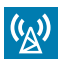

**NOTE:** Este es un ícono para las notas de redes inalámbricas.

# **Presentando al ZD411D**

<span id="page-10-0"></span>En esta sección, se presenta ZD411D la impresora Link-OS de etiquetas de transferencia térmica RFID de 4 pulgadas de Zebra. Tiene una descripción general de las características y opciones de la impresora Link-OS y lo que se incluye con su nueva impresora.

Este documento abarca los siguientes modelos de impresoras de escritorio serie ZD:

• Impresora térmica directa ZD411D: [zebra.com/zd411d-info](http://zebra.com/zd411d-info)

# <span id="page-10-1"></span>**Introducción a Zebra® ZD411D**

En esta sección, se presenta la impresora de etiquetas térmica directa Link-OS de 2 pulgadas Zebra® ZD411D.

Esta oferta de impresoras de escritorio de 2 pulgadasLink-OS de Zebra incluye:

- Impresión térmica directa
- Resolución de impresión estándar: 8 puntos por milímetro (203 puntos por pulgada)
	- Imprime a velocidades de hasta 203 milímetros por segundo (8 pulgadas por segundo)
	- El ancho de impresión es de 56 mm (2,20 pulgadas)
- Opción de mayor resolución: 12 puntos por milímetro (300 puntos por pulgada)
	- Imprime a velocidades de hasta 152,4 milímetros por segundo (6 pulgadas por segundo)
	- El ancho de impresión es de 56 mm (2,20 pulgadas)

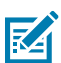

**NOTA:** Las velocidades máximas de impresión varían según el modelo, la resolución de impresión y el tipo de medio en uso.

## <span id="page-10-2"></span>**Solución de impresión de etiquetas de Zebra**

El gran conjunto de capacidades y recursos de la impresora Zebra ofrece la capacidad de imprimir sin conexión o como parte de un sistema de impresión más grande.

La impresora es solo una de las tres partes de una solución de impresión. Para imprimir, necesita su impresora Zebra, etiquetas compatibles y un software (controlador, aplicaciones móviles, programación, etc.) indicar a la impresora qué hacer e imprimir.

Utilice el software gratuito de diseño de etiquetas y formularios de Zebra, ZebraDesigner, para hacer diseños de etiquetas de aspecto profesional e imprimirlos.

Zebra ofrece un conjunto completo de software gratuito Link-OS: aplicaciones de computadoras móviles y personales, controladores, herramientas de configuración, monitoreo y control de impresión, importación de gráficos y fuentes, envío de comandos de programación, actualización de firmware y descarga de archivos. El conjunto Link-OS tiene emulación para una amplia variedad de otros idiomas de control de impresoras a través de Link-OS Virtual Devices e incluye una aplicación gratuita de emulación de PDF Direct.

El sitio web de Zebra o el distribuidor podrán ayudarlo a identificar los medios para su caso de uso deseado.

## <span id="page-11-0"></span>**Modos de funcionamiento**

La impresora tiene muchas opciones de configuración de funcionamiento y hardware. Esta es una lista parcial de algunos de los modos de funcionamiento que puede realizar esta impresora versátil.

- Impresión térmica directa (que utiliza medios sensibles al calor para imprimir).
- El modo de desprendimiento estándar le permite romper cada etiqueta y recibo, o imprimir una tira de etiquetas en lote y desprenderlas después de imprimirlas.
- Modo de dispensación de etiqueta: Si está instalado un dispensador opcional, el material de la parte posterior se puede quitar de la etiqueta a medida que se imprime. Después de retirar esta etiqueta, se imprime la siguiente.
- Cortar medios: Si hay instalado un cortador de medios opcional, la impresora puede cortar el revestimiento de etiqueta entre etiquetas, un papel de recibo o un paquete de identificadores.
- Impresión de medios sin revestimiento con opciones de etiquetas que se pueden cortar o desprender, que permite aplicaciones de etiquetas de fácil recolección y colocación.
- Herramientas de datos de la Internet de las cosas (IoT) (Savanna)
- Independiente: La impresora puede imprimir sin estar conectada directamente a una computadora.
	- Una impresora con la opción de pantalla táctil en color puede utilizar menús para acceder e imprimir un formato o un formulario de etiqueta.
	- Una aplicación Link-OS que se conecta a través de Bluetooth (opción inalámbrica).
	- Formato o formulario de etiqueta de ejecución automática (basado en programación).
	- Un dispositivo de entrada de datos conectado al puerto host de USB o puerto serie de las impresoras. Esto admite dispositivos de entrada de datos, como lectores, balanzas, teclados, etc.
	- Utilice la impresora con una opción de batería conectada y comunicación inalámbrica a través de aplicaciones de configuración móvil o la computadora de escritorio (aplicaciones, controladores y programas).
- Impresión de red compartida: Las impresoras configuradas con opciones de interfaz Ethernet (LAN) y Wi-Fi incluyen un servidor de impresión interno.

## <span id="page-11-1"></span>**Funciones comunes de la impresora de escritorio de la serie Link-OS**

Las impresoras de escritorio Link-OS de Zebra comparten un conjunto de funciones comunes. A continuación, se muestran algunas funciones comunes de la plataforma:

- Diseño OpenAccess para una carga de medios simplificada.
- Software, aplicaciones y SDK de Link-OS de Zebra: una plataforma abierta que conecta sistemas operativos para dispositivos Zebra de Smart Link-OS con potentes aplicaciones de software

(aplicaciones), lo que facilita la integración, administración y mantenimiento de los dispositivos desde cualquier ubicación.

- El conjunto Link-OS tiene emulación para una amplia variedad de otros idiomas de control de impresoras a través de Link-OS Virtual Devices e incluye una aplicación gratuita de emulación de PDF Direct.
- Puntos de contacto codificados por color para los controles del operador y las guías de medios.
- Interfaz de usuario mejorada con tres botones y cinco indicadores de estado.
- Opciones de manejo de medios fáciles e instalables en terreno.
- Soporte para rollo de medios:
	- Diámetro externo: Hasta 127 mm (5 pulgadas)
	- Diámetro interno: 12,7 mm (0,5 pulgada), 25,4 mm (1 pulgada) y tamaños de núcleo adicionales con adaptadores de núcleo de medios opcionales.
- El sensor móvil proporciona compatibilidad con la gama más amplia de tipos de medios:
	- Diámetro externo: Hasta 127 mm (5 pulgadas)
	- Compatible con medios con muescas o ranuras.
	- Sensor de transmisividad de posición multicéntrica para uso con espacio en la etiqueta/medios web.
- Puerto host de USB que se puede utilizar para actualizaciones de firmware fáciles.
- Interfaz de USB 2.0
- Ranura de conectividad modular para opciones de interfaz Ethernet 10/100 instalables en terreno (802.3 RJ-45) y serie (RS-232 DB-9).
- OpenType sobre la marcha y escalamiento e importación de fuente TrueType, Unicode, fuente escalable residente (fuente Latina 1 Suiza 721) y una selección de fuentes de mapas de bits residentes.
- La tecnología enfocada en la compatibilidad retrospectiva facilita el reemplazo de la impresora:
	- Reemplazo directo de las impresoras de escritorio heredadas de Zebra. La impresora acepta tanto los lenguajes de programación EPL como ZPL.
	- Admite dispositivos virtuales Link-OS para interpretar los lenguajes de programación de impresoras que no son de Zebra.
- Impresión con XML habilitado: permite comunicaciones XML para la impresión de etiquetas de códigos de barras, lo que elimina las tarifas de licencia y hardware del servidor de impresión, y reduce los costos de personalización y programación.
- La solución de impresión global de Zebra admite los siguientes elementos:
	- Codificación de teclado de Microsoft Windows (y ANSI)
	- Unicode UTF-8 y UTF 16 (formatos de transformación de Unicode)
	- XML
	- ASCII (7 y 8 bits utilizados por programas y sistemas heredados)
	- Codificación de fuente básica de byte único y doble
	- JIS y Shift-JIS (estándares internacionales japoneses)
	- Codificación hexadecimal
	- Asignación de caracteres personalizados (creación de tabla DAT, vinculación de fuente y reasignación de caracteres)
- La impresora admite la configuración a través de una herramienta de configuración que se ejecuta en dispositivos móviles.
	- Utilice la función Bluetooth de baja energía (LE) opcional de la impresora para la comunicación de corto alcance con una variedad de dispositivos móviles. Bluetooth LE funciona con las aplicaciones de la herramienta de configuración móvil de Zebra para ayudar en la configuración de la impresora, realizar la calibración de medios y maximizar la calidad de impresión.
	- Impresión táctil (comunicación de campo cercano: NFC) de Zebra toca para emparejar dispositivos, acceder a la información de la impresora y acceder a las aplicaciones móviles.
- Un reloj en tiempo real (RTC) integrado.
- La generación de informes de mantenimiento del cabezal de impresión está activada y el usuario la puede personalizar.
- Fácil reemplazo sin herramientas del rollo del cabezal de impresión y de la platina (controlador).
- Un mínimo de 64 MB de memoria interna de la impresora para almacenar formularios, fuentes y gráficos.

## **Consulte también**

[zebra.com/linkos](http://www.zebra.com/linkos)

## <span id="page-13-0"></span>**Opciones de impresoras de escritorio Link-OS**

La impresora se puede pedir con una amplia variedad de opciones instaladas de fábrica. Otras opciones son kits de actualización en terreno.

- Opciones con cableado e inalámbricas (instaladas de fábrica o actualizables en terreno):
	- Conectividad inalámbrica Bluetooth de baja energía (LE).
	- Wi-Fi (802.11ac: incluye a/b/g/n), Bluetooth 4.2 (compatible con 4.1) y conectividad inalámbrica Bluetooth de baja energía (LE) 5.0.
	- Servidor de impresión Ethernet interno (LAN, conector RJ-45): es compatible con redes de conmutación automática Ethernet rápida 10/100 10Base-T y 100Base-TX para conectividad por cable.
- Ranura de conectividad modular para opciones de interfaz Ethernet 10/100 instalables en terreno (802.3 RJ-45) y serie (RS-232 DB-9).
	- Servidor de impresión Ethernet interno (LAN, conector RJ-45): es compatible con redes de conmutación automática Ethernet rápida 10/100 10Base-T y 100Base-TX.
	- Puerto serial (RS-232 DB-9)
- Opciones de manejo de medios (instalables en terreno):
	- Dispensador de etiquetas (desprende el revestimiento y presenta la etiqueta al operador)
	- Cortador de medios de uso general
- Base de la batería conectada con una batería extraíble
	- La base de la batería conectada y la batería se venden por separado
	- La batería está diseñada para proporcionar una potencia regulada constante para una calidad de impresión uniforme (contraste de oscuridad).
	- Incluye un modo de Apagado para el envío y el almacenamiento
	- Incluye indicadores de carga de la batería y estado integrados en la batería
- Puerto host de USB que se puede utilizar para actualizaciones de firmware fáciles.
- Interfaz de USB 2.0
- Compatibilidad con idiomas asiáticos con opciones de configuración de impresora para los conjuntos de caracteres grandes en chino simplificado y tradicional, japonés o coreano.
- Lenguaje de programación de Zebra ZBI 2.0 (intérprete BÁSICO de Zebra). ZBI le permite crear operaciones personalizadas de impresoras que pueden automatizar procesos, utilizar periféricos (por ejemplo, lectores, balanzas, teclados, Zebra ZKDU, Etc.) todo sin estar conectado a una PC o red.

# <span id="page-14-0"></span>**¿Qué incluye la caja Zebra ZD411D?**

La impresora normalmente se envía con los siguientes elementos.

## **Incluido**

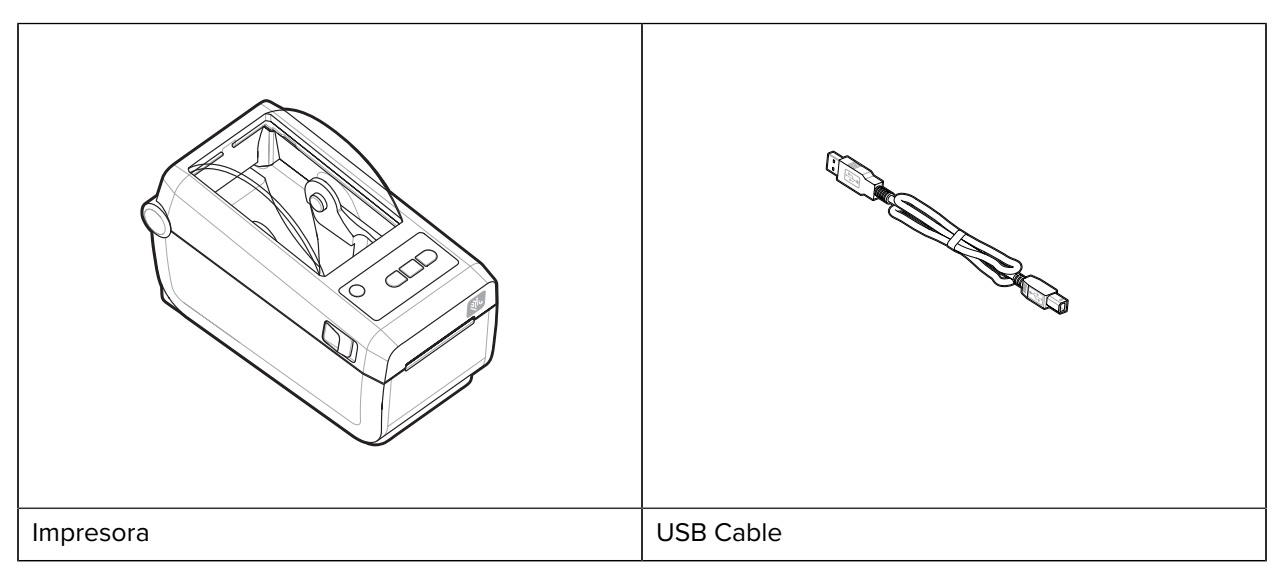

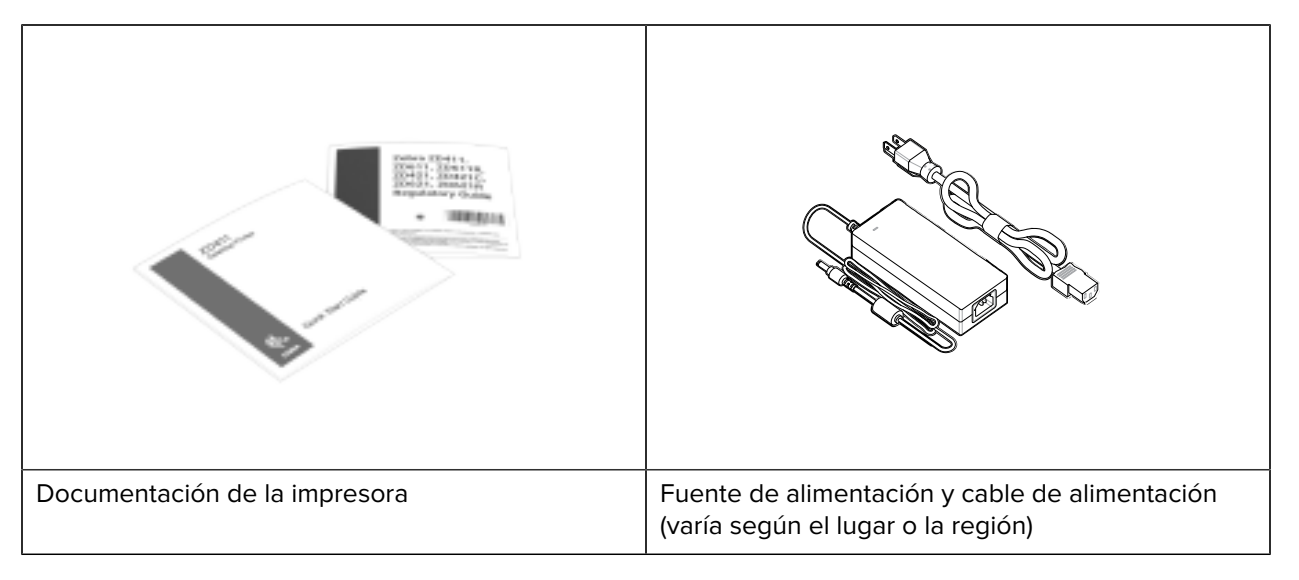

## **No incluido**

Medios de impresora térmica directa

# <span id="page-15-0"></span>**Desembalaje e inspección de la impresión**

Consejos para inspeccionar y verificar los elementos de la impresora.

Cuando reciba la impresora, se debe desembalar inmediatamente e inspeccionarla para ver si hay daños en el envío.

- Guarde todos los materiales de embalaje.
- Revise todas las superficies exteriores para ver si están dañadas.
- Abra la impresora e inspeccione el compartimiento para medios en busca de daños en los componentes.

Si descubre daños en el envío tras la inspección:

- Notifique inmediatamente a la empresa de entrega y presente un informe de daños. Zebra Technologies Corporation no se hace responsable de ningún daño a la impresora que se haya incurrido durante el envío, y no cubrirá la reparación de este daño conforme a la política de garantía.
- Conserve todo el material de embalaje para la inspección de la empresa de envío.
- Notifique al distribuidor autorizado de Zebra.

## <span id="page-15-1"></span>**Apertura de la impresora**

Acceso al compartimento de medios de la impresora.

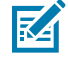

**ESD CAUTION:** La descarga de energía electrostática que se acumula en la superficie del cuerpo humano u otras superficies puede dañar o destruir el cabezal de impresión y otros componentes electrónicos utilizados en este dispositivo. Debe observar los procedimientos de protección de estática cuando trabaje con el cabezal de impresión o los componentes electrónicos debajo de la cubierta superior.

Abra la impresora para ver y acceder al compartimento de etiquetas.

- **1.** Abra la impresora tirando de los dos pestillos de liberación de la impresora a ambos lados de esta.
- **2.** Levante la cubierta cuando se suelte el pestillo.

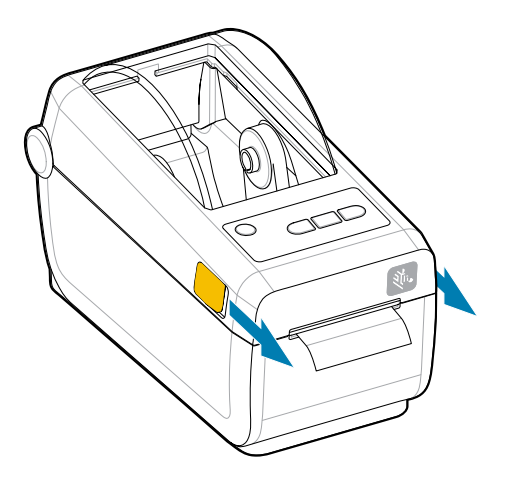

**3.** Retire todas las etiquetas de prueba sueltas en el compartimento de etiquetas.

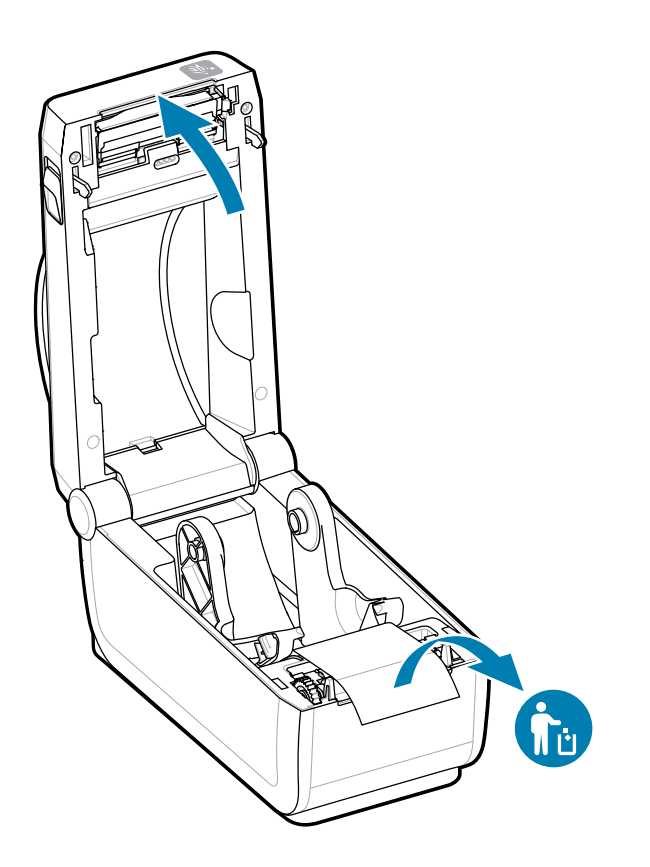

**4.** Inspeccione para ver si hay piezas sueltas o dañadas dentro de la impresora.

# <span id="page-17-0"></span>**Cierre de la impresora**

Cierre la impresora después de acceder al compartimento de etiquetas para proteger la impresora.

**1.** Si las etiquetas están cargadas en la impresora, verifique que las etiquetas cubran completamente el rodillo en la parte delantera de la impresora.

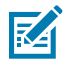

**NOTA:** Si la impresora no está en uso, se recomienda colocar una etiqueta (1) sobre todo el rodillo de la platina y cerrarla. Haga esto para el envío y el almacenamiento. El cabezal de impresión y la platina se pueden adherir.

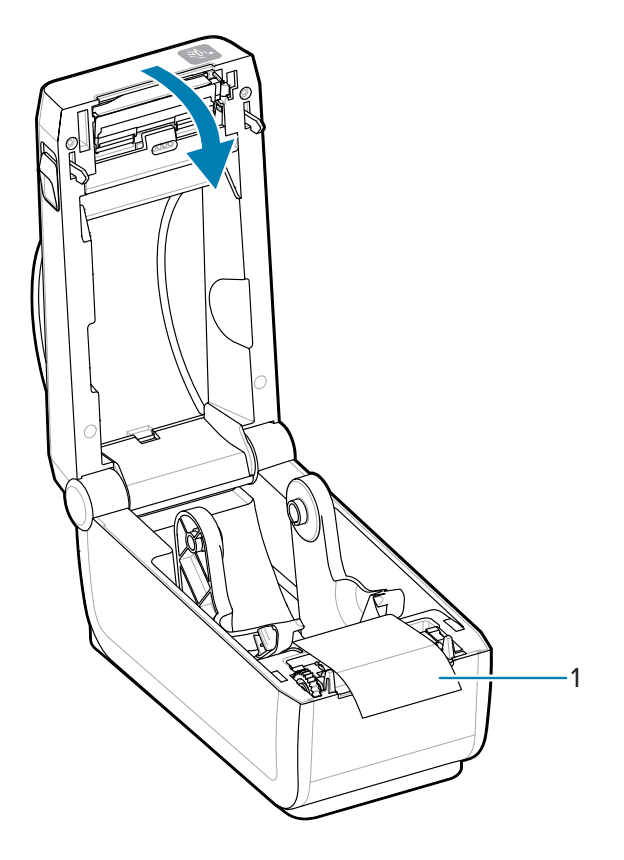

**2.** Baje la cubierta suavemente.

**3.** Presione la parte frontal de la impresora para cerrarla. Empuje el centro o ambas esquinas de la impresora firmemente hasta que ambos lados de los pestillos se traben.

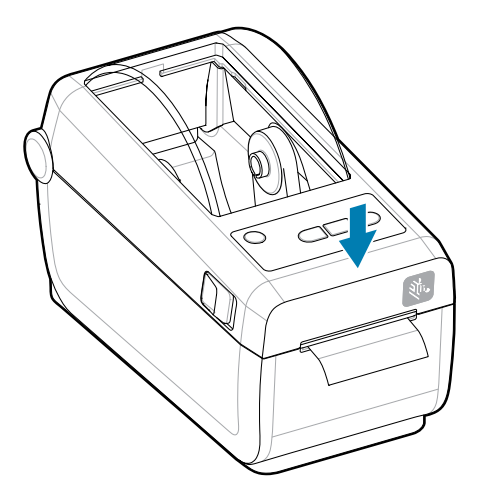

# **Características de ZD411D**

<span id="page-20-0"></span>En esta sección, se identifican las funciones de ZD411D la impresora Link-OS de etiquetas de transferencia térmica RFID de 4 pulgadas de Zebra. También hay un video sobre el funcionamiento de las funciones en el sitio web de Zebra.

La página de soporte de la impresora y los videos se encuentran aquí:

• Impresora térmica directa ZD411D: [zebra.com/zd411d-info](http://zebra.com/zd411d-info)

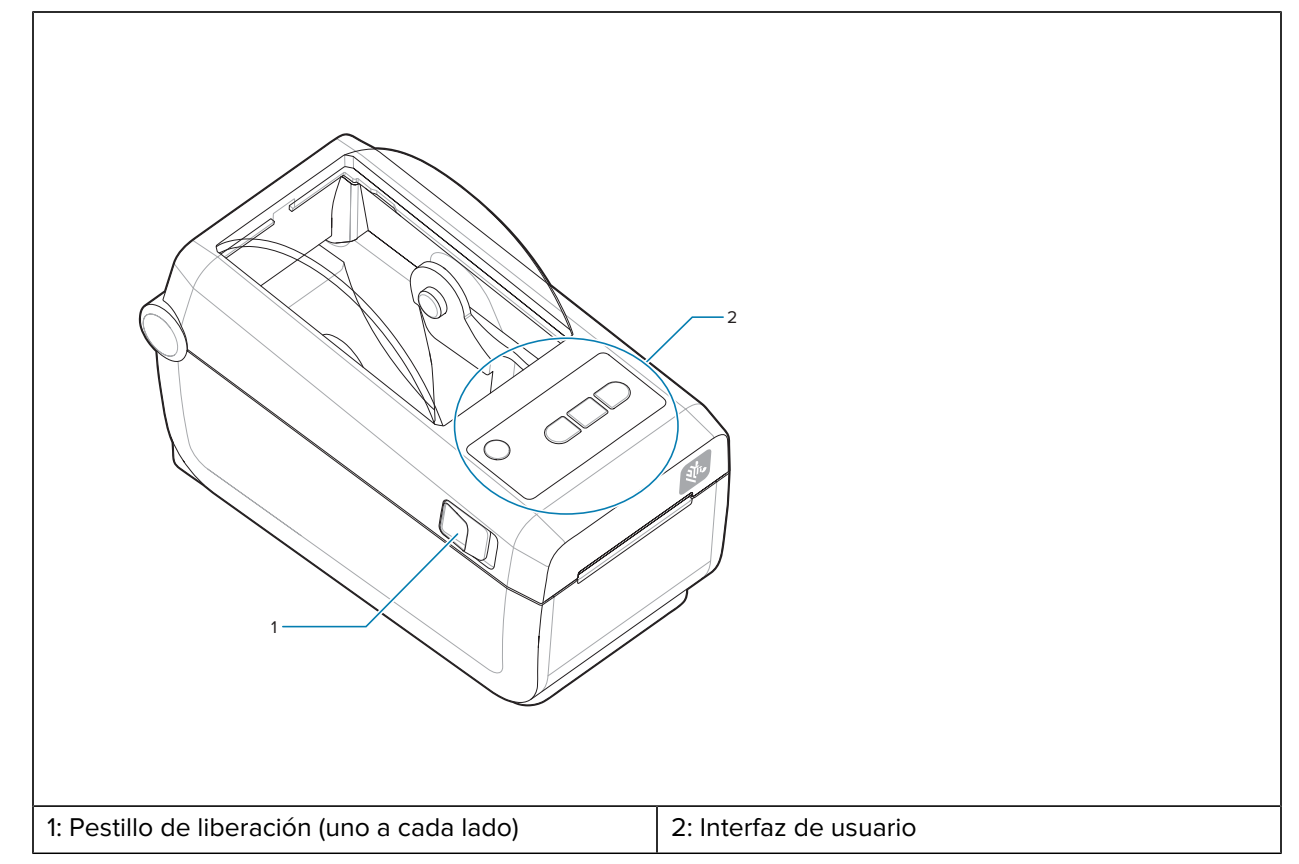

#### Tabla 1 **Función de impresora externa: vista frontal**

Para obtener más detalles sobre los controles de la impresora, consulte [Controles e indicadores](#page-29-0) en la página 30.

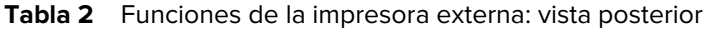

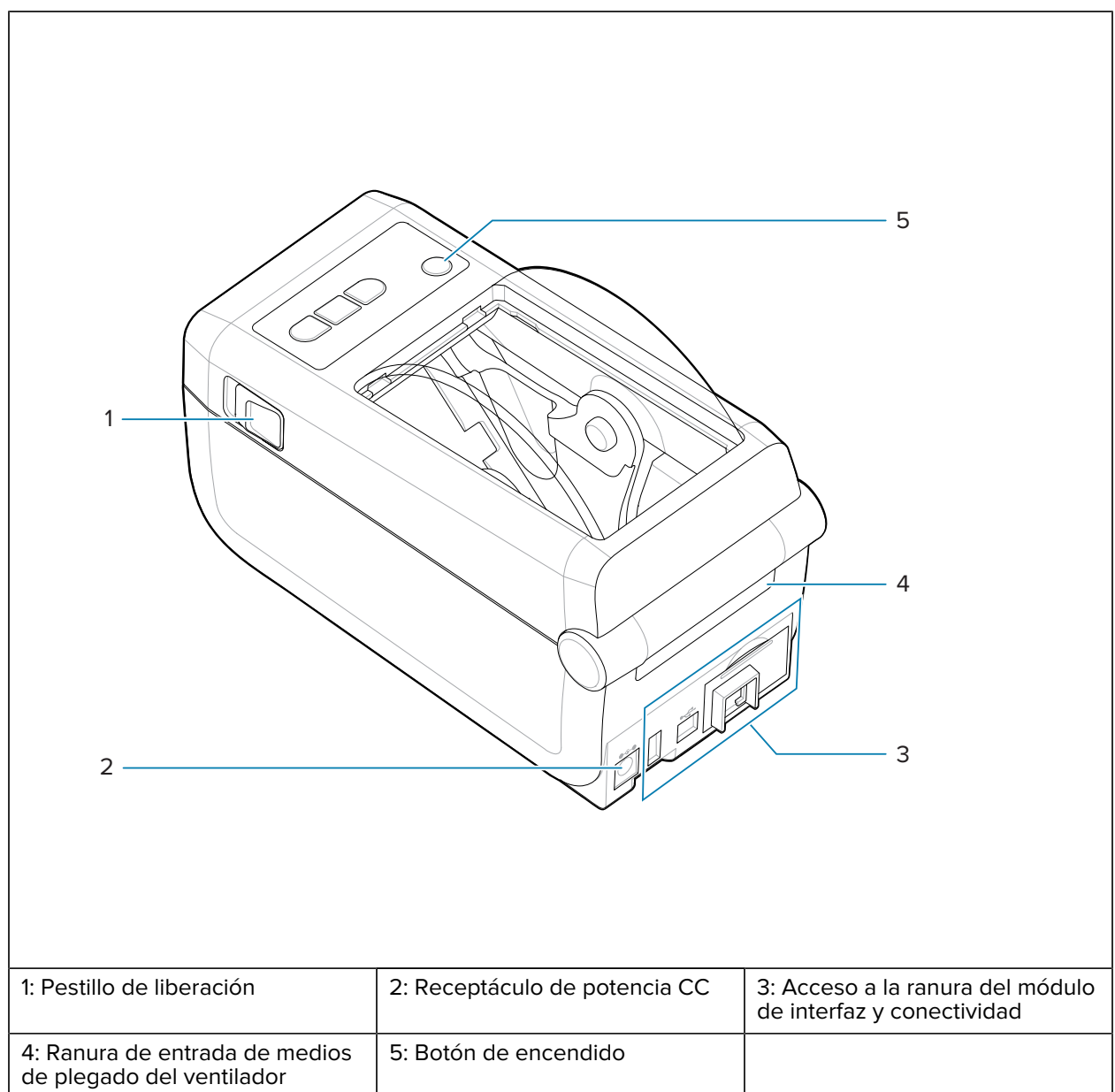

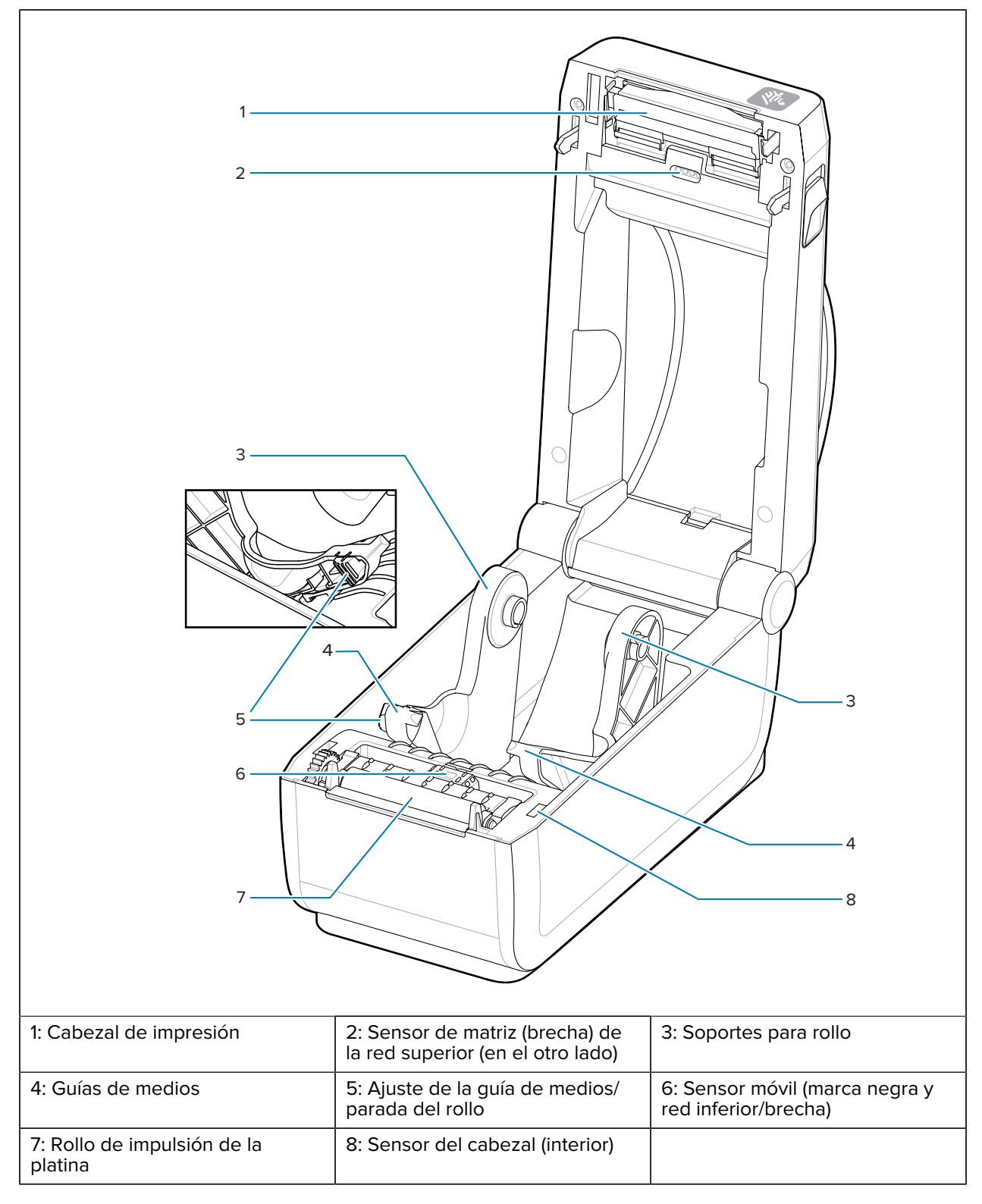

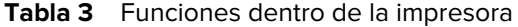

# <span id="page-23-0"></span>**Opción de dispensador de etiquetas**

La opción de Dispensador de etiqueta es un kit de actualización común para impresoras Link-OS de 4 pulgadas para la familia de impresoras.

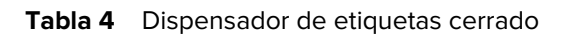

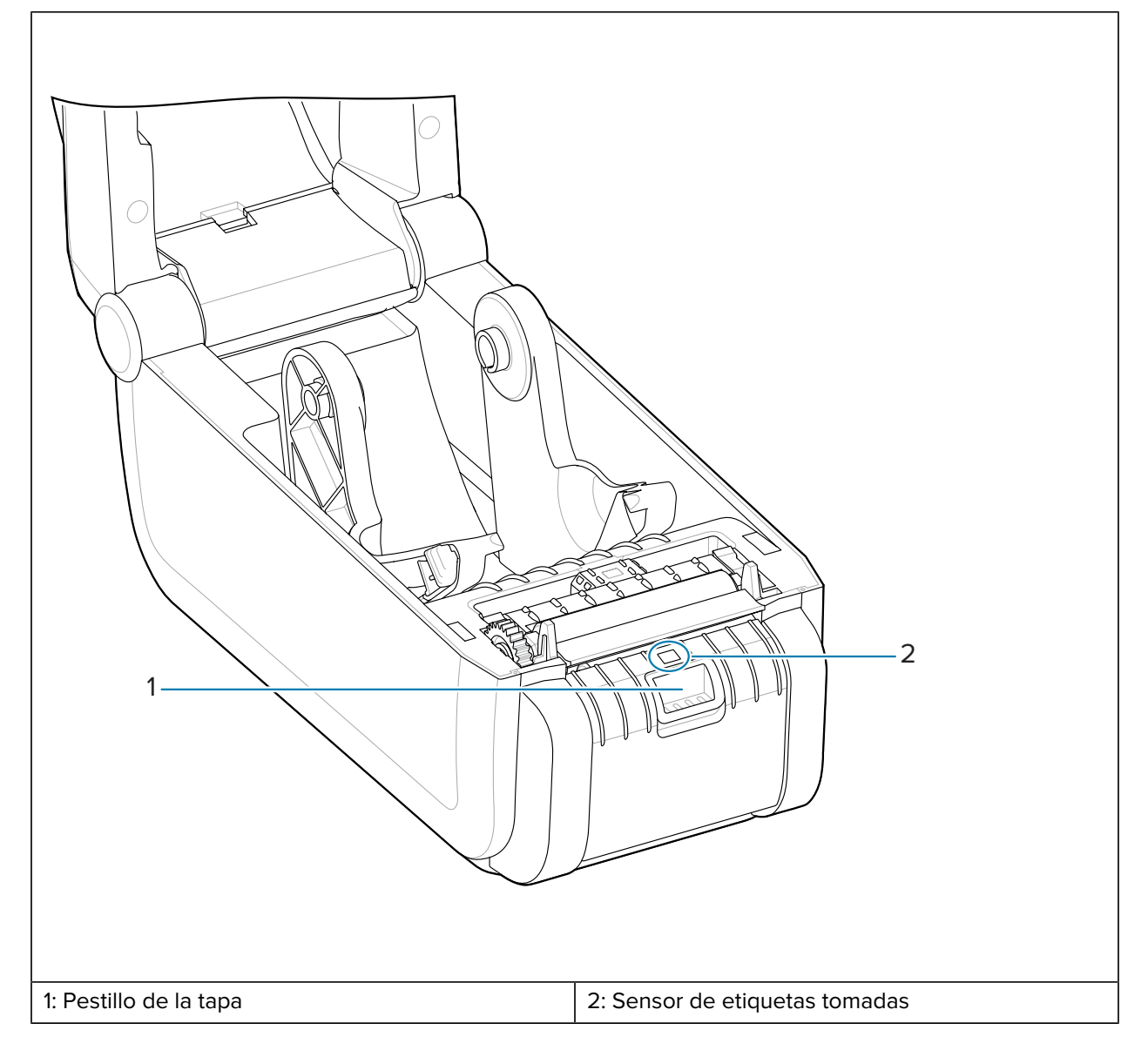

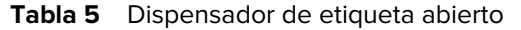

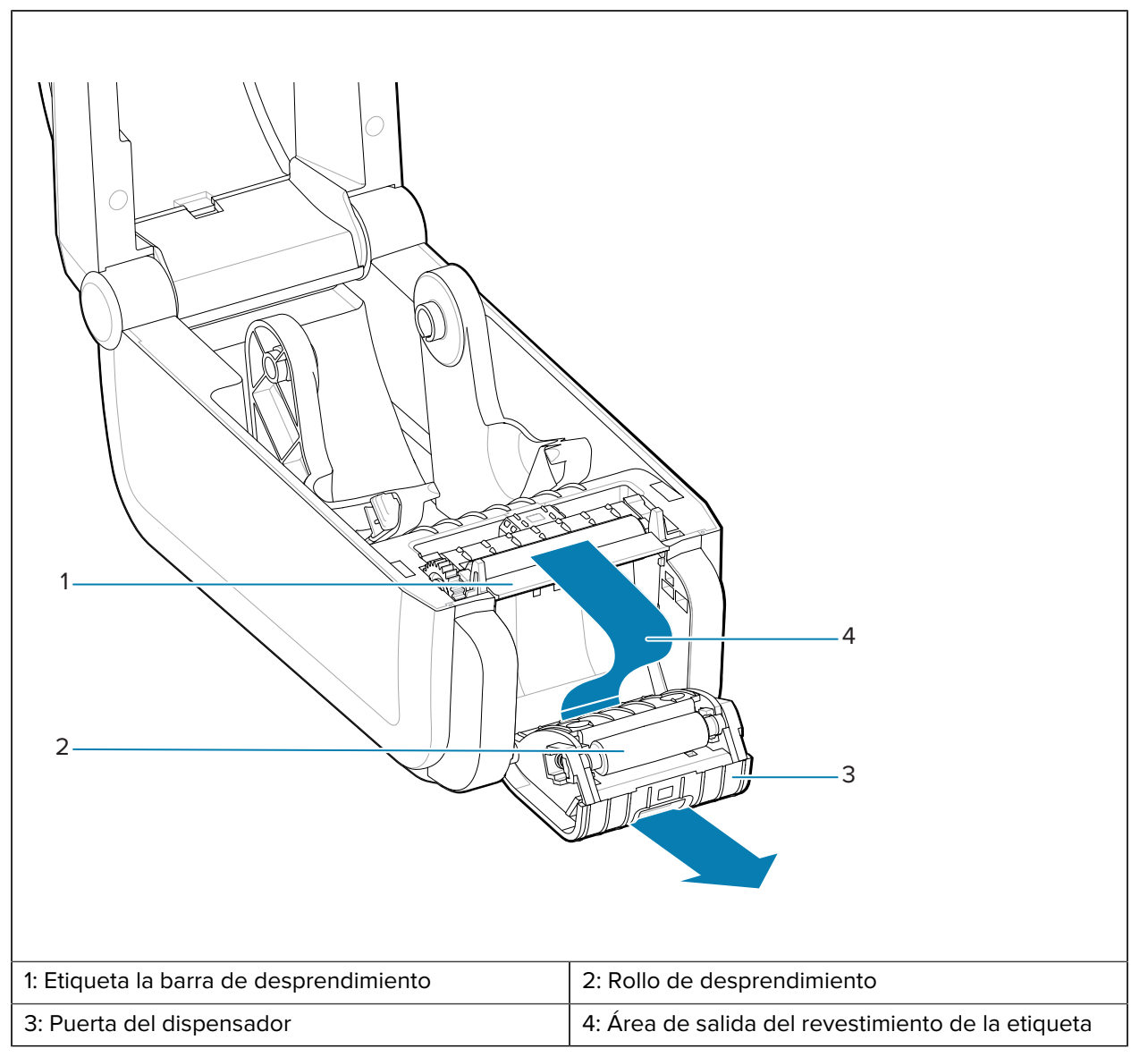

## **Consulte también**

[Instalar las opciones de manipulación de medios para dispensar, cortar y desprender](#page-50-1)

# <span id="page-24-0"></span>**Opción de cortador**

La opción Cutter (Cortador) es un kit de actualización común para impresoras Link-OS de 4 pulgadas para la familia de impresoras.

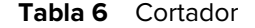

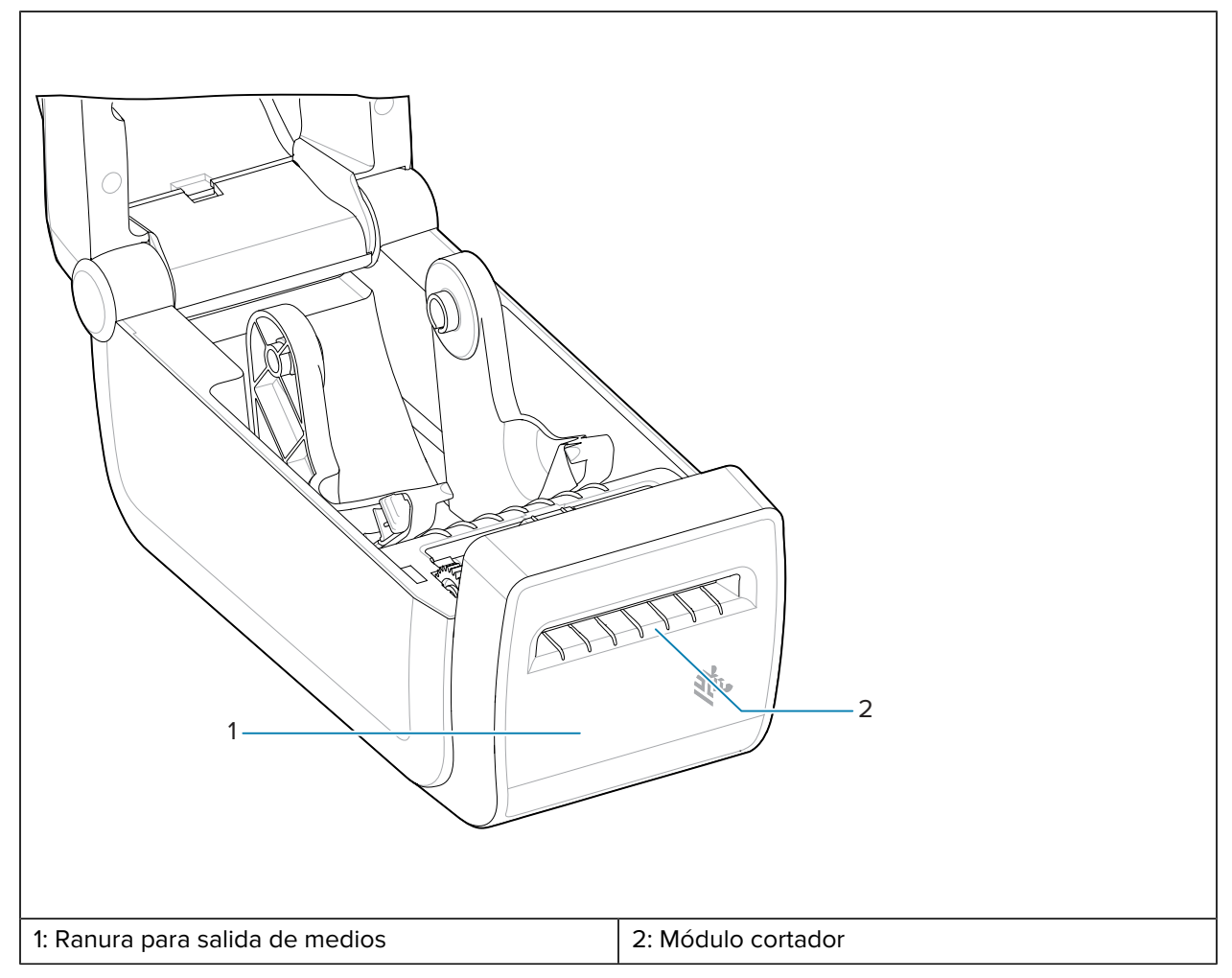

## **Consulte también**

[Instalar las opciones de manipulación de medios para dispensar, cortar y desprender](#page-50-1)

## <span id="page-25-0"></span>**Opciones de energía ZD411D**

Las impresoras de la serie ZD ofrecen opciones de energía conectadas instalables en terreno: una base de alimentación conectada o una base de alimentación de la batería. Estas opciones se conectan fácilmente con tornillos y reemplazan la fuente de alimentación que incluyó su impresora.

## <span id="page-25-1"></span>**Opción de base de alimentación conectada**

La opción Base de alimentación conectada (1) es un kit de actualización de impresora Link-OS común para la familia de impresoras ZD.

## **Consulte también**

[Instalación de la base de alimentación conectada](#page-55-0)

# <span id="page-26-0"></span>**Opción de batería y base conectada**

La opción de batería y base conectada es un kit de actualización de impresora de Link-OS común para la familia de impresoras.

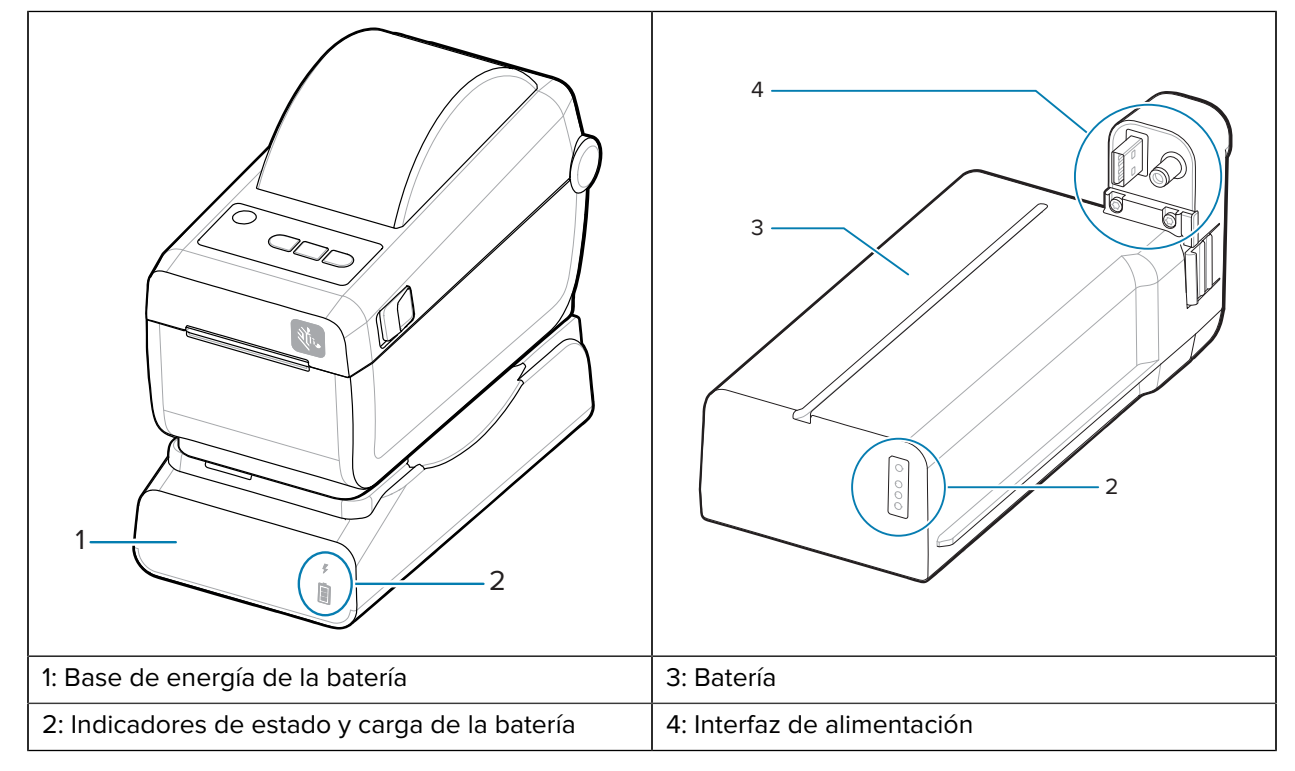

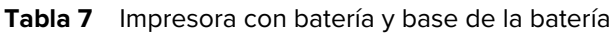

**Tabla 8** Inserción de la batería

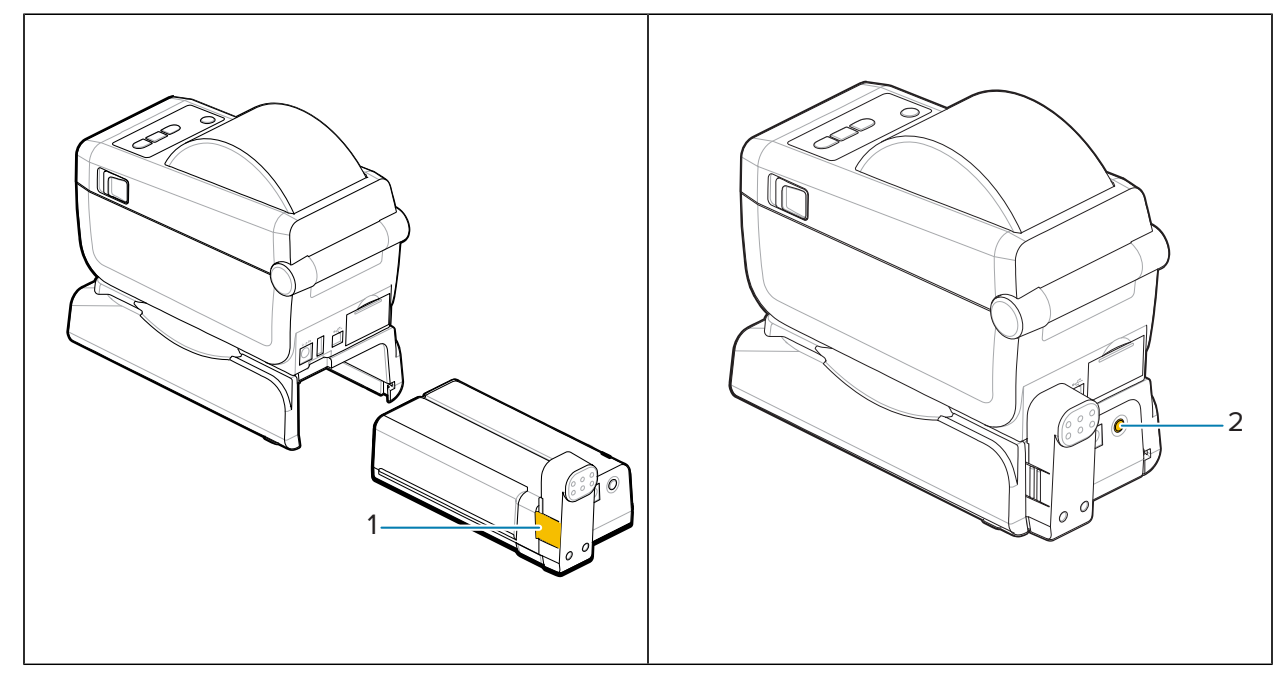

**Tabla 8** Inserción de la batería (Continued)

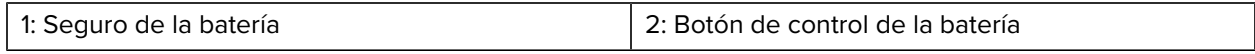

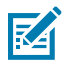

**NOTA:** La batería se puede cargar, revisar y configurar para el almacenamiento sin la impresora. Se necesita una fuente de alimentación de la impresora u otra fuente de alimentación de Zebra aprobada para cargar la batería.

# <span id="page-27-0"></span>**Toque de impresión Zebra**

La función de impresión táctil de Zebra le permite tocar un dispositivo activado con Comunicaciones de campo cercano (NFC) como un teléfono inteligente o una tableta con el logotipo de impresión táctil de la impresora a fin de emparejar el dispositivo con la impresora.

La función de impresión táctil está disponible en modelos con Bluetooth de baja potencia instalado de fábrica. Esta función le permite utilizar el dispositivo a fin de proporcionar información para la que se le solicita e imprimir una etiqueta con esa información.

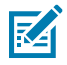

**NOTA:** Es posible que algunos dispositivos móviles no sean compatibles con la comunicación NFC con la impresora hasta que configure los ajustes de NFC necesarios en el dispositivo. Si tiene dificultades, consulte a su proveedor de servicios o al fabricante de su dispositivo inteligente a fin de obtener más información.

Figura 1 Ubicación de activación del lector NFC para la impresión táctil de Zebra

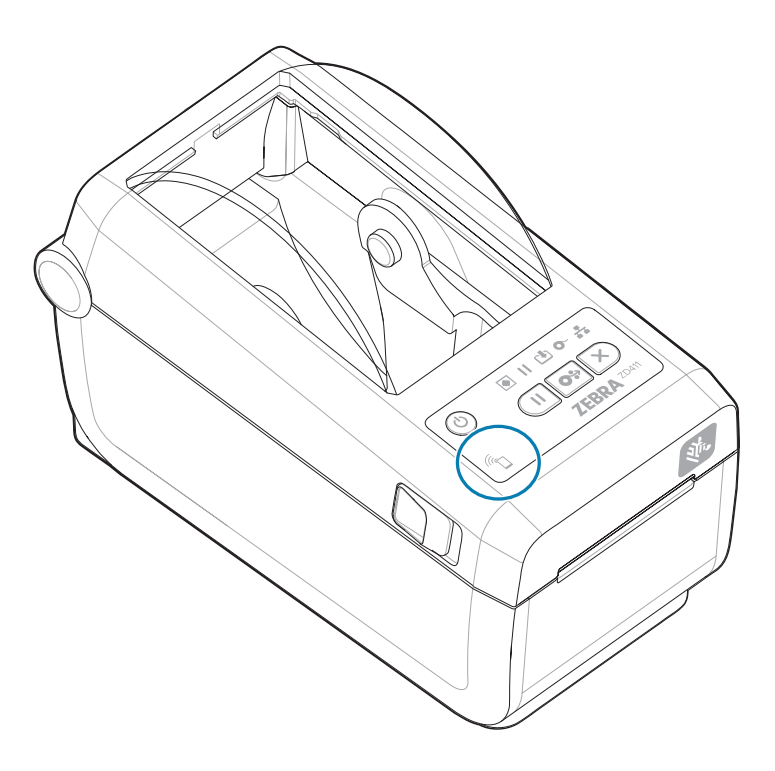

## **Datos incluidos en la etiqueta NFC codificada**

- Una URL para una página web de soporte de estilo QuickHelp de Zebra
- La dirección MAC Bluetooth de baja energía de la impresora
- La dirección MAC Bluetooth Classic de la impresora (si está presente)
- La dirección MAC Wi-Fi (WLAN) de la impresora (si está presente)
- La dirección MAC Ethernet (LAN) de la impresora (si está presente)
- El SKU de la impresora: ejemplo ZD42122-D01W01EZ
- El número de serie de la impresora

## **Usos de la función de impresión táctil (etiqueta NFC)**

- Facilita el emparejamiento Bluetooth con un dispositivo móvil compatible
- Iniciar una aplicación
- Inicie un navegador móvil en una página web

# **Controles e indicadores**

En esta sección, se analizan los controles del usuario y sus funcionalidades.

## <span id="page-29-1"></span><span id="page-29-0"></span>**Interfaz de usuario**

Los controles principales del usuario se encuentran en la parte frontal de la impresora.

#### **Interfaz de usuario estándar**

- Esta interfaz proporciona el control y el estado básico que necesita un operador. El estado de funcionamiento de la impresora se informa mediante cinco luces indicadoras de estado con íconos. Los íconos representan varias áreas funcionales de operación. En conjunto, las luces indicadoras proporcionan una amplia gama de notificaciones de estado de la impresora cuando se utilizan en combinación. Son visibles desde una mayor distancia de la que se puede leer en una impresora con pantalla. Consulte el [Significado de los patrones de luz indicadora](#page-33-0).
	- Esta interfaz es compatible con las tareas del operador de reemplazo de suministros de impresión (etiquetas, papel de recibos, cinta de transferencia, etc.) cuando se lo solicite mediante dos indicadores.
	- Los íconos indicadores de estado representan un área funcional del funcionamiento de la impresora.
	- Las luces indicadoras de estado normalmente utilizan color para mostrar al operador el estado funcional de la impresora. Las luces indicadoras de estado pueden estar apagadas (no encendidas), rojas, verdes o ámbar (naranja/amarillo). El rojo significa que necesita atención o que no está lista. El verde significa que está lista o en funcionamiento. El ámbar (naranja/amarillo) significa que está ocupada o en un proceso activo (descarga de datos, ciclo de enfriamiento por exceso de temperatura, etc.). No se requiere la atención del operador si el indicador de estado está apagado o no encendido.
	- El indicador de estado puede destellar (parpadear), desvanecerse (brillante a apagado), alternar entre colores o permanecer encendido en una variedad de patrones que, en conjunto, significan diversas actividades de la impresora y el estado de funcionamiento.
	- Los botones de control se utilizan en varias combinaciones para acceder a las herramientas internas que calibran la impresora en relación con sus medios y hacen configuraciones de impresión limitadas.

# <span id="page-30-0"></span>**ZD411D Controles de interfaz estándar**

La interfaz de la impresora ZD411D proporciona el control básico y el estado de las operaciones comunes de la impresora.

**Figura 2** Identificación de los controles e indicadores de la interfaz estándar

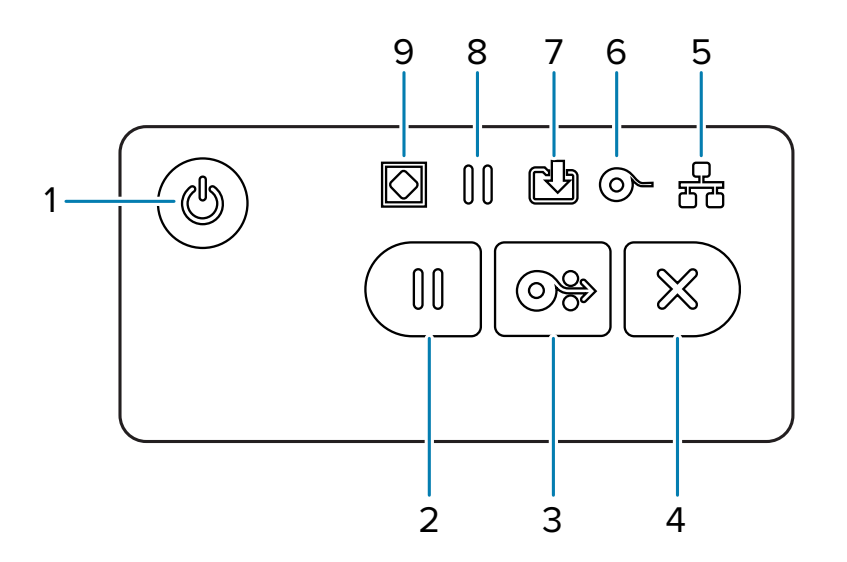

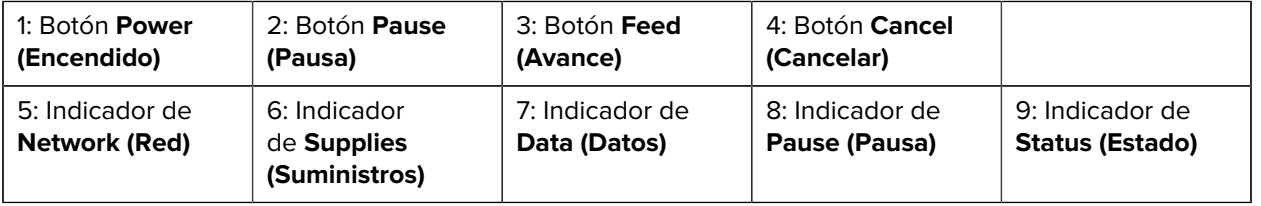

 Botón **Power (Encendido)**: enciende y apaga la impresora. También se utiliza para iniciar estados de alarma y de suspensión de bajo consumo de energía.

• Encendido inicial: presione el botón **Power (Encendido)** hasta que las luces indicadoras de la impresora parpadeen. Las luces indicadoras se encienden y apagan rápidamente en varias combinaciones mientras la impresora realiza autodiagnósticos, comprobaciones de configuración e integra componentes opcionales que tardan varios segundos en completarse. El indicador **Status (Estado)** se

pondrá de color verde fijo a fin de indicar que la impresora está lista para las operaciones normales de impresión.

- Energy Star (Power Mode bajo): si se presiona y suelta el botón **Power (Encendido)** una vez, la impresora entrará en el modo de energía baja Energy Star. La impresora minimizará el uso de energía. Todos los indicadores estarán apagados, excepto el indicador de estado, que cambiará lentamente entre encendido y apagado a fin de indicar el modo de Energy Star.
- Apagado con Energy Star Delayed: mantenga presionado el botón **Power (Encendido)** durante 4 o 9 segundos. El operador puede iniciar un trabajo de impresión por lotes y poner la impresora en el estado de bajo consumo de energía del modo de suspensión, una vez que el trabajo haya terminado.
- Apagado: mantenga presionado el botón **Power (Encendido)** durante 4 o 9 segundos. La impresora se apaga.
- Modo de recuperación de falla de alimentación: esta función de la impresora se activa mediante una configuración de puente de hardware en uno de los módulos de conectividad de la impresora opcionales instalados en la impresora. Consulte [Configuración del puente del modo de recuperación](#page-112-1) [de falla de alimentación](#page-112-1).
- La impresora se encenderá automáticamente cuando se conecte a una fuente de alimentación de CA activa (ON).
- Admite el modo de suspensión y el apagado con el modo de suspensión demorado.
- Un apagado restablece la impresora y, a continuación, ejecuta la secuencia de ENCENDIDO inicial.

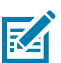

**NOTA:** El modo de recuperación de falla de energía solo está disponible en impresoras con un módulo de conectividad de la impresora instalado en la impresora.

Botón **Pause (Pausa)**: detiene las acciones de impresión y movimiento de medios.

- Cuando presiona el botón **Pause (Pausa)**, se detienen las actividades de impresión y se coloca la impresora en un estado de pausa. La impresora completará la impresión de una etiqueta que se imprime antes de que se detenga.
- El indicador **Pause (Pausa)** se muestra en color ámbar (naranja/amarillo) para indicar el estado de pausa.
- Si se presiona el botón**Pause (Pausa)** mientras se encuentra en el estado de pausa, la impresora vuelve al funcionamiento normal. Si se imprime un trabajo de varias etiquetas (formato/formulario) u otro trabajo de impresión está a la espera de impresión en la cola de impresión, la impresora reanudará la impresión.

**Botón FEED (AVANCE)**: avanza una etiqueta (imprimir formato/formato).

- Feed One label (Cargar una etiqueta): cuando se presiona (y se suelta) el botón **FEED (AVANCE)** cuando la impresora no imprime, hace que la impresora haga avanzar el medio una (1) longitud de formato/forma en blanco (etiqueta, recibo, etiqueta, ticket, etc.).
- Advance Multiple Labels (Avanzar múltiples etiquetas): si mantiene presionado el botón **FEED (AVANCE)**, cuando la impresora no imprime, la impresora avanza hasta que se libera. Termina de avanzar a la posición inicial de la siguiente etiqueta.
- Reprint Last label (Volver a imprimir la última etiqueta) (activada mediante el comando SGD: ezpl.reprint mode): el propósito previsto de esta función es permitir la reimpresión de una impresión de medios fallida. Si la impresora se queda sin medios (papel, etiquetas, cinta de transferencia, etc.), la impresora puede volver a imprimir la última etiqueta (imprimir forma/formato). El búfer de impresión que almacena la imagen de impresión disponible para reimpresión se borra cuando la impresora se apaga o se restablece.

Botón **Cancel (Cancelar)**: cancela los trabajos de impresión.

- **Cancel (Cancelar)** solo funciona cuando la impresora está en el estado Pause (Pausa).
- Cuando presiona el botón **Cancel (Cancelar)** una vez, la impresora cancela la impresión del siguiente formato en búfer de impresión.
- Si mantiene presionado botón **Cancel (Cancelar)** durante dos segundos, se cancela la impresión de TODOS los formatos pendientes.

**Status Indicator (Indicador de estado)**: indicador de estado principal para el estado general de la impresora y el estado de funcionamiento. Este indicador también se conoce como indicador de potencia.

- Verde: Listo para la impresión y la actividad de datos.
- Verde, cambia lentamente entre encendido y apagado: La impresora está en modo de suspensión.
- Rojo: Falta de medios, error de detección de medios, cabezal (cubierta/cabezal de impresión) abierto, error de corte, falla de la autenticación del cabezal de impresión.
- Ámbar: Cabezal de impresión sobre temp. (temperatura), falla en el elemento del cabezal de impresión, fuera de la memoria mientras se almacena contenido (formatos, gráficos, fuentes, etc.) y falla de alimentación de interfaz para puertos serie o host de USB.
- Parpadeo en color ámbar: Cabezal de impresión bajo temperatura (temperatura).
- Rojo parpadeante: Cabezal de impresión sobre temp. (temperatura): este estado se acopla con un indicador parpadeante en color rojo de **Pause (Pausa)**. Requiere enfriamiento y reinicio de la impresora.

**Pause Indicator (Indicador de pausa)**: la impresora está en modo de pausa cuando la luz indicadora de **Pause (Pausa)** está encendida. Se puede cancelar una etiqueta (formulario de impresión) o todas las etiquetas (formularios de impresión) en la cola del búfer de impresión cuando el indicador **Pause (Pausa)** está activado con el botón **Cancel (Cancelar)**.

- Ámbar: La impresora está en pausa. Las rutinas de impresión, avance de etiquetas (avanzada) y otras etiquetas se suspenden hasta que se elimina el estado de pausa con el botón **Pause (Pausa)**.
- Rojo parpadeante: Cabezal de impresión sobre temp. (temperatura): este estado se acopla con un indicador parpadeante en color rojo de **Status (Estado)**. Requiere enfriamiento y reinicio de la impresora.

**Data Indicator (Indicador de datos)**: indica el estado de la actividad de transferencia de datos.

- Apagado: Los datos no se transfieren.
- Verde: Una operación de comunicación de datos no ha terminado, pero no se está transfiriendo de forma activa.
- Verde parpadeante: Las comunicaciones de datos están en proceso.
- Parpadeo en color ámbar: Se agotó la memoria mientras almacenaba contenido (formatos, gráficos, fuentes, etc.).

**Supplies Indicator (Indicador de suministros)**: Indica medios (etiqueta, recibo, tags, cinta de transferencia, cartucho de cinta, etc.).

- Rojo: Hay una condición de falta de medios.
- Rojo parpadeante: Falta de cinta.

**Network Indicator (Indicador de red)**: indica la actividad y el estado de la red.

- Ámbar: Se detectó una conexión Ethernet (LAN) base 10.
- Verde: Se detectó una conexión Ethernet (LAN) 10/100 o cuando Wi-Fi (WLAN) tiene una señal fuerte y está conectado.
- Rojo: cuando se produce una falla de Ethernet (LAN) o Wi-Fi (WLAN).
- Parpadeo de color rojo: durante la asociación Wi-Fi (WLAN).
- Parpadeo de color ámbar: durante la autenticación de Wi-Fi (WLAN).
- Parpadeo de color verde: cuando se completa la conexión Wi-Fi (WLAN), pero tiene una señal débil.

## <span id="page-33-0"></span>**Significado de los patrones de luz indicadora**

Todas las impresoras de escritorio Link-OS tienen cinco indicadores de estado comunes.

Estos cinco indicadores sirven para identificar problemas. Los indicadores individuales indican el área general de interés. Los indicadores pueden estar apagados o encendidos en una variedad de patrones de iluminación de rojo, verde o ámbar (naranja/amarillo). Los indicadores de estado pueden destellar (parpadear), desvanecerse (brillante a apagado), alternar entre colores o solo permanecer encendidos. La información de estado que representan estos patrones de iluminación se detalla en esta sección.

## **Estado: condiciones operativas típicas**

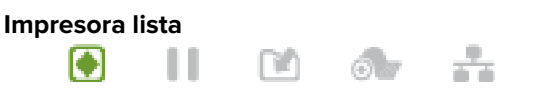

La impresora está encendida y lista para imprimir.

## **Pausa**

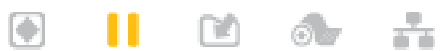

La impresora está en pausa. El operador debe presionar el botón **Pause (Pausa)** para reanudar las operaciones de impresión.

#### **Retirar el medio de impresión**

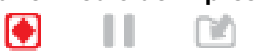

El suministro de medios (etiquetas, recibos, tag, boletos, etc.) se agotó. La impresora necesita atención y no puede continuar sin la intervención del usuario.

#### **Transfiriendo datos**

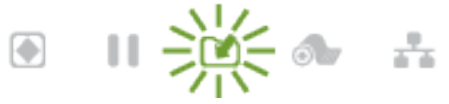

Las comunicaciones de datos están en proceso.

## **Transferencias de datos pausadas**

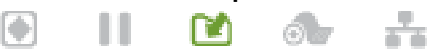

Una operación de comunicación de datos no ha terminado, pero no se está transfiriendo de forma activa.

**Memoria insuficiente**

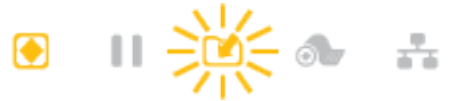

Se agotó la memoria mientras almacenaba contenido (formatos, gráficos, fuentes, etc.).

**Cubierta o cabezal de impresión (PH) abierto**

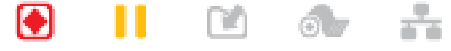

La cubierta (cabezal de impresión) está abierta. La impresora necesita atención y no puede continuar sin la intervención del usuario.

## **Error de corte (unida)**

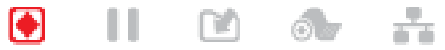

La hoja de corte está unida y no se mueve de forma correcta.

#### **Estado: funcionamiento del cabezal de impresión**

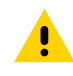

**PRECAUCIÓN:** Superficie caliente: el cabezal de impresión se calienta durante la impresión. Para evitar daños en el cabezal de impresión y el riesgo de lesiones personales, evite tocar el cabezal de impresión. Utilice solo el lápiz de limpieza para realizar el mantenimiento del cabezal de impresión.

## **Cabezal de impresión con exceso de temperatura**

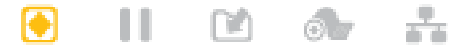

Se agotó la memoria mientras almacenaba contenido (formatos, gráficos, fuentes, etc.).

## **Cabezal de impresión con baja temperatura**

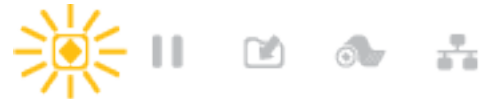

El cabezal de impresión tiene baja temperatura. Por lo general, el entorno operativo está por debajo de la temperatura operativa mínima de la impresora.

## **Cabezal de impresión apagado**

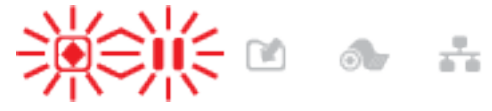

El cabezal de impresión tiene exceso de temperatura. Apague la impresora. Espere varios minutos para permitir que la impresora se enfríe por completo, y luego enciéndala.

#### **Error de resolución del cabezal de impresión**

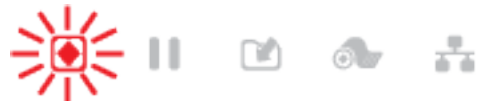

La impresora no puede leer el tipo de resolución del cabezal de impresión (ppp). El cabezal de impresión se reemplazó de forma incorrecta o no es un cabezal de impresión de Zebra.

## **Error de cabezal de impresión no autorizado**

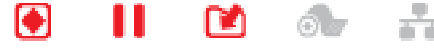

El cabezal de impresión se reemplazó por uno que no es un cabezal de impresión original de Zebra. Instale un cabezal de impresión original de Zebra para continuar.

## **Estado: opción Bluetooth de baja energía (BTLE)**

### **Bluetooth de baja energía emparejado**

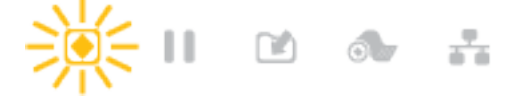

Bluetooth de baja energía se ha emparejado.

**Bluetooth de baja energía no pudo emparejarse**

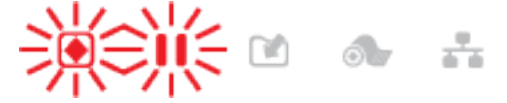

Bluetooth de baja energía no se pudo emparejar.

#### **Estado: opción Ethernet (LAN)**

## **Ethernet (LAN) sin enlace**

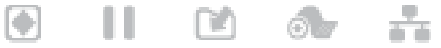

No hay ningún enlace Ethernet disponible. La luz del estado **NETWORK (RED)** está apagada

## **Enlace de 100base con Ethernet (LAN)**

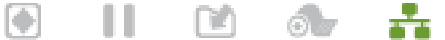

Se encontró un enlace 100base.

## **Enlace de 10base con Ethernet (LAN)**

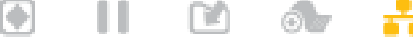

Se encontró un enlace 10base.

**Error de enlace Ethernet (LAN)**

 $\left[\begin{smallmatrix}\bullet\\ \bullet\end{smallmatrix}\right]$ ш  $\mathbb{E}$  $\circ$ 

Existe una condición de error. La impresora no está conectada a su red.

#### **Estado: opción Wi-Fi (WLAN)**

#### **Conexión Wi-Fi a WLAN**

Ш

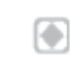

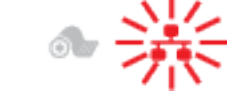

La luz parpadea en rojo mientras la impresora se asocia con la red.

La impresora cambia al modo de autenticación con un cambio a ámbar intermitente.

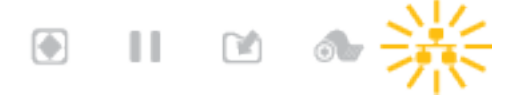

 $\begin{picture}(20,20) \put(0,0){\line(1,0){10}} \put(15,0){\line(1,0){10}} \put(15,0){\line(1,0){10}} \put(15,0){\line(1,0){10}} \put(15,0){\line(1,0){10}} \put(15,0){\line(1,0){10}} \put(15,0){\line(1,0){10}} \put(15,0){\line(1,0){10}} \put(15,0){\line(1,0){10}} \put(15,0){\line(1,0){10}} \put(15,0){\line(1,0){10}} \put(15,0){\line(1$ 

Luego, la luz parpadea en amarillo mientras la impresora se autentica en la red.

## **Enlace fuerte de 100base con Wi-Fi (WLAN)**

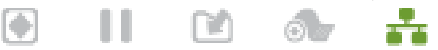

La impresora está conectada a su red y la señal Wi-Fi es fuerte.
#### **Enlace débil de 100base con Wi-Fi (WLAN)**

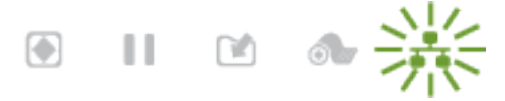

La impresora está conectada a su red y la señal Wi-Fi es débil.

## <span id="page-36-0"></span>**Indicadores y controles de la batería**

La batería utiliza la fuente de alimentación de la impresora y su botón de control único.

El accesorio opcional de la batería de la impresora tiene una interfaz de usuario sencilla, con un botón y cuatro luces indicadoras LED que sirven para controlar y mostrar el estado y la condición de la batería. La batería funciona como un UPS (sistema de alimentación ininterrumpida) para la impresora. Para obtener más información sobre el uso de la batería con la impresora y los modos de ahorro de energía (modo de suspensión, apagado, etc.), consulte [Imprimir con la base de la batería conectada y la opción de batería](#page-109-0) en la página 110.

**Figura 3** Controles de la batería

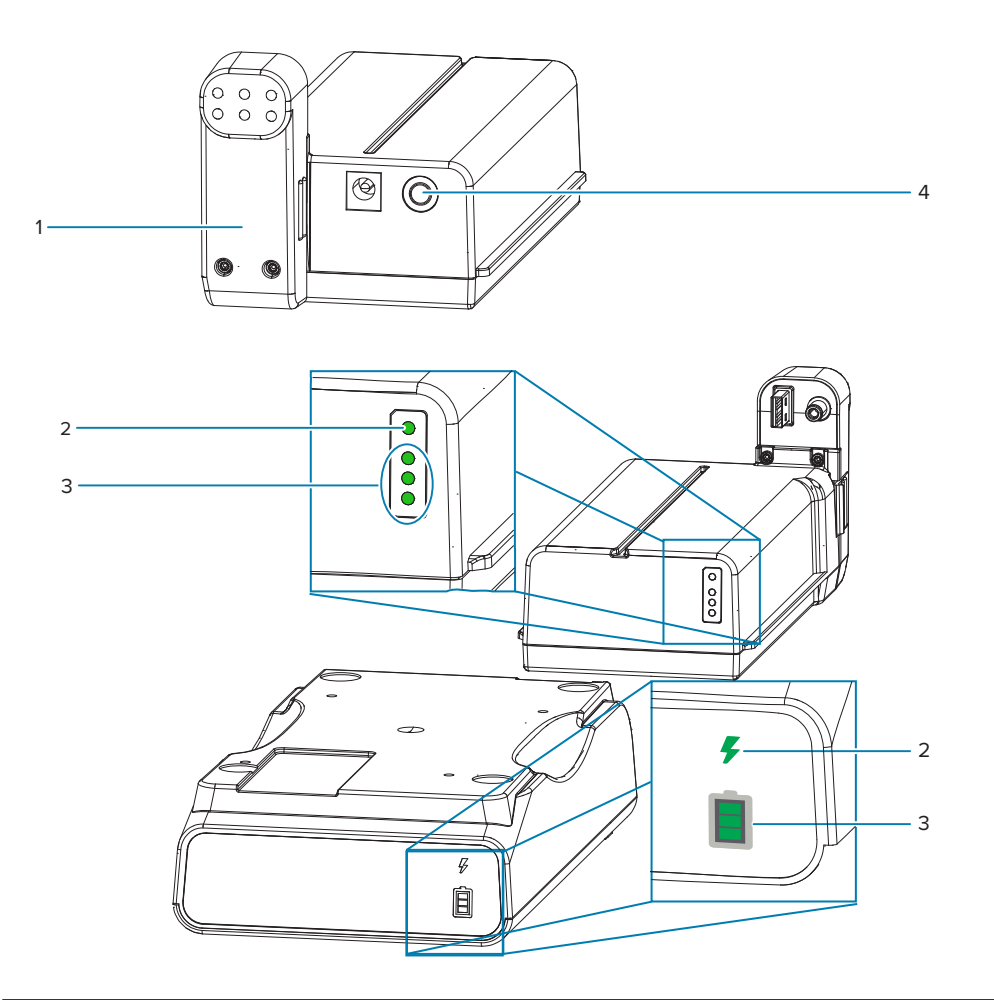

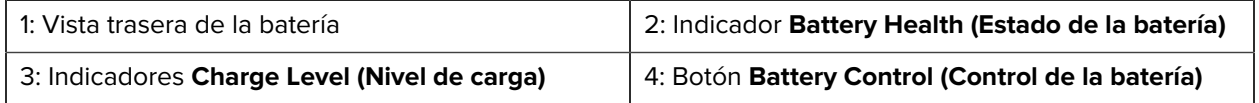

## **Botón Battery Control (Control de la batería)**

El botón lo ayuda a controlar la batería, tanto dentro como fuera de la impresora.

- Batería encendida: presione y suelte.
	- Enciende (activa la alimentación) la batería desde los modos de suspensión o apagado. Se verifica el estado de la batería y de la carga. Todos los indicadores de batería parpadean y se apagan al mismo tiempo 3 veces. El operador tiene ahora un minuto para encender la impresora antes de que la batería vuelva al modo de suspensión o apagado anterior.
	- La batería muestra el nivel de carga de la batería durante los primeros diez (10) segundos después de que se hayan completado las verificaciones internas del estado de la batería
	- Modo de apagado: mantenga presionado el botón durante 10 u 11 segundos y suéltelo. La batería comienza a apagarse y aproximadamente tres segundos después, todos los LED de la batería parpadearán tres veces para que sepa que la batería se ha apagado.

#### **Indicador Battery Health (Estado de la batería)**

Muestra el estado de carga de la batería y el estado de la batería.

- Verde: buen estado, carga completa y lista para funcionar.
- Ámbar: cargando (la impresora está apagada).
- Rojo: la batería tiene un error interno. Retire la batería y consulte [Solución de problemasSolución de](#page-138-0) [problemas.](#page-138-0)
- Rojo intermitente: error de carga, temperatura superior o inferior, error de monitoreo interno, etc.

#### **Indicador Charge Level (Nivel de carga) de la batería**

Muestra el estado de carga de la batería y el estado de la batería.

- Tres barras verdes encendidas, sin intermitencia: la batería está completamente cargada. La batería termino de cargarse
- Dos barras verdes encendidas con la barra superior parpadeando. Menos de una carga completa.
- Una barra verde parpadea: es hora de cargar la batería.
- No hay barras iluminadas: la batería necesita cargarse, pero el indicador **Battery Health (Estado de la batería)** parpadea cuando se presiona el botón **Battery Control (Controles de la batería)**. La impresora no se puede encender.
- Ámbar: cargando.

# **Instalación de las opciones de hardware**

Esta sección lo ayudará a instalar módulos comunes de conectividad de la impresora y opciones de manejo de medios.

# <span id="page-38-0"></span> $\left( \mathbf{l}\right)$

#### **IMPORTANTE:**

A fin de simplificar y acelerar el proceso de configuración, instale todos los módulos de conectividad y las opciones de manejo de medios antes de configurar y utilizar la impresora por primera vez.

Se recomienda encarecidamente que actualice el firmware de la impresora después de que la impresora complete el proceso de configuración. Muchas de estas opciones tienen un firmware interno que requiere una actualización a fin de funcionar correctamente con la versión de firmware instalada de la tarjeta lógica principal de la impresora.

# **Accesorios y opciones instalables en terreno deZD411D**

La impresora es compatible con una amplia variedad de kits de actualización del usuario para la conectividad, manejo de medios y opciones de alimentación.

#### **Módulos de conectividad de la impresora**

La puerta de acceso al módulo de conectividad se debe quitar antes de instalar las siguientes opciones: acceso a la ranura del módulo de conectividad.

- Módulo de conectividad inalámbrica: instalación del módulo de conectividad inalámbrica
	- Wi-Fi 802.11ac, Bluetooth 4.2, BTLE 5 y MFi 3.0

#### **Opciones de manipulación de medios**

El bisel estándar de la impresora se debe retirar antes de instalar las siguientes opciones: retiro del bisel estándar.

- Dispensador de etiquetas (revestimiento despegable y etiqueta actual para operador): instalación del dispensador de etiquetas
- Cortador de medios de uso general: instalación del cortador de medios estándar
- Adaptadores de rollo de medios para núcleos de medios de 38,1 mm (1,5 pulgadas), 50,8 mm (2,0 pulgadas) o 76,2 mm (3,0 pulgadas) de diámetro interno: adaptadores de tamaño de núcleo de rollo de medios
- Kits de actualización de resolución de impresora (203 y 300 dpi): kits de actualización de resolución de impresión

#### **Opciones de base de alimentación**

La impresora admite un kit de actualización de campo de base de alimentación para las impresoras.

- Base de la fuente de alimentación conectada (fuente de alimentación incluida): instalación de las opciones de base de la fuente de alimentación conectada
- Base de alimentación de la batería (el paquete de baterías se vende por separado): instalación de las opciones de base de la batería conectada
- Paquete de baterías (la base de alimentación de la batería se vende por separado): instalación de la batería en la base de alimentación conectada

# **Módulos de conectividad de la impresora**

Los módulos de conectividad se pueden instalar fácilmente sin herramientas.

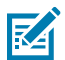

**CAUTION–ESD:** La descarga de energía electrostática que se acumula en la superficie del cuerpo humano u otras superficies puede dañar o destruir el cabezal de impresión y otros componentes electrónicos utilizados en este dispositivo. Debe observar los procedimientos de protección de estática cuando trabaje con el cabezal de impresión o los componentes electrónicos debajo de la cubierta superior.

# **Puente del modo de recuperación de falla de energía (DESCONECTADA de forma predeterminada)**

Todos los módulos de conectividad de la impresora tienen un puente de recuperación de falla de energía. Se establece en la posición DESCONECTADA de forma predeterminada. Con el puente en posición de ENCENDIDO, la impresora se encenderá automáticamente cuando se conecte a una fuente de alimentación de CA activa (ENCENDIDA) (y no apagada).

- Consulte [ZD411D Controles de interfaz estándar](#page-30-0) en la página 31: el botón **Power (Encendido)**: modo de recuperación de falla de encendido para conocer los comportamientos de ENCENDIDO/APAGADO.
- Consulte [Configuración del puente del modo de recuperación de falla de alimentación](#page-112-0) en la página 113 para obtener instrucciones sobre cómo activar el modo

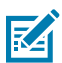

**NOTA:** El modo de recuperación de falla de energía solo está disponible en impresoras con un módulo de conectividad de la impresora instalado en la impresora.

# **Configuración de las opciones de conectividad por cable y el modo de recuperación de fallas de alimentación**

Utilice esta referencia como ayuda para actualizar, reconfigurar, solucionar problemas de la impresora y configurar el modo de recuperación de falla de alimentación en las tarjetas de opción de conectividad.

#### **Acceso a la tarjeta del módulo de conectividad o a la ranura vacía**

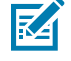

**CAUTION–HOT SURFACE:** El cabezal de impresión se calienta durante la impresión. Para evitar daños en el cabezal de impresión y el riesgo de lesiones personales, evite tocar el cabezal de impresión. Utilice solo el lápiz de limpieza para realizar el mantenimiento del cabezal de impresión.

Preparación de la instalación: no se necesitan herramientas para este procedimiento.

- Desconecte el enchufe de alimentación de CC de la parte posterior de la impresora.
- Retire todos los cables de interfaz y dispositivos USB de la impresora para protegerlo a usted y a la impresora.
- Esto ayudará a evitar accidentes y daños a la impresora y a usted.

Empuje hacia abajo en la parte superior de la tapa con la punta de los dedos para abrir la tapa de acceso al módulo. Esto libera el pestillo. Tire de la tapa hacia abajo y lejos de la impresora.

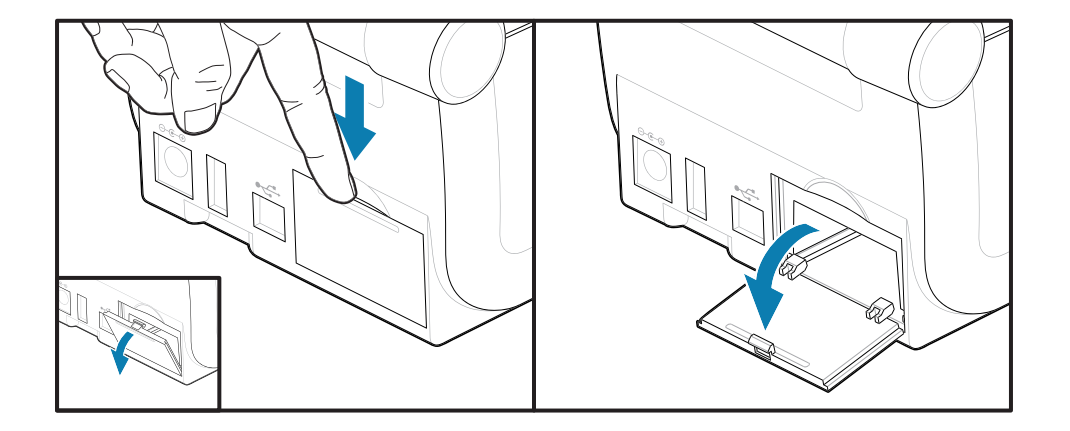

#### **Extracción de una tarjeta del módulo de conectividad**

Las tarjetas del módulo tienen un orificio perforado en el borde de la tarjeta del módulo a fin de extraer la tarjeta. Utilice los dedos, un cuerpo de conector de cable conectado o un objeto con una terminación puntiaguda para sacar la tarjeta.

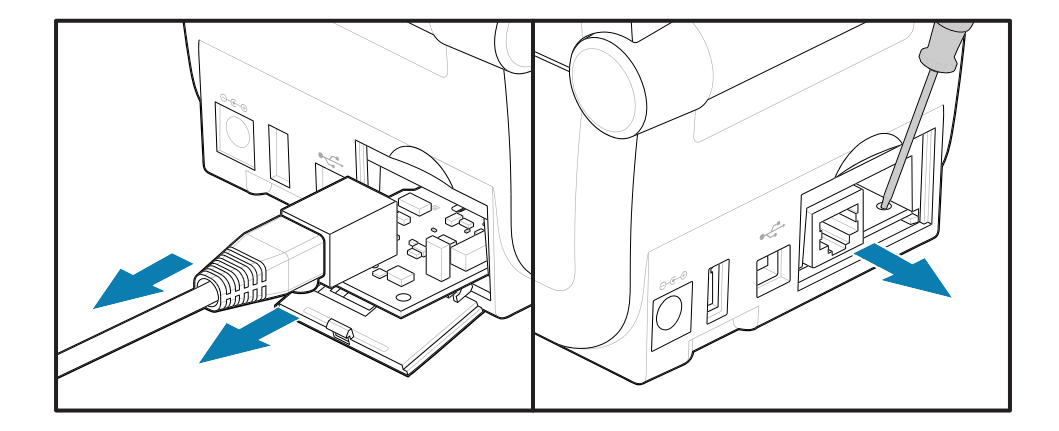

l módulo de Puerto de serie requiere el uso de dedos, un punzón o un destornillador pequeño de punta plana para sacar la tarjeta.

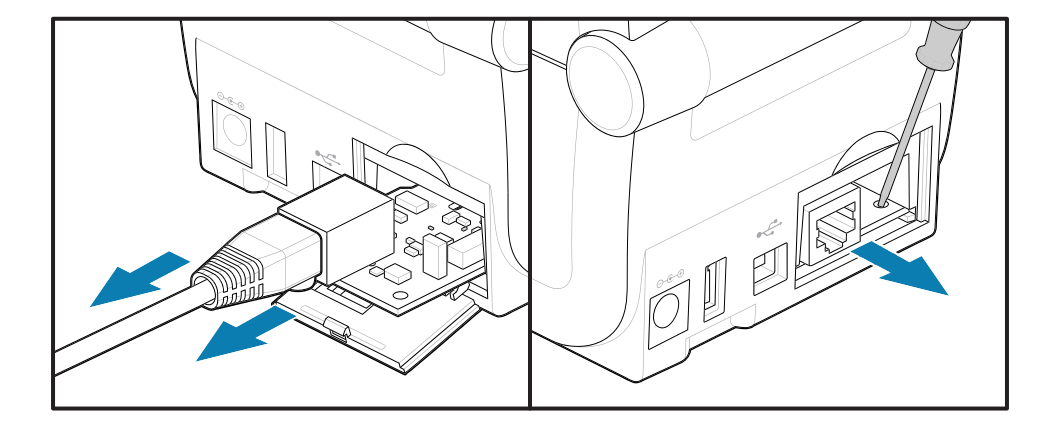

#### **Configuración del puente del modo de recuperación de falla de alimentación**

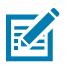

## **NOTA:**

El modo de recuperación de falla de energía solo está disponible en impresoras con un módulo de conectividad de la impresora instalado en la impresora.

Los módulos de conectividad de la impresora tienen un puente de recuperación de falla de alimentación configurado en OFF (Apagado). Con el puente en posición de ENCENDIDO, la impresora se encenderá automáticamente cuando se conecte a una fuente de alimentación de CA activa (ENCENDIDA).

Mueva el puente AUTOMÁTICO (modo de recuperación de falla de alimentación) de la posición DESCONECTADA a la posición ACTIVADA.

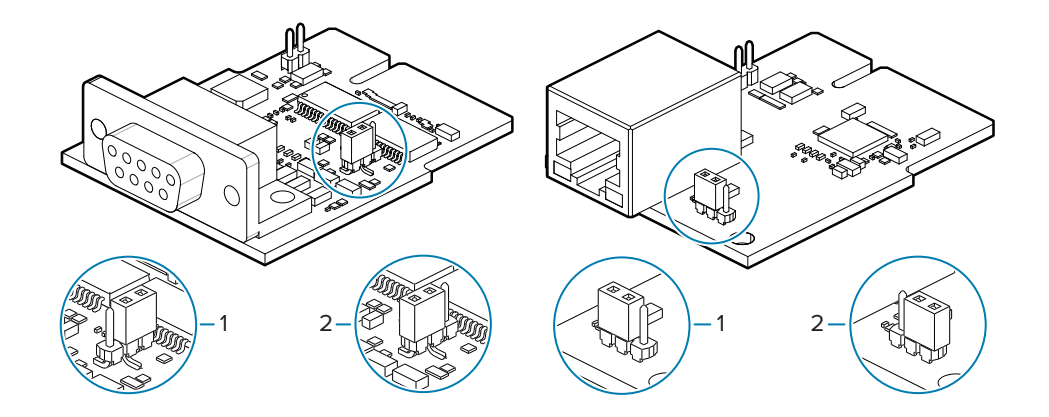

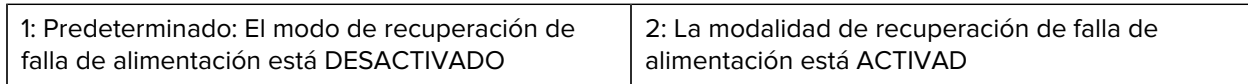

#### **Instalación de una tarjeta del módulo de conectividad**

Empuje la tarjeta de circuito lentamente, pero con firmeza, hasta que la tarjeta pase por el borde interior de la tapa de acceso.

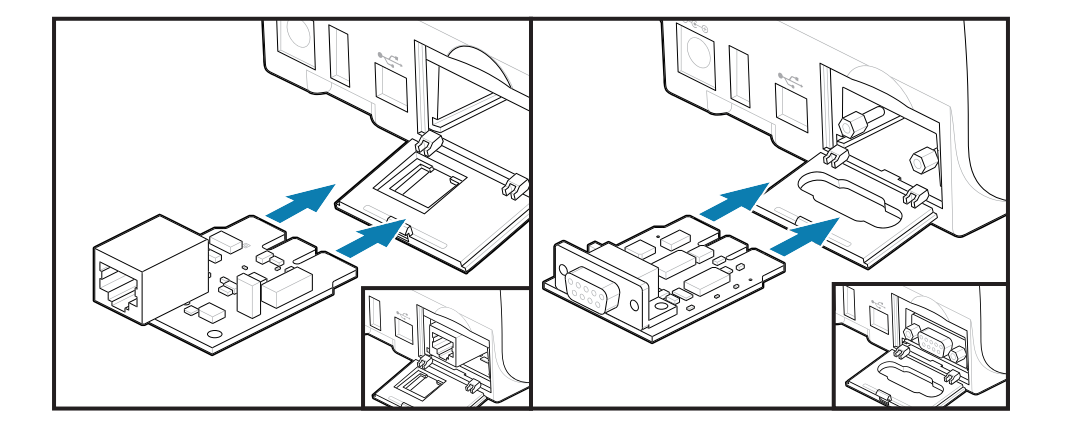

#### **nstalación de una tapa del módulo de conectividad**

Alinee la parte inferior de la tapa con el borde inferior de la abertura de acceso del módulo. Gire la tapa hacia arriba y fije la cubierta para cerrarla. Las pestañas de bloqueo se enganchan a la base debajo de la tarjeta del módulo insertada.

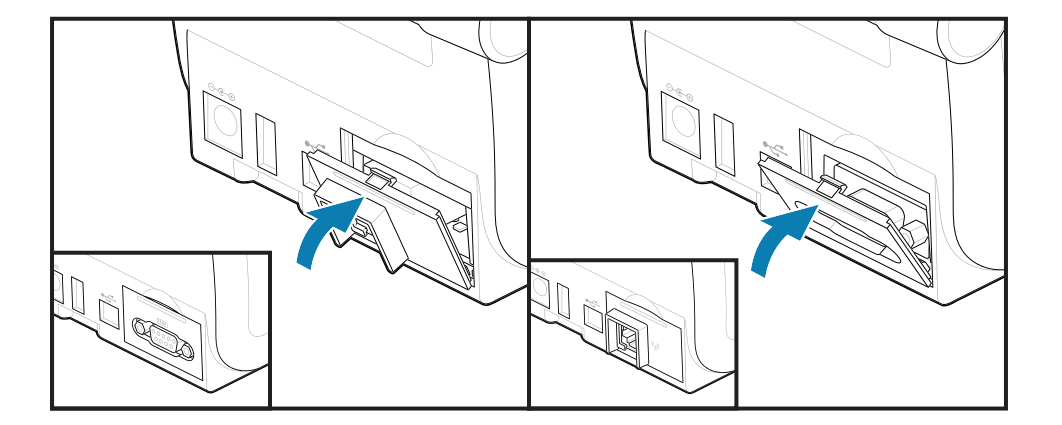

# **Instalación del módulo de conectividad inalámbrica**

Utilice este procedimiento para instalar el módulo de conectividad inalámbrica.

**K4** 

**CAUTION–ESD:** La descarga de energía electrostática que se acumula en la superficie del cuerpo humano u otras superficies puede dañar o destruir el cabezal de impresión y otros componentes electrónicos utilizados en este dispositivo. Debe observar los procedimientos de protección de estática cuando trabaje con el cabezal de impresión o los componentes electrónicos debajo de la cubierta superior.

Preparación de la instalación

- **1.** Retire el rollo de medios de soporte del rollo de medios.
- **2.** Desconecte el enchufe de alimentación de CC de la parte posterior de la impresora.
- **3.** Retire los cables de interfaz y los dispositivos USB

No se necesitan herramientas para este procedimiento.

Acceso al área de conectividad inalámbrica

**1.** Voltee la impresora para acceder a la tapa de conectividad inalámbrica.

**2.** Abra la tapa de acceso al módulo empujando el pestillo en la parte superior de la tapa. La base de la impresora tiene un área empotrada para la punta de los dedos. Esto libera el pestillo. Levante y gire la tapa hacia arriba para quitarla.

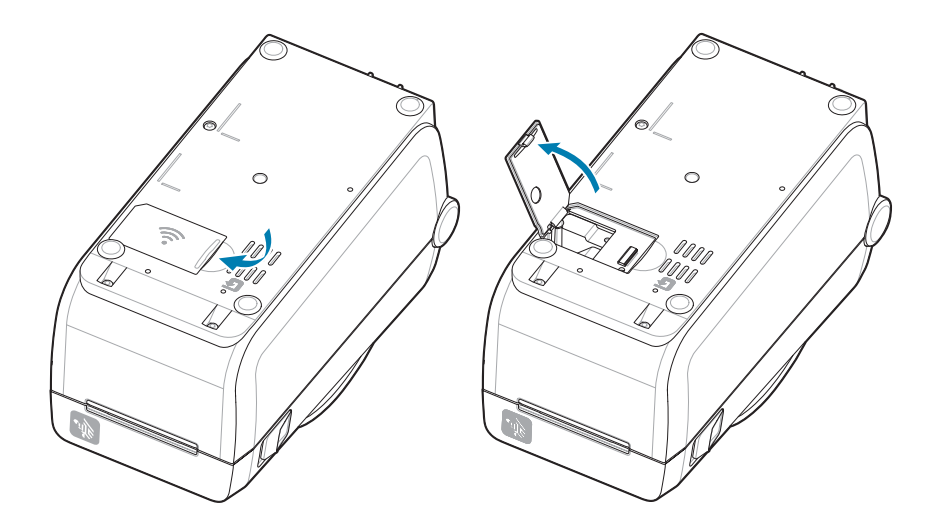

**3.** Alinee el brazo de la antena (1) en el hueco. Baje y alinee el módulo con el conector Wi-Fi de la impresora (3). Empuje el módulo (2) suavemente, pero con firmeza hasta que esté completamente asentado.

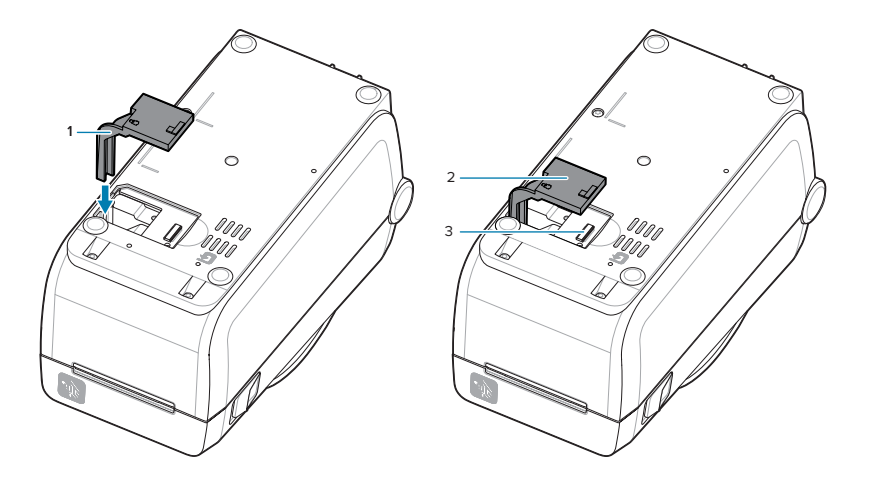

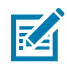

**NOTA:** La tapa de conectividad inalámbrica no se cerrará correctamente si el módulo no se coloca por completo.

**4.** Presione la tapa para bloquear el pestillo.

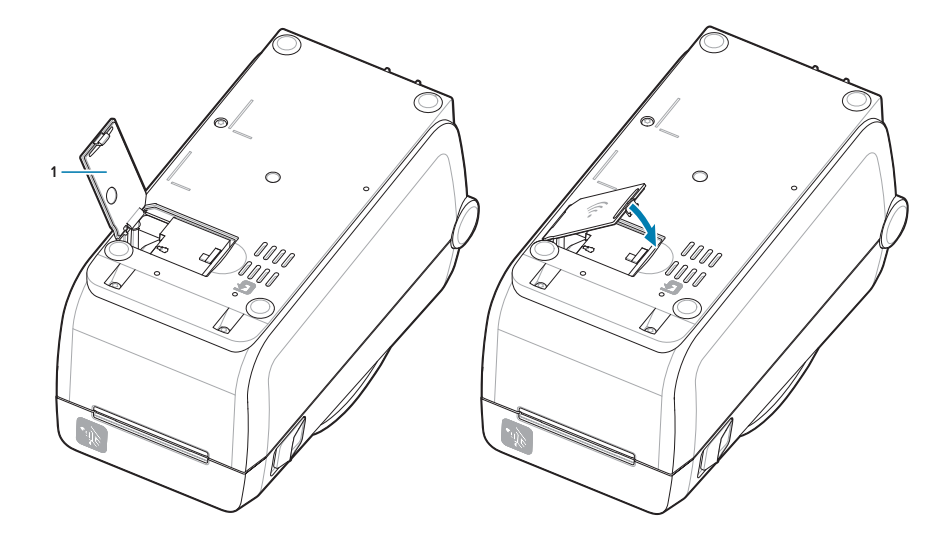

**5.** Coloque las tres etiquetas incluidas en la parte inferior de la impresora (1). Estas etiquetas (2 y 3) ayudan con la configuración de la impresora (y la reconfiguración posterior). Estas etiquetas de

configuración de la impresora ayudan a las aplicaciones móviles, el uso de lectores y la compatibilidad con impresoras.

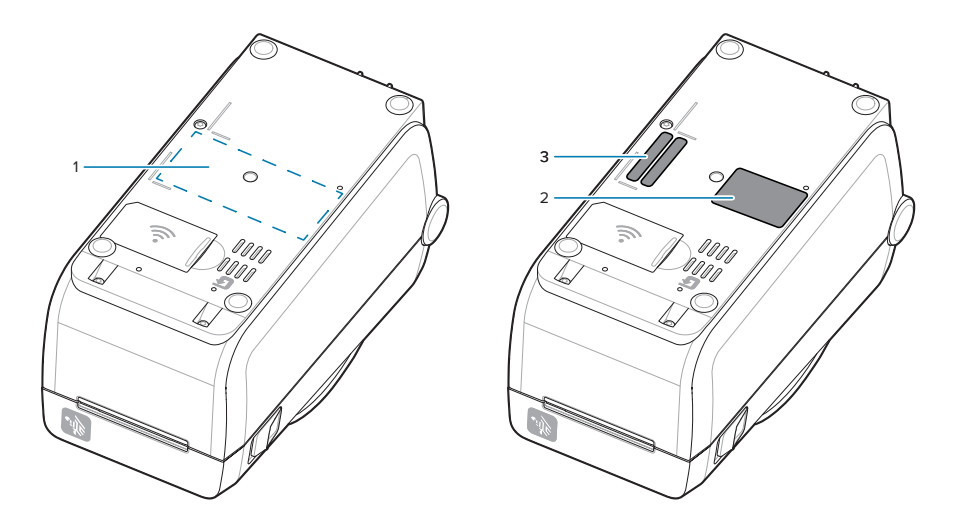

Vuelva a conectar los cables de alimentación e interfaz de la impresora después de agregar todos los kits de actualización de hardware a la impresora.

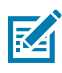

**NOTA:** Se recomienda actualizar el firmware de la impresora a fin de verificar que la impresora y el módulo inalámbrico estén en la misma y última versión. Consulte [Actualización del firmware de](#page-136-0) [la impresora](#page-136-0) en la página 137.

# K

#### **ATENCIÓN:**

El módulo de conectividad inalámbrica debe tener Wi-Fi y Bluetooth configurados a fin de utilizarse para comunicarse con la impresora.

La impresora está configurada de forma predeterminada para funcionar en una red Wi-Fi o LAN Ethernet con DHCP utilizado para redes personales. La red proporciona automáticamente una nueva dirección IP de red cada vez que se enciende la impresora. El controlador de impresora de Windows utiliza una dirección IP estática para conectarse a la impresora y generalmente se utiliza en entornos de red controlados. Consulte [Configurar la opción del servidor de impresión](#page-85-0) [Wi-Fi](#page-85-0).

Consulte los siguientes manuales en el sitio web de Zebra en [zebra.com/manuals](http://www.zebra.com/manuals).

- Guía del usuario del servidor de impresión por cable e inalámbrico
- Guía de Bluetooth inalámbrico

# **Opciones de manipulación de medios**

Utilice estas opciones de medios fáciles de agregar para modificar la impresora según los medios.

La impresora verificará los cambios de hardware y configurará la impresora según sea necesario durante el reinicio.

- La impresora no detectará la adición o los cambios del adaptador de tamaño de núcleo del rollo de medios.
- Estas opciones de medios no requieren la extracción para el funcionamiento y la limpieza normales.
- Los cortadores de la serie ZD se limpian automáticamente por diseño y no requieren limpieza interna con el uso de los medios y suministros de Zebra.

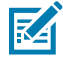

**NOTA:** Como práctica general, no debe retirar ni reemplazar las opciones de manipulación de medios. Solo retírelas para realizar reparaciones.

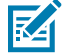

**CAUTION–ESD:** La descarga de energía electrostática que se acumula en la superficie del cuerpo humano u otras superficies puede dañar o destruir el cabezal de impresión y otros componentes electrónicos utilizados en este dispositivo. Debe observar los procedimientos de protección de estática cuando trabaje con el cabezal de impresión o los componentes electrónicos debajo de la cubierta superior.

# **Instalar las opciones de manipulación de medios para dispensar, cortar y desprender**

La impresora utiliza un método de instalación y montaje común para los kits de opciones de los dispensadores de etiquetas, la cortadora y etiquetas desprendibles de la impresora.

#### **Eliminar las opciones de manipulación de medios**

Para protegerlo a usted y a la impresora, antes de instalar, volver a configurar o solucionar problemas de las opciones de manejo de medios en su impresión, haga lo siguiente:

- Retire el rollo de medios del soporte del rollo de medios.
- Desconecte el enchufe de alimentación de CC de la parte posterior de la impresora.
- Retire los cables de interfaz y los dispositivos USB.

Herramientas necesarias:

Los kits de actualización vienen con una llave inglesa hexagonal T10 hexalobular Allen común.

**IMPORTANTE:** Como practica general, no debe retirar ni reemplazar los módulos de conectividad.

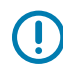

**IMPORTANTE:** La impresora verificará los cambios de hardware y configurará la impresora según sea necesario durante el reinicio. Para obtener el mejor rendimiento de la impresora, actualice el firmware de la impresora de forma inmediata después de realizar la configuración inicial de la impresora o después de finalizar la actualización de la impresora. Consulte [Actualización del firmware de la impresora.](#page-136-0)

El marco de la opción estándar Desprender se retira del mismo modo que otras opciones de manipulación de medios de la impresora.

**1.** Voltee la impresora hacia abajo. Retire los dos tornillos de montaje.

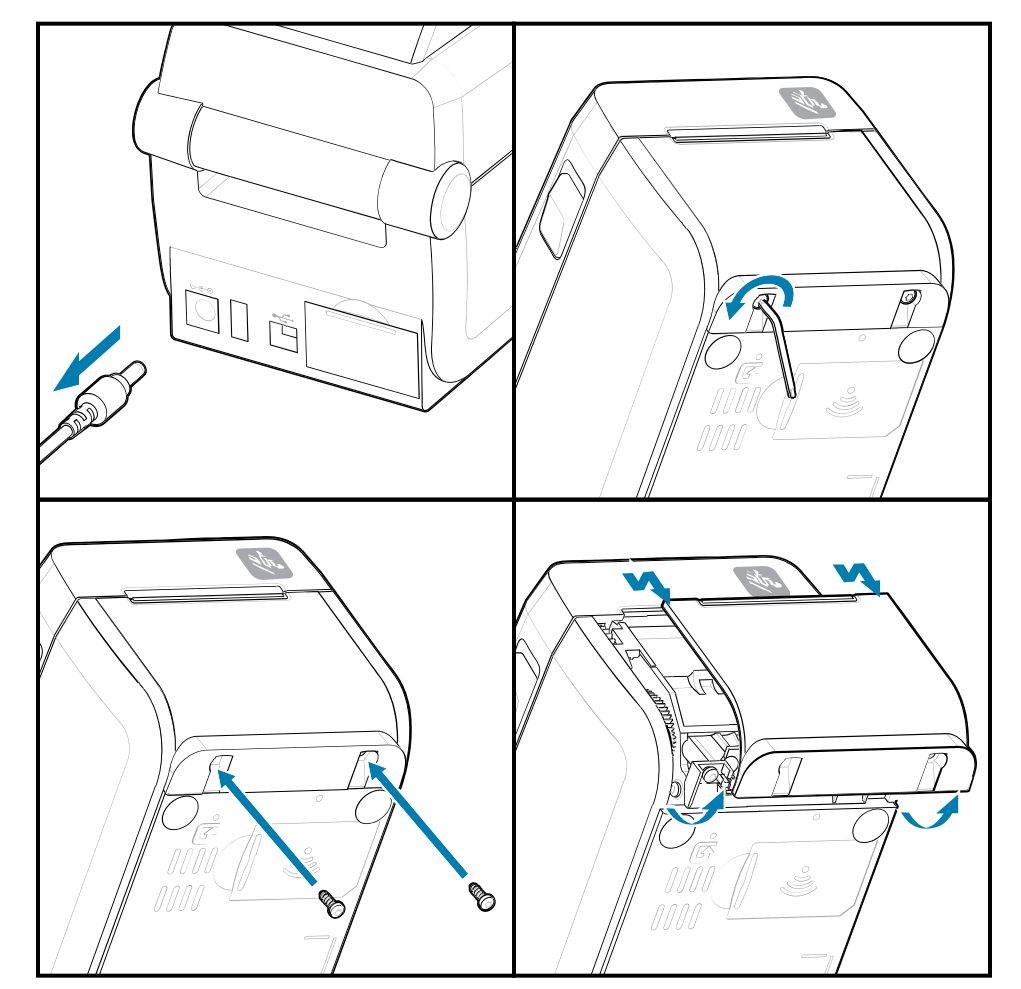

**2.** Deslice el bisel a lo largo de la parte frontal de la impresora aproximadamente 12,5 mm (0,5 pulgada) hacia la base de la impresora. Tire de la cubierta suelta hacia afuera de la parte frontal de la impresora.

#### **Instalar las opciones de manipulación de medios**

Consulte las ilustraciones para adjuntar marcos de opciones de medios a la impresora.

- **1.** Centre y empuje el módulo en la parte frontal de la impresora y deslícelo hacia la parte frontal de la impresora.
- **2.** Conecte el módulo de opción a la impresora con los dos tornillos.

#### **Instalar un dispensador de etiquetas**

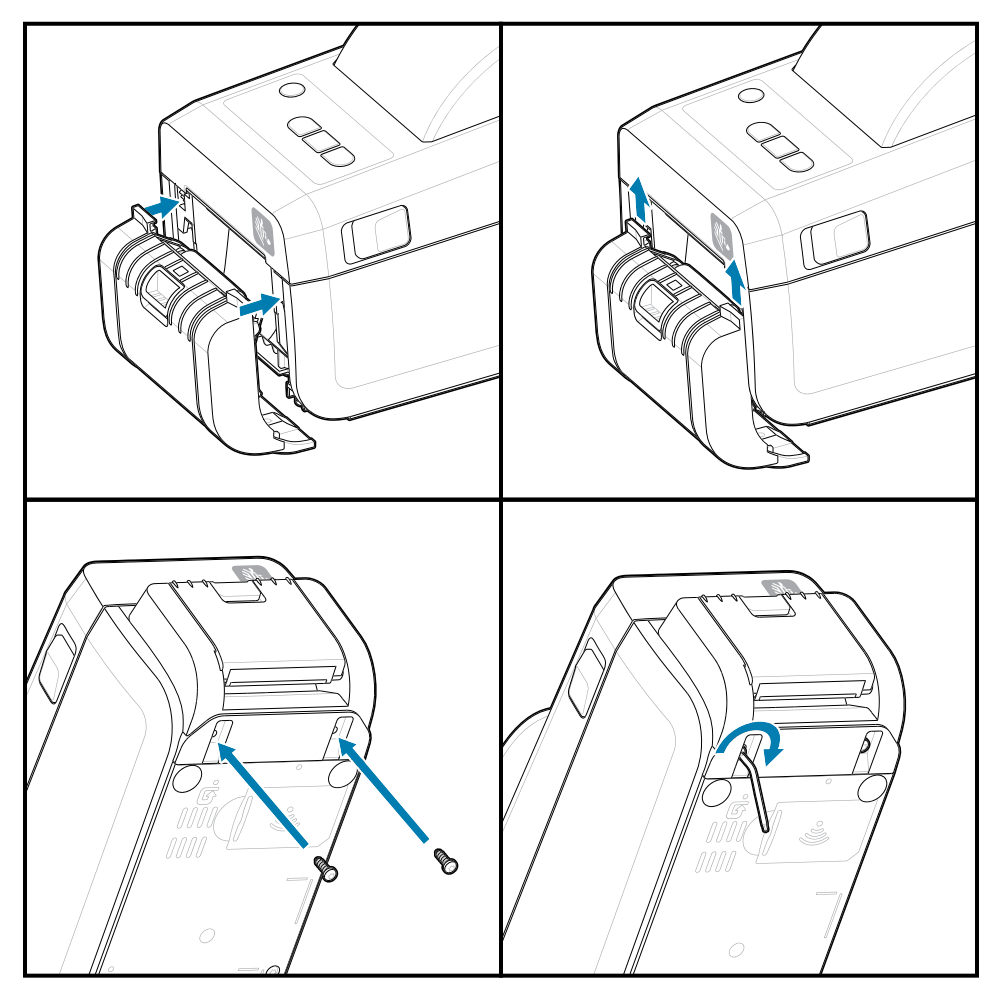

**Instalar un cortador de medios**

## **Adaptadores de tamaño de núcleo del rollo de medios**

Este kit opcional modifica la impresora para utilizar rollos de medios con diámetros de núcleo de rollo interno más grandes.

El kit opcional de adaptadores de rollos de medios incluye los tornillos para fijarlos. Los kits son para los siguientes núcleos de medios de diámetro interno:

- 38,1 mm (1,5 in)
- 50,8 mm (2,0 pulgadas)
- 76,2 (3,0 pulgadas)
- Llave inglesa hexagonal T10 hexalobular

Uso del adaptador

- Los adaptadores están diseñados para instalarse permanentemente en la impresora.
- Los adaptadores se pueden cambiar a fin de admitir otros tamaños de rollo de medios.
- Los adaptadores pueden aflojarse si se cambian demasiado.
- Retire los residuos del compartimiento del rollo de medios antes de colocar un nuevo rollo de medios.

Instalación de adaptadores de rollo de medios

**1.** Cada soporte de rollo recibe un adaptador.

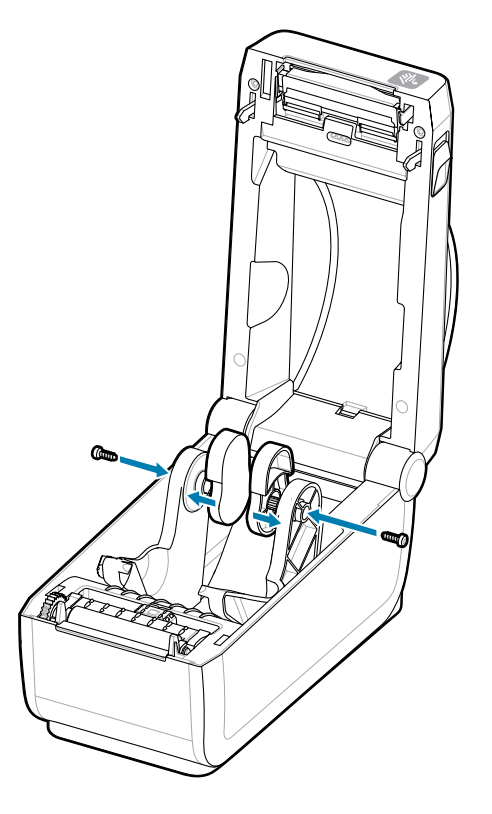

**2.** Coloque el adaptador en el soporte del rollo.

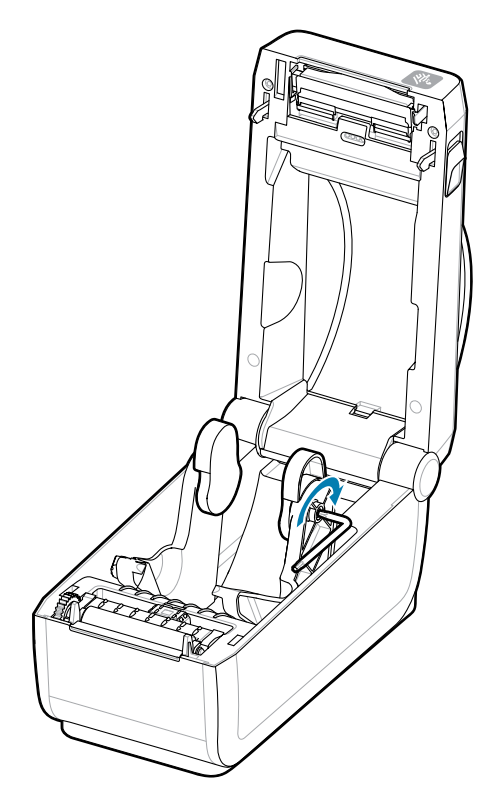

- **3.** Conecte el adaptador al soporte del rollo con un tornillo.
- **4.** Apriete el tornillo hasta que no haya espacio entre el adaptador y el soporte del rollo. No apriete más allá de este punto. Si se aprieta demasiado, se rayará la rosca.
- **5.** Repita el procedimiento para el otro adaptador y el soporte de rollo.

Ejemplo de un rollo de etiquetas (1) colocado en los adaptadores.

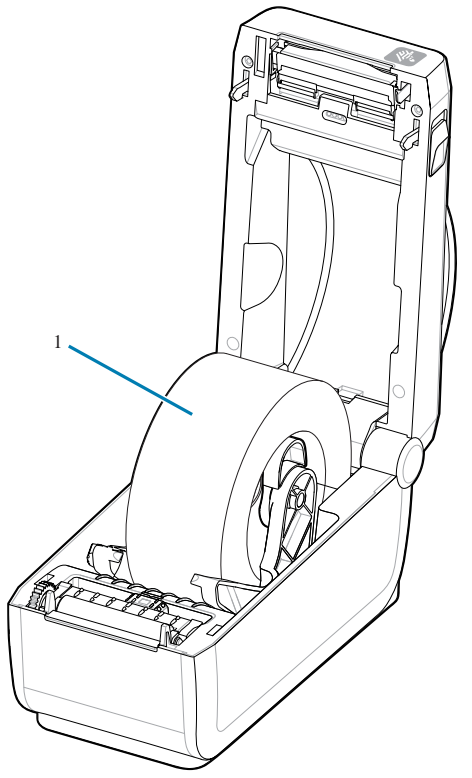

Ejemplo del rollo de etiquetas con núcleo interno de 38,1 mm (1,5 pulgadas) montado en adaptadores de núcleo de medios.

# **Instalación de las opciones de base de la batería conectada**

Conecte fácilmente la base de la batería de la impresora a la impresora. La batería se vende por separado.

- Retire todos los rollos de medios de la impresora.
- Retire el cable de alimentación de CC de la parte posterior de la impresora.
- Retire los cables de interfaz de la impresora conectados.
- Conductor hexolobular n.º 10 (no incluido)

**1.** Gire la impresora y alinee la base de la batería con la parte inferior de la impresora con el enchufe de alimentación de la impresora orientado hacia la parte posterior de la impresora. Las patas de goma de la impresora se alinean con las cavidades en la parte superior de la base de la batería.

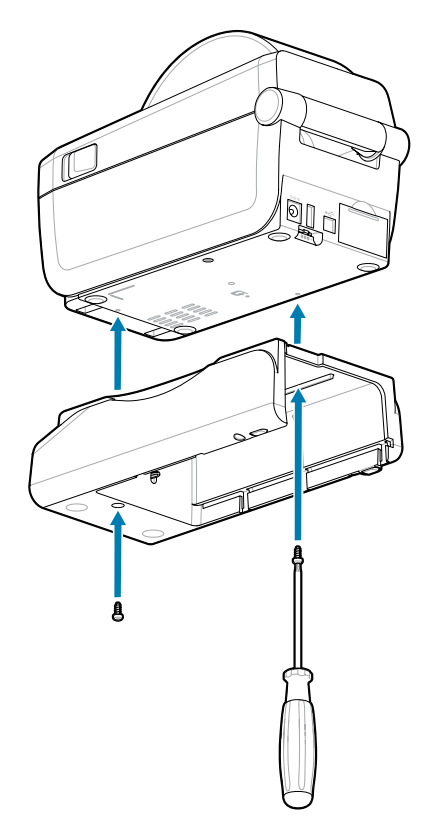

**2.** Utilice los dos tornillos proporcionados a fin de fijar la base de la batería a la impresora. Apriete los tornillos con la llave hexolobular n.º10.

La batería ya está lista para instalarse en la base de la batería impresa.

# **Instalar la batería en la base de alimentación conectada**

Describe cómo agregar la batería a la base de la batería conectada a la impresora.

**IMPORTANTE:** La impresora debe tener instalada una base de batería conectada a la impresora a fin de evitar daños en la impresora o la batería.

**IMPORTANTE:** Las baterías se envían en modo de apagado por seguridad y para evitar que se descarguen durante el almacenamiento y el envío. La batería se debe cargar antes del uso inicial con la impresora.

- **1.** Desconecte la fuente de alimentación externa de la impresora de la entrada de alimentación de CC ubicada en la parte posterior de la impresora.
- **2.** Deslice la batería en la ranura de la base de la batería. Empuje la batería hacia la base hasta que esta quede a ras de la parte posterior de la base de la batería y los conectores de la batería estén

conectados con los puertos de la parte posterior de la impresora. El seguro de la batería (1) asegura la batería en su lugar.

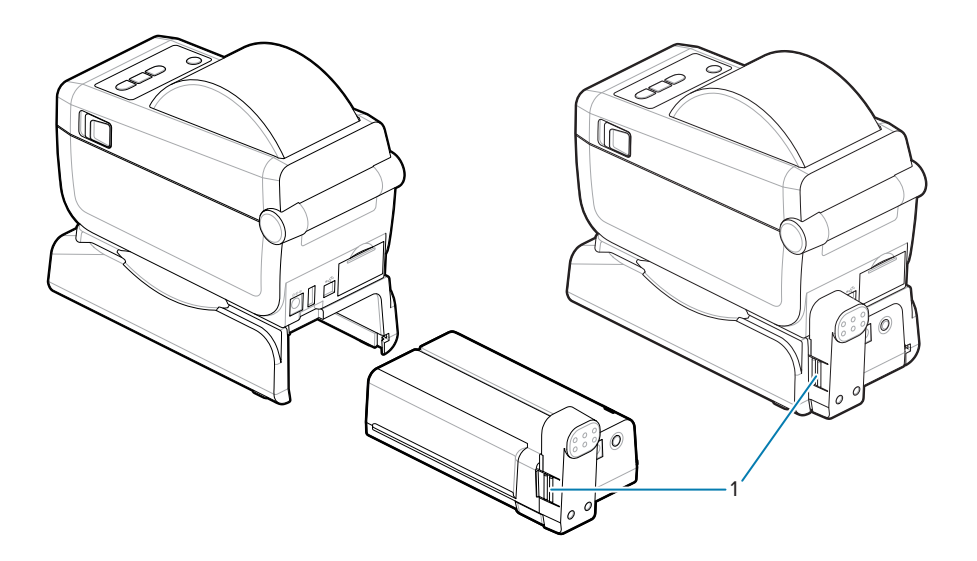

**3.** Conecte la fuente de alimentación de la impresora a la batería a fin de activar la batería desde el modo de apagado y comenzar su carga inicial.

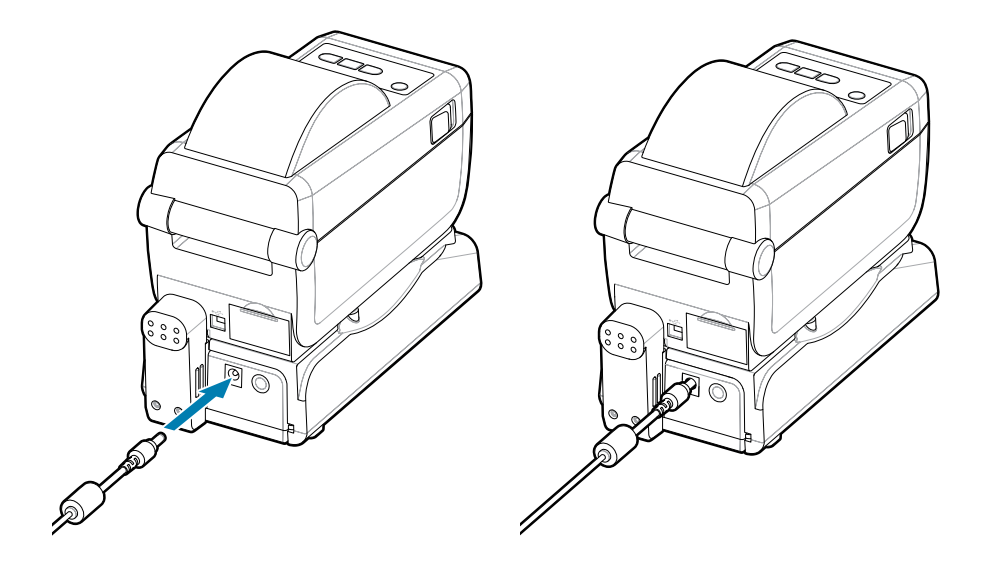

- **4.** Cargue la batería. La batería debe estar cargada por completo antes de su primer uso. Consulte [Indicadores de batería y controles](#page-36-0) para aprender cómo cargar la batería:
	- Encienda la batería.
	- Descubra las características y los comportamientos de ahorro de carga de la batería.
	- Compruebe el nivel de carga y el estado de la batería.
- **5.** La impresora tarda aproximadamente dos horas en alcanzar una carga completa. El indicador (relámpago) de estado de la batería (condición) pasará de ámbar (cargando) a verde (cargado)

# **ZD411D Configuración de la impresora**

Esta sección lo ayudará a configurar y operar la ZD411D impresora. El proceso de configuración se divide en dos fases: configuración de hardware y configuración del sistema host (software/controlador). Esta sección cubre la configuración física del hardware necesaria para imprimir su primera etiqueta.

# **ZD411D Descripción general de la configuración de la impresora**

Esta es una lista simplificada de instrucciones para ayudarlo a planificar una configuración básica de la impresora.

#### **Primero, instale el controlador de la impresora Zebra**

En primer lugar, vaya al sitio web de Zebra e instale las herramientas de configuración de la impresora (Zebra Setup Utilities: ZSU) para Windows. También hay aplicaciones para los enlaces de Android, iPhone e iPad. Las utilidades incluyen los controladores más recientes, asistentes de instalación y varias herramientas para ayudarlo.

Luego, vaya a Printer Setup Utilities (herramientas de configuración de la impresora) e instale las utilidades o aplicaciones. Busque la herramienta de configuración de la impresora en: [zebra.com/setup.](http://www.zebra.com/setup)

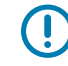

**IMPORTANTE:** Necesitará un rollo de medios (etiquetas, papel de recibos, etiquetas, etc.) para configurar su primera impresión de prueba. Consulte el sitio web de Zebra o comuníquese con el distribuidor para ayudarlo a seleccionar los medios adecuados para su uso. Encuentre medios en [zebra.com/supplies](http://http:/www.zebra.com/supplies).

- **1.** Primero, instale cualquier opción de hardware de la impresora. Consulte [Opciones de instalación de](#page-38-0) [hardware](#page-38-0).
- **2.** Coloque la impresora en un lugar seguro con acceso a la alimentación y donde pueda conectar cables de interfaz o de forma inalámbrica al sistema.
- **3.** Conecte la impresora y la fuente de alimentación a una fuente de alimentación de CA conectada a tierra.
- **4.** Seleccione y prepare los medios para la impresora.
- **5.** Cargue el medio.
- **6.** Encienda la impresora. Calibre el medio con una calibración de medios SmartCal.
- **7.** Imprima un informe de configuración para verificar el funcionamiento básico de la impresora.
- **8.** Apague la impresora.
- **9.** Elija un método para comunicarse a través de una conexión por cable o inalámbrica con la impresora. Las conexiones locales cableadas disponibles son:
	- Puerto USB
	- Puerto de serie opcional
	- Ethernet (LAN) opcional
- **10.** Conecte el cable de la impresora a la red o al sistema host (impresora apagada).
- **11.** Comience la segunda fase de configuración de la impresora: Normalmente, [Configuración para](#page-84-0) [sistema operativo Windows®](#page-84-0).

## **Seleccionar una ubicación para la impresora**

La impresora y los medios necesitan un área limpia y segura con temperaturas moderadas a fin de tener operaciones de impresión óptimas.

Seleccione una ubicación para la impresora que cumpla con estas condiciones:

- Superficie: La superficie donde se ubicará la impresora debe ser sólida, nivelada y de tamaño y concentración suficientes para sostener la impresora con los medios.
- Espacio: El área donde se ubicará la impresora debe incluir suficiente espacio a fin de abrir la impresora (acceso y limpieza de medios) y a fin de obtener acceso de la impresora a los cables de alimentación y conectividad. Para permitir una ventilación y refrigeración adecuadas, deje espacio abierto en todos los lados de la impresora.

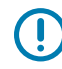

**IMPORTANTE:** No coloque ningún material acolchado o de amortiguación debajo o alrededor de la base de la impresora, ya que esto restringe el flujo de aire y puede provocar el sobrecalentamiento de la impresora.

- Alimentación: Coloque la impresora cerca de un tomacorriente de fácil acceso.
- Interfaces de comunicación de datos: Asegúrese de que el cableado y los radios Wi-Fi o Bluetooth no superen la distancia máxima especificada por el estándar del protocolo de comunicación o la hoja de datos del producto para esta impresora. La intensidad de la señal de radio se puede reducir mediante barreras físicas (objetos, paredes, etc.).
- Cables de datos: Los cables no se deben enrutar con cables de alimentación o conductos, iluminación fluorescente, transformadores, hornos de microondas, motores, u otras fuentes de interferencia y ruido eléctrico o cerca de estos. Estas fuentes de interferencia pueden causar problemas con las comunicaciones, el funcionamiento del sistema host y la funcionalidad de la impresora.
- Condiciones de funcionamiento: La impresora está diseñada para funcionar en una amplia gama de entornos.
	- Temperatura operacional: De 32 a 104  $\degree$ F (de 0 a 40  $\degree$ C)
	- Humedad de funcionamiento: De 20 a 85 % sin condensación
	- Temperatura no operacional: De 0 a 140  $\degree$ F (de  $-40$  a 60  $\degree$ C)
	- Humedad no operacional: De 5 a 85 % sin condensación

## **Preinstalación de las opciones de la impresora y los módulos de conectividad**

Instale previamente las siguientes opciones de impresora antes de continuar con la configuración de la impresora. La impresora detecta y actualiza automáticamente el hardware opcional y la configuración del hardware de la impresora. No se detectan los adaptadores de tamaño del rollo de medios. Es posible que se necesiten para los medios que eligió.

- Conectividad inalámbrica interna: Wi-Fi (802.11ac: incluye a/b/g/n), Bluetooth Classic 4.X (compatible con 3.X) y Bluetooth de baja energía (LE)
- Adaptadores de tamaño de núcleo del rollo para núcleos de medios de 38,1 mm (1,5 pulgadas), 50,8 mm (2,0 pulgadas) o 76,2 (3,0 pulgadas) de diámetro interno

## **Conexión de la alimentación de la impresora**

Este procedimiento lo guía a través de la conexión de la fuente de alimentación a una fuente de alimentación conectada a tierra y a la impresora.

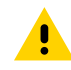

**PRECAUCIÓN:** Nunca utilice la impresora ni la fuente de alimentación en un área donde estos puedan mojarse. ¡Podrían producirse lesiones personales graves!

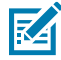

**NOTA:** Si es necesario, configure la impresora para que pueda manejar el cable de alimentación fácilmente. Algunos procesos para problemas de configuración o solución de problemas pueden solicitar la desconexión de la alimentación. Separe el cable de alimentación del receptáculo de la fuente de alimentación o del tomacorriente de CA a fin de asegurarse de que la impresora no pueda transportar corriente eléctrica.

Conecte la alimentación en este orden.

- **1.** Conecte la fuente de alimentación al receptáculo de la fuente de alimentación de la impresora.
- **2.** Enchufe el cable de alimentación de CA en la fuente de alimentación.

**IMPORTANTE:** Asegúrese de que siempre se utilice el cable de alimentación adecuado con un enchufe de tres (3) clavijas y un conector IEC 60320-C13. Estos cables de alimentación deben incluir la marca de certificación correspondiente del país en el que se utiliza el producto.

**3.** Conecte el otro extremo del cable de alimentación de CA a una toma eléctrica de CA adecuada. El extremo de la toma de corriente de CA del tipo de enchufe del cable de alimentación puede variar según la región.

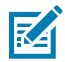

**NOTA:** El extremo de la toma de corriente de CA del tipo de enchufe del cable de alimentación puede variar según la región.

La luz de alimentación activa se encenderá (en color verde) si la alimentación está ACTIVADA en la toma de corriente de CA.

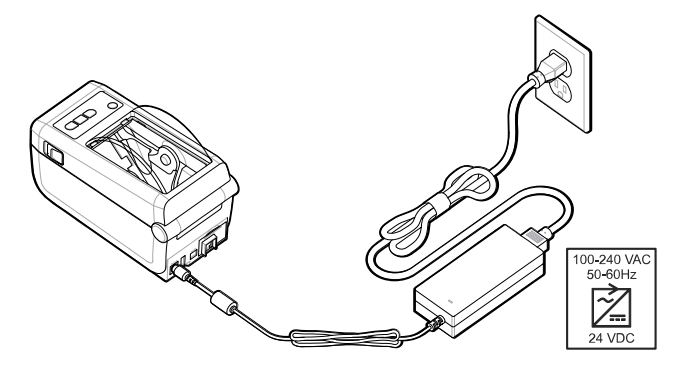

## **Preparación para imprimir**

Siga unas prácticas sencillas para preparar las etiquetas y puede ayudar a maximizar la calidad de impresión y la vida útil de la impresora.

**IMPORTANTE:** La impresora no viene con etiquetas u otros medios. Los medios pueden ser etiquetas, tags, tickets, papel de recibos, pilas plegadas por ventilador, etiquetas a prueba de manipulaciones, etc. Idealmente, elija las mismas etiquetas u otros medios necesarios para el uso planificado de la impresora. La configuración de la impresora no se puede completar sin medios.

Es posible que el sitio web de Zebra o su distribuidor puedan ayudarlo a seleccionar los medios correctos para su aplicación de impresión deseada. Encuentre todas las etiquetas y otros tipos de medios diseñados para su impresora en [zebra.com/supplies](http://www.zebra.com/supplies).

## **Preparación y manipulación de etiquetas y medios**

Es importante manipular y almacenar los medios con cuidado para maximizar la calidad de impresión.

Los medios vienen en un paquete protector. Una vez que las etiquetas u otros medios se hayan retirado de su paquete, normalmente, recogerán polvo y partículas de las superficies de trabajo y almacenamiento.

Si el medio se contamina o se ensucia, puede dañar la impresora y causar defectos en la imagen impresa (vacíos, rayas, decoloración, daños en la adhesión del adhesivo, etc.).

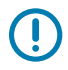

**IMPORTANTE:** Durante la fabricación, el empaquetado, la manipulación y el almacenamiento, la superficie externa de los medios puede ensuciarse o contaminarse. Esto eliminará contaminantes que puedan transferirse al cabezal de impresión durante un funcionamiento normal.

Retire la capa exterior del rollo de medios o la etiqueta superior de la pila.

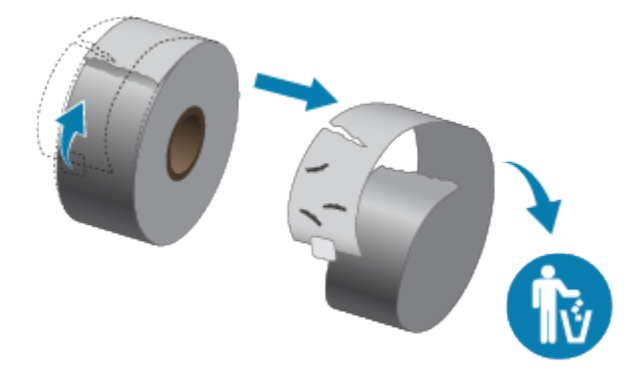

## **Consejos para el almacenamiento de medios**

Almacenar los medios de forma segura y administrar los suministros mantendrá los medios listos para su uso.

- Almacene los medios en un área limpia, seca, fría y oscura. Los medios térmicos directos se tratan químicamente para que sean sensibles al calor. La luz solar directa o las fuentes de calor pueden exponer los medios.
- No almacene los medios con productos químicos o productos de limpieza.
- Deje los medios en el empaque protector hasta que se vayan a colocar en la impresora.
- Muchos tipos de medios y adhesivos de etiquetas tienen una vida útil o fecha de caducidad. Siempre utilice primero los medios viables (no vencidos) más antiguos.

## **Carga de medios del rollo en la impresora ZD411D**

Todas las impresoras Link-OS cargan las etiquetas impresas y los medios cambian de tamaño.

- Medios de etiqueta utilizan el sensor para ver a través del soporte de medios (revestimiento) para ver el comienzo y el final de las etiquetas en el rollo
- Medios de marcas (líneas negras, marcas negras, muescas u orificios) para definir la longitud de impresión
- Continuo (recibo, etc.) sin marcas para definir la longitud de impresión

#### **Configuración de la detección de medios por tipo de medio**

• Para los medios de etiquetas web/espacio, la impresora detecta las diferencias entre la etiqueta y el revestimiento para determinar la longitud del formato de impresión.

- En el caso de los medios de rollo continuo, la impresora solo detecta las características de los medios. La longitud del formato de impresión se establece mediante la programación (controlador o software) o la longitud del último formulario almacenado.
- En los medios con marca negra, la impresora detecta el comienzo de la marca y la distancia hasta el comienzo de la siguiente marca negra a fin de medir la longitud del formato de impresión.
- Para otros medios comunes y variaciones de configuración
	- Configure la impresión con la [Opción de dispensador de etiquetas](#page-103-0) después de cargar los medios mediante este procedimiento.
	- Para cargar medios de plegado del ventilador, consulte la impresión en medios de plegado del ventilador. Estas instrucciones reemplazan los pasos del 1 al 4 para cargar medios de los rollos.

## **Cómo cargar medios de rollo: ZD411D**

Este procedimiento funciona para las opciones de impresora de desprender (marco estándar), dispensación de etiqueta y corte de medios.

**1.** Deslice los pestillos de sujeción hacia la parte delantera para desbloquear la cubierta.

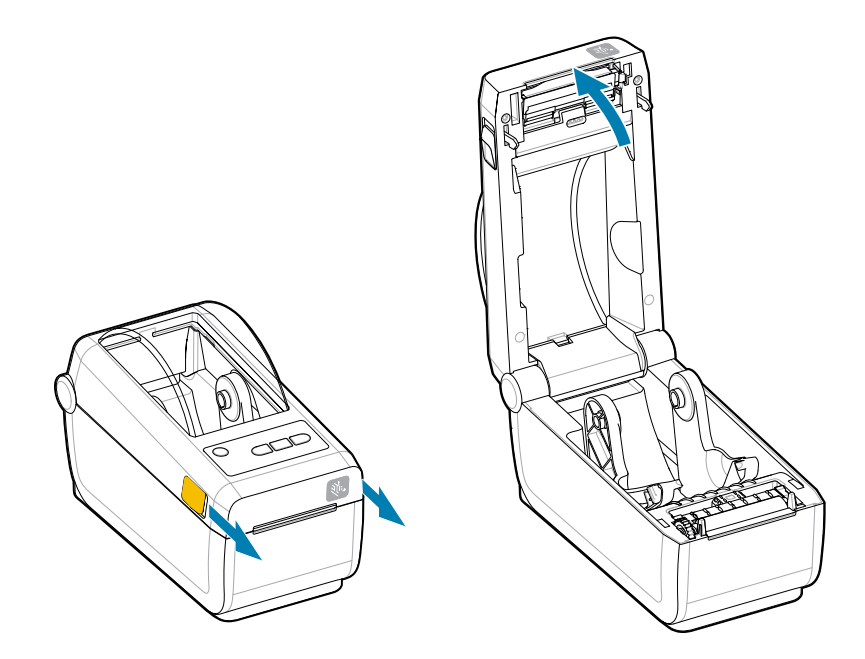

**2.** Extienda los soportes del rollo para abrirlos y coloque el rollo en la impresora.

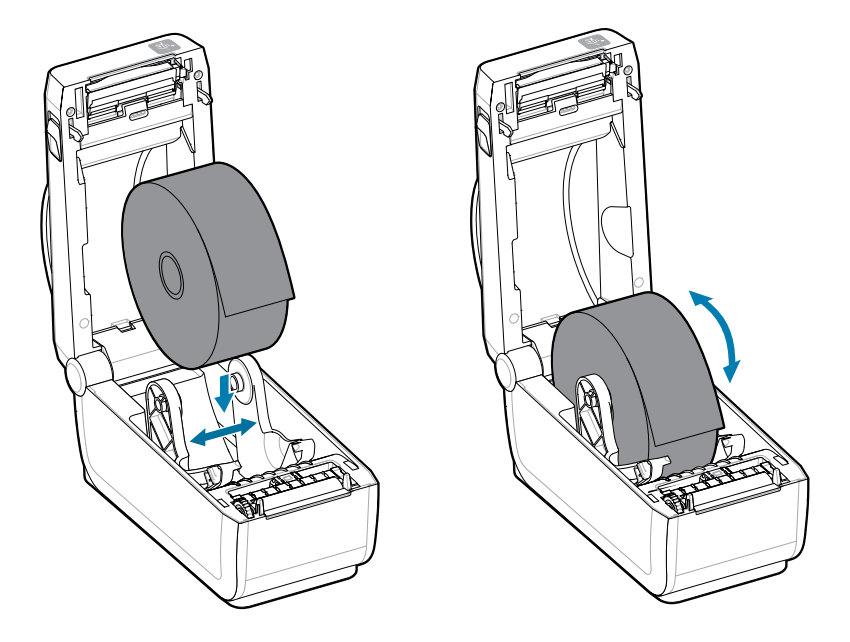

- **3.** Verifique que el rollo pueda girar libremente. El rollo no debe estar en la parte inferior del compartimento de medios.
- **4.** Tire del extremo del rollo pasando el borde frontal de la impresora.

**5.** Presione los medios debajo de ambas guías de medios.

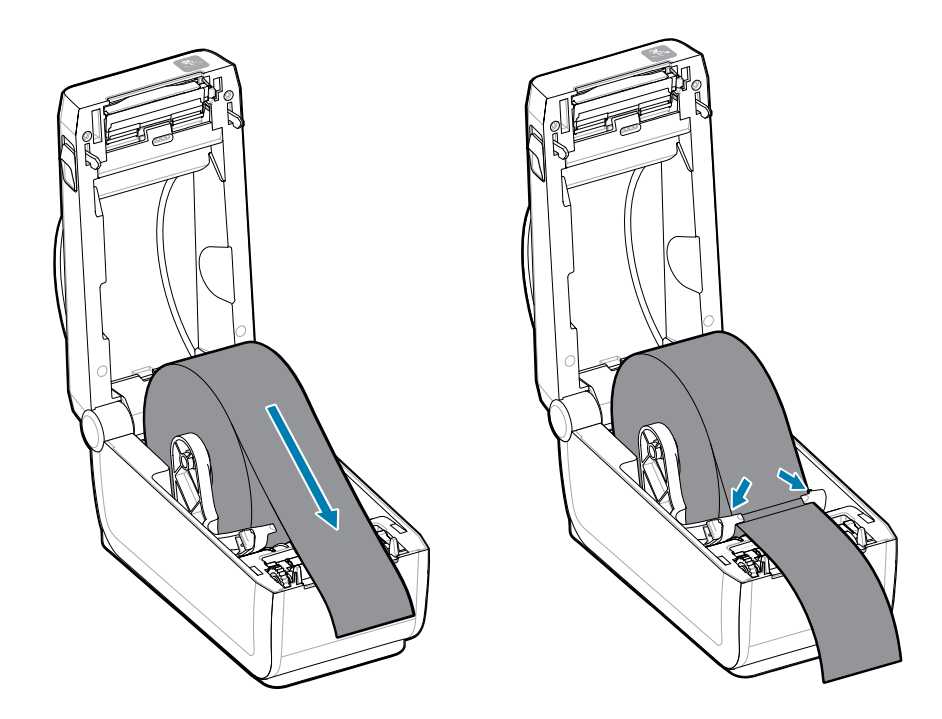

**6.** Gire los medios para acceder al sensor y a la parte posterior de los medios.

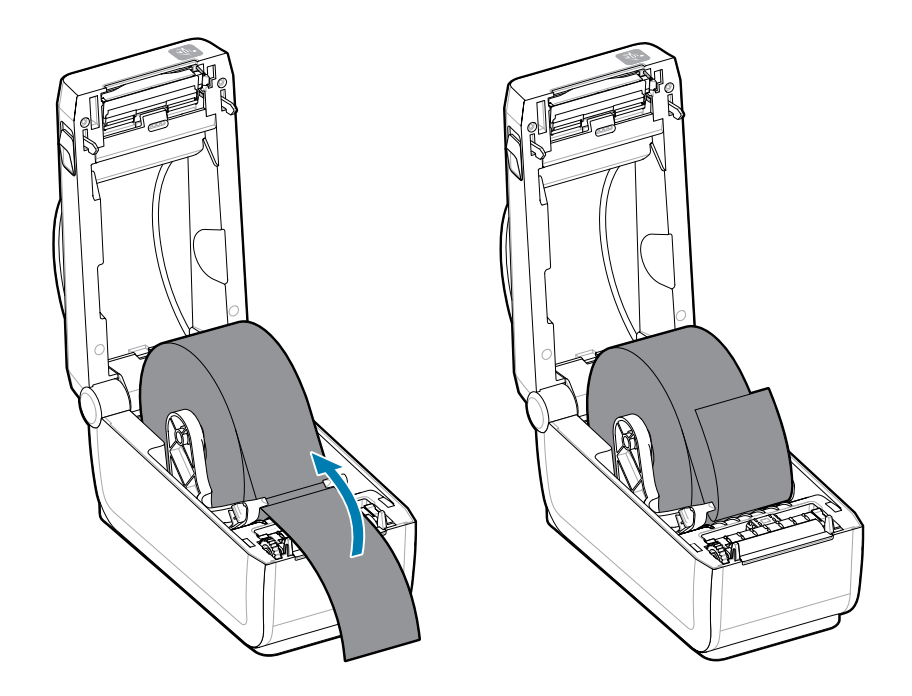

**7.** Alinee el sensor de medios móviles para su tipo de medio.

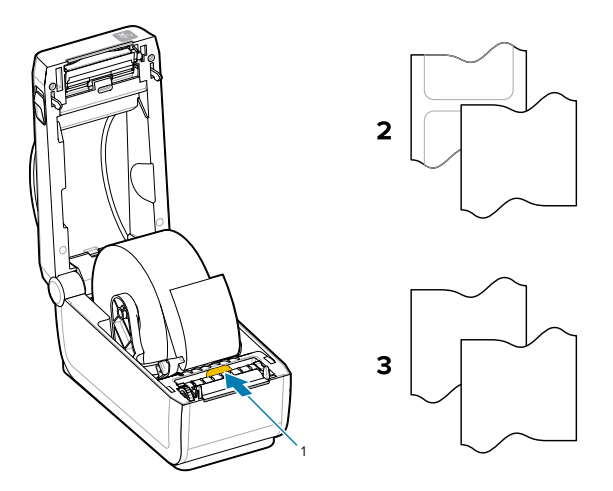

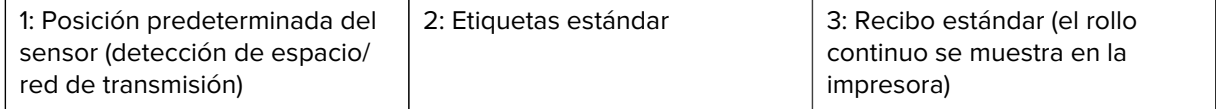

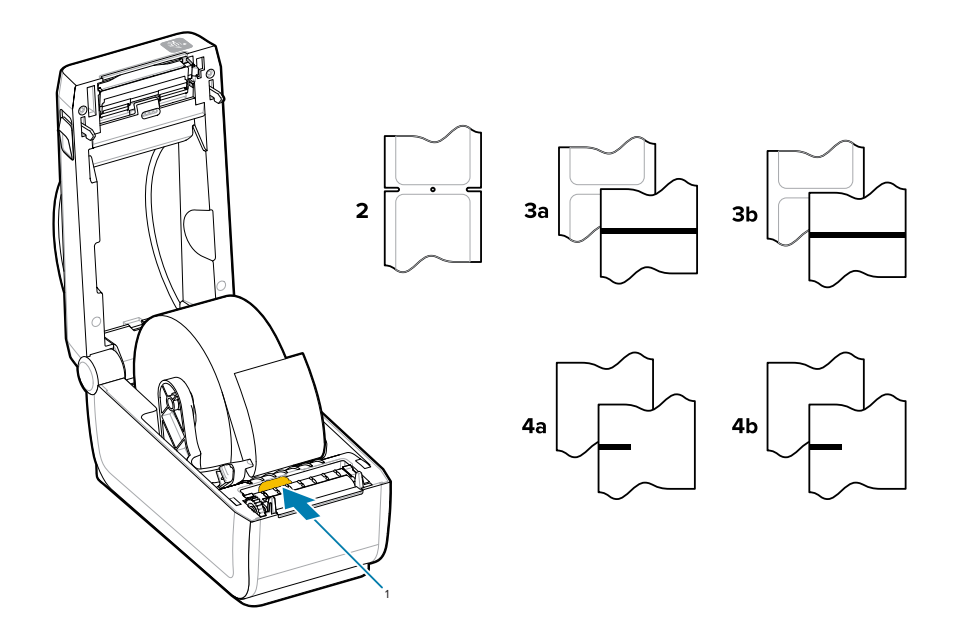

## **Uso del sensor móvil**

Este sensor ajustable le permite utilizar una amplia variedad de medios y métodos de seguimiento y posicionamiento de medios.

El sensor móvil es un sensor de función doble. Proporciona detección de medios de transmisión (ve a través de medios) y de medios reflectantes. La impresora puede utilizar cualquiera de los métodos de detección, pero no ambos al mismo tiempo.

El sensor móvil tiene un arreglo central de sensores. Esto proporciona una detección transmisiva de espacio/web ajustable para las posiciones que coinciden con las ubicaciones y posiciones de los sensores de impresoras de escritorio Zebra existentes en el medio. Esto también permite el uso de algunas variaciones atípicas en los medios o medios con forma irregular.

El sensor móvil permite que la impresora utilice medios con muescas o marcas negras (orificios a través del medio) en la parte posterior del medio (o revestimiento de medios). Alinee el sensor con el centro de las marcas negras o muescas que no están en el centro del rollo de medios para evitar la matriz de detección de espacio/red.

## **Ajuste del sensor móvil para marcas negras o muescas**

La detección de la impresora para marcas negras y muescas utiliza la detección reflectante. La detección (área) reflectante no funciona en la posición de detección predeterminada.

La detección de marcas negras busca superficies no reflectantes, como marcas negras, líneas negras, muescas u orificios en la parte posterior del medio, que no reflejan el haz de luz casi infrarrojo del sensor de vuelta al detector del sensor. La luz del sensor y su detector de marcas negras se encuentran uno junto al otro bajo la cubierta del sensor.

- Coloque la flecha de alineación del sensor móvil en el medio de la marca negra o muesca en la parte inferior del medio.
- La alineación del sensor se debe ajustar tanto como sea posible desde el borde del medio, pero en el que el 100 % del período del sensor esté cubierto por la marca.
- Al imprimir, los medios se pueden mover de lado a lado  $\pm 1$  mm (debido a variaciones de medios y daños en los bordes debido a la manipulación). Las muescas cortadas en el costado del medio también se pueden dañar cuando se manipula.

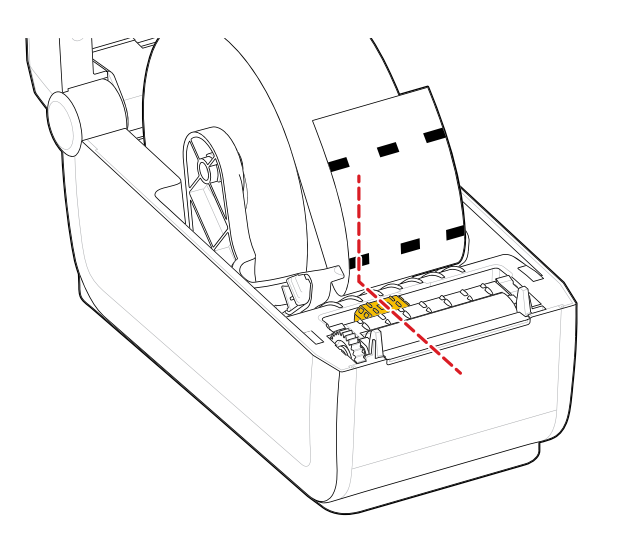

## **Ajuste del sensor móvil para detección de espacio/red**

La detección de la impresora para medios estándar utiliza detección de transmisión (ve a través). La detección de transmisión (área) no funciona fuera de la posición de detección predeterminada.

El sensor móvil para detección de espacio/red es compatible con varias posiciones.

- La posición predeterminada del sensor móvil es ideal para la mayoría de los tipos de etiquetas.
- El rango de ajuste va desde el centro hasta las posiciones máximas a la derecha, lo que es ideal para imprimir dos etiquetas lado a lado en un rollo.
- El rango de ajuste del sensor móvil cubre las posiciones del sensor que utilizan las impresoras anteriores Zebra.
- La detección de espacio/red con el sensor móvil solo funciona cuando la flecha de alineación del sensor móvil apunta a cualquier posición en la tecla de alineación.

**Figura 4** Posiciones de detección de espacio/red

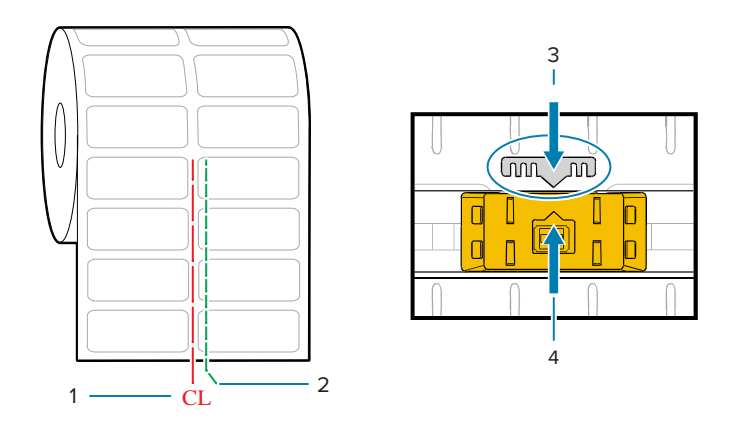

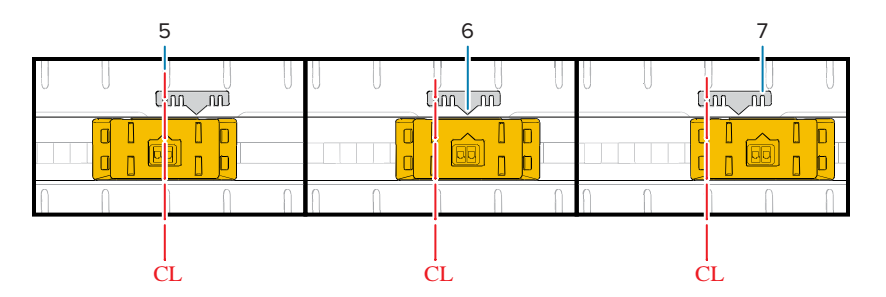

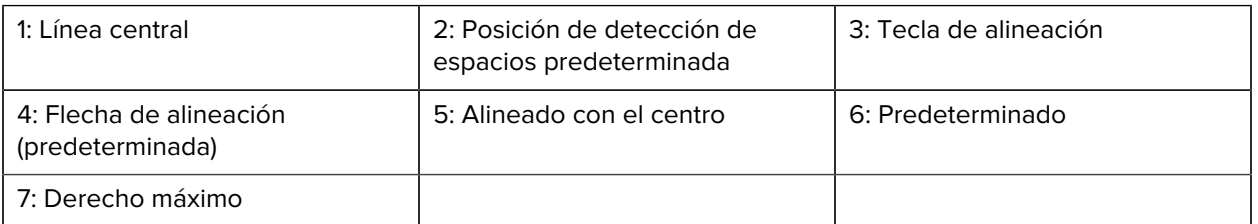

#### **Modelos de impresoras Zebra: posición fija del sensor en relación con una impresora serie ZD**

- Predeterminado: modelos Zebra: Sensores de posición fija serie G, LP/TLP 2842, LP/TLP 2844, LP/TLP 2042
- Centro alineado: modelo Zebra: LP/TLP 2742
# **Cómo cargar medios de rollo: continuación**

Este procedimiento funciona para las opciones de impresora de desprender (marco estándar), dispensación de etiqueta y corte de medios.

**1.** Modelos de cortadores: para impresoras con el módulo cortador opcional instalado, pase los medios a través de la ranura de medios de la máquina de corte y retírela de la parte delantera de la impresora.

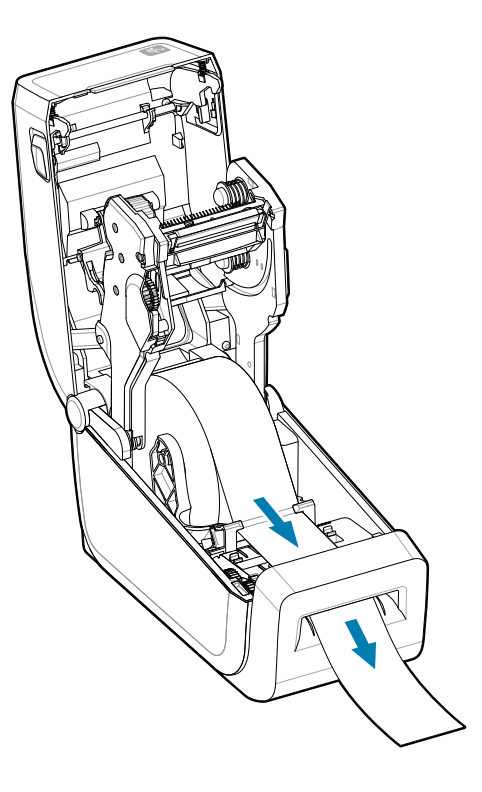

**2.** Cierre la impresora. Presione hacia abajo hasta que escuche que se cierra la cubierta.

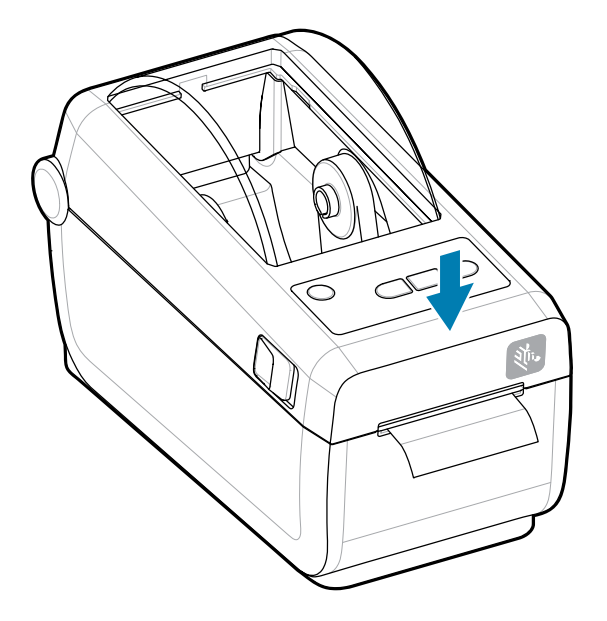

Calibre la impresora para los nuevos medios. Los sensores de la impresora deben ajustarse para que detecten la etiqueta, el revestimiento y la distancia entre las etiquetas para funcionar de forma correcta.

Cuando vuelva a cargar los mismos medios (tamaño, proveedor y lote), simplemente puede presionar el botón **FEED (AVANCE)** (Avanzar) una vez a fin de preparar los medios para la impresión.

#### **Carga de la cinta de transferencia de Zebra:**

Las impresoras de transferencia térmica tienen un sistema de cinta flexible. Es compatible con cintas de 300 metros y 74 metros genuinas de Zebra. La impresora incluye adaptadores de cinta de 300 metros para rollos de cinta que no son de Zebra. La cinta de 74 metros de las impresoras que no son de Zebra no necesita que los adaptadores de cinta que no sean de Zebra funcionen correctamente.

Antes de seguir estos pasos, retire su envoltura y tire de su tira adhesiva para preparar la cinta.

**Figura 5** Preparación de la cinta de transferencia para su uso

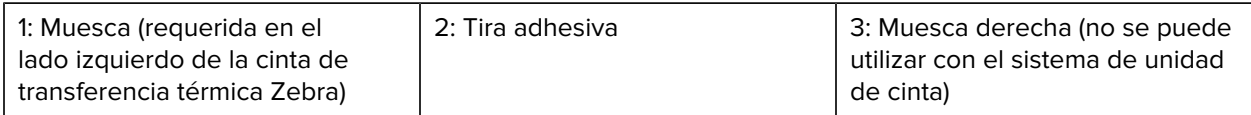

Verifique que la cinta y el núcleo vacío de la cinta tengan muescas en el lado izquierdo de los núcleos de la cinta, como se muestra arriba.

**1.** Con la impresora abierta, coloque un núcleo de cinta vacío en el eje de entrada de la impresora. Empuje el lado derecho del núcleo vacío hacia el eje con resortes (lado derecho). Alinee el núcleo con el centro del cubo del eje del lado izquierdo y gire el núcleo hasta que las muescas se alineen y se bloqueen.

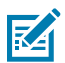

**NOTA:** Puede encontrar el primer núcleo de cinta en la caja de empaque. Posteriormente, utilice el núcleo de suministro vacío del eje de suministro para el siguiente rollo de cinta.

- **2.** Coloque un nuevo rollo de cinta en el eje de suministro de la cinta inferior de la impresora. Empújelo hacia el eje derecho y bloquee el lado izquierdo del mismo modo que el montaje de entrada del núcleo de entrada.
- **3.** Conecte la cinta al núcleo de la toma. Utilice la tira adhesiva en rollos nuevos; de lo contrario, utilice una tira delgada de cinta. Alinee la cinta para que se la tome directamente sobre el núcleo.
- **4.** Gire el centro de entrada de la cinta con la parte superior hacia la parte trasera para eliminar el juego de la cinta. El giro del centro ayuda a terminar de alinear la posición de la cinta de entrada con el rollo de la cinta de suministro. El líder de cinta debe estar completamente cubierto por la cinta.
- **5.** Verifique que el medio esté cargado y listo para imprimir y, a continuación, cierre la cubierta de la impresora.
- **6.** Si la impresora está encendida, presione el botón **FEED (AVANCE)** para que la impresora haga avanzar un mínimo de 20 cm (8 pulgadas) de medio a fin de eliminar las arrugas de la cinta y la holgura (endereza la cinta) y para alinear la cinta en los ejes. De lo contrario, espere a encender la impresora y complete las instrucciones de la impresora en este capítulo.
- **7.** Cambie la configuración del modo de impresión desde la impresión térmica directa a transferencia térmica a fin de establecer los perfiles de temperatura de la impresora para los medios de transferencia térmica. Esto se puede hacer con el controlador de la impresora, el software de diseño de etiquetas ZebraDesigner o los comandos de programación de la impresora.
	- Cuando controle las operaciones de la impresora con programación ZPL, consulte el comando Media Type (^MT) ZPL II (siga las instrucciones de la Guía de programación ZPL).
	- Cuando controle las operaciones de la impresora con el modo de página EPL, consulte el comando Options (O) EPL (siga las instrucciones de la Guía del programador en modo de página EPL).

Para verificar el cambio de modo de impresión térmica directa a impresión de transferencia térmica, utilice [Imprimir un informe de configuración para probar la impresión](#page-75-0) a fin de imprimir una etiqueta de configuración. PRINT METHOD debe leer THERMAL-TRANS en la etiqueta de estado de configuración de la impresora.

#### **Ejecutar una calibración de medios SmartCal**

La impresora debe establecer los parámetros de medios antes de la impresión para un funcionamiento óptimo. La impresora determinará automáticamente el tipo de medio (web/brecha, marca/muesca negra o continua) y medirá las características de los medios.

- **1.** Asegúrese de que los medios y el cartucho de cinta (si es impresión de transferencia térmica) estén cargados correctamente en la impresora y que la cubierta superior de la impresora esté cerrada.
- **2.** Presione el botón de **POWER (ALIMENTACIÓN)** para encender la impresora.

**3.** Una vez que la impresora esté en el estado listo (el indicador de estado es verde fijo), mantenga presionado el botón **PAUSE (PAUSA)** y **CANCEL (CANCELAR)** durante dos segundos y suéltelo.

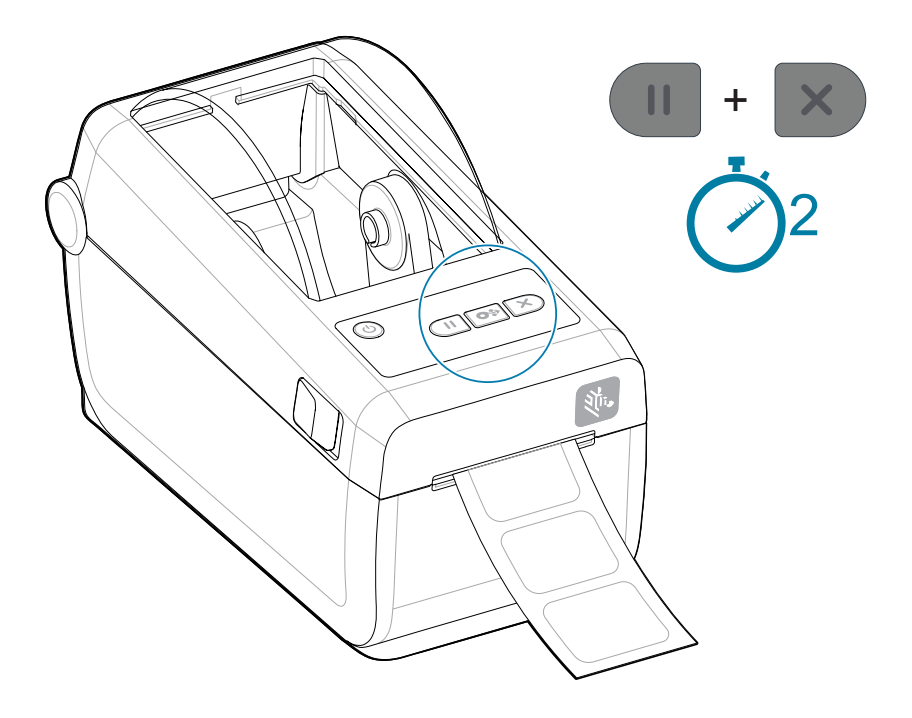

La impresora medirá algunas etiquetas y ajustará los niveles de detección de medios.

Cuando la impresora se detiene, el indicador **Status (Estado)** se vuelve de color verde fijo.

## **IMPORTANTE:**

Una vez completada la calibración inicial de un medio específico, no es necesario realizar calibraciones adicionales cada vez que se reemplaza el medio. La impresora mide automáticamente el medio para ajustarlo a los pequeños cambios en las características del medio mientras realiza la impresión.

Si presiona **FEED (AVANCE)** (avance) una o dos veces después de instalar un nuevo rollo de medios (mismo lote), las etiquetas se sincronizarán. Luego, está lista para continuar con la impresión.

#### <span id="page-75-0"></span>**Imprima un informe de configuración para probar la impresión**

Imprimir un informe de configuración es una excelente manera de probar y verificar el funcionamiento básico de la impresora y los ajustes.

Antes de conectar la impresora a un equipo, asegúrese de que la impresora esté en el orden de funcionamiento correcto. Para ello, puede imprimir un informe de configuración mediante este

procedimiento. La información en la impresión del informe de configuración puede ser útil para la instalación de la impresora y la solución de problemas de la impresora.

- **1.** Asegúrese de que los medios y el cartucho de cinta (si es impresión de transferencia térmica) estén cargados correctamente en la impresora y que la cubierta superior de la impresora esté cerrada.
- **2.** Encienda la impresora.
- **3.** Una vez que la impresora esté en el estado listo (el indicador de estado es verde fijo), mantenga presionados los botones **FEED (AVANCE)** y **CANCEL (CANCELAR)** durante dos segundos y suéltelos.

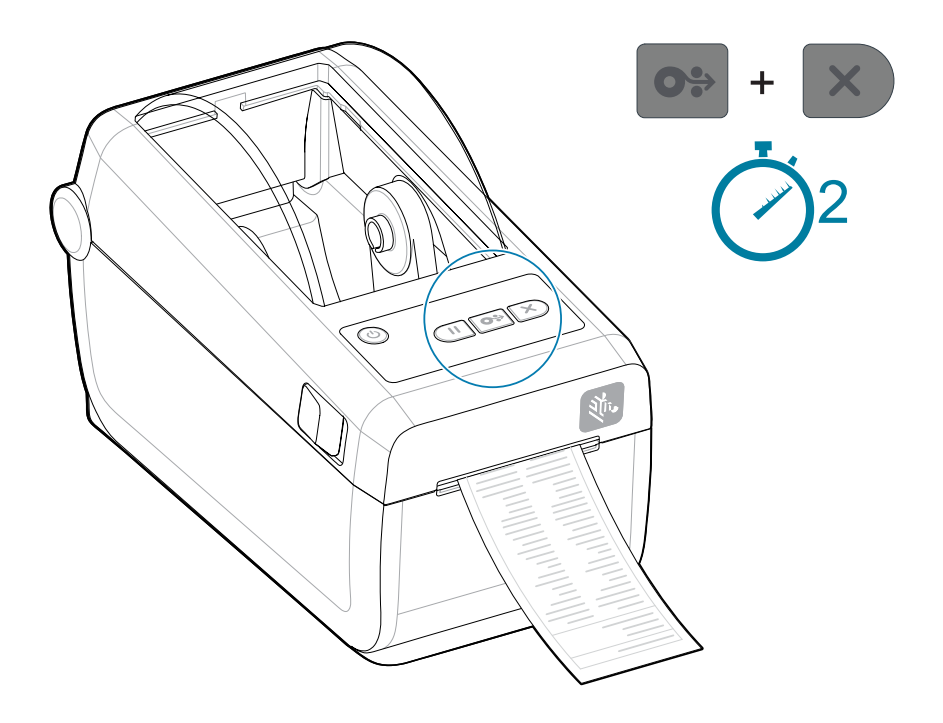

Si no puede imprimir estos informes, consulte [Solución de problemas.](#page-138-0)

#### **Detección de una condición de falta de medios**

Cuando ya no queden medios, la impresora informará una condición de falta de medios con los indicadores **Status (Estado)** y **Media (Medios)** en rojo fijo. Esto forma parte del ciclo normal de uso de medios.

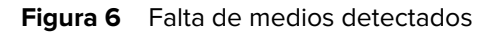

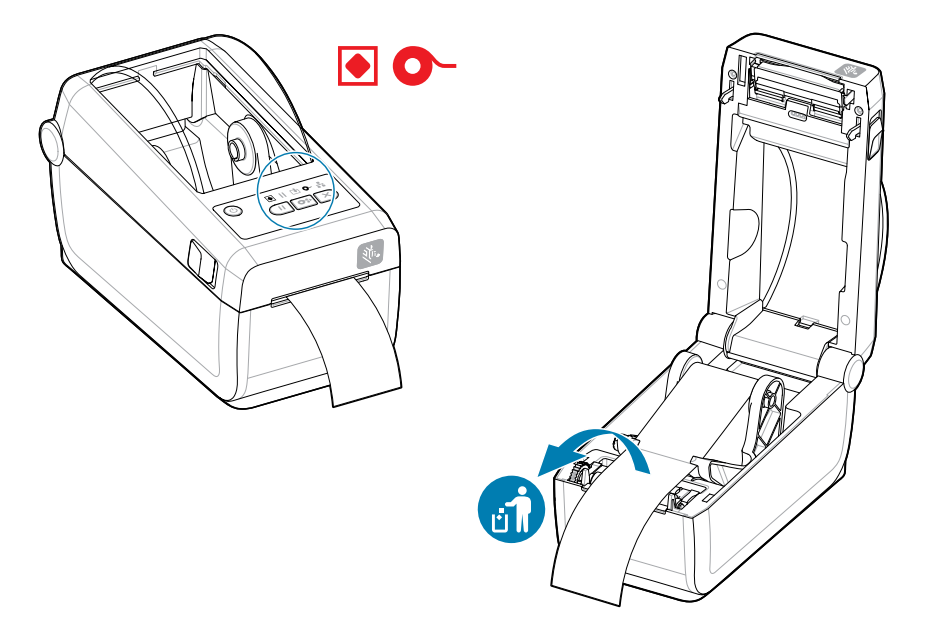

Recuperación de una condición de falta de medios

- **1.** Abra la impresora.
- **2.** Observe que el medio está al final o casi al final del rollo con una etiqueta que falta en el revestimiento.

# O.

#### **IMPORTANTE:**

A veces, es posible que falte una etiqueta en algún lugar del medio del rollo de etiquetas (no al final del medio). Esto también causará una condición de falta de medios.

Para recuperarse, solo mueva el medio más allá de la etiqueta faltante hasta que la siguiente etiqueta quede sobre el rodillo de la platina. Cierre la impresora. Presione el botón **FEED (AVANCE)** una vez. La impresora volverá a sincronizar la posición de la etiqueta y estará lista para reanudar la impresión.

**3.** Retire los medios restantes y enrolle el núcleo.

**4.** Inserte un nuevo rollo de medios.

Consulte [Cargar medios de rollos](#page-64-0).

- Si va a instalar más de los mismos medios, simplemente cargue los nuevos medios y presione el botón **FEED (AVANCE)** (Avance) una vez para reanudar la impresión.
- Si carga medios diferentes (tamaños, proveedores o incluso lotes diferentes), entonces es necesario volver a cargar medios y, luego un SmartCal para garantizar un funcionamiento óptimo.

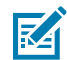

**NOTA:** Por lo general, para cambiar el tamaño del medio (longitud o ancho), es necesario cambiar las dimensiones del medio programado o el formato de etiqueta activo en la impresora.

#### **Conexión a la impresora**

La impresora es compatible con una amplia gama de ofertas de opciones de comunicación para utilizar la impresora.

La impresora es compatible con una variedad de opciones de interfaz y configuraciones. Estas incluyen:

- Interfaz de bus serie universal (USB 2.0): estándar.
- Serie RS232: instalado o como opción de actualización de campo
- Ethernet (LAN): instalado o como opción de actualización de campo
- Opción instalada de fábrica o como una actualización de campo de conectividad inalámbrica con Wi-Fi (802.11ac) y Bluetooth 4.2 (compatible con 4.1)
	- Los modelos Wi-Fi incluyen Bluetooth de baja energía (conexión de baja velocidad) para la configuración de la impresora mediante software que se ejecuta en un dispositivo Android o iOS.

#### **Preinstalar los controladores de la impresora Windows**

La herramienta de configuración de la impresora instala el controlador en su computadora para simplificar la configuración.

Instale la herramienta de configuración de la impresora antes de aplicar alimentación a la impresora conectada en la computadora. La herramienta primero instala los controladores de Windows de Zebra. El asistente de instalación le solicitará que encienda la impresora. Siga las instrucciones a fin de completar la instalación de la impresora.

La herramienta de configuración de la impresora está diseñada para ayudarlo a configurar las operaciones de la impresora en Windows. Elija las opciones de configuración antes e inmediatamente después de aplicar la alimentación con los asistentes de la herramienta. A modo de ayuda, en las siguientes páginas, se analizan el cableado y los parámetros de cada una de estas interfaces de comunicación de impresoras físicas. Los asistentes de configuración de la herramienta de configuración de la impresora le indicarán cuándo encender la impresora en el momento adecuado para completar la instalación de la impresora.

Para obtener más detalles sobre la configuración de la red (Ethernet o Wi-Fi) y la comunicación Bluetooth, consulte las siguientes guías:

- Guía del usuario del servidor de impresión por cable e inalámbrico
- Guía de Bluetooth inalámbrico

#### **Requisitos de cable de interfaz**

El cableado de la interfaz debe cumplir con los requisitos de protección y enrutamiento a fin de mantener el ruido y la interferencia de las comunicaciones de la impresora.

Los cables de datos deben ser de construcción totalmente blindada y deben estar equipados con cubiertas metálicas o de conectores metalizados. Se requieren cables y conectores blindados a fin de evitar la radiación y la recepción de ruido eléctrico.

Para minimizar la toma de ruido eléctrico en el cable:

- Mantenga los cables de datos lo más cortos posible. 1,83 m (6 pies) de longitud máxima recomendada.
- No junte firmemente los cables de datos con cables de alimentación.
- No amarre los cables de datos a los conductos del cable de alimentación.
- Para minimizar la toma de ruido eléctrico en el cable:

**IMPORTANTE:** Esta impresora cumple con las normas y regulaciones de la FCC, parte 15, para equipos Clase B, con cables de datos totalmente protegidos. El uso de cables sin protección puede aumentar las emisiones radiadas por encima de los límites de Clase B.

#### **Interfaz USB (dispositivo)**

Conecte a la impresora con cables USB 2.0.

El USB (compatible con la versión 2.0) proporciona una interfaz rápida que es compatible con el hardware de su PC existente. El diseño Plug and Play facilita la instalación. Varias impresoras pueden compartir un solo puerto o concentrador USB.

Cuando utilice un cable USB, verifique que el cable o el embalaje del cable tenga la marca Certified USB (consulte a continuación) para garantizar el cumplimiento del USB 2.0.

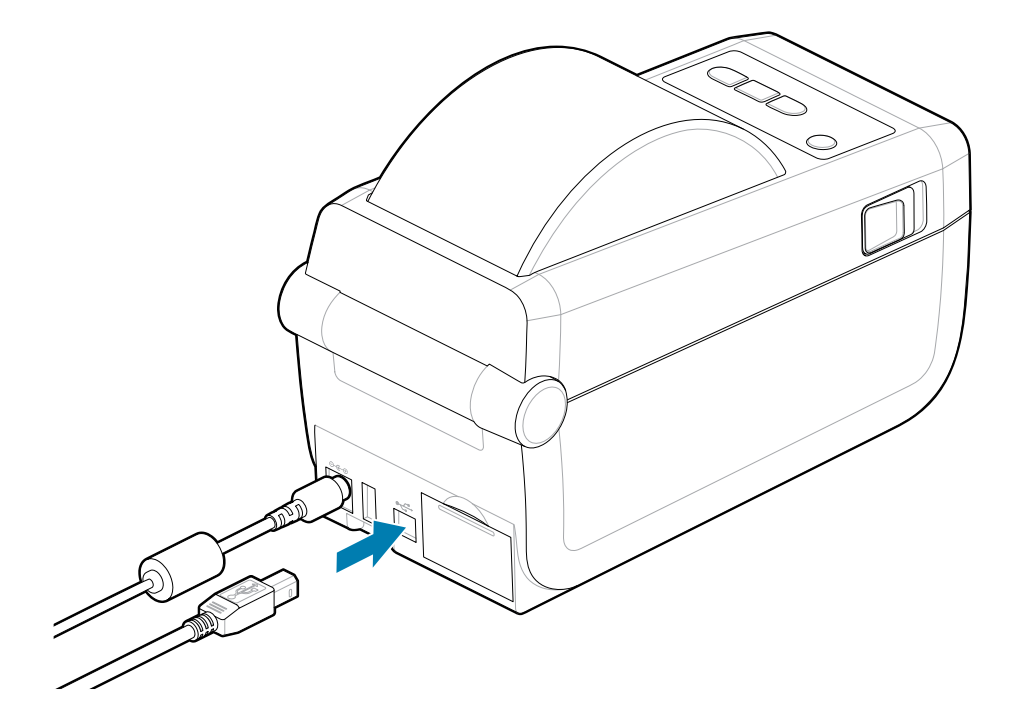

### **Interfaz de serie**

 $\mathbf{u}$ 

La impresora admite el puerto serie como configuración de fábrica o como un kit de actualización de campo.

**IMPORTANTE:** No utilice adaptadores de cable RS-232 para equipos de terminal de datos (DTE) y equipos de comunicación de datos (DCE) con esta impresora. Algunos adaptadores pueden interferir en el funcionamiento de los dispositivos de puerto host USB cuando se enciende la impresora.

La impresora utiliza un cable de módem nulo (cruzado) para las comunicaciones DTE. El cable necesario debe tener un conector macho tipo D (DB-9P) de nueve pines en un extremo que se enchufa en el puerto serie de acoplamiento (DB-9S) ubicado en la parte posterior de la impresora. El otro extremo de este cable de interfaz de señal se conecta a un puerto serie en la computadora host. Para obtener información sobre la asignación de terminales, consulte el [Diagrama de cableado del conector de interfaz](7591ed86fa525b7d87949bae1f66f8eddf70dd9b.ditamap).

La configuración de comunicación del puerto serie entre la impresora y el host (normalmente una PC) debe coincidir para que la comunicación sea confiable. Los bits por segundo (o velocidad en baudios) y el control de flujo son los ajustes más comunes que se cambian.

Las comunicaciones en serie entre la impresora y el equipo host se pueden establecer mediante los siguientes métodos:

• Programar en ZPL el comando^SC.

• Restablecer la impresora a su configuración predeterminada.

Los valores predeterminados de fábrica para la configuración de comunicación en serie son 9600 baudios, 8 bits de longitud de palabra, NO paridad, 1 bit de parada y XON/XOFF (control de flujo de datos de software en el sistema host basado en Windows).

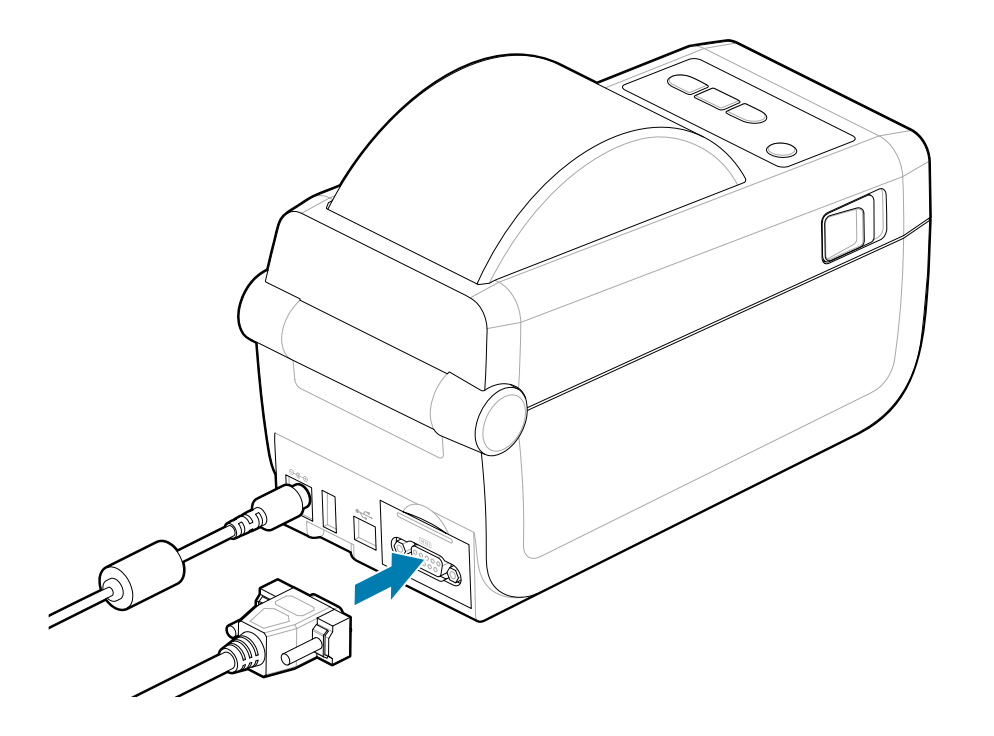

# **Ethernet (LAN, RJ-45)**

Conecte a la impresora con un cable Ethernet conectado.

La impresora requiere un cable Ethernet UTP RJ45 (1) con una clasificación CAT 5 o superior.

La impresora tiene un servidor de impresión de red incorporado. Para obtener más información sobre la configuración de la impresora a fin de que se ejecute en una red basada en Ethernet compatible, consulte la guía del usuario del servidor de impresión por cable e inalámbrico. La impresora debe estar configurada para que se ejecute en la red. Se puede acceder al servidor de impresión integrado de la impresora a través de las páginas web del servidor de impresión de la impresora.

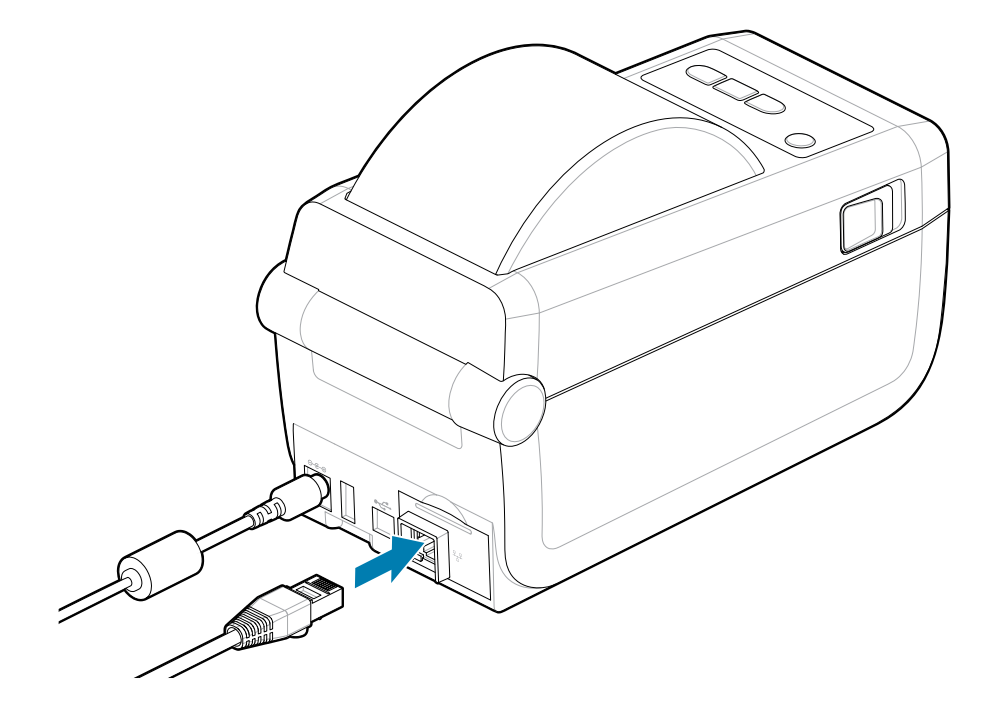

#### **Indicadores de estado/actividad de Ethernet**

El conector Ethernet de la impresora tiene dos indicadores de estado/actividad que son parcialmente visibles para proporcionar el estado de la interfaz en el conector. La impresora también tiene las luces indicadoras de la interfaz de usuario para el estado de funcionamiento de la red de la impresora. Consulte [Significado de los patrones de luz indicadora](#page-33-0) en la página 34 a fin de obtener más detalles.

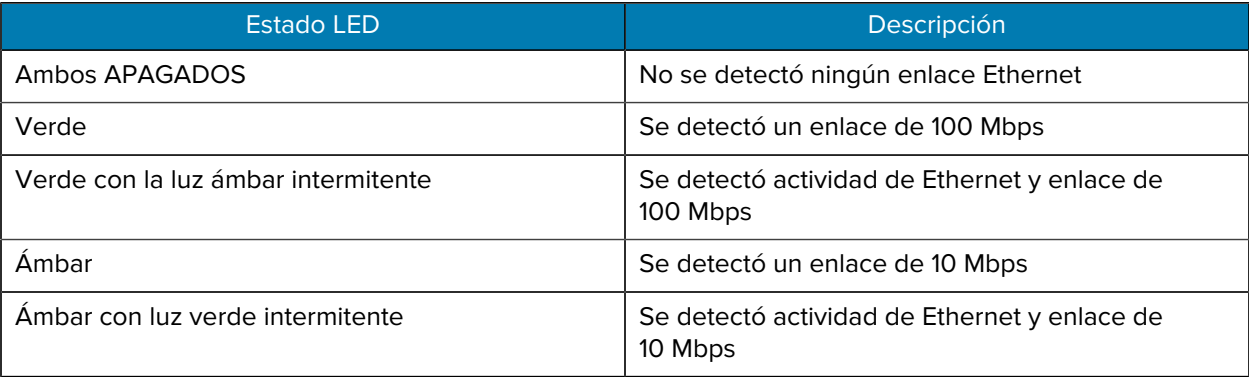

#### **Asignación de una dirección IP para el acceso a la red**

Todos los dispositivos de una red Ethernet (LAN y WLAN) requieren una dirección IP de red (protocolo de Internet). La dirección IP de la impresora es necesaria a fin de acceder a la impresora para su impresión y configuración. Las cinco maneras diferentes de asignar una dirección IP son las que se indican:

- DHCP (protocolo de conexión dinámica de host): configuración predeterminada
- Herramientas de configuración de Zebra (incluye el controlador de impresora de Windows ZebraDesigner)
- Telnet
- Aplicaciones móviles
- Puente ZebraNet

#### **DHCP para redes personales**

La impresora está configurada de forma predeterminada para funcionar en una red LAN Ethernet o Wi-Fi con DHCP. Esta configuración está diseñada principalmente para redes personales. La red proporciona automáticamente una nueva dirección IP de red cada vez que se enciende la impresora. El controlador de la impresora de Windows utiliza una dirección IP estática a fin de conectarse a la impresora. La dirección IP establecida en el controlador de la impresora se deberá cambiar a fin de acceder a la impresora si la dirección IP asignada cambia después de la instalación inicial de la impresora.

#### **Redes administradas**

El uso de la impresora en una red estructurada (LAN o Wi-Fi) requiere que un administrador de red asigne la impresora una dirección IP estática y otros ajustes necesarios a fin de funcionar correctamente en la red.

- ID de usuario: admin
- Contraseña: 1234

# **Configuración para Windows**

La sección ayuda a configurar las comunicaciones entre la impresora y el entorno del sistema operativo Windows.

# **Configuración de comunicación de Windows a la impresora (descripción general)**

Para sistemas operativos Windows compatibles (más comunes) con una conexión local (por cable):

- **1.** Descargue las herramientas de configuración de Zebra desde el sitio web de Zebra. Consulte [zebra.com/setup](http://www.zebra.com/setup).
- **2.** Ejecute las herramientas de configuración de Zebra desde su directorio de descarga.
- **3.** Haga clic en **Install New Printer (Instalar nueva impresora)** y ejecute el asistente de instalación.
- **4.** Seleccione **Install Printer (Instalar impresora)**.
- **5.** Seleccione el número de modelo de la impresora de la lista de impresoras ZDesigner.
- **6.** Seleccione el puerto USB a fin de conectarse a la computadora. Utilice la interfaz para asistir en la instalación guiada por el asistente de la red o Bluetooth Classic.
- **7.** Encienda la impresora y configure las comunicaciones de esta para su tipo de interfaz.
- **8.** Utilice el controlador de Windows a fin de imprimir una página de prueba para verificar el funcionamiento con Windows. En las propiedades de la impresora del controlador de la impresora, seleccione la pestaña de la ventana **General** y, a continuación, haga clic en el botón **Print Test Page (Imprimir página de prueba)**.

## **Preinstalar los controladores de la impresora Windows**

Instale la herramienta de configuración de la impresora antes de conectar a la alimentación la impresora conectada a la computadora (que ejecuta un sistema operativo Windows compatible con controladores de Zebra). La herramienta primero instala el controlador. El asistente de instalación le solicitará que aplique la alimentación de la impresora. Siga las instrucciones para completar la instalación de la impresora.

La herramienta de configuración está diseñada para ayudarlo a configurar la comunicación de la impresora en una computadora que ejecuta el sistema operativo Windows. El cableado y los parámetros para cada una de estas interfaces de comunicación de la impresora física se analizan en las siguientes páginas para ayudarlo a elegir la configuración antes e inmediatamente después de aplicar energía. El asistente de configuración le indicarán que encienda la impresora en el momento adecuado para completar la instalación de la impresora.

Para obtener más detalles sobre la instalación de interfaces de Ethernet (red) y Bluetooth, consulte lo siguiente:

- Guía del usuario de los servidores de impresión por cable e inalámbricos
- Guía del usuario de Bluetooth

#### **Consulte también**

[zebra.com/manuals](http://www.zebra.com/mamuals)

# **Configurar la opción del servidor de impresión Wi-Fi**

Esta sección cubre la configuración básica de la opción de servidor de impresión Wi-Fi interno. Para obtener información más detallada, consulte la guía del usuario de los servidores de impresión por cable e inalámbricos. Consulte [zebra.com/manuals.](http://www.zebra.com/manuals)

Puede configurar la impresora para el funcionamiento inalámbrico de las siguientes maneras. Esta guía básica solo cubre la primera opción, el asistente de conectividad.

- Mediante el Asistente de conectividad, que escribe una secuencia ZPL para usted. En la última pantalla de la herramienta, puede optar por enviar el comando directamente a la impresora o puede elegir guardar la secuencia ZPL en un archivo. El archivo ZPL guardado tiene varios propósitos, como los siguientes:
	- El archivo se puede enviar a la impresora a través de cualquier conexión disponible (USB o servidor de impresión por cable).
	- El archivo se puede volver a enviar a la impresora después de que la configuración de red se haya restaurado a los valores predeterminados de fábrica.
	- El archivo se puede enviar a varias impresoras que utilizarán la misma configuración de red.
- Mediante ZPL, usando una secuencia que escribió. Utilice el comando ^WX para establecer los parámetros básicos del tipo de seguridad. Puede enviar el comando a través de cualquier conexión disponible (USB o servidor de impresión por cable). Para obtener más información sobre esta opción, consulte la guía de programación ZPL.
- Mediante los comandos Set/Get/Do (SGD) que envía a la impresora. Comience con WLAN. security para establecer el tipo de seguridad inalámbrica. Según el tipo de seguridad que seleccione, será necesario utilizar otros comandos SGD para especificar otros parámetros. Puede enviar los comandos a través de cualquier conexión disponible (USB o servidor de impresión por cable). Para obtener más información sobre esta opción, consulte la guía de programación ZPL.

# **Uso de una secuencia de configuración**

Complete la configuración mediante el envío del script ZPL a la impresora a través del puerto seleccionado al comienzo de este procedimiento.

- **1.** Verifique que la impresora esté conectada al equipo a través de la conexión del cable por cable al puerto USB.
- **2.** Si aún no lo ha hecho, encienda la impresora.
- **3.** En la ventana **Review and Send ZPL for Wireless (Revisar y enviar a ZPL para conexiones inalámbricas)**, haga clic en **Finish (Finalizar)**.
- **4.** La impresora envía la secuencia de ZPL a la impresora a través del puerto seleccionado. Se cierra la pantalla **Wireless Setup Wizard (Asistente de configuración inalámbrica)**.

**5.** Apague la impresora y vuelva a encenderla.

# **Guardar una secuencia de configuración**

Guarde la secuencia de ZPL en un archivo para su uso posterior o con otras impresoras.

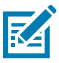

**NOTA:** Puede enviar el archivo de secuencia de ZPL a varias impresoras que utilizan la misma configuración o puede enviar el archivo a una impresora que haya restaurado la configuración de red a los valores predeterminados de fábrica. Esto le evita tener que pasar por **Wireless Setup Wizard (Asistente de configuración inalámbrica)** más de una vez.

- **1.** En la ventana **Review and Send ZPL for Wireless (Revisar y enviar ZPL para conexión inalámbrica),** resalte la secuencia, haga clic con el botón derecho y seleccione **Copy (Copiar)**.
- **2.** Abra un editor de texto, como el Bloc de notas, y pegue la secuencia en la aplicación.
- **3.** Guarde la secuencia.
- **4.** En **Connectivity Wizard (Asistente de conectividad)**, haga clic en **Cancel (Cancelar)** para salir sin enviar la secuencia de comandos en este momento.
- **5.** Si aún no lo ha hecho, encienda la impresora.
- **6.** Envíe el archivo ZPL a la impresora a través de la conexión de su elección. Si aún no lo ha hecho, encienda la impresora.
- **7.** Observe el estado inalámbrico en las luces indicadoras de la impresora y confirme que configuró la impresora para la conectividad inalámbrica.

# **Configuración de la opción Bluetooth**

Las herramientas de configuración de Zebra proporcionan una manera rápida y fácil de configurar una conexión inalámbrica Bluetooth con la impresora.

- **1.** Haga doble clic en el ícono **Zebra Setup Utilities (Herramientas de configuración de Zebra)** en el escritorio.
- **2.** Conecte un cable USB de la impresora al equipo.
- **3.** En la primera pantalla de ZSU, resalte la impresora que se muestra en la ventana y haga clic en **Configure Printer Connectivity (Configurar la conectividad de la impresora)** donde se muestra.

**4.** Seleccione **Bluetooth** en la pantalla **Connectivity Type (Tipo de conectividad)** y haga clic en el botón **Next (Siguiente)**.

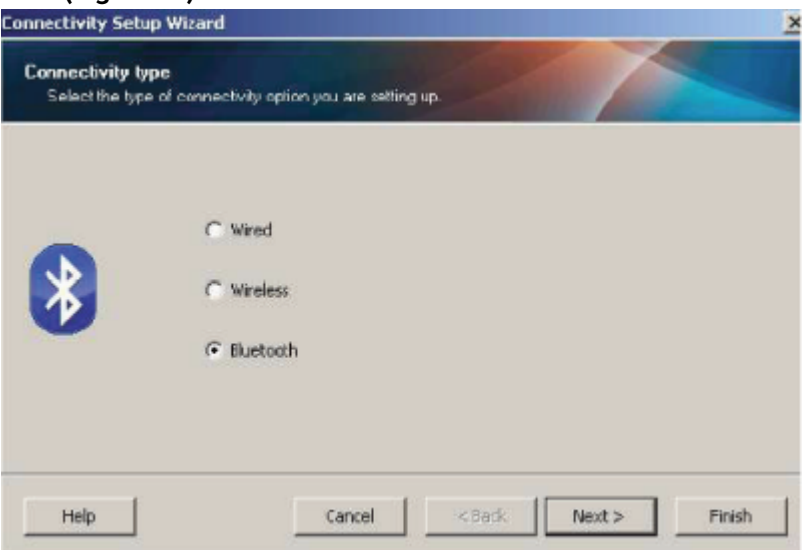

- **5.** En la pantalla **Bluetooth Settings (Configuración del Bluetooth)**, marque **Enabled (Activado)** para activar la funcionalidad de Bluetooth.
- **6.** En el campo de texto **Friendly Name (Nombre descriptivo)**, establezca el nombre Bluetooth del dispositivo. Este nombre aparece durante la detección de dispositivos y el dispositivo central etiquetará la impresora con este nombre.
- **7.** Establezca **Discoverable (Detectable)** en On (Encendido) u Off (Apagado) para establecer si el dispositivo aparecerá cuando los dispositivos centrales estén buscando nuevos dispositivos con los que se emparejen.
- **8.** Establezca **Authentication (Autenticación)** en On (Encendido).

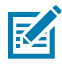

**NOTA:** Esta configuración no existe en Link-OS, pero debe activarla si desea ingresar un PIN en ZSU. La configuración de autenticación real en la impresora se establece en **Security Mode (Modo de seguridad)** en el menú **Advanced Settings (Configuración avanzada)**.

**9.** Los valores establecidos en el campo PIN **Authentication (Autenticación)** variarán según la versión de Bluetooth del dispositivo central. Si el centro utiliza BT v2.0 o versiones anteriores, ingrese un valor numérico en este campo. Se le pedirá que ingrese el mismo valor en el dispositivo central para verificar el emparejamiento. El **Security Mode (Modo de seguridad)** 2 o 3 en **Advanced Settings (Configuración avanzada)** también se debe seleccionar para el emparejamiento de PIN. En Advanced Settings (Configuración avanzada), seleccione modo de seguridad 2 o 3 para el emparejamiento de PIN.

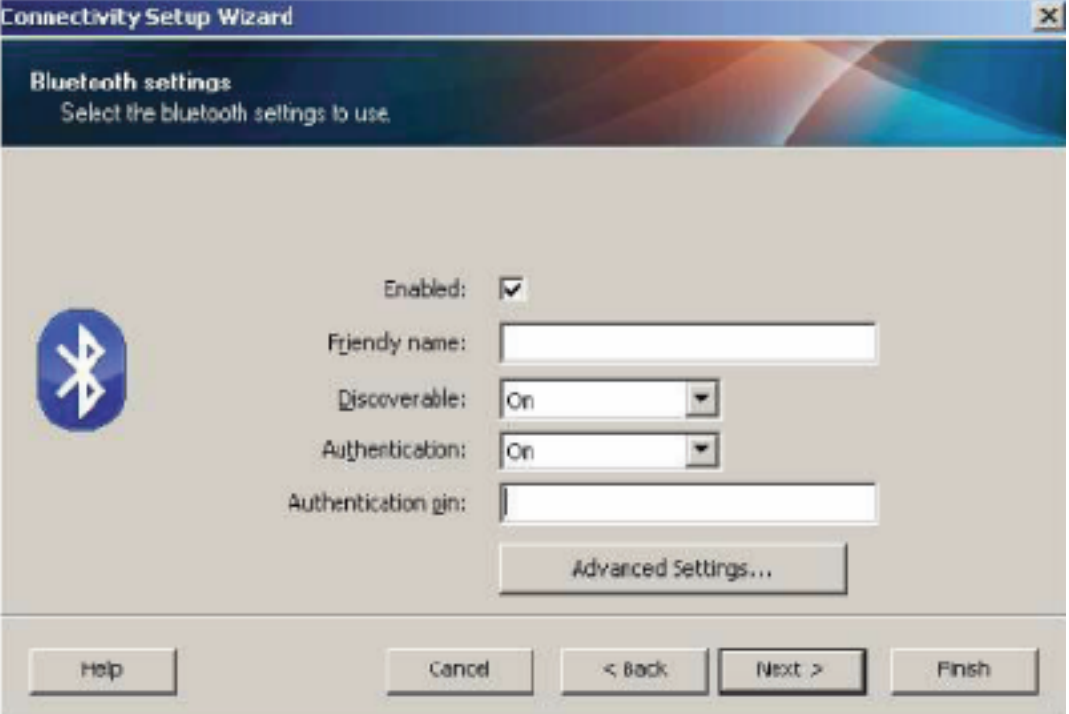

Si el dispositivo central utiliza BT v2.1 o versiones más recientes, esta configuración no tiene efecto. BT v2.1 y versiones más recientes utilizan Secure Simple Pairing (SSP), que no requiere el uso de un PIN.

Si hace clic en el botón **Advanced Settings (Configuración avanzada)**, se mostrará la ventana **Advanced Bluetooth Settings (Configuración avanzada de Bluetooth)**. Para obtener más información sobre **Advanced Settings (Configuración avanzada)**, consulte la Guía del servidor de impresión por cable e inalámbrico.

- **10.** Haga clic en **Next (Siguiente)** para continuar con la configuración de la impresora.
- **11.** Se muestran los comandos SGD para configurar correctamente la impresora. Haga clic en **Next (Siguiente)** para pasar a la pantalla **Send Data (Enviar datos)**.
- **12.** En la pantalla **Send Data (Enviar datos)**, haga clic en el ícono **Printer (Impresora)** al que desea enviar los comandos o haga clic en el botón **File (Archivo)** para guardar los comandos en un archivo para volver a utilizarlos más tarde.
- **13.** Para enviar los comandos a la impresora, haga clic en el botón **Finish (Finalizar)**. La impresora se actualizará y, a continuación, se reiniciará. Puede desconectar la interfaz USB de la impresora ahora.
- **14.** Para completar el proceso de emparejamiento de Bluetooth, active la detección de dispositivos Bluetooth en su dispositivo central y siga las instrucciones proporcionadas con el dispositivo maestro.

## **Windows Vista SP2 o Windows 7**

La instalación de Windows Vista (SP2 o versiones posteriores) y Windows 7 Bluetooth difiere de la instalación de XP.

- Windows Vista: Abra el asistente **Add Printer (Agregar impresora)** con un clic en el botón **Start (Inicio)**, **Control Panel (Panel de control)**, **Hardware and Sound (Hardware y sonido)**, **Printers (Impresoras)** y, a continuación, en **Add a printer (Agregar una impresora)**.
- Windows 7: Abra Devices and Printers (Dispositivos e impresoras) haciendo clic en el botón **Start (Inicio)** y, a continuación, en el menú **Start (Inicio)**, haga clic en **Devices and Printers (Dispositivos e impresoras)**.
- Algunas llaves Bluetooth que no son de Microsoft y dispositivos Bluetooth integrados en la computadora host tienen compatibilidad de controlador marginal para la impresión Secure simple Pairing (SSP) y es posible que no completen normalmente el asistente **Add a printer (Agregar una impresora)**. Es posible que deba ir a los dispositivos Bluetooth en **Control Panel (Panel de control)** o desde la bandeja del sistema en la barra **Start (Inicio)** de Windows y activar SPP para el dispositivo, su impresora Bluetooth que está instalando. Instale la impresora en un puerto USB de la impresora local y, luego, cambie el puerto COM seleccionado después de que la instalación finaliza en el puerto COM SPP (puerto serie virtual).
- **1.** Acceda a **Devices and Printers (Dispositivos e impresoras)** desde el menú **Start (Inicio)** de Windows.
- **2.** Busque dispositivos Bluetooth en la ventana **Devices and Printers (Dispositivos e impresoras)**. Observe el ícono de Bluetooth genérico de Windows que aparece a continuación.

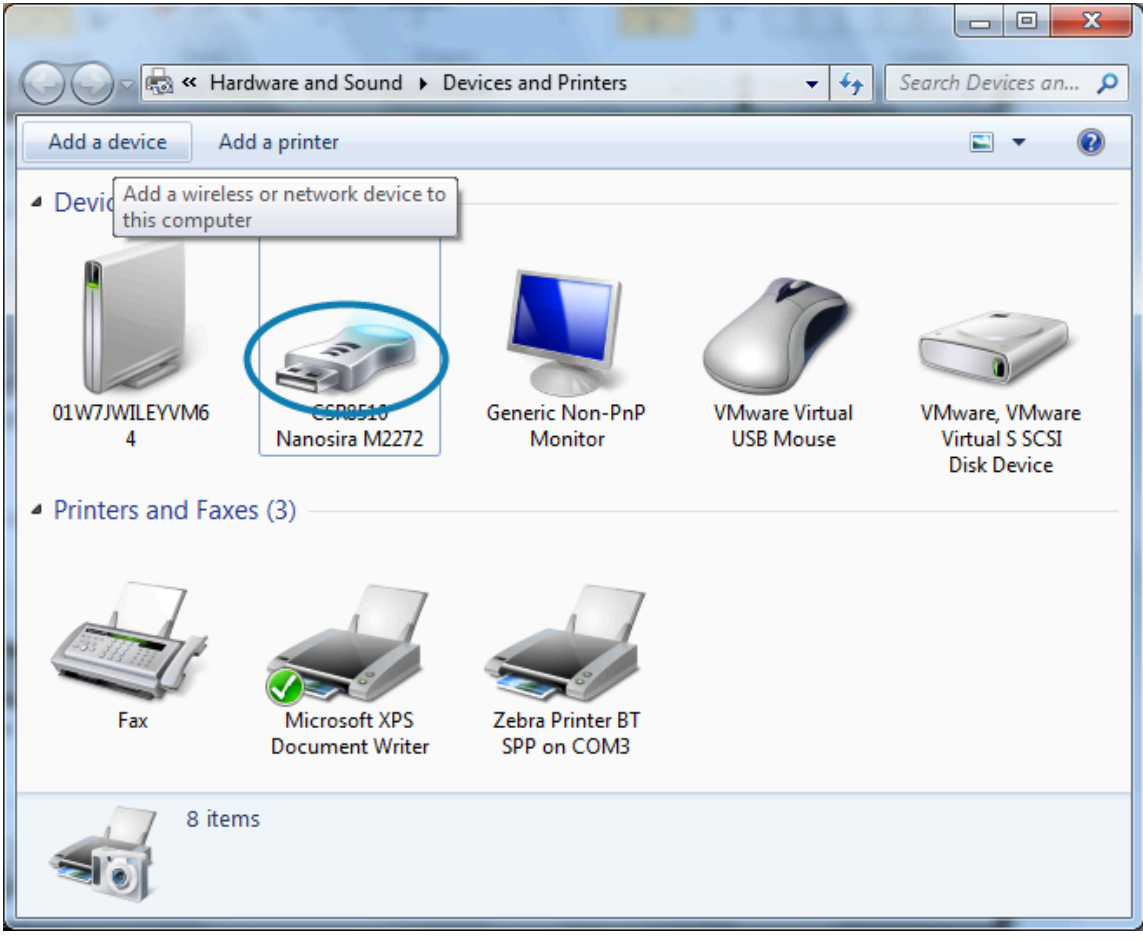

- **3.** Coloque el cursor sobre el ícono **Bluetooth** con el puntero del mouse y el ícono se resaltará. Haga clic con el botón derecho del mouse en el ícono **Bluetooth** resaltado. Seleccione **Bluetooth Settings (Configuración de Bluetooth)** en el menú emergente.
- **4.** Verifique que ambas casillas de verificación **Connections (Conexiones)** estén marcadas.
- **5.** Verifique que **Turn off the Bluetooth adapter (Apagado del adaptador Bluetooth)** no esté marcado.
- **6.** Haga clic en el botón **Apply (Aplicar)**.

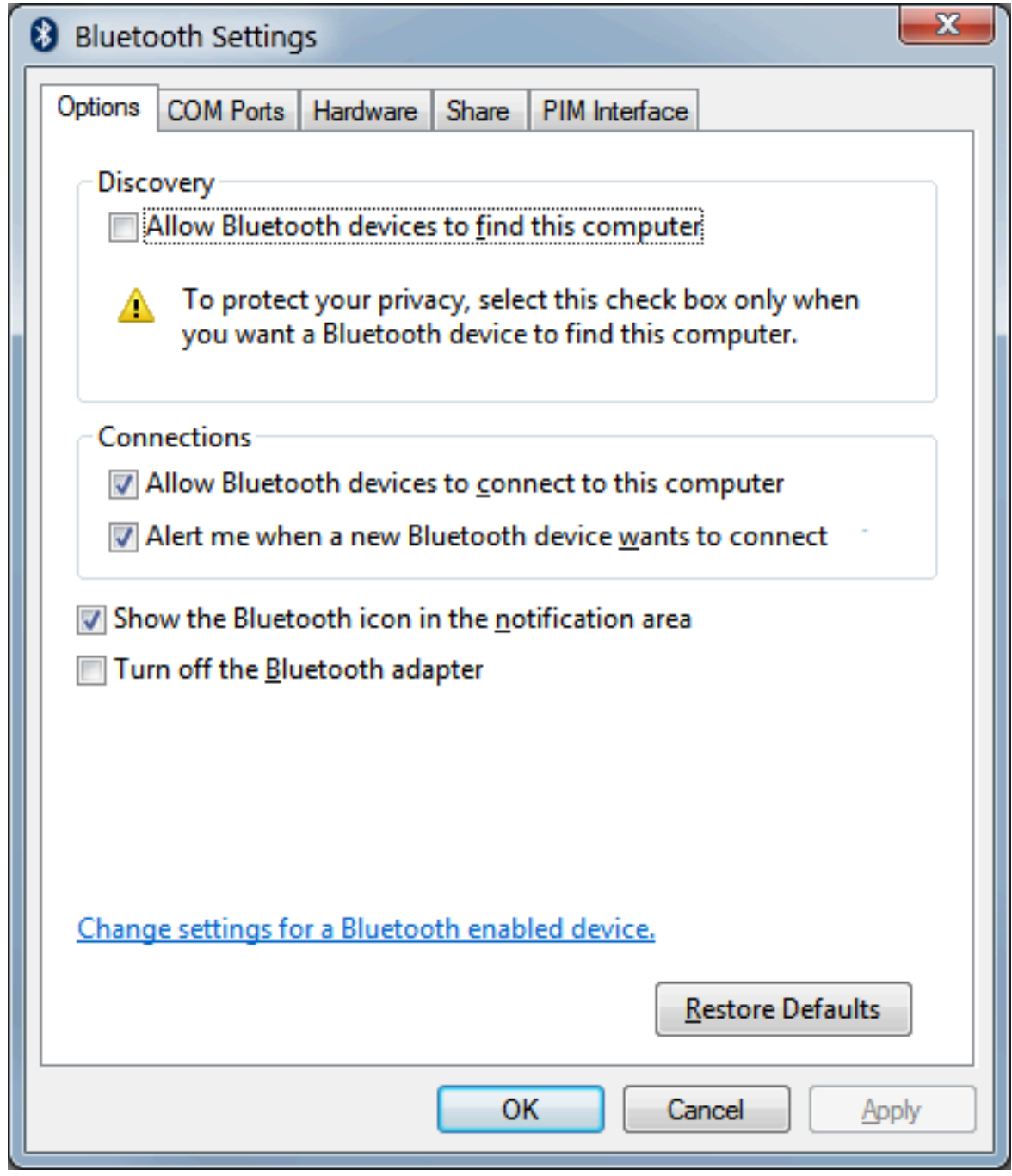

**7.** Haga clic en el botón **OK (Aceptar)** para cerrar la ventana.

- **8.** Haga clic en **Add a device (Agregar un dispositivo)** en la barra superior de la ventana **Devices and Printers (Dispositivos e impresoras)**. Las ventanas **Add a device (Agregar un dispositivo)** se completarán con dispositivos Bluetooth cerca de usted.
- **9.** Encienda la impresora Zebra con Bluetooth 4.0 (compatible con 3.0). Después de unos minutos, las ventanas **Add a device (Agregar un dispositivo)** realizarán adiciones a la nueva impresora.
- **10.** Haga clic en el ícono **printer (impresora)**. Haga clic con el botón derecho y seleccione **Add device (Agregar dispositivo)**.

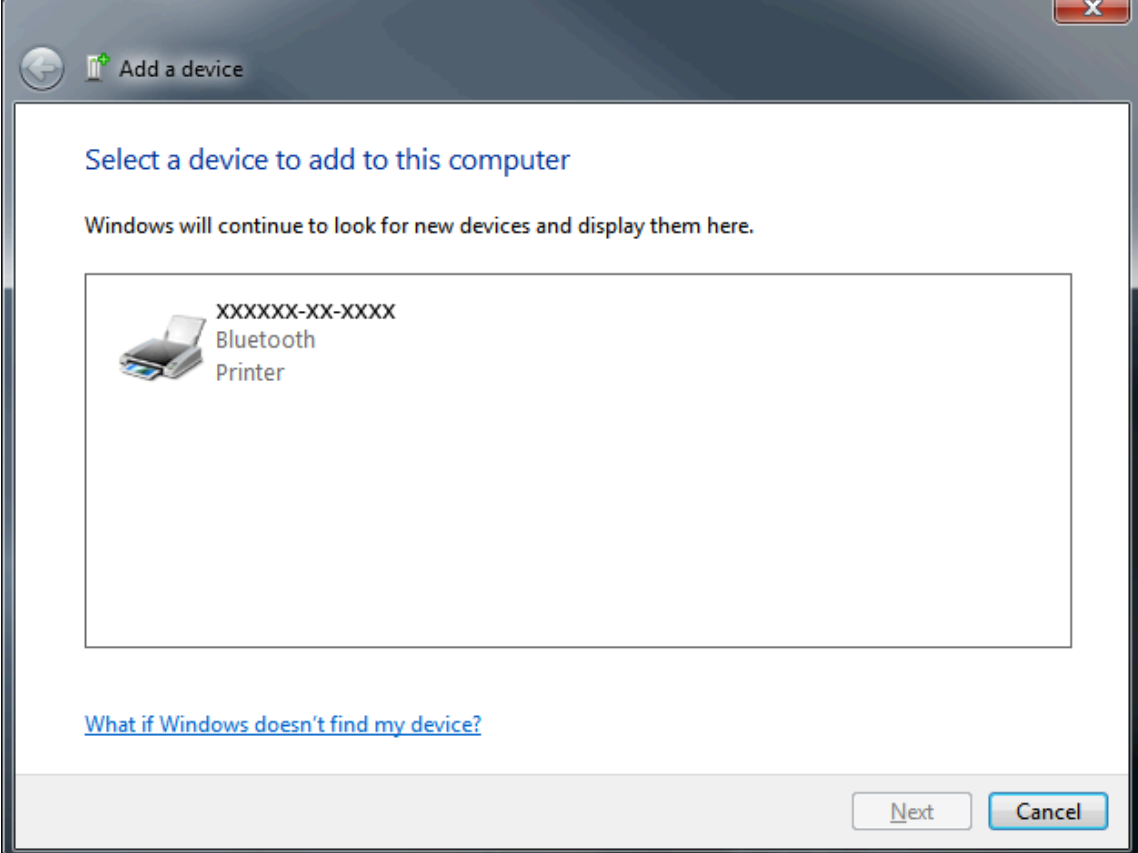

**11.** La impresora imprime un código de emparejamiento. Verifique que los números de emparejamiento coincidan con los de la pantalla. Si los números coinciden, presione el botón **Next (Siguiente)** en la ventana **Add a device (Agregar un dispositivo)**.

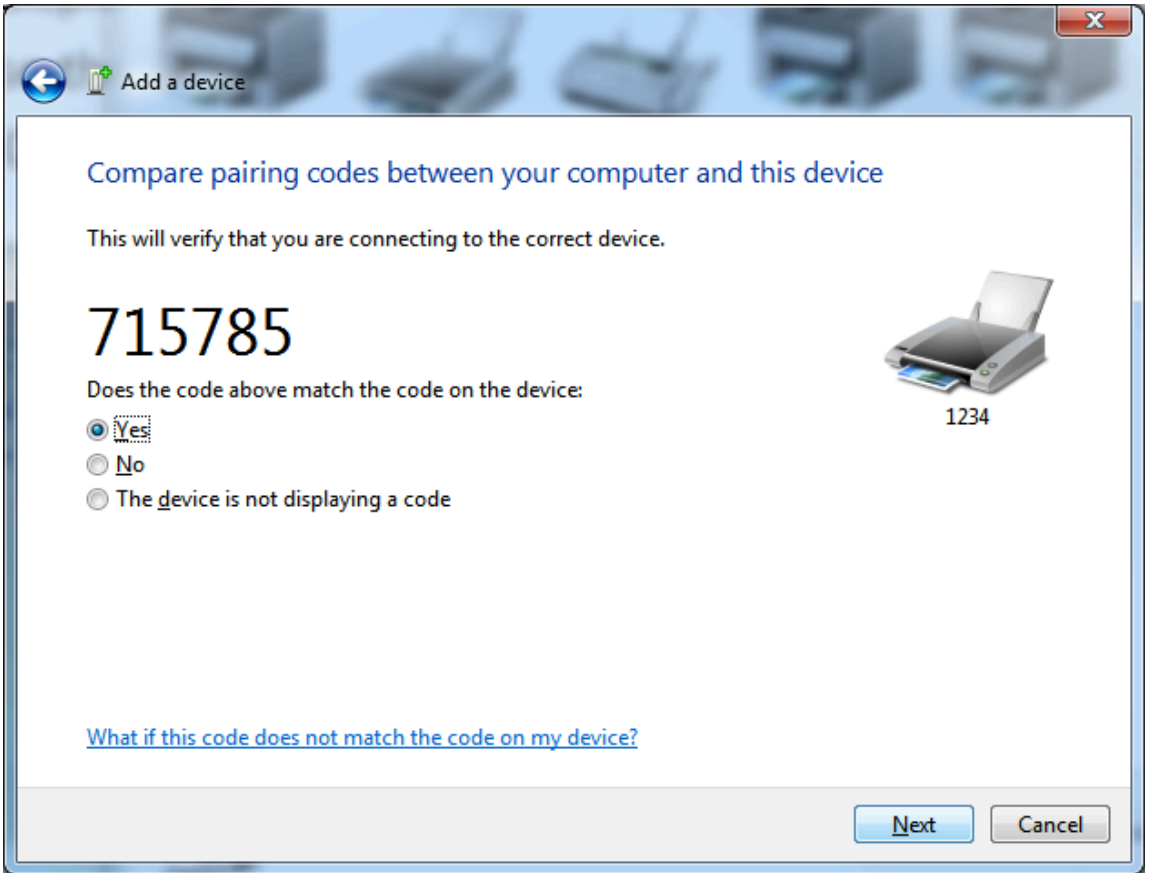

**12.** Cuando el proceso de emparejamiento se completa correctamente, se muestra el siguiente mensaje.

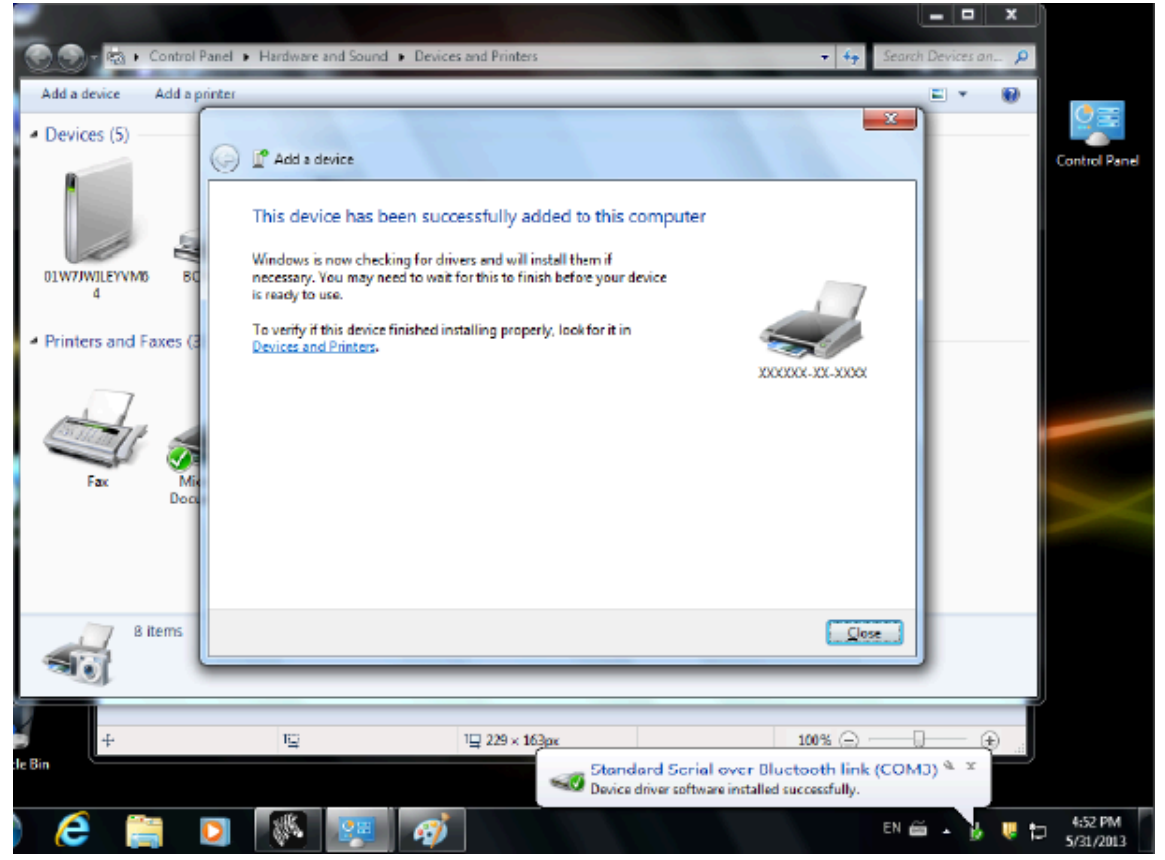

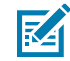

**NOTA:** El número de puerto COM se muestra en la ventana emergente de la barra de tareas. Solo permanecerá durante unos segundos.

## **Windows 8**

Antes de emparejar o agregar un dispositivo compatible con Bluetooth, asegúrese de que esté activado y se pueda detectar. Es posible que su dispositivo Windows necesite un adaptador Bluetooth para conectarse a un dispositivo Bluetooth. Consulte el manual del usuario del fabricante del dispositivo Bluetooth para obtener más información.

**1.** Deslice desde el borde derecho de la pantalla o mueva el mouse hacia el borde derecho de la pantalla, seleccione **Settings (Configuración)** y, a continuación, seleccione **Change PC Settings (Cambiar configuración de PC)**.

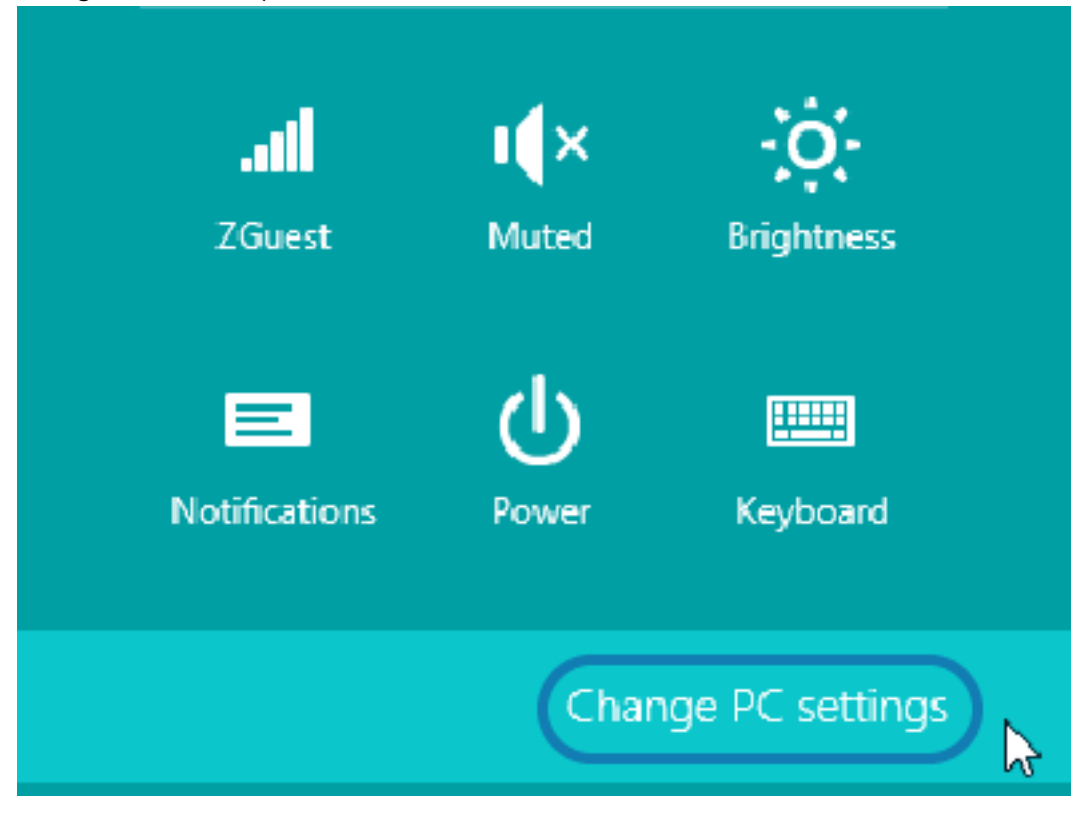

**2.** Seleccione **PC and devices (PC y dispositivos)** y, a continuación, seleccione **Bluetooth**. Una vez que Windows muestre los dispositivos detectables con Bluetooth, seleccione el dispositivo y haga clic en **Pair (Emparejar)**.

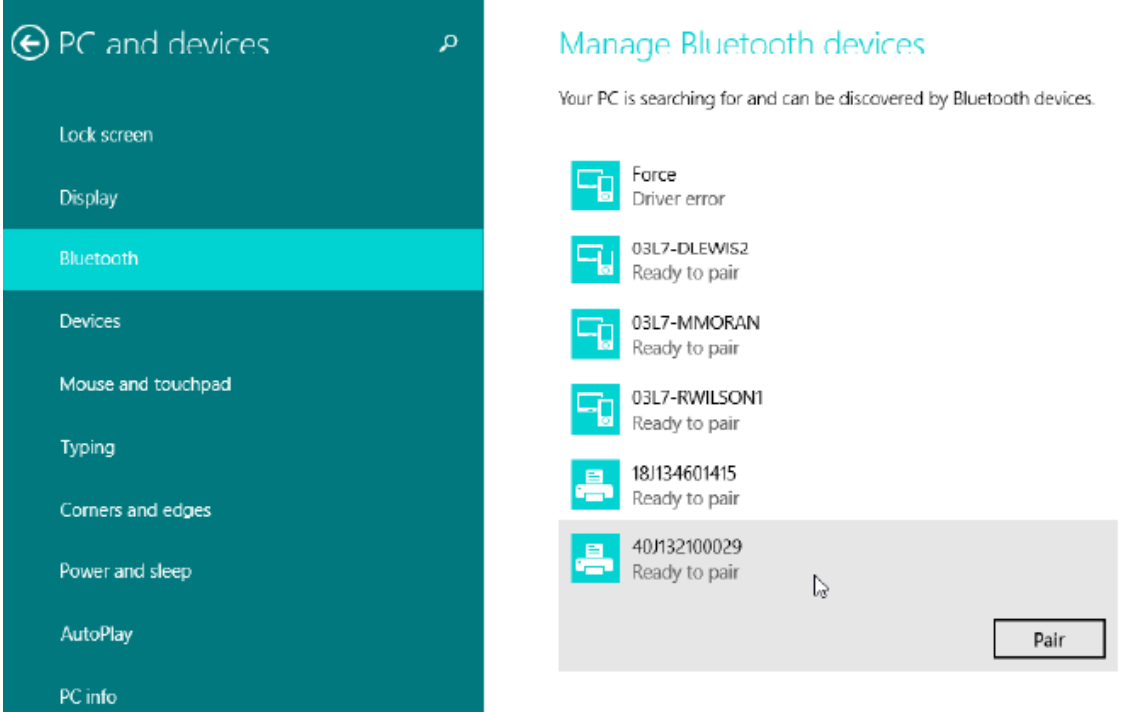

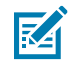

**NOTA:** Windows muestra el código de emparejamiento solo durante 10 segundos, así que complete este paso con rapidez.

**3.** Siga las instrucciones en la pantalla para finalizar el emparejamiento del dispositivo.

# **Windows 10 (versión para PC)**

Antes de emparejar o agregar un dispositivo compatible con Bluetooth, asegúrese de que esté activado y se pueda detectar. Es posible que su dispositivo Windows necesite un adaptador Bluetooth para conectarse a dispositivos Bluetooth. Consulte el manual del usuario del fabricante del dispositivo para obtener más información.

**1.** Abra el menú de Inicio de Windows con un clic en el botón **Start (Inicio)** de Windows y seleccione **Settings (Configuración)**.

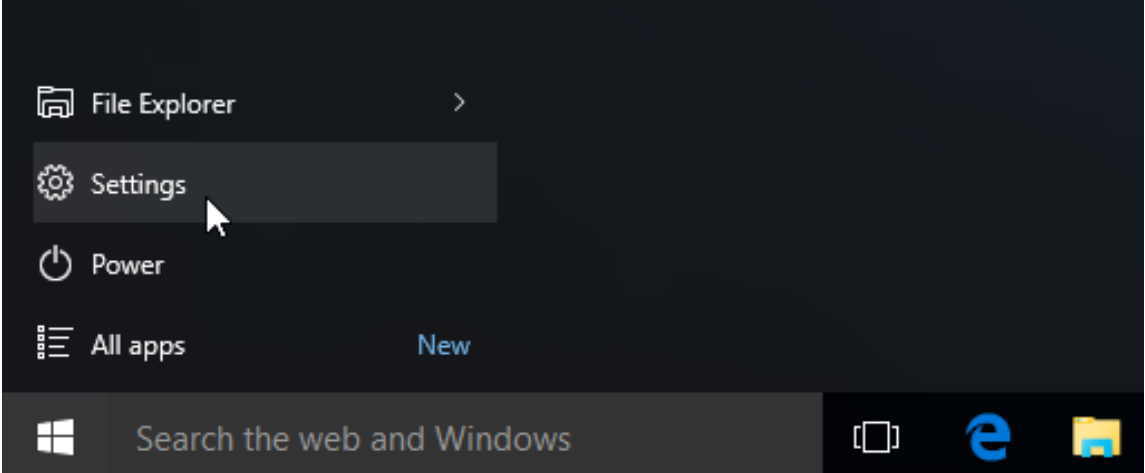

**2.** Haga clic en la categoría **Devices (Dispositivos)** en la ventana Settings (Configuración).

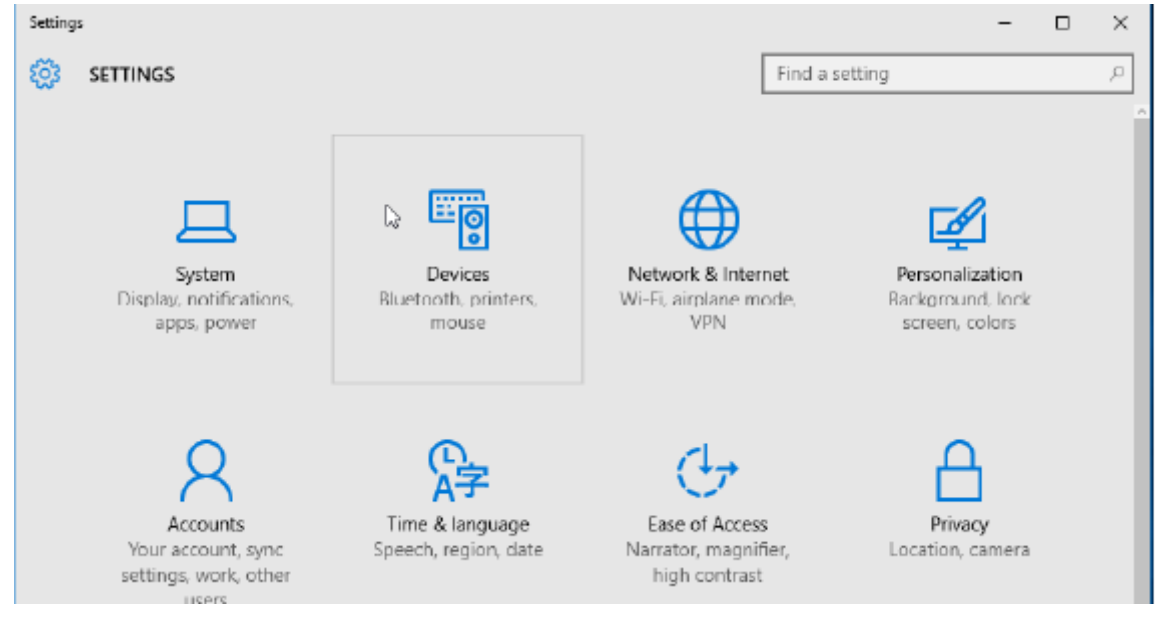

**3.** Haga clic en **Bluetooth**. Si su PC no tiene Bluetooth instalado, la categoría Bluetooth no se mostrará en la lista de categorías de dispositivos. La impresora se identifica con el número de serie.

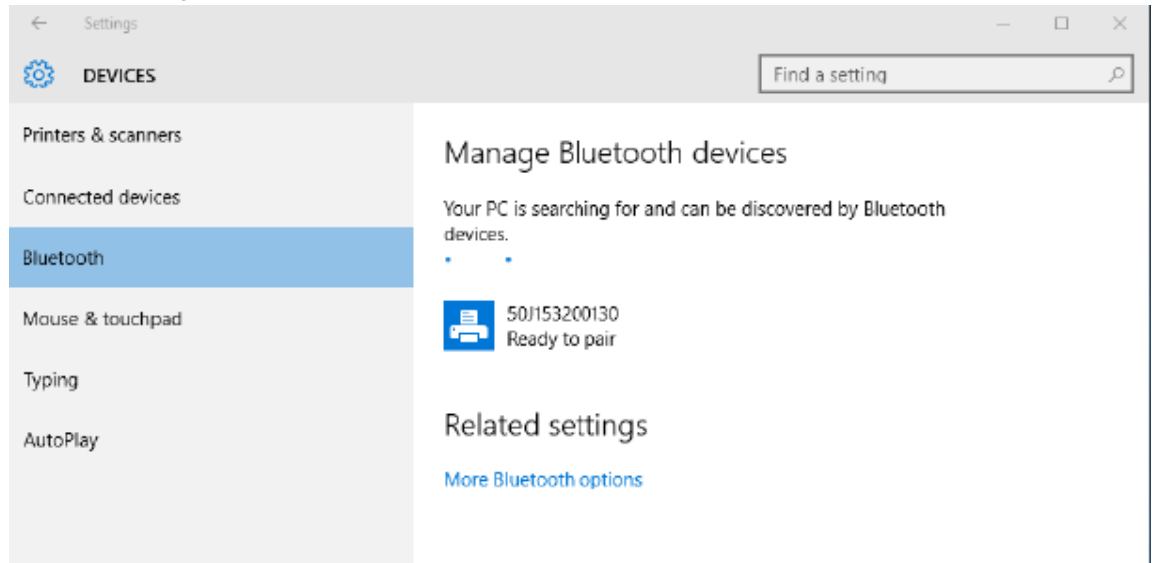

**4.** Haga clic en el ícono **printer (impresora)** y, luego, haga clic en el botón **Pair (Emparejar)** de la impresora.

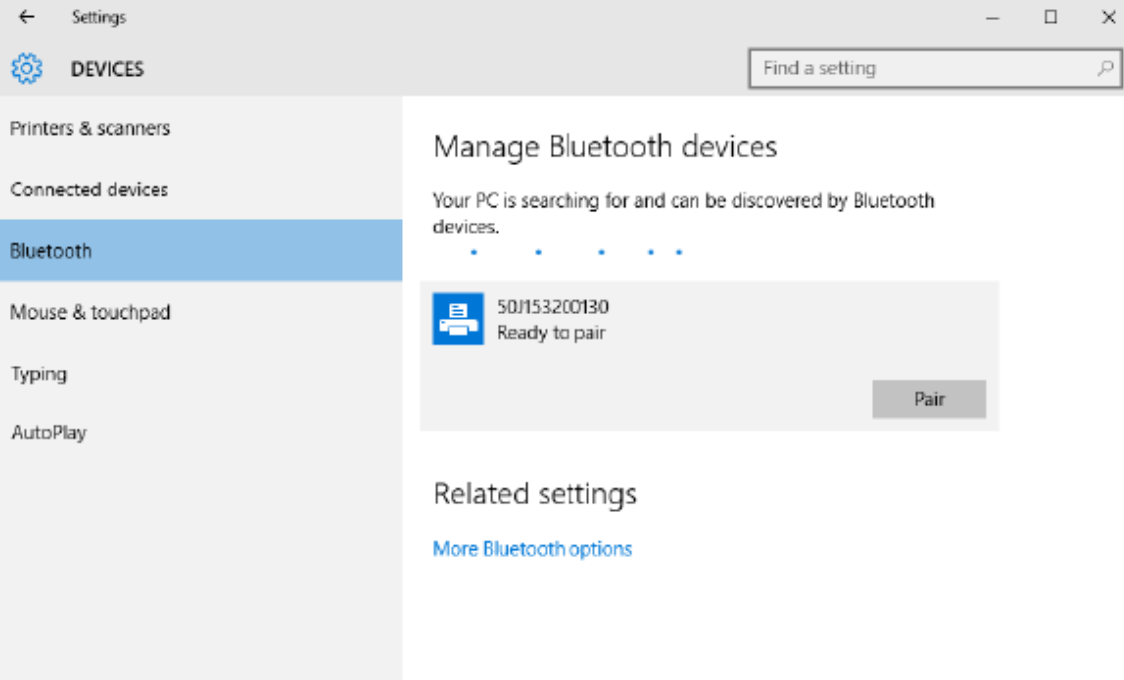

**5.** La impresora imprime un código de acceso. Compárelo con el código de acceso que aparece en la pantalla. Haga clic en **Yes (Sí)** si coinciden.

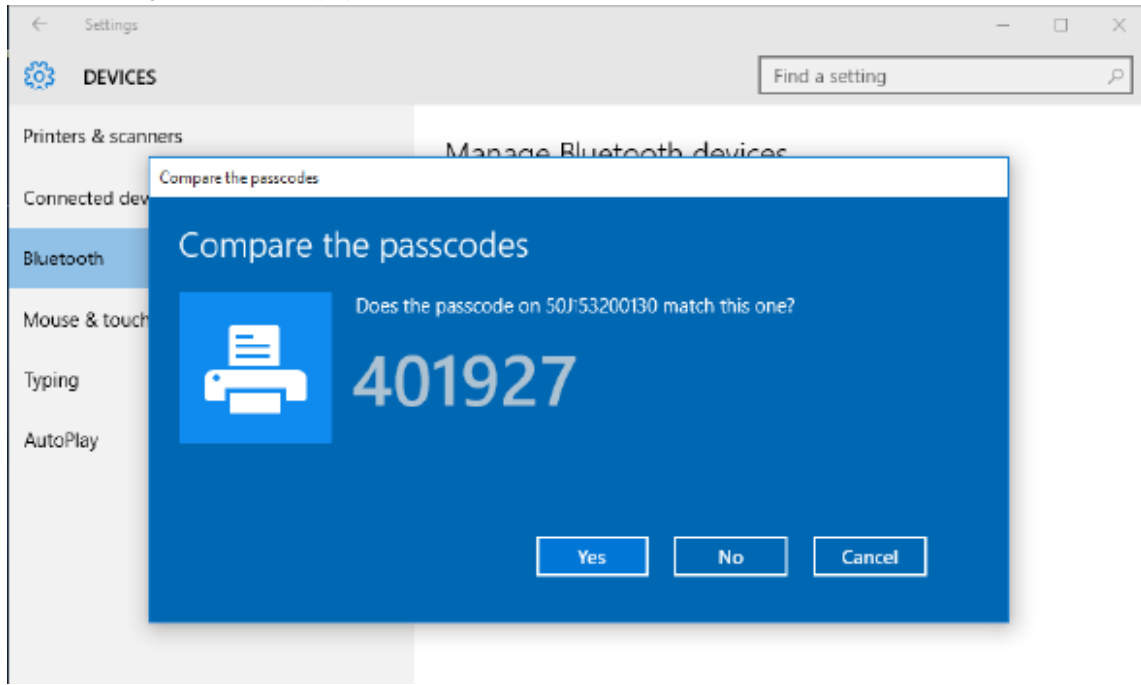

**6.** El estado de la impresora cambia a conectado cuando finaliza el emparejamiento.

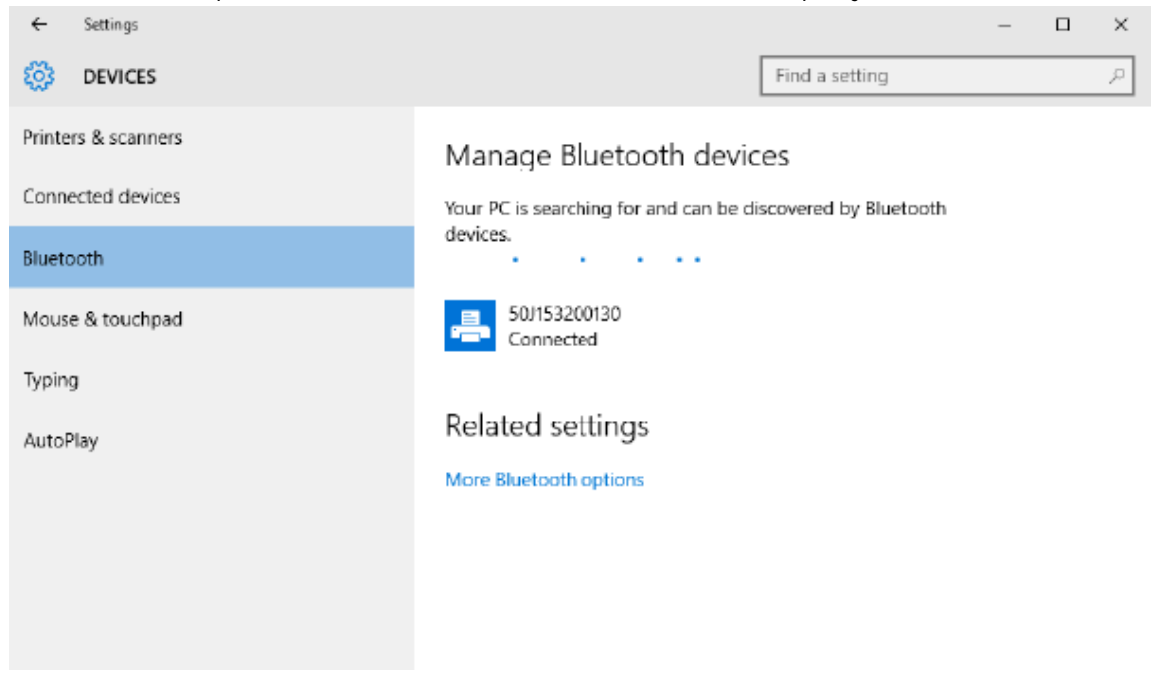

# **Después de la conexión de la impresora**

Ahora que tiene comunicación básica con la impresora, las comunicaciones de prueba de la impresora y, luego, instalar otras aplicaciones, controladores o herramientas relacionadas con la impresora.

## **Prueba de comunicaciones por impresión**

Verificar el funcionamiento del sistema de impresión es un proceso relativamente simple. Para los sistemas operativos Windows, utilice la herramienta de configuración de Zebra o **Impresoras y faxes,** o **Dispositivos e impresoras** de Windows a fin de acceder e imprimir una etiqueta de prueba. Para los sistemas operativos que no son de Windows, copie un archivo de texto ASCII básico con un solo comando (~WC) a fin de imprimir una etiqueta de estado de configuración.

#### **Impresión de prueba con la herramienta de configuración de Zebra:**

- **1.** Abra la utilidad de configuración de Zebra.
- **2.** Haga clic en el ícono de la impresora recién instalada a fin de seleccionar la impresora y activar los botones de configuración de la impresora debajo de ella en la ventana.
- **3.** Haga clic en el botón **Open Printer Tools (Abrir herramientas de impresora)**.
- **4.** En la pestaña de ventana **Print (Imprimir)** haga clic en la línea **Print configuration label (Etiqueta de configuración de impresión)**.
- **5.** Haga clic en el botón **Send (Enviar)**. La impresora debe imprimir un informe de configuración.

#### **Menú de prueba de impresión con dispositivos e impresoras Windows:**

- **1.** Haga clic en el botón del menú **Start (Inicio)** de Windows para acceder al menú **Impresoras y faxes** o **Dispositivos e impresoras**. También puede utilizar **Panel de control** para acceder a los menús. Abrir el menú.
- **2.** Seleccione el ícono de la impresora recién instalada para seleccionar la impresora y haga clic con el botón derecho del mouse a fin de acceder al menú **Properties (Propiedades)** de la impresora.
- **3.** En la ventana de la ficha **General (General)** de la impresora, haga clic en el botón **Print Test Page (Imprimir página de prueba)**. La impresora debe imprimir una página de impresión de prueba de Windows.

#### **Impresión de prueba con una impresora Ethernet conectada a una red:**

Prueba de impresión en una impresora Ethernet conectada a una red (LAN o WLAN) con **Command Prompt (Símbolo del sistema)** (MS-DOS) (o **Run (Ejecutar)** desde el menú Inicio de Windows XP):

- **1.** Cree un archivo de texto con los siguientes tres caracteres de ASCII: ~WC
- **2.** Guarde el archivo como: TEST.ZPL (un nombre de archivo arbitrario y un nombre de extensión).
- **3.** Lea la dirección IP en la impresión del estado de la red del informe de configuración de la impresora. En un sistema conectado a la misma LAN o WAN que la impresora, escriba lo siguiente en la barra de direcciones de la ventana del navegador web e ingrese:

```
ftp (IP address)
(for IP address 123.45.67.01 it would be: ftp 123.45.67.01)
```
**4.** Escriba la palabra put seguida del nombre del archivo y presione **Enter (Intro)**. Para este archivo de impresión de prueba, sería:

put TEST.ZPL

La impresora debe imprimir un nuevo informe de configuración.

# **Operaciones de impresión**

Esta sección proporciona información general sobre el manejo de medios e impresión, el soporte de fuente e idioma y los ajustes de la configuración de impresora menos comunes.

# **Configuración básica y operaciones de impresión térmica**

Se debe tener especial cuidado para evitar tocar el cabezal de impresión, que se calienta y es sensible a las descargas electrostáticas.

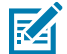

**K** 

**CAUTION–HOT SURFACE:** El cabezal de impresión se calienta durante la impresión. Para evitar daños en el cabezal de impresión y el riesgo de lesiones personales, evite tocar el cabezal de impresión. Utilice solo el lápiz de limpieza para realizar el mantenimiento del cabezal de impresión.

**CAUTION–ESD:** La descarga de energía electrostática que se acumula en la superficie del cuerpo humano u otras superficies puede dañar o destruir el cabezal de impresión y otros componentes electrónicos utilizados en este dispositivo. Debe observar los procedimientos de protección de estática cuando trabaje con el cabezal de impresión o los componentes electrónicos debajo de la cubierta superior.

## **Determinación de la configuración de la impresora**

Utilice el informe de configuración de la impresora a fin de verificar la instalación de las opciones, el manejo de medios y la configuración de impresión.

La impresora proporciona un informe de configuración de los ajustes y la configuración del hardware. El estado operativo (oscuridad, velocidad, tipo de medio, etc.), las opciones de impresora instaladas (red, configuración de interfaz, cortador, etc.) y la información de descripción de la impresora (número de serie, nombre de modelo, versión de firmware, etc.) se incluyen en el informe de configuración.

#### **Consulte también**

[Pruebe la impresión con el informe de configuración a fin de imprimir esta etiqueta](#page-75-0) [Configuración de ZPL](#page-180-0)

#### **Enviar archivos a la impresora**

Utilice una amplia variedad de métodos de Zebra a fin de transferir archivos para imprimir y actualizar la impresora.

Envíe gráficos, fuentes y archivos de programación a la impresora desde los sistemas operativos Microsoft Windows mediante el Administrador de perfiles de Link-OS, las herramientas de configuración de Zebra (y controlador), el puente ZebraNet o el ZDownloader de Zebra que se encuentra en el sitio web de Zebra: [zebra.com/software](http://http://www.zebra.com/software).

### **Seleccione un modo de impresión para manipulación de medios**

Utilice un modo de impresión que coincida con el medio que se está utilizando y las opciones de impresora disponibles.

#### **Modos de impresión**

- TEAR OFF: este modo (predeterminado) se puede utilizar con cualquier opción de impresora y la mayoría de los tipos de medios. La impresora imprime formatos de etiquetas a medida que los recibe. El operador de la impresora puede desprender las etiquetas impresas en cualquier momento después de su impresión.
- PEEL: opción solo de dispensador de etiquetas. La impresora despega la etiqueta del revestimiento durante la impresión y luego hace una pausa hasta que se retira la etiqueta.
- CUTTER: solo para opción de cortador. La impresora corta entre las etiquetas después de imprimir cada una.

#### **Comandos ZPL relacionados:** ^MM

**Comando SGD utilizado:**

media.printmode

#### **Página web de la impresora:**

**View and Modify Printer Settings (Ver y modificar la configuración de la impresora)** > **General Setup (Configuración general)** > **Print Mode (Modo de impresión)**

#### **Ajuste de la calidad de impresión**

La calidad de impresión se ve afectada por la configuración de calor (densidad) del cabezal de impresión, la velocidad de impresión y el medio en uso.

La configuración predeterminada de oscuridad y velocidad de la impresora funciona para la mayoría de las aplicaciones que utilizan etiquetas y medios de Zebra. Configure la impresora a la velocidad máxima recomendada del medio en uso. Experimente primero con la configuración de oscuridad y, a continuación, baje la configuración de velocidad para encontrar la mezcla óptima para la aplicación. La calidad de impresión se puede configurar con la rutina de **Configure Print Quality (Configurar la calidad de impresión)** de herramientas de configuración de Zebra.

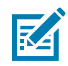

**NOTA:** Los medios (etiquetas, papel de recepción, etiquetas, etc.) tienen la configuración de velocidad máxima para los medios seleccionados. Comience con estos ajustes

La configuración de oscuridad (o densidad) puede controlarse mediante:

- El comando Set Darkness (~SD) ZPL (consulte la Guía de programación de ZPL).
- Consulte la rutina de [Ajuste manual de la oscuridad de la impresión.](#page-158-0)

**Valores aceptados:** 0.0 a 30.0 **Comandos ZPL relacionados:**  $^{\wedge}$ MD,  $^{\sim}$ SD

**Comando SGD utilizado:**

print.tone

**Página web de la impresora:**

**View and Modify Printer Settings (Ver y modificar la configuración de la impresora)** > **General Setup (Configuración general)** > **Darkness (Oscuridad)**

#### **Ajuste del ancho de impresión**

Ajuste el ancho de impresión para colocar la imagen en el medio.

Se debe establecer el ancho de impresión:

- Antes de utilizar la impresora por primera vez.
- Cada vez que cambie el ancho del medio en uso.

El ancho de impresión se puede configurar de la siguiente manera:

- El controlador de la impresora Windows o el software de la aplicación, como ZebraDesigner™.
- Control de las funciones de la impresora con programación ZPL; consulte el comando ancho de impresión (^PW) (consulte la Guía de programación ZPL).
- Consulte [Ajuste manual del ancho de impresión](#page-157-0).

#### **Comandos ZPL relacionados:** ^PW

**Comando SGD utilizado:**

ezpl.print\_width

**Página web de la impresora:**

**View and Modify Printer Settings (Ver y modificar la configuración de la impresora)** > **Media Setup (Configuración de medios)** > **Print Width (Ancho de impresión)**

#### **Reemplazo de suministros mientras se utiliza la impresora**

Si se agotan los medios (etiquetas, recibos, tags, boletos, etc.) durante la impresión, deje la impresora encendida mientras vuelve a cargar los medios. Después de cargar un nuevo rollo de medios, presione el botón **FEED (AVANCE)** a fin de volver a sincronizar y reiniciar la impresión.

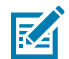

**NOTA:** No apague la impresora para reemplazar los medios de la impresora. Si apaga la impresora durante la impresión, se producen pérdidas de datos. Si mantiene la alimentación de la impresora, los trabajos de impresión en curso se pueden reanudar y completar si se realiza una impresión única o un trabajo de impresión por lotes.

Presione el botón **FEED (AVANCE)** una vez después de volver a cargar los medios para iniciar la resincronización de los medios al comienzo de la etiqueta.

Si presiona **PAUSE (PAUSA)**, se reanudará el trabajo de impresión en la mayoría de los casos.

Presione el botón **FEED (AVANCE)** después de que el medio se haya vuelto a sincronizar o calibrado si la configuración predeterminada de la impresora es para volver a imprimir la última imagen de etiqueta en la impresora.

# **Uso de la opción de dispensador de etiquetas**

Utilice la opción de dispensador de etiquetas para imprimir una etiqueta y retirar automáticamente el material de la parte posterior (revestimiento/web). Cuando se imprimen varias etiquetas, el retiro de la etiqueta dispensada (desprendida) puede activar la impresora para imprimir y dispensar la siguiente etiqueta.

- Para impresoras con la opción de visualización, utilice **Print (Impresión)** > **Label Position (Posición de etiqueta)** > **Collection Method (Recopilación de método)**
- Establezca la manipulación de medios en Peel-Off (Despegable) en el controlador de la impresora
- Utilice el asistente **Configure Printer Settings (Configurar ajustes de la impresora)** de la herramienta de configuración de Zebra
- Envíe los comandos de programación de ZPL a la impresora.

Cuando se programa en ZPL, se pueden utilizar las secuencias de comandos que se muestran a continuación para configurar la impresora para utilizar la opción de dispensador:

^XA ^MMP ^XZ ^XA ^JUS ^XZ

**1.** Cargue las etiquetas en la impresora. Cierre la impresora y presione el botón **FEED (AVANCE)** hasta que salga de la impresora un mínimo de 100 milímetros o 4 pulgadas de las etiquetas expuestas. Puede dejar las etiquetas en el revestimiento.

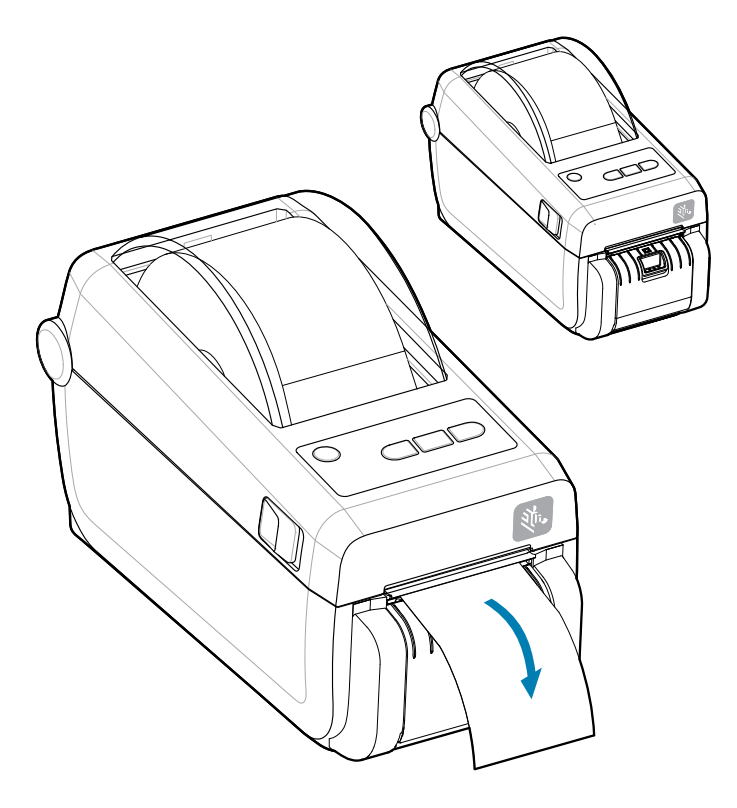

**2.** Levante el revestimiento sobre la parte superior de la impresora. Tire del pestillo dorado en el centro de la tapa del dispensador lejos de la impresora y la tapa se abrirá.

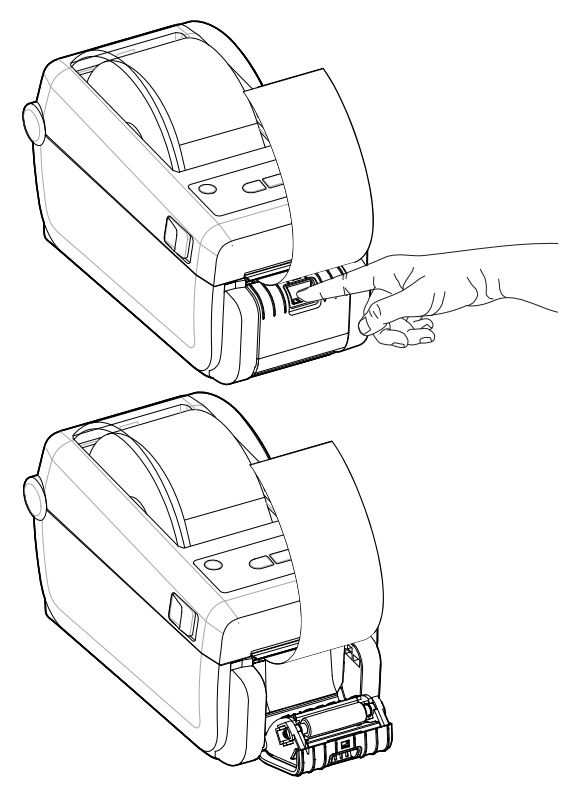

**3.** Inserte el recubrimiento de la etiqueta entre la tapa del dispensador y el cuerpo de la impresora.

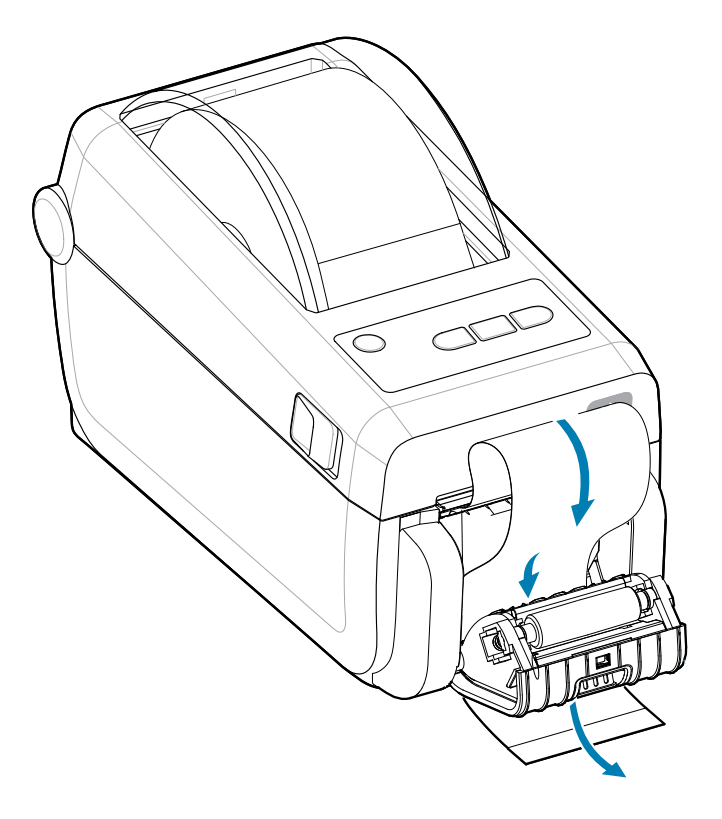

**4.** Cierre la tapa del dispensador mientras tira del extremo del recubrimiento de la etiqueta firmemente.

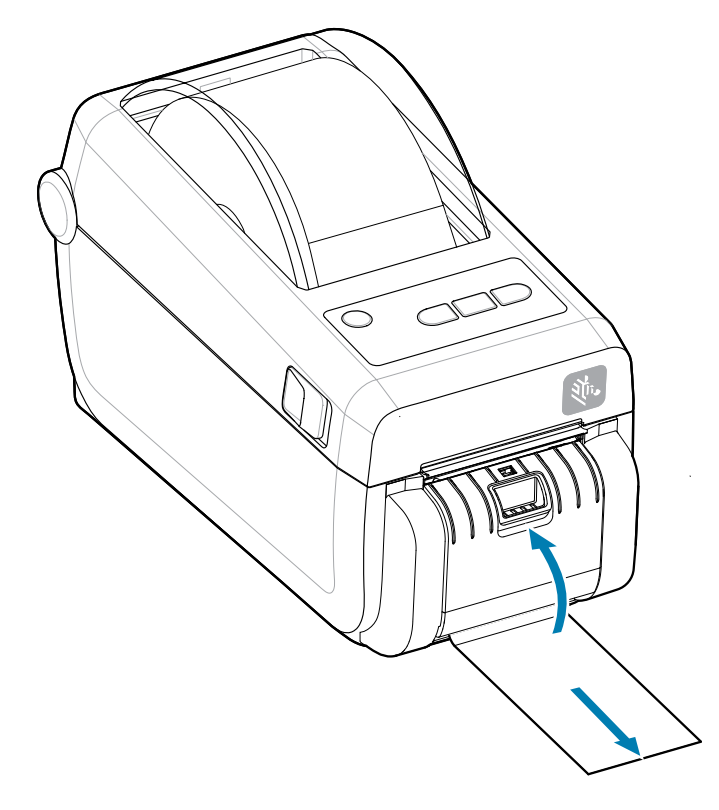

**5.** Presione y suelte el botón **FEED (AVANCE)** (Advance) una o más veces hasta que se presente una etiqueta para la extracción.

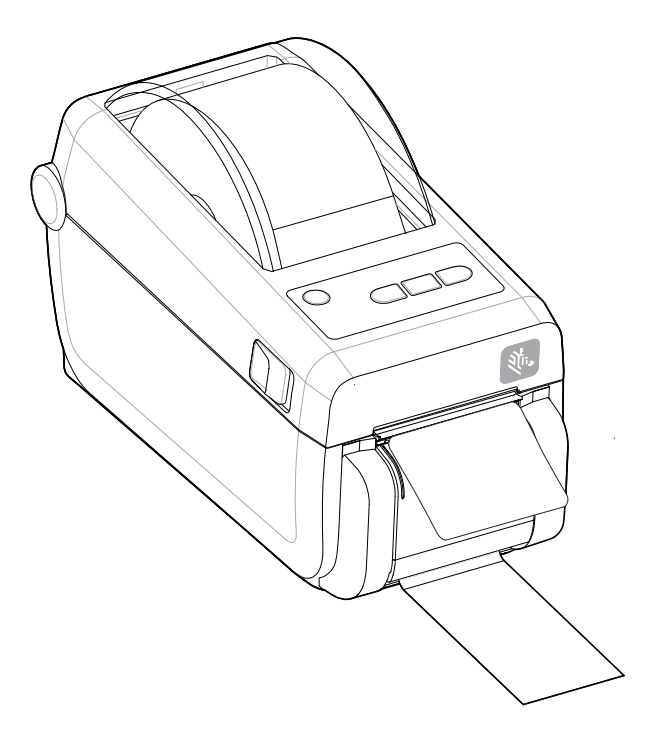

**6.** Durante el trabajo de impresión, la impresora se desprende de la parte posterior y presenta una sola etiqueta. Tome la etiqueta de la impresora para permitir que esta imprima la siguiente etiqueta.

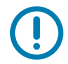

**IMPORTANTE:** Si no activó el sensor de etiquetas tomadas para detectar la eliminación de la etiqueta dispensada (desprendida y presentada para la extracción) con comandos de software, las etiquetas impresas se apilarán y se podrá unir el mecanismo.

# **Impresión en medios con plegado en abanico**

La impresora puede utilizar medios de plegado en abanico a través de una ranura de acceso de medios en la parte posterior de la impresora.

- **1.** Retire todos los medios de rollo de la impresora.
- **2.** Abra la cubierta superior.

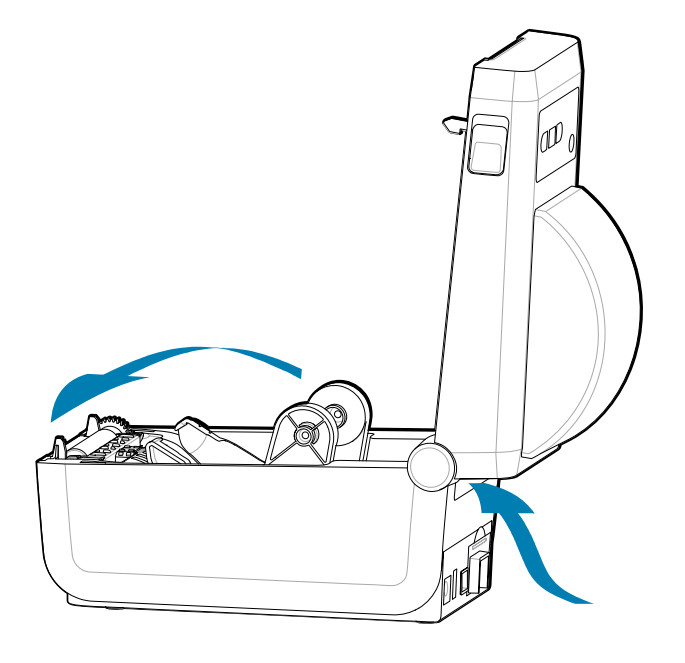

**3.** Ajuste la posición de detención de la guía de medios con el cierre deslizante gris. Se encuentra en la parte exterior del soporte del rollo de medios izquierdo. Utilice un trozo de los medios plegados en

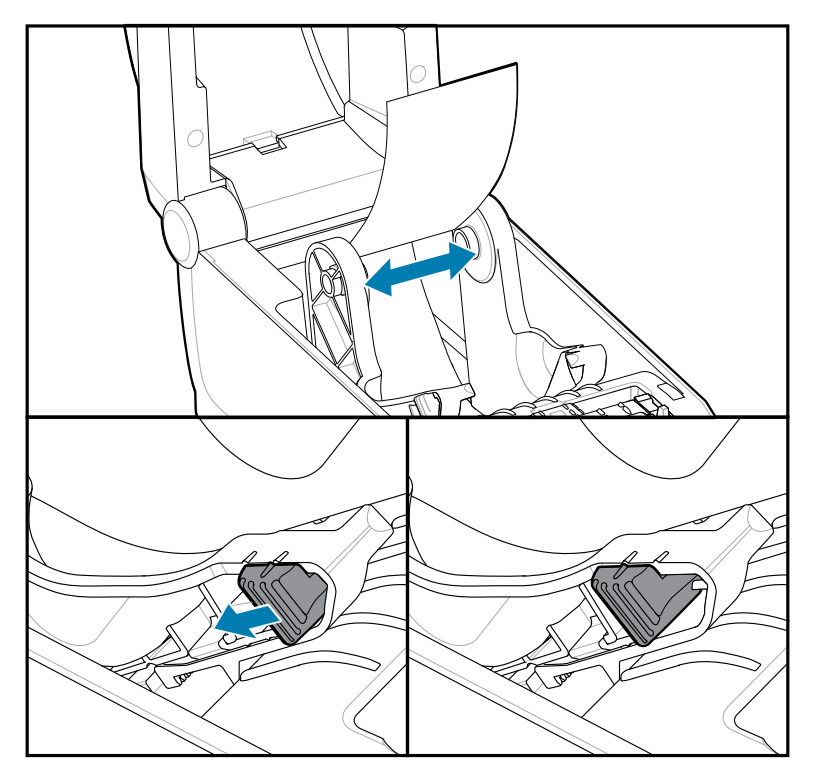

abanico a fin de establecer el ancho de la posición de detención. Presione el cierre deslizante gris hacia la parte posterior de la impresión para bloquear su posición.
**4.** Inserte el medio a través de la ranura en la parte posterior de la impresora y coloque el medio entre la guía de medios y los soportes de rollo.

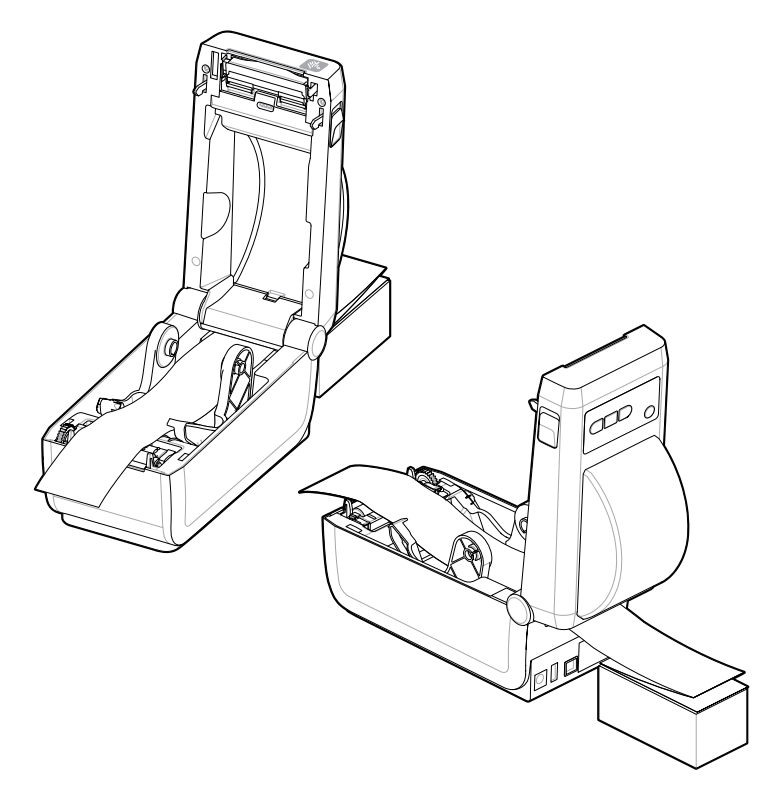

**5.** Cierre la cubierta superior.

Después de imprimir o utilizar el botón **FEED (AVANCE)** para avanzar varias etiquetas: Si el medio no se desplaza hacia abajo por el centro (mueve la pila de lado a lado) o los lados del medio (revestimiento, etiqueta, papel, etc.) están desgastados o dañados al salir de la impresora, es posible que la posición de detención de la guía de medios necesite un ajuste adicional.

Si esto no corrige el problema, entonces el soporte se puede enrutar a través de los dos pines de soporte de rollo de la guía del soporte según el medio.

Se puede colocar un núcleo de rollo vacío del mismo ancho que la pila del medio plegado en abanico entre los soportes de rollo a fin de proporcionar soporte adicional para medios delgados.

# **Imprimir con medios de rollo montados externamente**

La impresora admite medios de rollo montados externamente similares al soporte de la impresora para medios de plegados en abanico.

# **Consideraciones sobre los medios de rollos montados externamente:**

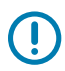

**IMPORTANTE:** La impresora requiere que la combinación del rollo de medios y el soporte tenga una baja inercia inicial para extraer el medio del rollo.

• Los medios ingresan a la impresora de forma directa detrás de la impresora a través de la ranura de medios plegable en abanico en la parte posterior de la impresora. [Consulte impresión en medios de](#page-106-0) [plegado en abanico para la carga de medios.](#page-106-0)

- Disminuya la velocidad de impresión para disminuir la posibilidad de que el motor se detenga. Por lo general, el rollo tiene la inercia más alta al intentar iniciar el movimiento del rollo. Los medios de rollo con diámetros más grandes requieren que la impresora aplique más torque para mover el rollo.
- Los medios se debe mover de manera suave y libre. Los medios no deben deslizarse, saltarse, sacudir, unirse y luego moverse, etc. cuando se monta en el soporte de medios.
- La impresora no debe tocar el rollo de medios.
- La impresora no debe deslizarse ni levantarse de la superficie operativa.

# **Imprimir con la base de la batería conectada y la opción de batería**

Los procedimientos de funcionamiento de la impresora cambian ligeramente cuando se utiliza la batería.

La batería está diseñada para maximizar la duración de la batería, mantener la calidad de impresión y tener un funcionamiento sencillo. Las conexiones de alimentación y las situaciones de pérdida de alimentación requieren las diferencias en el funcionamiento.

- La conexión de la fuente de alimentación externa de la impresora a la batería activará la batería. La batería determina si requiere carga.
- La batería no comenzará a cargarse hasta que el nivel de carga de la batería esté por debajo del 90 % de carga. Esto prolonga la vida útil de la batería.
- Una vez que comienza la carga, la batería se cargará al 100 % de su capacidad y luego entrará en modo de suspensión.
- La impresora recibe la alimentación externa que pasa a través del circuito de la batería hacia la impresora. La batería no se carga durante la impresión o el movimiento de medios.
- La batería utiliza una cantidad muy pequeña de energía durante el modo de suspensión para maximizar la carga disponible almacenada en la batería.
- La carga de una batería descargada por completo tarda aproximadamente 2 horas.

# **Modo UPS**

La impresora recibe la alimentación externa que pasa a través del circuito de la batería hacia la impresora.

- **1.** Presione el botón **Battery Control (Control de la batería)** para activar la batería y comprobar el nivel de carga de la batería. Después de 60 segundos, la batería entra en modo de suspensión.
- **2.** La batería está en modo de suspensión a la espera de la pérdida de alimentación externa a la batería (y la impresora conectada).

La impresora se puede apagar y encender normalmente y no requiere que la batería esté en ON para funcionar.

## **Modo de batería**

La impresora recibe alimentación solo de una batería.

- **1.** Presione el botón **Battery Control (Control de la batería)** para activar la batería y comprobar el nivel de carga de la batería. Después de 60 segundos, la batería se suspende si la impresora aún no se ha encendido.
- **2.** Encienda la impresora.
- **3.** Utilice la impresora normalmente.
- **4.** Para comprobar el estado de carga de la batería en cualquier momento, presione el botón **Battery Control (Control de la batería)**.

**5.** Cambie o cargue la batería cuando el último indicador de nivel de carga de la batería esté parpadeando. Es posible que se interrumpa la operación de impresión si se agota la carga de la batería y se apaga la impresora.

# **Fuentes de la impresora**

La impresora serie ZD es compatible con los requisitos de idioma y fuente.

El lenguaje de programación de ZPL proporciona tecnología avanzada de mapeo y escalamiento de fuentes a fin de admitir fuentes de contorno (TrueType u OpenType) y asignación de caracteres Unicode, así como fuentes básicas de mapas de bits y páginas de códigos de caracteres.

Las capacidades de fuente de la impresora dependen del idioma de programación. Las guías de programación ZPL y EPL heredadas describen y documentan las fuentes, páginas de código, acceso a caracteres, fuentes de listado y limitaciones para los respectivos idiomas de programación de la impresora. Consulte las guías de programación de la impresora para obtener información sobre el soporte de texto, fuentes y caracteres.

Zebra tiene una variedad de herramientas y software de aplicación que admiten la descarga de fuentes a la impresora para los idiomas de programación de impresoras ZPL y EPL.

**IMPORTANTE:** Algunas fuentes ZPL instaladas de fábrica en la impresora no se pueden copiar, clonar ni restaurar a la impresora mediante la recarga o actualización del firmware. Si estas fuentes ZPL restringidas a estas licencias se eliminan mediante un comando explícito de eliminación de objetos ZPL, se deben volver a comprar y volver a instalar a través de una herramienta de activación e instalación de fuentes. Las fuentes de EPL no tienen esta restricción.

# **Identificación de fuentes de la impresora**

Los idiomas de programación de la impresora comparten las fuentes y la memoria. Las fuentes se pueden cargar en varias ubicaciones de almacenamiento en la impresora. Con la programación de ZPL se pueden reconocer las fuentes de EPL y ZPL. Con la programación de EPL solo se pueden reconocer las fuentes de EPL. Consulte las respectivas guías del programador para obtener más información sobre las fuentes y la memoria de la impresora.

- Para administrar y descargar fuentes para la operación de impresión de ZPL, utilice la herramienta de configuración de Zebra o el puente ZebraNet™.
- Para mostrar todas las fuentes cargadas en la impresora, envíe la impresora el comando ZPL ^WD. Para obtener más detalles, consulte la Guía de programación de ZLP.
	- Las fuentes del mapa de bits en las diversas áreas de memoria de la impresora se identifican mediante la extensión del archivo .FNT en ZPL.
	- Las fuentes escalables se identifican con las extensiones de archivos .TTF, .TTE o .OTF en ZPL. EPL no es compatible con estas fuentes.

# **Localización de la impresora con páginas de código**

La impresora admite dos conjuntos de idioma, región y caracteres para las fuentes permanentes cargadas en la impresora de cada idioma de programación de impresora; ZPL y EPL. La impresora admite localización con páginas comunes de códigos de mapa de caracteres internacionales.

Para obtener soporte para la página de códigos de ZPL, incluido Unicode, consulte el comando ^CI en la guía del programador de ZPL.

# **Fuentes Asiáticas y otros conjuntos de fuentes grandes asiáticos**

Las fuentes ideográficas y pictográficas en idioma asiático tienen grandes conjuntos de caracteres con miles de caracteres que admiten una sola página de códigos de idioma. Con el fin de admitir los grandes conjuntos de caracteres asiáticos, la industria adoptó un sistema de caracteres de doble byte (67.840 máximo) en lugar de los caracteres de un solo byte (256 máximo) utilizados por caracteres de idioma basados en latín para abordar grandes conjuntos de fuentes. Unicode se inventó con el fin de abordar varios idiomas con un solo conjunto de fuentes. Una fuente Unicode admite uno o más puntos de código (se relacionan con asignaciones de caracteres de página de código) y se accede a ellos en un método estándar que resuelve conflictos de asignación de caracteres. El lenguaje de programación ZPL admite Unicode. Ambos idiomas de programación de la impresora son compatibles con los grandes conjuntos de fuentes de caracteres asiáticos pictográficos de doble byte.

La cantidad de fuentes que se pueden descargar depende de la cantidad de memoria flash disponible que no se esté en uso y del tamaño de la fuente que se va a descargar.

Algunas fuentes Unicode son grandes, como la fuente MS (Microsoft) Arial Unicode (23 MB) disponible en Microsoft o la fuente Andale (22 MB) que ofrece Zebra. Estos grandes conjuntos de fuentes también admiten una gran cantidad de idiomas.

# **Obtención de fuentes asiáticas**

El usuario o integrador descarga los conjuntos de fuentes de mapa de bits asiáticos en la impresora. Las fuentes ZPL se adquieren por separado de la impresora. Las fuentes asiáticas de EPL están disponibles de forma gratuita para descarga desde el sitio web de Zebra.

- Chino simplificado y tradicional (la fuente escalable SimSun se carga previamente en impresoras vendidas con un cable de alimentación chino).
- Japonés: asignaciones JIS y Shift-JIS
- Coreano, incluido Johab
- Tailandés

# **Zebra ZKDU: accesorio de impresora**

ZKDU de Zebra (unidad de vista del teclado) es una pequeña unidad de terminal que se conecta con la impresora para acceder a los formularios de etiqueta EPL o ZPL almacenados en la impresora.

El ZKDU es estrictamente un terminal y no tiene la capacidad de almacenar datos o configurar parámetros.

ZKDU se utiliza para las siguientes funciones:

- Enumerar los formularios de etiquetas almacenados en la impresora
- Recupere los formularios de etiquetas almacenados en la impresora
- Ingrese datos variables
- Impresión de etiquetas
- Alternar entre EPL y ZPL para admitir dos tipos de formato/formulario de idioma de la impresora. Estos se pueden almacenar e imprimir en impresoras de etiquetas Zebra de modelos recientes.

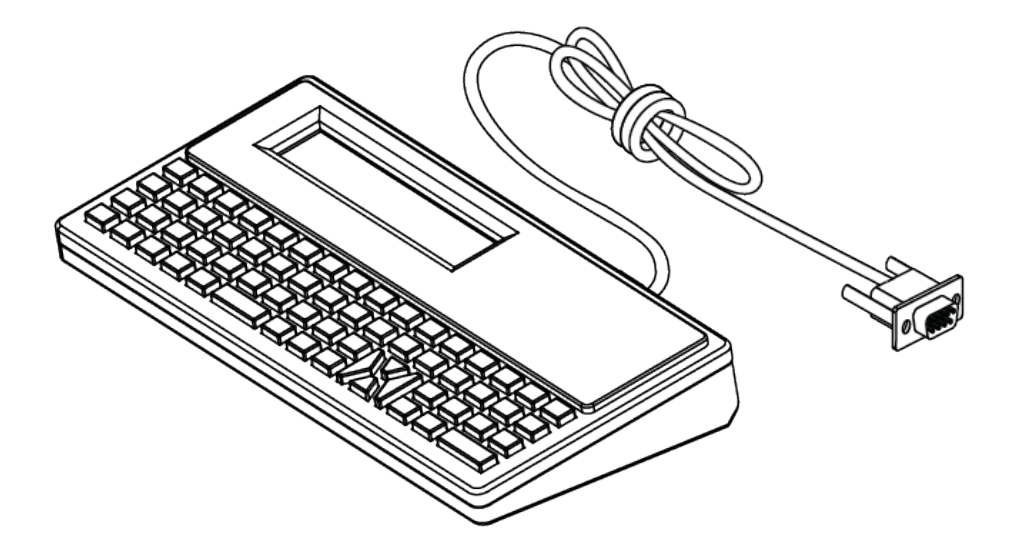

# **Intérprete básico de Zebra (ZBI) 2.0**

Utilice el ZBI para crear controles personalizados e interpretar datos que no fueron formateados por Zebra desde otras aplicaciones, sistemas y dispositivos de entrada de datos (lectores, teclados, balanzas, etc.).

Personalice y mejore la impresora con el lenguaje de programación ZBI 2.0. El ZBI 2.0 permite que las impresoras de Zebra ejecuten aplicaciones y tomen entradas de balanzas, lectores y otros periféricos sin una PC o conexión de red. El ZBI 2.0 funciona con el idioma de comando de la impresora ZPL para que las impresoras puedan comprender los flujos de datos que no son ZPL y convertirlos en etiquetas. Esto significa que la impresora Zebra puede crear códigos de barras y texto a partir de la entrada recibida, formatos de etiquetas, sensores, teclados y periféricos que no sean de ZPL. Las impresoras también se pueden programar para interactuar con aplicaciones de base de datos basadas en PC para recuperar información que se utilizará en etiquetas impresas.

- El ZBI 2.0 se puede activar mediante el pedido de un kit de llave de ZBI 2.0 o mediante la compra de una llave de Zebra.
- Utilice el administrador de llaves de ZBI (también conocido como herramienta ZDownloader) para aplicar la llave.
- Un programa intuitivo ZBI-Developer se utiliza para crear, probar y distribuir aplicaciones ZBI 2.0. La impresora virtual integrada le permite crear, probar y preparar programas con rapidez para su uso.

Diríjase al sitio web de Zebra y busque el intérprete básico de Zebra ZBI 2.0. Consulte [zebra.com/](http://www.zebra.software) [software.](http://www.zebra.software)

# **Configuración del puente del modo de recuperación de falla de alimentación**

La impresora se puede configurar para que se reinicie automáticamente después de una falla de alimentación, sin supervisión, con el modo de recuperación de falla de alimentación establecido.

- Retire el cable de la fuente de alimentación de la parte posterior de la impresora.
- Retire los cables de interfaz de la impresora conectados.

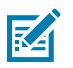

**NOTA:**

El modo de recuperación de falla de energía solo está disponible en impresoras con un módulo de conectividad de la impresora instalado en la impresora.

Los módulos de conectividad de la impresora tienen un puente de recuperación de falla de alimentación configurado en OFF (Apagado). Con el puente en posición de ENCENDIDO, la impresora se encenderá automáticamente cuando se conecte a una fuente de alimentación de CA activa (ENCENDIDA).

- **1.** Quite la tapa de acceso al módulo y el módulo de conectividad. Consulte [Configuración de las](#page-39-0) [opciones de conectividad por cable y el modo de recuperación de fallas de alimentación](#page-39-0) en la página 40 para obtener instrucciones sobre cómo Retirar una tarjeta del módulo de conectividad.
- **2.** Mueva el puente AUTOMÁTICO (modo de recuperación de falla de alimentación) de la posición DESCONECTADA a la posición ACTIVADA.
- **3.** Vuelva a instalar el módulo de conectividad y la tapa de acceso al módulo. Consulte [Configuración](#page-39-0) [de las opciones de conectividad por cable y el modo de recuperación de fallas de alimentación](#page-39-0) en la página 40 para obtener instrucciones sobre cómo Instalar de una tarjeta de módulo de conectividad.

# **Mantenimiento de la impresora**

En esta sección, se explica cómo puede mantener la impresora en condiciones óptimas de funcionamiento.

Es posible que la impresora requiera mantenimiento periódico a fin de mantener la impresora en funcionamiento e imprimir etiquetas de alta calidad, recibos, etiquetas, etc.

# **Suministros de limpieza**

Utilice los suministros de limpieza recomendados para mantener el funcionamiento de la impresora y evitar que esta se dañe con materiales de limpieza no aprobados.

Se recomiendan los siguientes suministros de limpieza para su uso con la impresora:

- Lápices de limpieza del cabezal de impresión que permiten al operador realizar una limpieza simple del cabezal de impresión
- Alcohol isopropílico (mínimo 99,7 % puro). Utilice un dispensador de alcohol etiquetado. Nunca vuelva a humedecer los materiales de limpieza utilizados para limpiar la impresora.
- Hisopos de limpieza sin fibras para la ruta de los medios, las guías y los sensores.
- Toallitas de limpieza para la ruta y el interior de los medios (por ejemplo, Kimberly-Clark Kimwipes).
- Lata de aire comprimido.

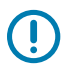

# **IMPORTANTE:**

El mecanismo del cortador no requiere mantenimiento de limpieza. No limpie la hoja ni el mecanismo. La hoja tiene un revestimiento especial para resistir adhesivos y desgaste.

El uso excesivo de alcohol puede provocar la contaminación de los componentes electrónicos, lo que requiere un tiempo de secado mucho más prolongado antes de que la impresora funcione de forma correcta.

No utilice un compresor de aire en lugar de la lata de aire comprimido. Los compresores de aire tienen microcontaminantes y partículas que entran en el sistema de compresor de aire y dañan la impresora.

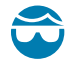

**PRECAUCIÓN—HERIDA DE OJO:** Utilice protección ocular para proteger los ojos de partículas y objetos cuando utilice aire comprimido.

# **Consulte también**

[Adquiera suministros y accesorios de Zebra para limpiar la impresora en zebra.com/accessories](http://www.zebra.com/accessories)

# **Cronograma de limpieza recomendado**

Utilice las siguientes pautas para ayudarlo a imprimir etiquetas de alta calidad y mantener la impresora en buen funcionamiento.

# **Cabezal de impresión**

## **Intervalo:**

Limpie el cabezal de impresión cada 5 rollos impresos.

# **Procedimiento:**

Consulte .

## **Rollo de platina (controlador) estándar**

## **Intervalo:**

Según sea necesario para mejorar la calidad de impresión. Los rodillos de platina pueden deslizarse, lo que causa distorsión de la imagen de impresión y, en las peores situaciones, no mueven los medios (etiquetas, recibos, tags, etc.).

# **Procedimiento:**

Consulte [Limpieza y reemplazo de platinas.](#page-123-0)

# **Ruta de medios**

# **Intervalo:**

Limpie según sea necesario.

# **Método:**

Límpielo cuidadosamente con hisopos de limpieza sin fibras y paños humedecidos con alcohol isopropílico (con una pureza mínima del 99,7 %). Deje que el alcohol se evapore por completo.

## **Procedimiento:**

Consulte [Limpiar la ruta de medios](#page-117-0).

# **Interior**

# **Intervalo:**

Limpie la impresora según sea necesario.

## **Método:**

Utilice un paño suave, cepillo o aire comprimido a fin de limpiar o soplar el polvo y las partículas de la impresora. Utilice alcohol isopropílico (con un mínimo de 99,7 % de pureza) y un paño de limpieza sin fibras para disolver contaminantes como aceites y suciedad.

# **Procedimiento: Consulte lo siguiente:**

[Limpieza de la ruta de medios](#page-117-0)

[Limpieza del sensor](#page-121-0)

[Limpieza y reemplazo de la platina](#page-123-0)

[Limpiar el cabezal de impresión.](#page-116-0)

# **Exterior**

# **Intervalo:**

Limpie según sea necesario.

# **Método:**

Utilice un paño suave, cepillo o aire comprimido a fin de limpiar o soplar el polvo y las partículas de la impresora. Utilice alcohol isopropílico (con un mínimo de 99,7 % de pureza) y un paño de limpieza sin fibras para disolver contaminantes como aceites y suciedad.

#### **Opción de dispensador de etiquetas**

#### **Intervalo:**

Según necesidad a fin de mejorar las operaciones de dispensación de etiquetas.

# **Procedimiento:**

Consulte [Limpieza de la opción de dispensador de etiquetas](#page-120-0).

# **Opción de cortador**

## **Intervalo:**

No es un componente que el operador pueda reparar. No limpie el interior de la abertura de la cortadora ni del mecanismo de la hoja. Puede utilizar la limpieza exterior para limpiar el bisel de la cortadora (alojamiento).

#### **Método:**

Llame a un técnico de servicio.

# **Procedimiento:**

No aplicable.

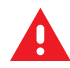

**ADVERTENCIA:** No hay piezas que el operador pueda reparar en la unidad de corte. Nunca quite la cubierta (marco) de la cortadora. Nunca intente insertar objetos o dedos en el mecanismo de corte.

# **IMPORTANTE:**

La hoja tiene un revestimiento especial para resistir adhesivos y desgaste. La limpieza puede arruinar la hoja.

Todo uso de herramientas no aprobadas, hisopos de algodón, solventes (incluido el alcohol), etc. puede dañar o acortar la vida útil de la máquina de corte o hacer que la máquina de corte se vincule.

# <span id="page-116-0"></span>**Limpieza del cabezal de impresión ZD411D**

Limpie el cabezal de impresión de la impresora con frecuencia para maximizar la calidad de impresión y la vida útil de la impresora.

Utilice siempre un lápiz de limpieza nuevo en el cabezal de impresión (un lápiz antiguo contiene contaminantes de su uso anterior que pueden dañar el cabezal de impresión).

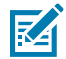

**CAUTION–HOT SURFACE:** El cabezal de impresión se calienta durante la impresión. Para evitar daños en el cabezal de impresión y el riesgo de lesiones personales, evite tocar el cabezal de impresión. Utilice solo el lápiz de limpieza para realizar el mantenimiento del cabezal de impresión.

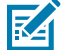

**CAUTION–ESD:** La descarga de energía electrostática que se acumula en la superficie del cuerpo humano u otras superficies puede dañar o destruir el cabezal de impresión y otros componentes electrónicos utilizados en este dispositivo. Debe observar los procedimientos de protección de estática cuando trabaje con el cabezal de impresión o los componentes electrónicos debajo de la cubierta superior.

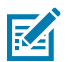

**NOTA:** Cuando cargue nuevos medios, también puede limpiar el cabezal de impresión.

La impresora está abierta para reemplazar el rollo de medios o realizar el servicio de la impresora.

**1.** Frote el lápiz de limpieza de toda el área oscura del cabezal de impresión. Limpie desde el centro hacia afuera. Esto moverá el adhesivo transferido desde los bordes externos del medio al área fuera de la ruta del medio.

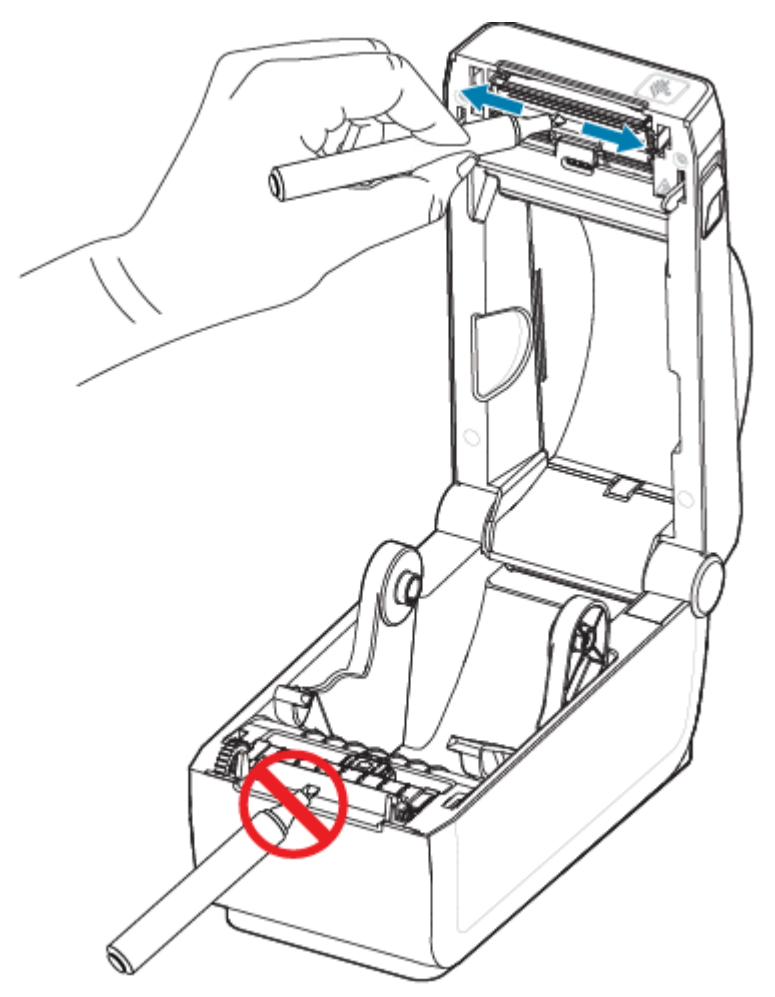

**2.** Espere un minuto antes de cerrar la impresora.

# <span id="page-117-0"></span>**Limpieza de la ruta de medios**

Utilice un hisopo de limpieza o un paño que no deje pelusa para eliminar los residuos, el polvo o pedazos que se hayan acumulado en los soportes, las guías y las superficies de la trayectoria de los medios.

Humedezca ligeramente el hisopo o paño con alcohol isopropílico (con un mínimo de 99,7 % de pureza). Para las áreas difíciles de limpiar, utilice alcohol adicional en un hisopo de limpieza a fin de remojar los residuos y romper cualquier adhesivo que se haya acumulado en las superficies del compartimento de medios.

No limpie el cabezal de impresión, los sensores o la platina como parte de este proceso.

**1.** Limpie las superficies internas de los soportes de rollos y la parte inferior de las guías de medios con hisopos y toallitas de limpieza.

- **2.** Limpie el canal deslizante del sensor móvil (pero no el sensor). Mueva el sensor para llegar a todas las áreas.
- **3.** Espere un minuto antes de cerrar la impresora. Deseche los suministros de limpieza usados.

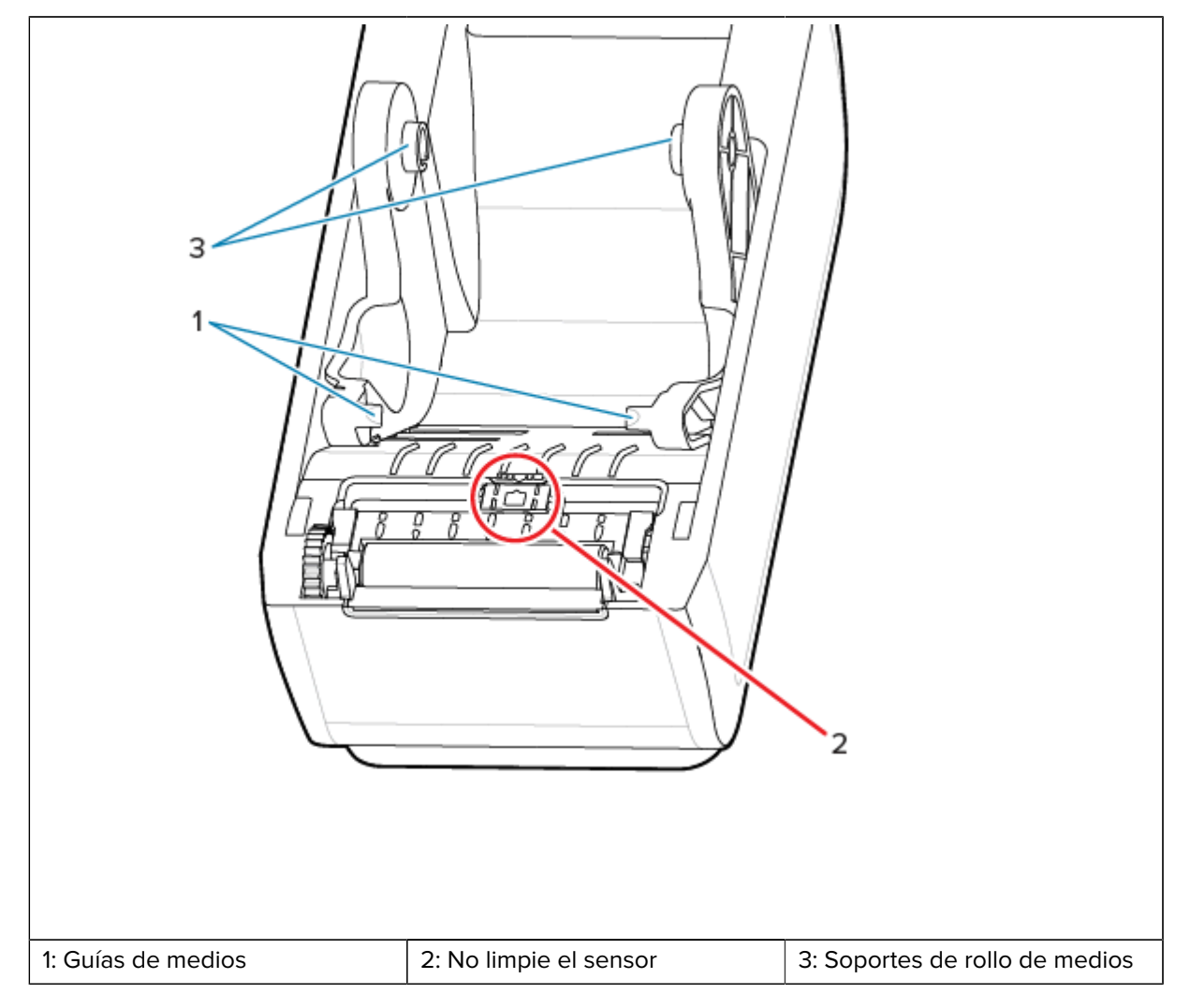

**4.** Limpie las áreas (delineadas en naranja) a fin de eliminar el adhesivo y otros contaminantes. No limpie el arreglo del sensor (1).

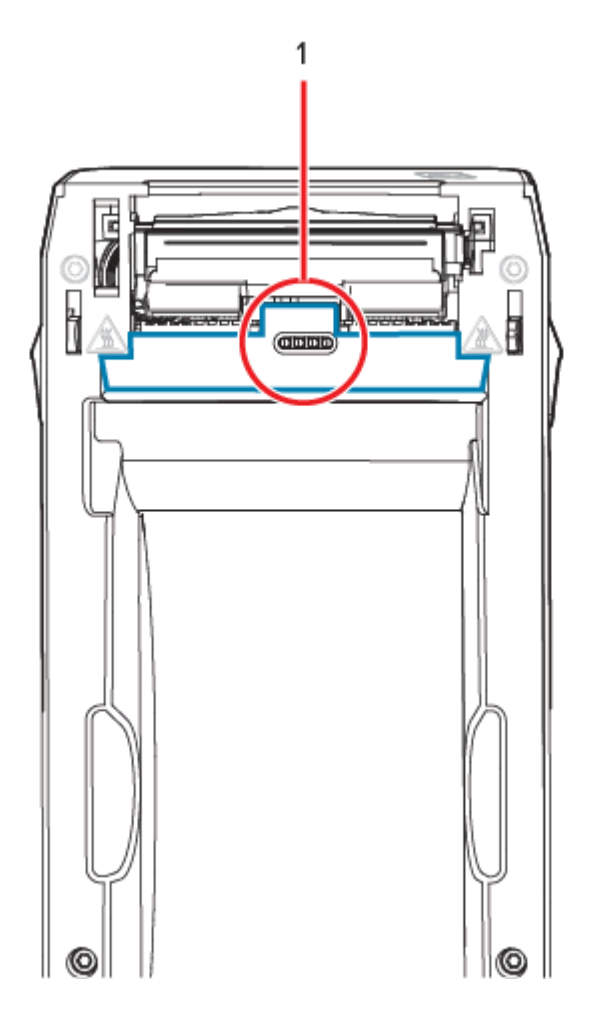

# **Limpiar la opción de cortador**

Este procedimiento es una continuación de la limpieza de la ruta de medios para impresoras con una opción de cortador instalada.

Las superficies de ruta de los medios de plástico se pueden limpiar, pero no las hojas de corte internas ni el mecanismo.

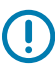

**IMPORTANTE:** El mecanismo de la hoja de corte no requiere limpieza de mantenimiento. NO limpie la hoja. Esta hoja tiene un revestimiento especial para resistir adhesivos y desgaste.

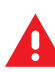

**ADVERTENCIA:** No hay piezas que el operador pueda reparar en la unidad de corte. Nunca quite la cubierta (marco) de la cortadora. Nunca intente insertar objetos o dedos en el mecanismo de corte.

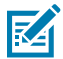

**ATENCIÓN:** Todo uso de herramientas no aprobadas, hisopos de algodón, solventes (incluido el alcohol), etc. puede dañar o acortar la vida útil de la máquina de corte o hacer que la máquina de corte se atasque.

- **1.** Limpie los bordes y las superficies plásticas de la entrada de medios (interior) y la ranura de salida (exterior) de la cortadora. Limpie el interior de las áreas delineadas en azul.
- **2.** Repita según sea necesario para eliminar cualquier residuo adhesivo o contaminante después de que se seque.

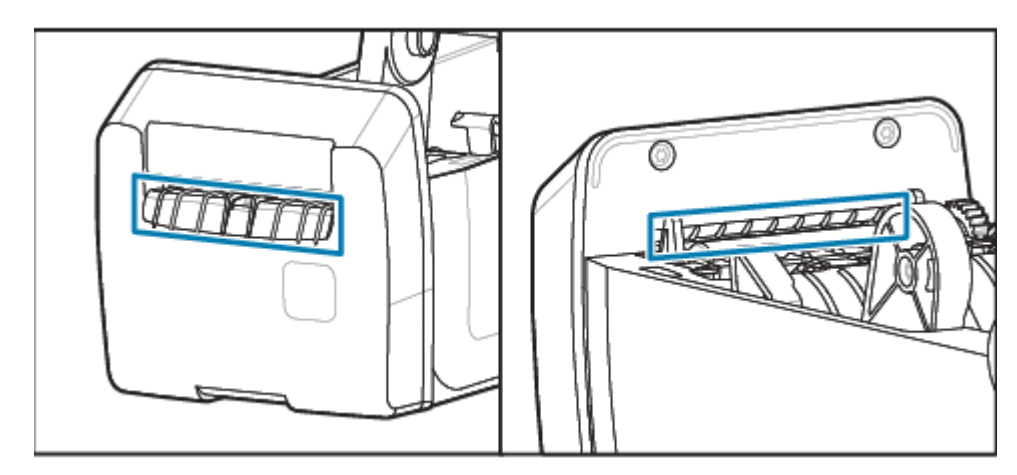

# <span id="page-120-0"></span>**Limpieza de la opción de dispensador de etiquetas**

Este procedimiento es una continuación de la limpieza de la ruta de medios para impresoras con una opción de dispensador de etiquetas instalada.

- **1.** Abra la tapa y limpie la barra de desprendimiento, las superficies internas y los surcos de la tapa
- **2.** Limpie el rodillo mientras lo gira. Deseche el hisopo o el paño.
- **3.** Limpie el rodillo nuevamente con un hisopo o paño nuevo para eliminar los residuos diluidos.
- 5 3 2 4 1: Barra de desprendimiento  $\vert$  2: Rodillo de estrangulación  $\vert$  3: Bordes 4: Sensor de etiquetas tomadas  $\vert$  5: Pared interior
- **4.** Limpie la ventana del sensor. La ventana debe estar libre de rayas y residuos.

# <span id="page-121-0"></span>**Limpieza del sensor**

Quitar el polvo (normalmente) limpia estos sensores.

El polvo se puede acumular en los sensores de medios. Sople o cepille suavemente el polvo con un paño suave.

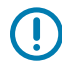

**IMPORTANTE:** No utilice un compresor de aire para eliminar el polvo. Los compresores agregan humedad, polvo fino y lubricante que puede contaminar la impresora.

Las partículas adhesivas y las sustancias transportadas por el aire pueden cubrir o recubrir los componentes ópticos en medios de uso y entornos operativos no típicos.

**1.** Limpie la ventana del sensor móvil (1). Cepille suavemente el polvo o utilice una lata de aire comprimido; si es necesario, utilice un hisopo seco para eliminar el polvo. Si quedan adhesivos u otros contaminantes, utilice un hisopo humedecido con alcohol para limpiarlos.

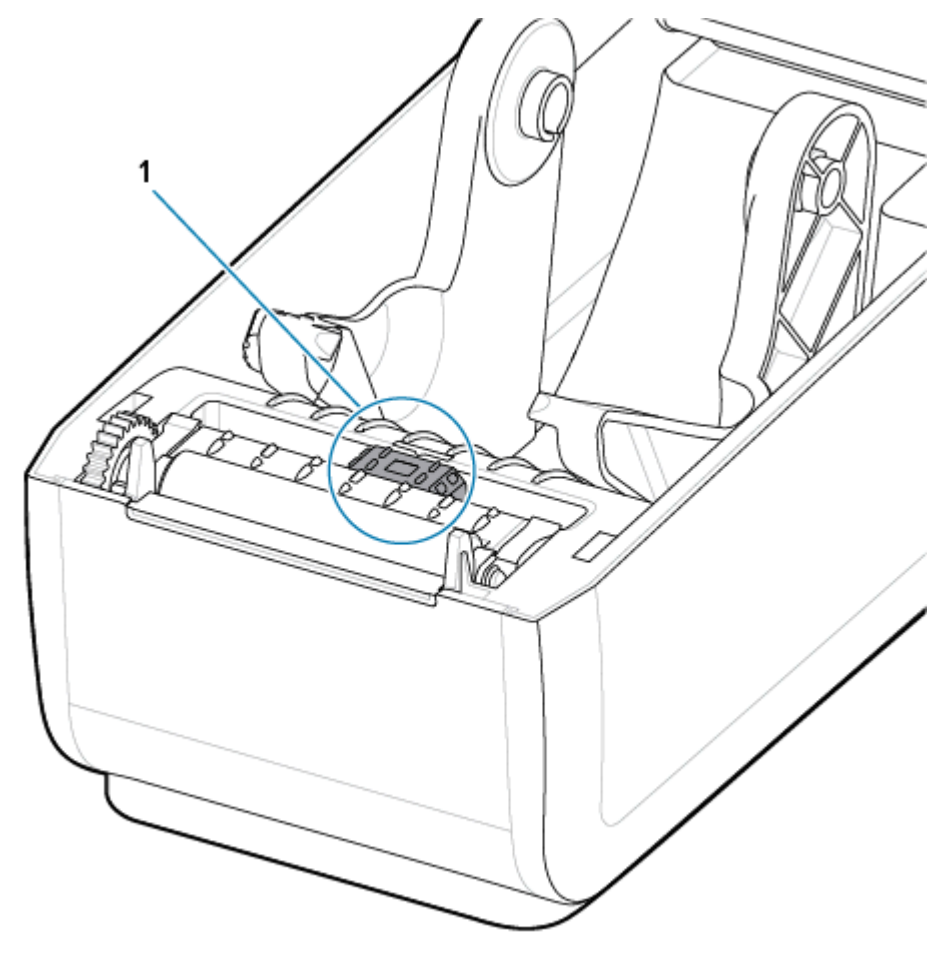

- **2.** Utilice un hisopo seco para eliminar cualquier residuo que pueda quedar de la primera limpieza.
- **3.** Repita los pasos 1 y 2 según sea necesario hasta que todos los residuos y las rayas se eliminen del sensor.
- **4.** Rocíe el sensor de matriz (1) de la web (espacio) superior debajo del cabezal de impresión con una lata de aire comprimido. Si es necesario, utilice un hisopo humedecido con alcohol para limpiar el adhesivo

u otros contaminantes que no contengan polvo. Utilice un hisopo seco para eliminar cualquier residuo que pueda quedar de la primera limpieza.

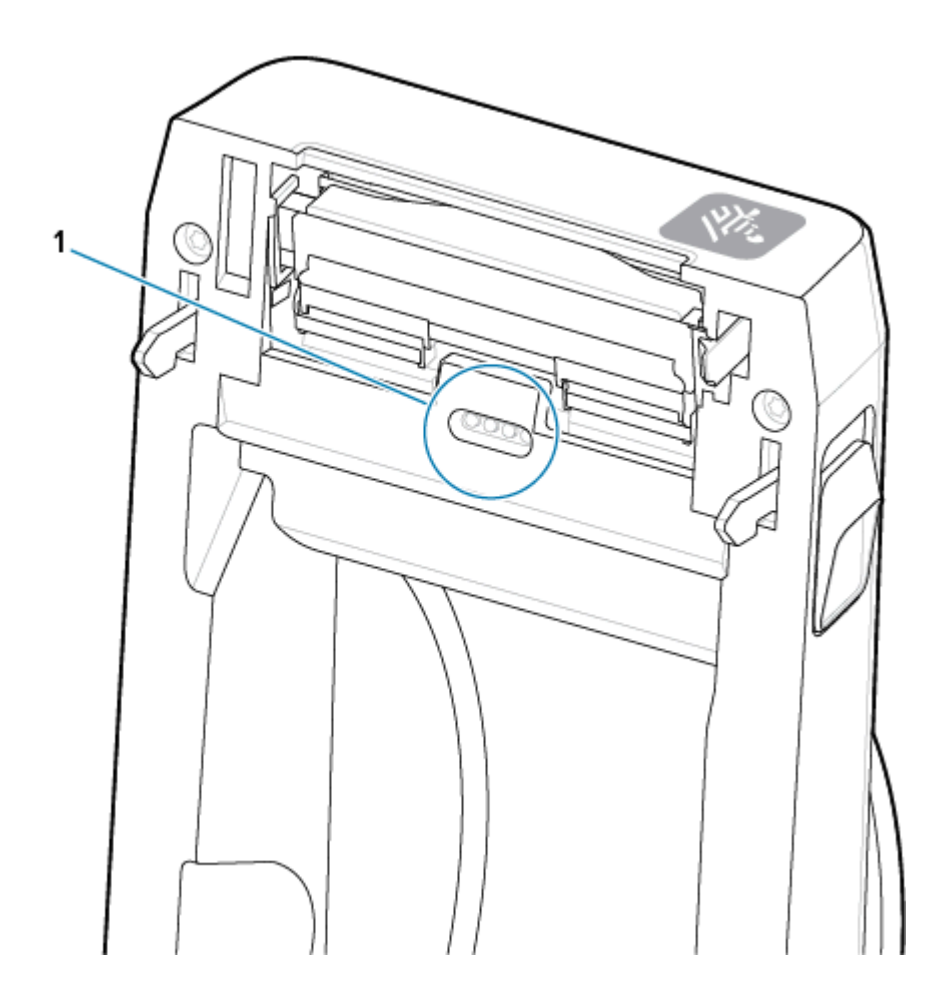

# <span id="page-123-0"></span>**Limpieza y reemplazo de la platina**

Normalmente, la platina (rodillo de impulsión) no requiere limpieza. Por lo general, el polvo del papel y del revestimiento se puede acumular sin afectar las operaciones de impresión.

Limpie la platina (y la ruta de medios) siempre que la impresora tenga un rendimiento significativamente menor, calidad de impresión o manejo de medios. La platina es la superficie de impresión y el rodillo de impulsión para sus medios. Si la adherencia o el atascamiento continúan incluso después de la limpieza, debe reemplazar la platina.

O

**IMPORTANTE:** Los contaminantes en el rodillo de la platina pueden dañar el cabezal de impresión o causar que el medio se deslice o se pegue durante la impresión. El adhesivo, la suciedad, el polvo general, los aceites y otros contaminantes deben limpiarse inmediatamente después de la platina.

Limpie la platina con un hisopo libre de fibra (como un hisopo de tela) o un paño limpio y húmedo que no deje pelusa humedecido muy ligeramente con alcohol isopropílico (con un mínimo de 99,7 % de pureza).

Extracción del rodillo de la platina

- **1.** Abra la cubierta (y la tapa del dispensador, si el dispensador está instalado). Retire los medios del área de la platina.
- **2.** Deslice de las lengüetas de liberación del pestillo del cojinete de la platina (1) en los lados derecho e izquierdo hacia la parte delantera de la impresora y gírelas hacia arriba.

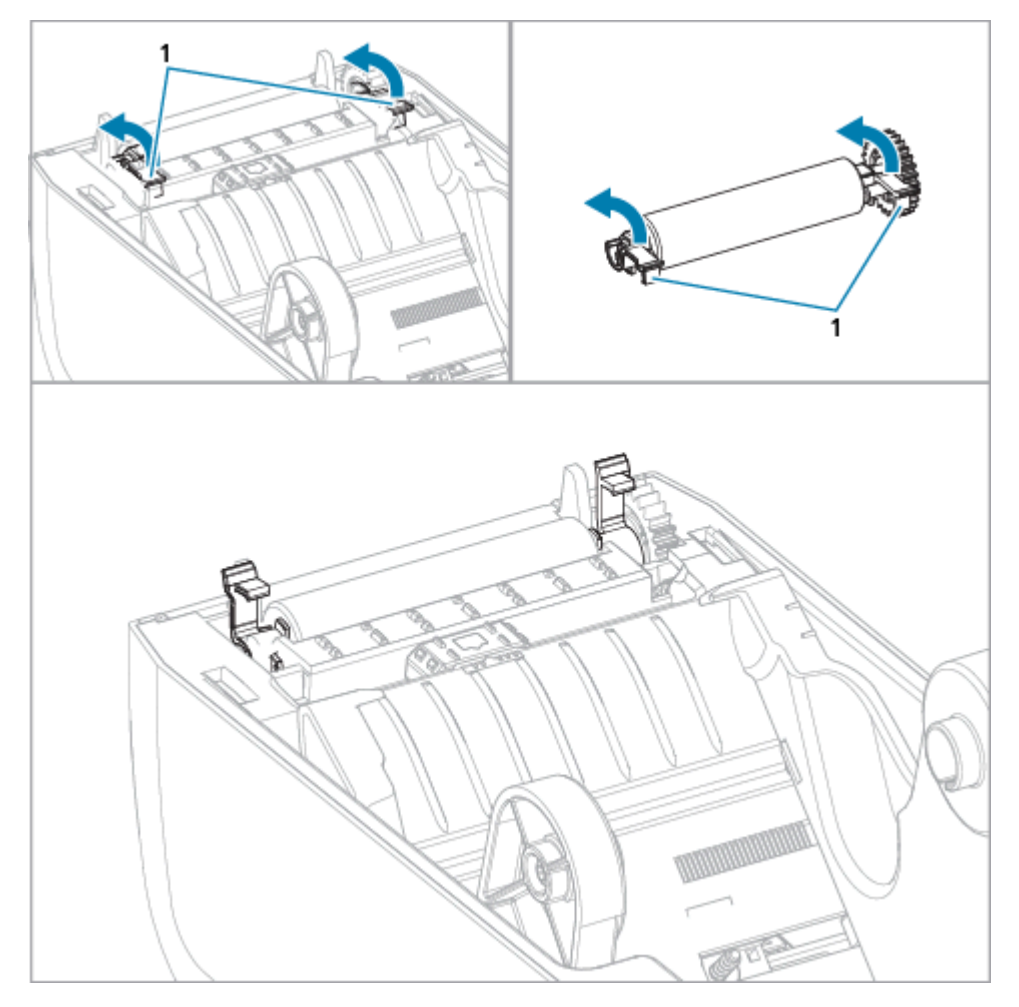

**3.** Levante la platina del bastidor inferior de la impresora con los brazos del cojinete (1).

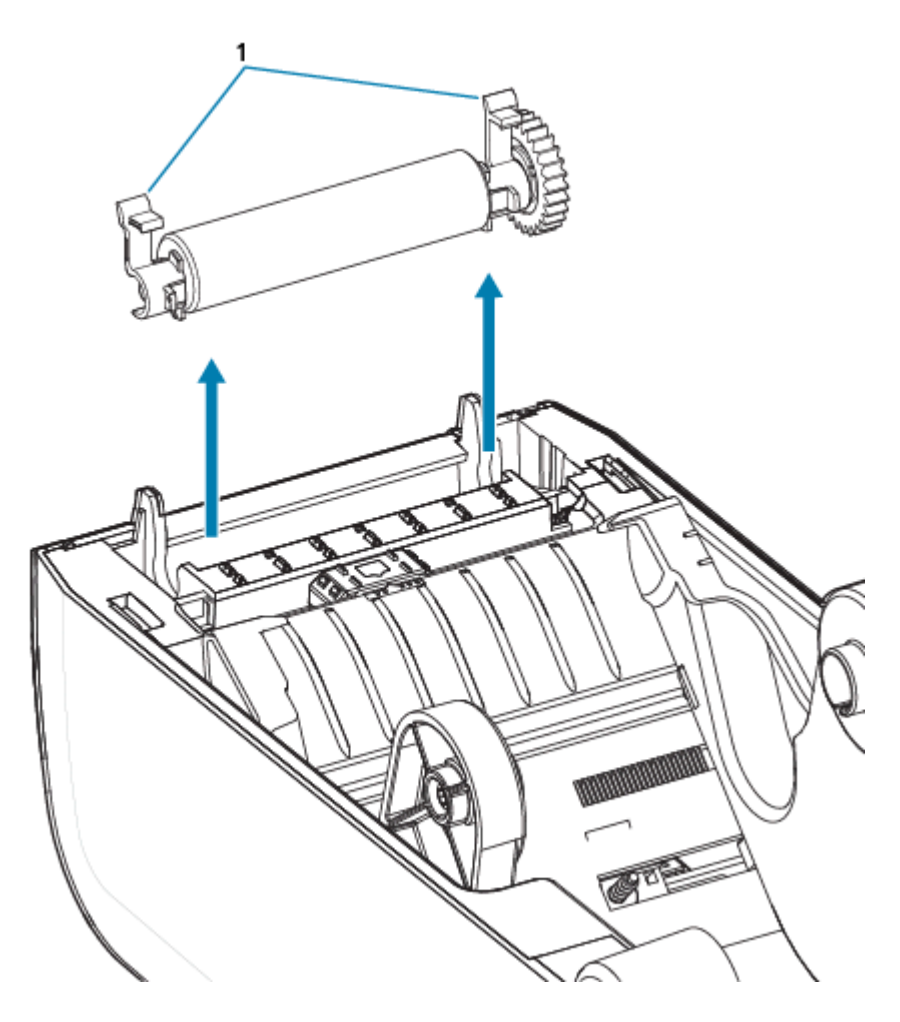

**4.** Deslice el engranaje y los dos cojinetes fuera del eje del rodillo de la platina.

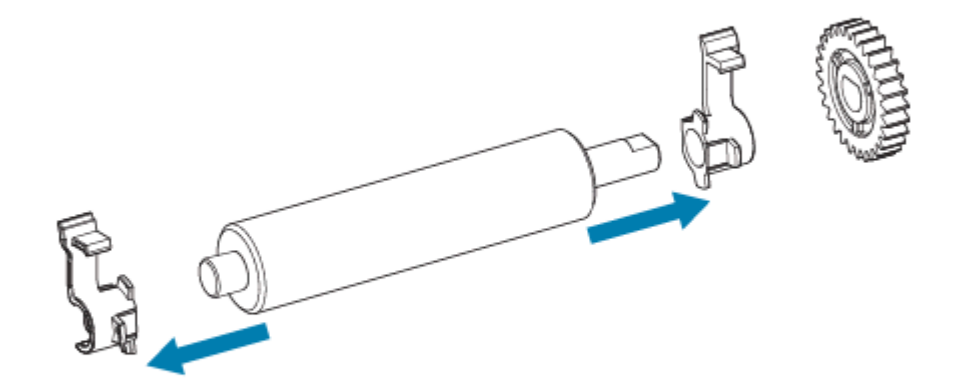

- **5.** Solo limpieza: limpie la platina con el hisopo humedecido con alcohol. Limpie desde el centro hacia afuera. Repita este proceso hasta que se hayan limpiado todas las superficies de los rodillos. Si se produjo una acumulación de adhesivo pesada o un atasco en la etiqueta, repita con un hisopo nuevo a fin de eliminar los contaminantes residuales, ya que la limpieza inicial puede ser delgada, pero no elimina completamente los adhesivos y aceites.
- **6.** Deseche los hisopos de limpieza después de su uso; no los vuelva a utilizar.

**7.** Asegúrese de que los cojinetes y el engranaje de mando estén en el eje del rodillo de la platina.

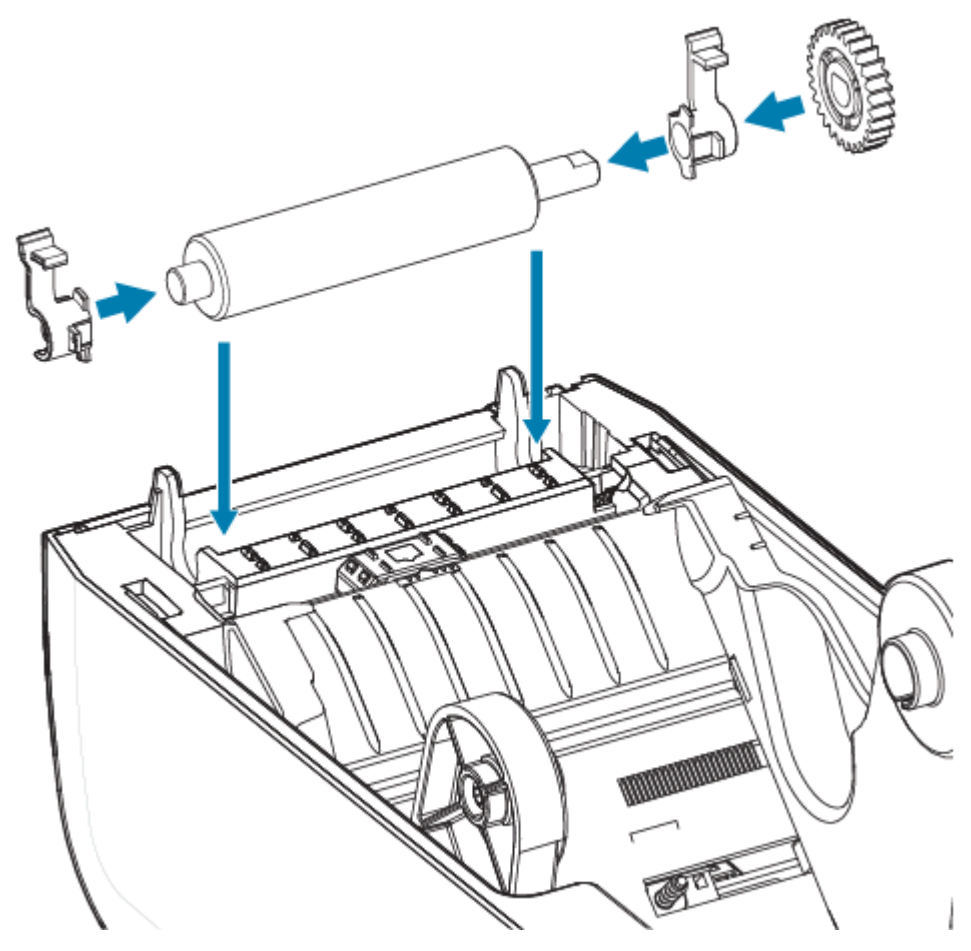

- **8.** Alinee la platina con el engranaje hacia la izquierda y bájelo hacia el marco inferior de la impresora.
- **9.** Gire las lengüetas de liberación del pestillo del cojinete de la platina hacia abajo en los lados derecho e izquierdo hacia la parte posterior de la impresora y ajústelas en su lugar.
- **10.** Deje que la impresora se seque durante un minuto antes de cerrar la tapa del dispensador, la cubierta de medios o las etiquetas de carga.

# <span id="page-127-0"></span>**Reemplazar el cabezal de impresión**

Use este procedimiento como guía para reemplazar el cabezal de impresión.

Antes de comenzar la reparación, lea este procedimiento.

- Apague la impresora.
- Abra la impresora para obtener acceso al cabezal de impresión (1).

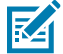

**CAUTION–HOT SURFACE:** El cabezal de impresión se calienta durante la impresión. Para evitar daños en el cabezal de impresión y el riesgo de lesiones personales, evite tocar el cabezal de impresión. Utilice solo el lápiz de limpieza para realizar el mantenimiento del cabezal de impresión.

**CAUTION–ESD:** La descarga de energía electrostática que se acumula en la superficie del cuerpo humano u otras superficies puede dañar o destruir el cabezal de impresión y otros componentes electrónicos utilizados en este dispositivo. Debe observar los procedimientos de protección de estática cuando trabaje con el cabezal de impresión o los componentes electrónicos debajo de la cubierta superior.

凶

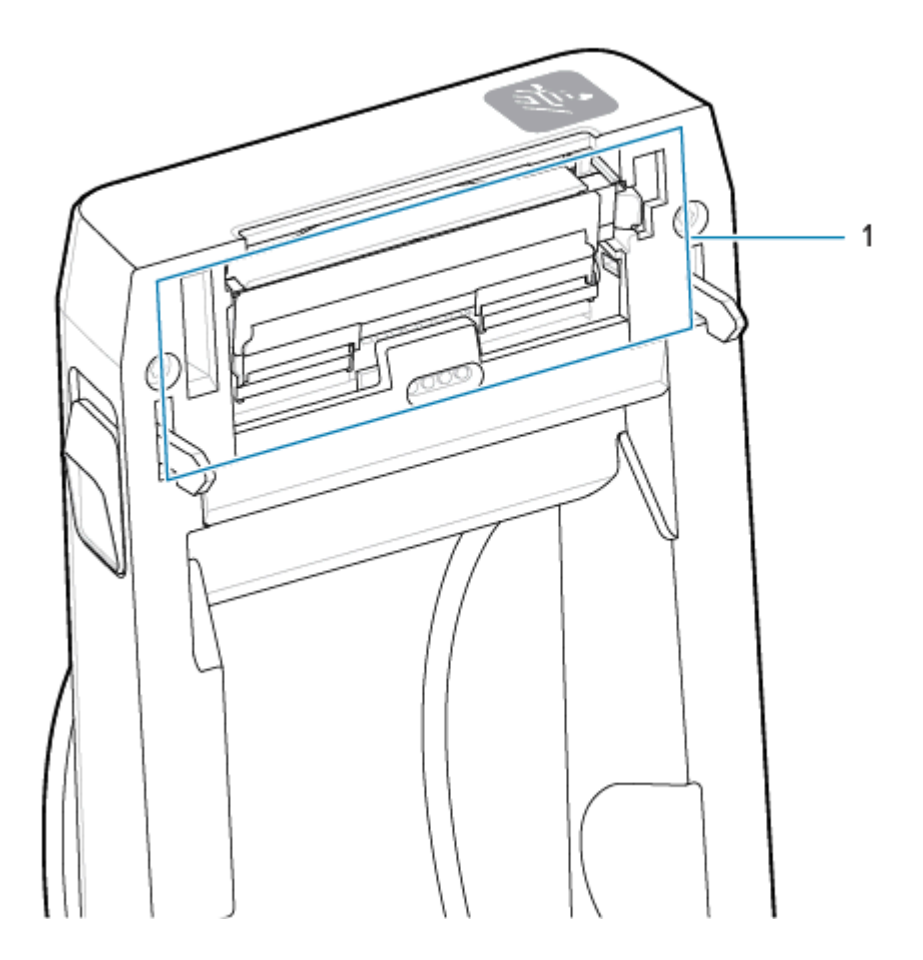

**1.** Empuje el pestillo de liberación del cabezal de impresión en dirección contraria al cabezal de impresión. Se libera el lado derecho del cabezal de impresión.

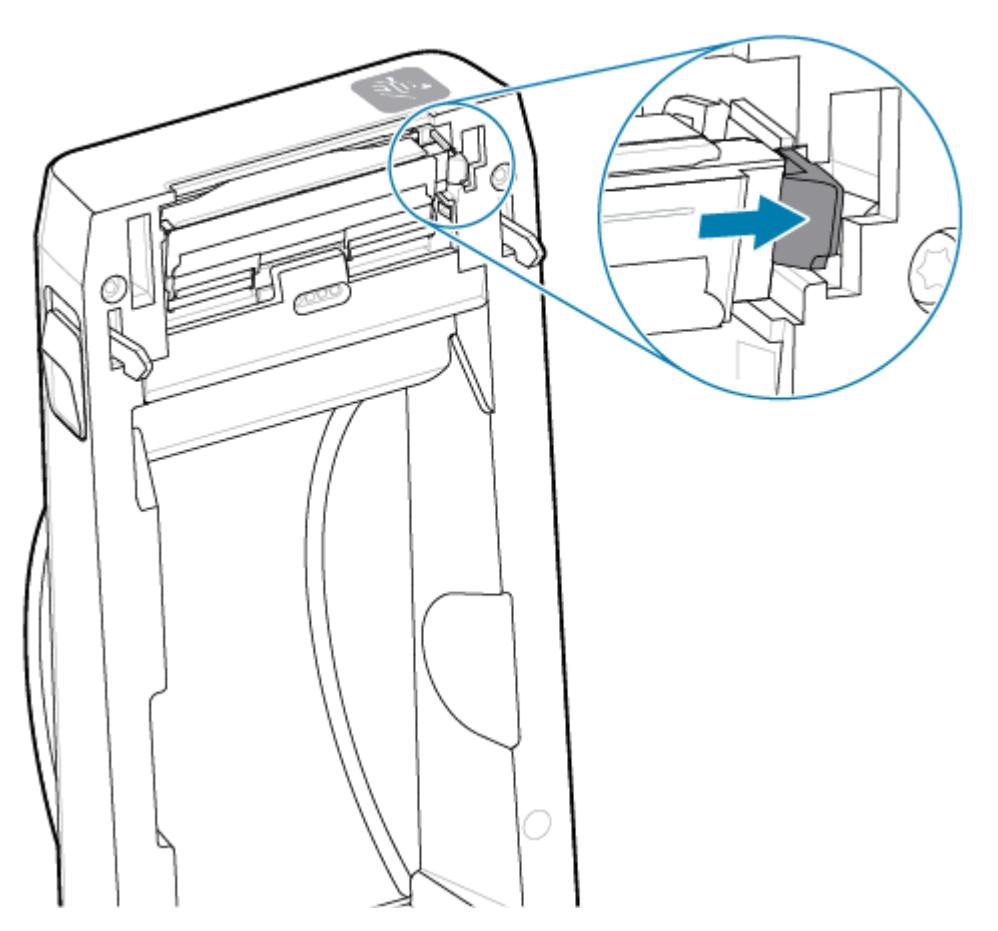

**2.** Gire el lado derecho suelto del cabezal de impresión para sacarlo de la impresora. Tírelo hacia afuera y un poco hacia la derecha para liberar el lado izquierdo del cabezal de impresión. Saque el cabezal de impresión y retírelo de la cubierta superior para obtener acceso a los cables conectados en la parte posterior del cabezal de impresión. Tenga en cuenta que la línea roja resalta la ranura del retenedor del cabezal de impresión del lado izquierdo.

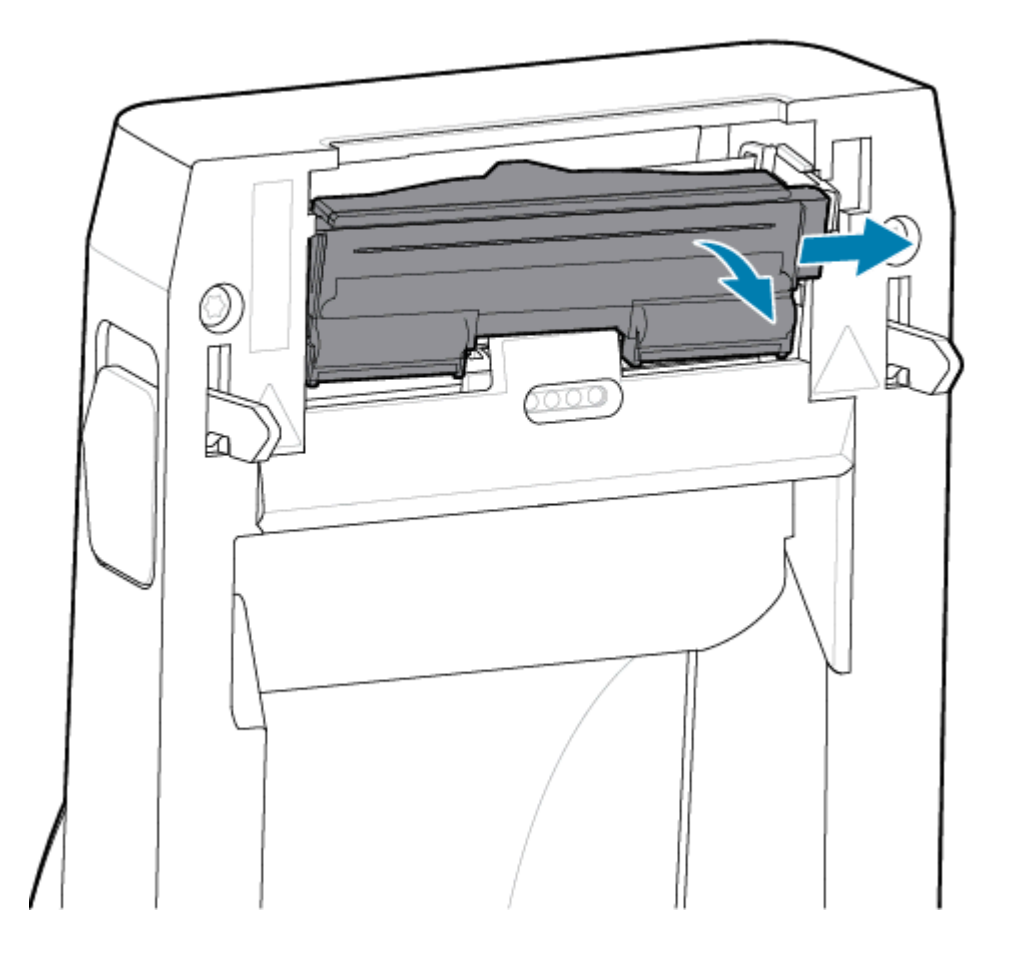

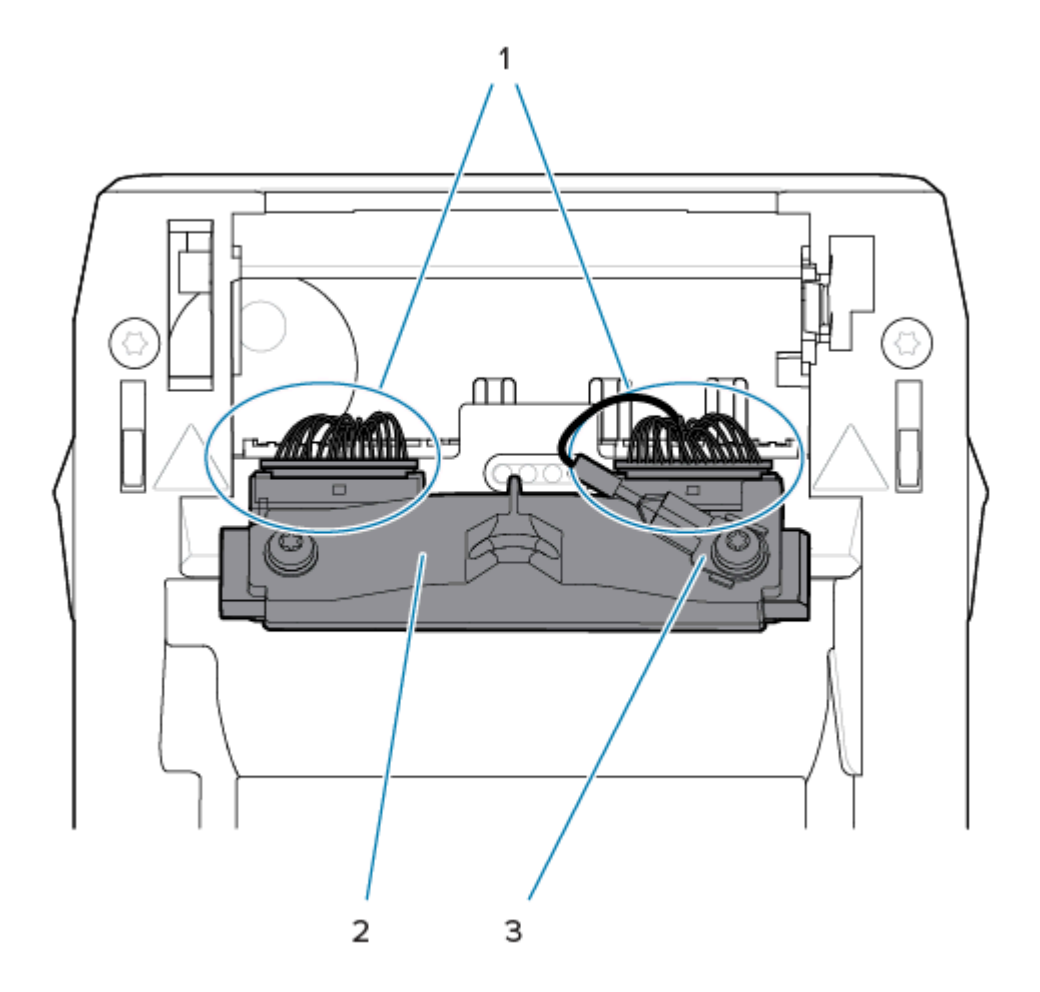

**3.** Tire de manera suave, pero firme, de los dos conectores del conjunto de cables del cabezal de impresión (1) en dirección contraria al cabezal de impresión (2). Tire del cable de conexión a tierra (3) en dirección contraria al cabezal de impresión.

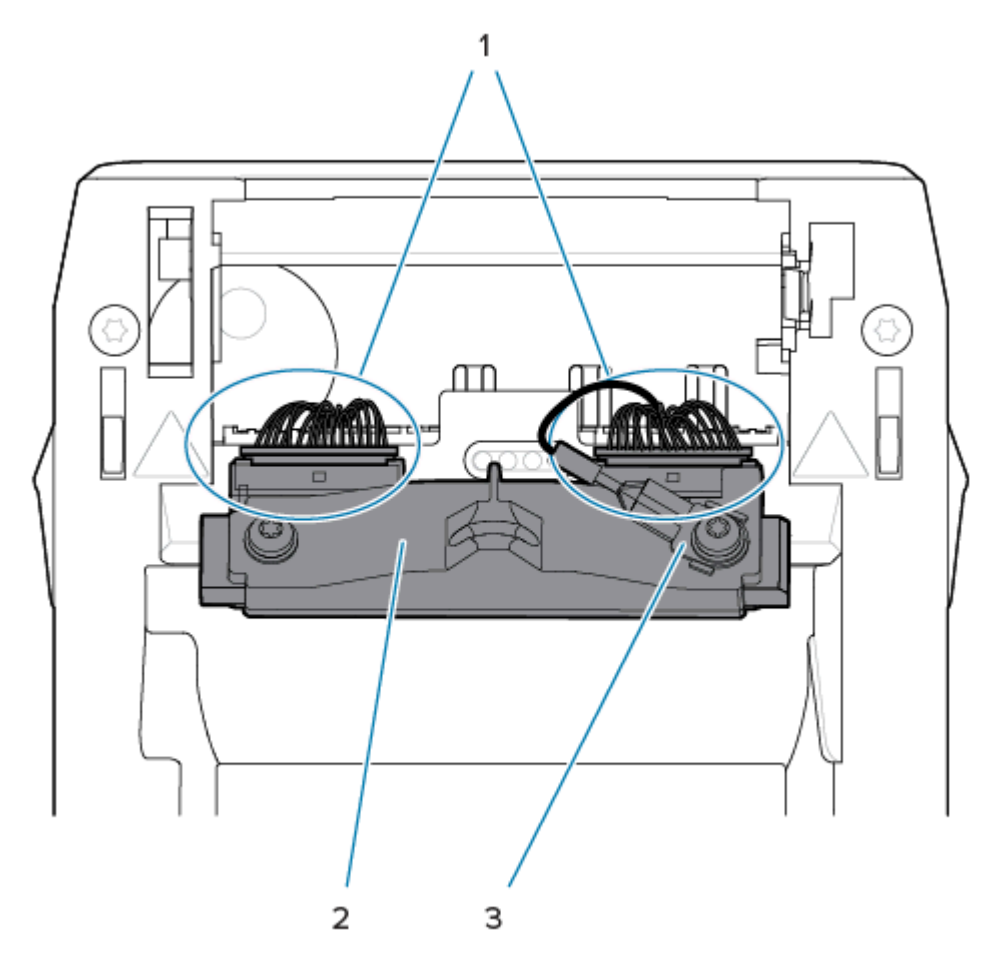

- **4.** Alinee el cabezal de impresión con la impresora. Empuje el conector del cable del cabezal de impresión del lado derecho hacia el cabezal de impresión. El conector tiene una chaveta que permite insertarlo de una sola manera.
- **5.** Conecte el cable de conexión a tierra a la pestaña de conexión a tierra del cabezal de impresión.

**6.** Empuje el conector del cable del cabezal de impresión del lado izquierdo hacia el cabezal de impresión.

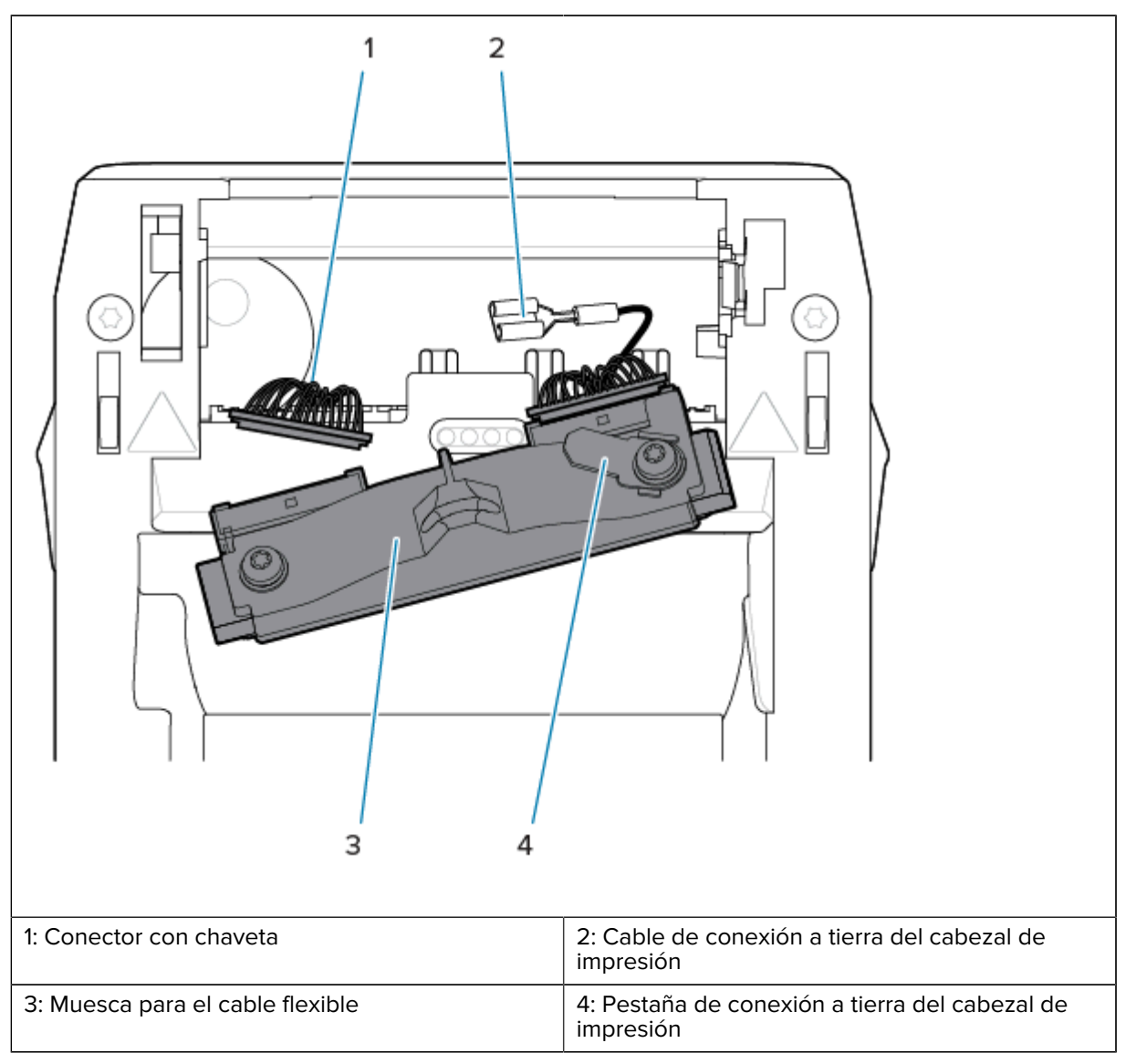

**7.** Inserte el lado izquierdo del conjunto del cabezal de impresión en la ranura escondida (1) resaltada en rojo en el lado izquierdo de la impresora.

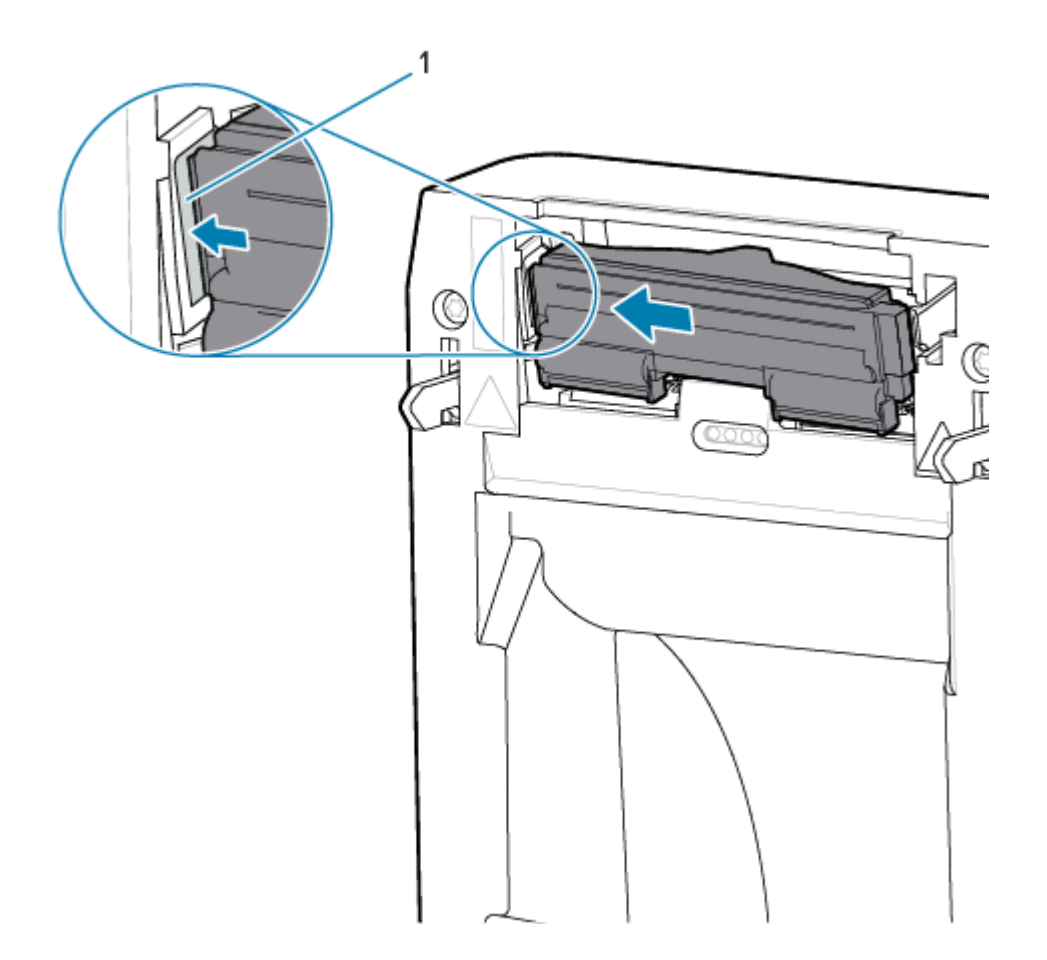

**8.** Alinee la hendidura para el cable flexible (1) en la parte posterior del cabezal de impresión con cable flexible. Empuje el lado derecho del cabezal de impresión hacia la impresora hasta que el pestillo bloquee el lado derecho del cabezal de impresión en la impresora.

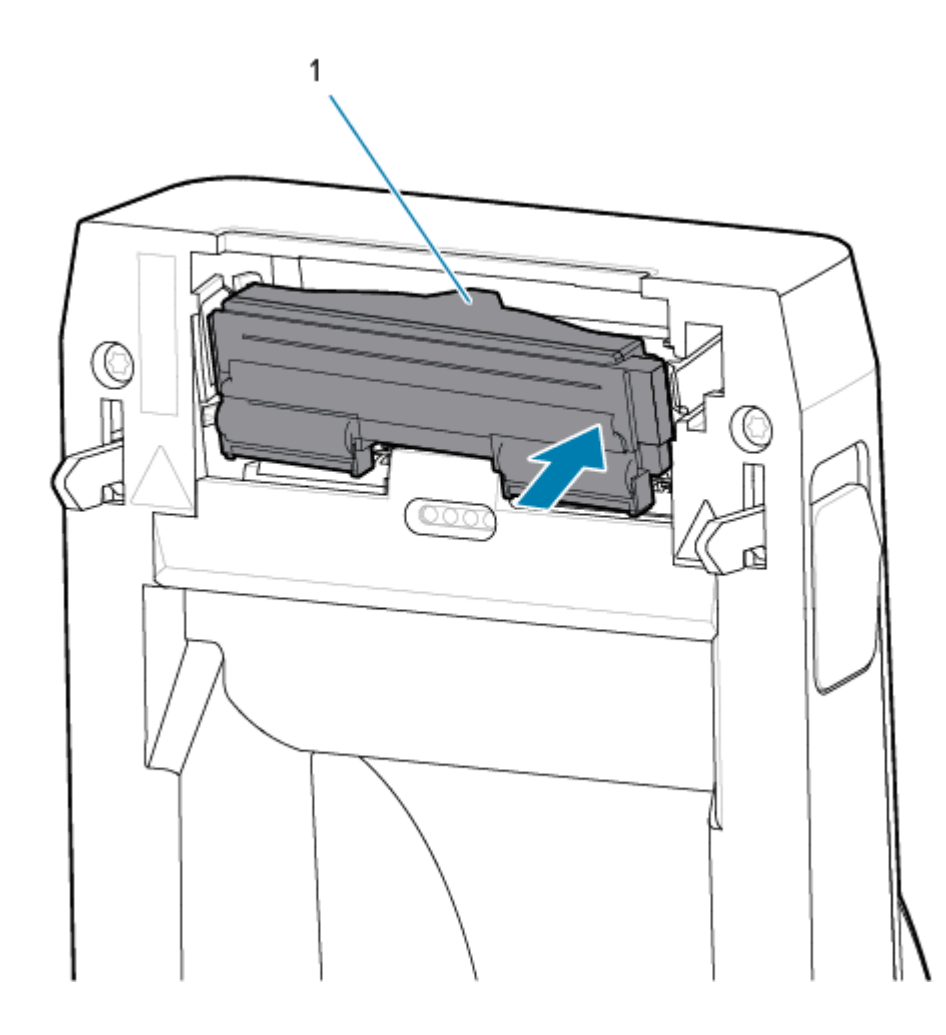

**9.** Verifique que el cabezal de impresión se mueva de manera libre hacia arriba y hacia abajo cuando se aplique presión y que permanezca bloqueado cuando se suelte.

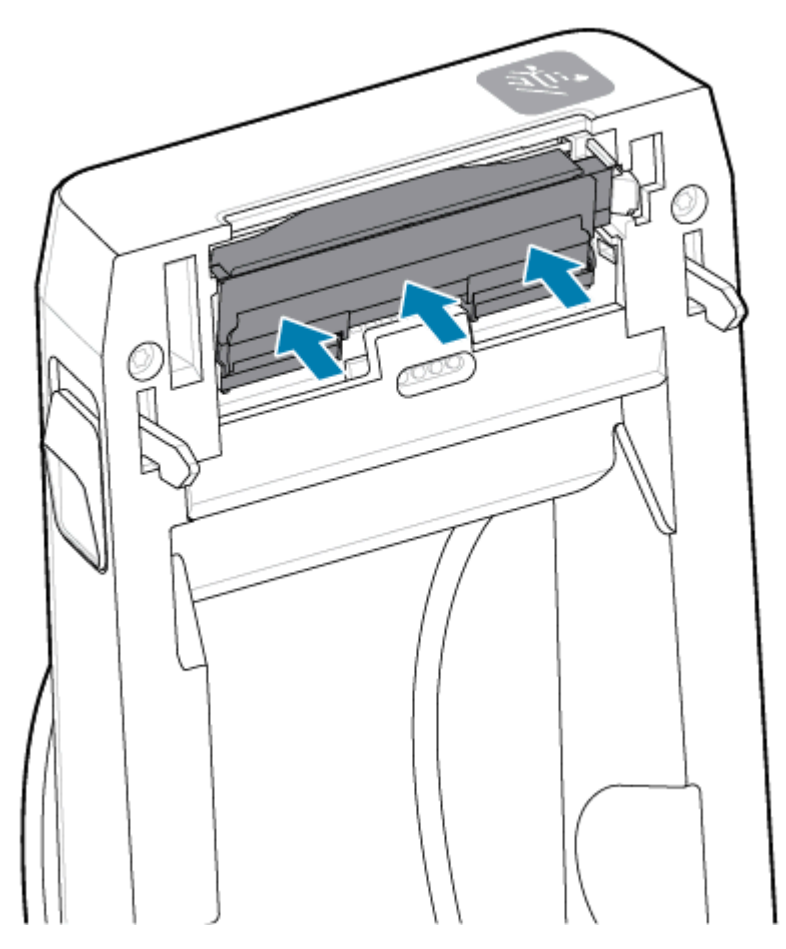

- **1.** Limpie el cabezal de impresión. Utilice un lápiz nuevo para limpiar los aceites corporales (huellas digitales) y los residuos del cabezal de impresión. Limpie desde el centro del cabezal de impresión hacia el exterior. Consulte [Limpieza del cabezal de impresión ZD411D](#page-116-0) en la página 117.
- **2.** Conecte la impresora si está desconectada de la alimentación.
- **3.** Cargue un rollo de etiquetas de ancho completo o de papel de recibos. Imprimir con un rollo de ancho completo verifica todos los elementos de la función del cabezal de impresión.
- **4.** Imprima un informe de configuración. Consulte [Imprima un informe de configuración para probar la](#page-75-0) [impresión](#page-75-0) en la página 76.

# <span id="page-136-0"></span>**Actualización del firmware de la impresora**

Es posible que sea necesario actualizar el firmware de la impresora periódicamente a fin de obtener nuevas funciones, mejoras y actualizaciones de la impresora para el manejo de medios y comunicaciones.

Utilice las herramientas de configuración de Zebra (ZSU) para cargar el nuevo firmware.

- **1.** Abra las herramientas de configuración de Zebra.
- **2.** Seleccione la impresora instalada.
- **3.** Haga clic en el botón **Open Printer Tools (Abrir herramientas de la impresora)** y se abrirá una ventana **Tools (Herramientas)**.
- **4.** Haga clic en la pestaña **Action (Acción)**.
- **5.** Cargue la impresora con medios. Consulte [Carga de medios del rollo en la impresora ZD411D](#page-63-0) en la página 64.
- **6.** Observe la interfaz de usuario y espere.

Si la versión de firmware es diferente de la versión instalada en la impresora, el firmware se descarga en la impresora.

El indicador de datos parpadea en verde mientras se descarga el firmware. A continuación, la impresora se reinicia mientras todos los indicadores parpadean.

Cuando se completa la actualización del firmware, el indicador **STATUS (ESTADO)** se muestra de color verde fijo, ya que el firmware está validado y termina de instalarse.

Se imprime automáticamente un Informe de configuración de la impresora y se completa la actualización del firmware.

# **Otros mantenimientos de la impresora**

No hay otros procedimientos de mantenimiento en nivel de usuario más allá de los detallados en el resto de esta sección. La batería del reloj en tiempo real (RTC, por sus siglas en inglés), los fusibles de la impresora o los fusibles de la fuente de alimentación no pueden ser reparados por el usuario en esta impresora.

# **Batería RTC**

La impresora incluye un reloj en tiempo real (RTC). La batería del reloj tiene una capacidad nominal de aproximadamente diez (10) años de servicio y no se puede reemplazar por el usuario. Consulte a un técnico de servicio autorizado de Zebra para reemplazar la tarjeta de circuito.

Puede distinguir una batería baja si la impresora proporciona un sello de fecha con retraso constante. El reemplazo de la batería lo debe realizar un técnico de servicio calificado. Utilice solo baterías de repuesto aprobadas por Zebra.

# **IMPORTANTE:**

Recicle las baterías de acuerdo con las normas y pautas locales. Para eliminarla (o almacenarla), envuelva la batería para evitar un cortocircuito.

No la caliente, desarme ni la arroje al fuego.

No provoque un corto circuito en la batería. Un cortocircuito en la batería puede generar calor, un incendio o una explosión.

# **Fusibles**

No hay fusibles reemplazables en la impresora o fuente de alimentación.

# **Solución de problemas**

Esta sección proporciona información y procedimientos de solución de problemas.

# **Resolución de alertas y errores**

La impresora utiliza Alertas para notificar al operador que la impresora necesita atención.

# **Aviso: Cabezal de impresión/cubierta abierta**

Se presionó un comando de impresión o un botón **FEED (AVANCE)** y la impresora detectó que el cabezal de impresión (cubierta) no está cerrado.

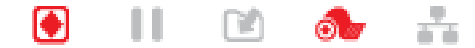

## **Causa: Cubierta abierta**

Se emitió un comando de impresión o se presionó **FEED (AVANCE)** y la impresora informa que la cubierta está abierta.

# **Solución: Cierre la cubierta**

- **1.** Cierre la cubierta/cabezal de impresión.
- **2.** Empuje hacia abajo las esquinas superiores delanteras de la cubierta de la impresora. Normalmente, debe oír y sentir que los seguros de la cubierta encajan en su lugar a fin de bloquear la cubierta cerrada.

## **Solución: Interruptor de tapa abierta**

Llame a un técnico de servicio.

# **Aviso: Sin medios o etiquetas**

Se ha emitido un comando de impresión, está imprimiendo o se ha presionado **FEED (AVANCE)**, y la impresora no puede detectar medios para imprimir en la ruta de impresión.

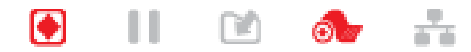

## **Causa: se acabaron los medios o etiquetas**

No hay etiquetas ni medios en el rollo de la impresora. Consulte [Detectar una condición de falta de](#page-76-0) [medios](#page-76-0).

# **Solución: instale medios nuevos.**

Acción del operador

Cargue el medio en la impresora. Consulte [Cargar los medios.](#page-63-0)

## **Causa: faltan etiquetas en el rollo**

Falta una etiqueta en el centro del rollo o en la pila de plegados en abanico.

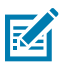

**NOTA:** Algunos proveedores de etiquetas utilizan una etiqueta faltante al final de un rollo de medios para alertar a la impresora de que se acabaron medios. No utilice las etiquetas restantes. Puede que transfieran adhesivos utilizados para fijar medios al rollo.

## **Solución: haga avanzar el rollo.**

Acción del operador

- **1.** Abra la impresora y tire del rollo hasta la siguiente etiqueta en la parte frontal de la impresora.
- **2.** Cierre la impresora. Presione **PAUSE (PAUSA)** para permitir que la impresora reanude la impresión.
- **3.** Si la impresora está en pausa sin hacer avanzar las etiquetas, presione **FEED (AVANCE)** una o dos veces.

# **Causa: sensor de medios mal alineado**

El sensor de medios móviles no está ajustado de forma correcta para su tipo de medio.

## **Solución: ajuste el sensor de medios.**

Acción del operador

Consulte [Usar el sensor móvil](#page-69-0).

## **Causa: la impresora está configurada para medios no continuos, pero se instalaron medios continuos**

La impresora está configurada para medios no continuos (web/espacio o marca negra), pero se cargaron medios continuos.

## **Solución: cargue el tipo de etiqueta correcto.**

Acción del operador

Cargue el medio en la impresora. Consulte [Cargar los medios.](#page-63-0)

## **Solución: calibre la impresora para medios de rollo continuo.**

Acción del operador

- **1.** Configure el sensor de medios para medios continuos. Consulte [Usar el sensor móvil](#page-69-0).
- **2.** Termine de cargar el rollo de medios.
- **3.** Calibre los medios. Consulte [Ejecutar una calibración de medios SmartCal.](#page-74-0)

## **Causa: sensor de medios sucio**

Adhesivo, polvo u otros contaminantes están bloqueando el funcionamiento correcto del sensor.

## **Solución: limpie el sensor de medios móviles.**

Acción del operador

Limpie el sensor de medios móviles. Consulte [Limpiar el sensor](#page-121-0).

Es posible que se requiera una limpieza más profunda de la ruta de medios de la impresora. Inspeccione el compartimiento de medios en busca de otras áreas sucias de la ruta de medios y los soportes de rodillos. Consulte [Limpiar la ruta de medios.](#page-117-0)

## **Causa: el sensor de medios no funciona**

Posible corrupción de datos en la memoria o componentes defectuosos.

#### **Solución: actualice el firmware.**

Soporte interno de la impresora

Consulte [Actualizar el firmware de la impresora](#page-136-0).

## **Solución: falla del componente del sensor**

Llame a un técnico de servicio.

# **Aviso: Error de corte**

 $(\mathbf{l})$ 

# **Condición**

La impresora ha detectado que la hoja de corte está unida y no se mueve de forma correcta.

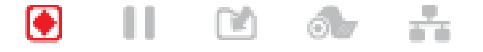

**IMPORTANTE:** Reparación del cortador: no hay piezas que el operador pueda reparar en la unidad de corte. Nunca quite la cubierta (marco) de la cortadora. Nunca intente insertar objetos o dedos en el mecanismo de corte.

**IMPORTANTE:** Todo uso de herramientas no aprobadas, hisopos de algodón, solventes (incluido el alcohol), etc. puede dañar o acortar la vida útil de la máquina de corte o hacer que la máquina de corte se atasque.

# **Causa**

Las partículas adhesivas y de papel pueden pegarse a la hoja.

# **Solución**

Acción del operador

- **1.** Apague la impresora manteniendo presionado **POWER (ENCENDIDO)** durante 5 segundos. Espere a que la impresora se apague por completo. Encienda la impresora.
- **2.** Si la impresora no se recupera de este error, llame a un técnico de servicio. Este no es un elemento que el operador pueda reparar.

# **Aviso: Exceso de temperatura del cabezal de impresión**

# **Condición**

El cabezal de impresión está sobre temperatura y se pausa para permitir que el cabezal de impresión se enfríe.

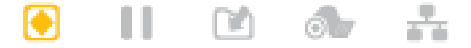

# **Causa: Trabajos de impresión grandes y densos**

La impresora imprime un trabajo por lotes grandes, normalmente con grandes cantidades de impresión.

# **Solución: La impresora se detiene y se enfría antes de reanudar**

Soporte interno de la impresora: acción del operador

La operación de impresión se reanudará después de que el cabezal de impresión se enfríe lo suficiente para continuar.

# **Causa: El entorno de funcionamiento es demasiado caluroso**

La temperatura de entorno en la ubicación de la impresora excede el rango de funcionamiento especificado. A veces, las temperaturas del entorno de la impresora pueden ser más altas si se encuentra bajo la luz solar directa.

## **Solución: La impresora se detiene y se enfría antes de reanudar**

Soporte interno de la impresora: acción del operador

Mueva la ubicación de la impresora o enfríe la temperatura ambiente en la que funciona la impresora.

# **Aviso: cabezal de impresión con baja temperatura**

# **Condición**

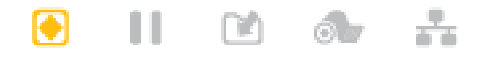

## **Causa: entorno de funcionamiento demasiado frío**

La temperatura ambiente en la ubicación de la impresora está por debajo del rango de funcionamiento especificado.

# **Solución: aumente la temperatura del entorno de funcionamiento o cambie la ubicación de la impresora.**

Soporte interno de la impresora: acción del operador

El cabezal de impresión ha tenido una temperatura crítica (o una falla de alimentación).

- **1.** Apague la impresora. Cambie la ubicación de la impresora y espere a que se caliente de forma natural. Puede condensarse la humedad presente dentro o sobre la impresora si la temperatura cambia demasiado rápido.
- **2.** Configure la impresora para ponerla en funcionamiento y enciéndala para continuar utilizándola. Consulte [Seleccionar una ubicación para la impresora](#page-60-0) en la página 61.

# **Causa: falla del cabezal de impresión**

El cabezal de impresión está por debajo de la temperatura de funcionamiento para una impresión adecuada.

## **Solución: reemplace el cabezal de impresión.**

Soporte interno de la impresora

Reemplace el cabezal de impresión. Consulte [Reemplazar el cabezal de impresión](#page-127-0) en la página 128.

# **Aviso: CABEZAL DE IMPRESIÓN APAGADO**

# **Condición**

El cabezal de impresión está por debajo de la temperatura de funcionamiento para una impresión adecuada.

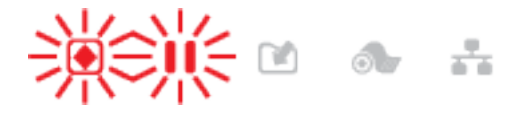

# **Causa**

El cabezal de impresión ha tenido una corriente crítica o una falla de alimentación.

# **Solución**

- **1.** Mantenga presionado el botón **POWER (Encendido)** durante 5 segundos para apagar la impresora. Espere a que la impresora se apague por completo. Espere unos minutos y encienda la impresora.
- **2.** Si la impresora no se recupera de este error, llame a un técnico de servicio. Este no es un elemento que el operador pueda reparar.

# **Aviso: Memoria insuficiente**

# **Condición**

La impresora no puede almacenar datos en la impresora en la ubicación de memoria especificada. Hay cuatro tipos de memoria de almacenamiento: Gráfico, formato, mapa de bits y fuente. No hay suficiente memoria para realizar la función especificada en la segunda línea del mensaje de error.

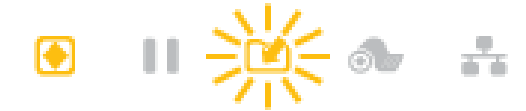

# **Causa: No hay suficiente memoria para almacenar un archivo**

No hay suficiente memoria para realizar la función especificada en la segunda línea del mensaje de error.

# **Solución: Liberar memoria**

Soporte interno de la impresora

- **1.** Libere parte de la memoria de la impresora mediante el ajuste del formato de la etiqueta o los parámetros de la impresora para reducir el área de impresión.
- **2.** Elimine los gráficos, fuentes o formatos no utilizados.
- **3.** Asegúrese de que los datos no estén dirigidos a un dispositivo que no esté instalado o que no esté disponible.

# **Resolver problemas de impresión**

Esta sección lo ayuda a identificar problemas con la impresión o con la calidad de impresión, las posibles causas y las soluciones recomendadas.

# **Problema: Problemas generales de calidad de impresión**

# **Condición**

La imagen impresa no se ve bien.

# **Causa: los ajustes de oscuridad y velocidad deben ajustarse**

La impresora está configurada a un nivel de oscuridad y una velocidad de impresión incorrectos para el medio.

# **Solución: ejecute el Informe de calidad de impresión.**

Soporte interno de la impresora

Realice el Informe de calidad de impresión (autoprueba **FEED [AVANCE]**) para determinar los ajustes de oscuridad y velocidad ideales para su aplicación. No ajuste velocidades de impresión por encima de la velocidad nominal máxima del fabricante para los medios (ambos material de impresión y cintas). Consulte [Generar un informe de calidad de impresión \(autoprueba AVANCE\)](#page-153-0) en la página 154 y [Ajuste de la](#page-101-0) [calidad de impresión](#page-101-0) en la página 102.

# **Causa: cabezal de impresión sucio**

El cabezal de impresión está sucio y distorsiona la imagen o agrega vacíos en la impresión.

# **Solución: limpie el cabezal de impresión.**

Acción del operador

Limpie el cabezal de impresión. Consulte [Limpieza del cabezal de impresión ZD411D](#page-116-0) en la página 117.

# **Causa: rodillo (controlador) de la platina sucio o dañado**

El rodillo de la platina está sucio o dañado.

# **Solución: limpie o reemplace la platina.**

Soporte interno de la impresora: acción del operador

Limpie o reemplace la platina. Las platinas pueden desgastarse o dañarse. Consulte [Limpieza y reemplazo](#page-123-0) [de la platina](#page-123-0) en la página 124.

## **Causa: cabezal de impresión desgastado**

El cabezal de impresión se ha desgastado.

# **Solución: reemplace el cabezal de impresión.**

Soporte interno de la impresora: acción del operador

Reemplace el cabezal de impresión. El cabezal de impresión puede desgastarse y dañarse. Consulte [Reemplazar el cabezal de impresión](#page-127-0) en la página 128.

# **Causa: fuente de alimentación incorrecta**

La fuente de alimentación tiene un voltaje o una clasificación de potencia menores. La impresión es un proceso de alta potencia.

## **Solución: utilice la fuente de alimentación adecuada.**

Acción del operador

• Busque la fuente de alimentación que corresponda para la impresora.
## **Problema: Sin impresión en la etiqueta**

#### **Se instaló el medio incorrecto para la configuración del tipo de medio**

Sin impresión en las etiquetas.

#### **Causa: Uso de medios térmicos para impresión térmica directa**

Consulte el procedimiento de prueba, [Determinación de los tipos de medios térmicos.](#page-168-0)

#### **Solución: Instale el medio térmico directo**

Acción del operador

• Cargue el medio térmico directo seleccionado en la impresora.

#### **Causa: Medios cargados incorrectamente**

#### **Solución: Vuelva a cargar los medios**

• La superficie imprimible de medios debe estar orientada hacia arriba, hacia el cabezal de impresión. Consulte [Preparación para la impresión](#page-62-0) seguida de [Carga de medios de rollo](#page-63-0).

#### **Problema: La imagen de impresión se mueve o está distorsionada**

#### **Condición**

Problemas de distorsión de la imagen de impresión o posicionamiento de impresión.

#### **Causa: Es necesario volver a cargar los medios**

no se cargó incorrectamente, el sensor de medios móviles no está ajustado correctamente o el medio debe calibrarse.

#### **Solución: Inspeccione el área y vuelva a cargar los medios**

Soporte interno de la impresora: acción del operador

- **1.** Deje la impresora encendida y retire el medio de almacenamiento.
- **2.** Inspeccione visualmente la trayectoria de los medios, los soportes de rollos y las guías de medios para ver si hay acumulación de polvo de papel y adhesivo. Inspeccione visualmente el rollo de la platina (transmisión) para ver si hay daños o polvo de papel y adhesivo.

Consulte la siguiente causa: Se debe limpiar la impresora para solucionar este problema.

**3.** Verifique que el sensor esté configurado y colocado correctamente para su tipo de medio y la ubicación de detección. Compruebe que la ventana Sensores móviles esté limpia.

Consulte [Uso del sensor móvil](#page-69-0) en la página 70.

**4.** Vuelva a cargar los medios.

Consulte [Carga de medios del rollo en la impresora ZD411D](#page-63-0) en la página 64.

#### **Causa: Es necesario limpiar la impresora**

#### **Solución: Limpie el interior de la impresora**

Soporte interno de la impresora: acción del operador

**1.** Limpie la ruta de medios, el rollo de la platina y los sensores de medios de la impresora.

Consulte [Limpieza de la ruta de medios](#page-117-0) en la página 118.

**2.** Limpie los sensores de la impresora.

Consulte [Limpieza del sensor](#page-121-0) en la página 122.

**3.** Limpie el rollo de la platina (transmisión)

Consulte [Limpieza y reemplazo de la platina](#page-123-0) en la página 124.

**4.** Limpie el cabezal de impresión al final.

Limpie el cabezal de impresión. Consulte [Limpieza del cabezal de impresión ZD411D](#page-116-0) en la página 117.

**5.** Vuelva a cargar el medio de impresión y ejecute una calibración de medios SmartCal.

#### **El rollo de la platina está dañado o desgastado**

Con el tiempo, el rollo de la platina puede desgastarse o dañarse. A medida que el rollo de la platina envejece, se vuelve más suave y se agarra menos el medio, se vuelve menos suave y se desgasta.

#### **Reemplace el rollo de la platina**

Soporte interno de la impresora

Quite y reemplace el rodillo de la platina.

Consulte [Limpieza y reemplazo de la platina](#page-123-0) en la página 124.

## **Problemas de comunicación**

En esta sección, se identifican los problemas con las comunicaciones, las posibles causas y las soluciones recomendadas.

## **Problema: trabajo de etiqueta enviado, sin transferencia de datos**

#### **Condición**

Se envió un formato de etiqueta a la impresora, pero no fue reconocido. El indicador **DATA (DATOS)** no destella.

#### **Causa**

Los parámetros de comunicación son incorrectos para las comunicaciones de interfaz normalmente en serie.

#### **Solución**

Soporte interno de la impresora

- Compruebe la configuración de comunicaciones del controlador o el software de la impresora (si corresponde).
- Solo puerto serie: compruebe el protocolo de conexión de la impresora y la configuración del puerto serie. La configuración utilizada debe coincidir con la que utiliza la computadora o host.
- Es posible que el cable serie que intenta utilizar no sea un cable tipo DTE o DCE estándar, esté dañado o que sea demasiado largo según las especificaciones de los puertos serie RS-232
- El cable de interfaz puede ser demasiado largo, no cumple con las especificaciones de la interfaz, no está protegido de forma adecuada ni enrutado por fuentes de ruido electrónicas (luces fluorescentes, transformadores, motores, etc.).
- Consulte [Interfaz de serie](#page-80-0) (configuración), [Requisitos del cable de interfaz](#page-79-0) e interfaz del puerto en serie (cableado del conector).

## **Problema: Etiqueta de trabajo enviada, omisión de etiquetas o impresión de contenido incorrecto**

#### **Condición**

Se envió un formato de etiqueta a la impresora. Se imprimen varias etiquetas, luego la impresora tiene omisiones, elementos extraviados, pérdidas o distorsión de la imagen en la etiqueta.

#### **Causa: Las comunicaciones en serie no coinciden**

La configuración de comunicación en serie es incorrecta para la impresora o el sistema informático host y el software del sistema operativo.

#### **Solución: Establecer comunicaciones en serie**

Soporte interno de la impresora

Compruebe la configuración de comunicaciones del controlador o el software de la impresora (si corresponde). Asegúrese de que la configuración del control de flujo y otros ajustes del protocolo de conexión del puerto serial coincidan con el sistema host.

Consulte [Interfaz en serie](#page-80-0) (configuración).

## **Problema: Trabajo de etiqueta enviado, transferencias de datos, pero sin impresión**

#### **Condición**

Se envió un formato de etiqueta a la impresora. Se imprimen varias etiquetas, luego la impresora tiene omisiones, elementos extraviados, pérdidas o distorsión de la imagen en la etiqueta.

#### **Causa: El análisis de datos de caracteres no coinciden**

Los caracteres de prefijo y delimitador establecidos en la impresora no coinciden con los del formato de etiqueta.

#### **Solución: Establecer caracteres de análisis de datos.**

• Verifique el prefijo de los programas ZPL (COMMAND CHAR) y el delimitador de caracteres (DELIM./ CHAR). Consulte [Ajustes de configuración para referencia cruzada de comandos.](#page-181-0)

#### **Causa: Datos incorrectos**

Se envían datos incorrectos a la impresora.

#### **Solución: Corregir la programación del formato de etiqueta**

Soporte interno de la impresora

• Verifique la configuración de comunicación en la computadora. Asegúrese de que estos coincidan con la configuración de la impresora.

• Verifique la sintaxis del formato de etiqueta.

Consulte los programadores ZPL en [zebra.com/manuals](http://www.zebra.com/manuals). Para obtener más información sobre la programación de impresoras y etiquetas.

## **Problemas misceláneos**

En esta sección, se identifican diversos problemas con la impresora, las posibles causas y las soluciones recomendadas para ellos.

## **Problema: Los ajustes se pierden o se ignoran**

#### **Condición**

Algunos parámetros de programación están ajustados de forma incorrecta.

#### **Causa: Se perdió la configuración de impresora/formato no guardada**

La configuración de la impresora se cambiaron sin guardarlos.

#### **Solución: Guardar configuración de impresora/formato**

Soporte interno de la impresora

El comando ZPL ^JU no se utilizó para guardar la configuración antes de apagar la impresora. Apague y vuelva a ENCENDER la impresora para verificar que se haya guardado la configuración.

#### **Causa: Sintaxis de etiqueta incorrecta**

Los comandos o el formato de etiqueta/formulario de comandos que se envían directamente a la impresora tienen errores de sintaxis o se han utilizado incorrectamente.

- Un comando interno u otra acción desactivó la capacidad de cambiar el parámetro.
- Un comando interno u otra acción cambió el parámetro de vuelta a la configuración predeterminada.

#### **Solución: Guardar configuración de impresora/formato**

Soporte interno de la impresora

- Configuración del restablecimiento de la impresora. A veces es útil restablecer la impresora a los valores predeterminados de fábrica.
- Actualice el firmware de la impresora en caso de daños en la memoria.

Consulte [Actualización del firmware de la impresora](#page-136-0).

• Verifique la sintaxis del formato de etiqueta.

Consulte los programadores ZPL en **zebra.com/manuals**. Para obtener más información sobre la programación de impresoras y etiquetas.

#### **Problema: las etiquetas no continuas actúan como etiquetas continuas.**

#### **Condición**

Se envió a la impresora un formato de etiqueta no continuo con el medio de etiqueta correspondiente cargado en la impresora, pero se imprime como si fuera un medio de rollo continuo.

#### **Causa**

La impresora está configurada para medios continuos.

#### **Solución**

Soporte interno de la impresora

- Configure la impresora para el tipo de medio correcto (espacio o muesca, continua o marca).
- Calibre la impresora mediante [Ejecutar una calibración de medios SmartCal.](#page-150-0)
- Si es necesario, utilice [Calibración manual de medios](#page-157-0) para los tipos de medios difíciles de calibrar.

#### **Problema: La impresora se traba**

#### **Condición**

La impresora no responde a las acciones del operador y a los comandos enviados a la impresora. El estado puede estar activado o en patrones de estado desconocidos.

#### **Causa: Falla o corrupción de la memoria**

La memoria de la impresora se dañó por un evento desconocido.

#### **Solución: Vuelva a cargar el firmware de la impresora y pruébela**

Soporte interno de la impresora

**1.** Restablezca la impresora a los valores predeterminados de fábrica.

Utilice uno de los siguientes métodos a fin de restablecer los valores predeterminados de fábrica.

- Consulte [Restablecer los valores predeterminados de fábrica de la impresora \(autoprueba PAUSA +](#page-153-0) [AVANCE\).](#page-153-0)
- Utilice la herramienta de configuración de Zebra y **Open Printer Tools (Abrir herramientas de la impresora)** > **Action (Acción)** > **Load printer defaults (Cargar los valores predeterminados de la impresora)**.
- **2.** Vuelva a cargar el firmware de la impresora. Consulte [Actualización del firmware de la impresora.](#page-136-0)
- **3.** Si la impresora no se recupera de este error, llame a un técnico de servicio. Este no es un artículo que pueda ser reparado por el usuario.

#### **Problema: La batería tiene un indicador rojo**

#### **Condición**

La batería tiene una condición de falla detectada.

#### **Causa: Falla de la batería**

La batería alcanzó su vida útil o tiene una falla general de los componentes.

#### **Causa: La batería está demasiado caliente o demasiado fría**

#### **Solución: Pruebe y reemplace la batería, si es necesario.**

Soporte interno de la impresora: acción del operador

**1.** Retire la batería de la impresora y compruebe el estado de carga mediante la carga de la batería.

- **2.** Deje que la batería se enfríe o se caliente a temperatura ambiente y vuelva a revisar la carga de la batería.
- **3.** Inserte una nueva batería completamente cargada en la impresora y deseche la batería de forma segura según los requisitos de configuración regional.

# **Herramientas de la impresora incorporadas**

En esta sección, se proporciona una variedad de herramientas y utilidades incorporadas en la impresora. Están diseñados para ayudarlo con la configuración, los ajustes y la depuración (programación de impresoras y comandos).

## **Diagnóstico de la impresora**

 $\left( \,$ 

Los informes de diagnóstico, los procedimientos de calibración, la restauración de los valores predeterminados de fábrica y otros diagnósticos proporcionan información específica sobre el estado de la impresora.

#### **Consejos para las pruebas de diagnóstico**

**IMPORTANTE:** Utilice medios de ancho completo cuando realice autopruebas. Si los medios no son lo suficiente anchos, es posible que las etiquetas de prueba se impriman en el rodillo (controlador) de la platina.

Cada autoprueba se activa presionando un botón de interfaz de usuario específico o una combinación de botones mientras se enciende la impresora. Mantenga presionados los botones hasta que se apague la primera luz indicadora. La autoprueba seleccionada se inicia de forma automática al final de la operación de encendido normal.

- Cuando realice estas autopruebas, no envíe datos a la impresora desde el host. Si el medio es más corto que la etiqueta que se va a imprimir, la etiqueta de prueba continúa en la siguiente etiqueta.
- Cuando cancele una autoprueba antes de finalizar, siempre reinicie la impresora apagándola y encendiéndola.
- Si la impresora está en modo de dispensación y el aplicador retira el revestimiento, el operador debe quitar de forma manual las etiquetas a medida que estén disponibles.

## <span id="page-150-0"></span>**Calibración de medios SmartCal**

SmartCal se utiliza para calibrar la impresora con rapidez en el medio actualmente cargado.

Durante SmartCal, la impresora determina de forma automática el tipo de detección de medios (espacio, línea negra o muesca) y, a continuación, medirá la longitud del medio.

- **1.** Asegúrese de que el medio esté cargado correctamente, que la cubierta de la impresora esté cerrada y que la impresora esté encendida.
- **2.** Mantenga presionados los botones **PAUSE (PAUSA)** + **CANCEL (CANCELAR)** durante dos segundos.

**3.** La impresora alimentará y medirá varias etiquetas. Cuando haya terminado, la impresora volverá al estado **READY (PREPARADO)**.

Si la impresora no logra reconocer y calibrar los medios de forma correcta, consulte el procedimiento [Calibración manual de medios](#page-157-0) más adelante de esta sección.

## <span id="page-151-0"></span>**Imprimir un informe de configuración (autoprueba CANCELAR)**

El diagnóstico del informe de configuración imprime un conjunto de informes de configuración de la impresora y de la red.

- **1.** Asegúrese de que el medio esté cargado y que la cubierta de la impresora esté cerrada.
- **2.** Hay dos opciones para imprimir el informe aquí.
	- Si la impresora está apagada, mantenga presionado el botón **CANCEL (CANCELAR)** mientras enciende la impresora.
	- Si la impresora está encendida, presione los botones **FEED (AVANCE)** + **CANCEL (CANCELAR)** durante dos segundos.
- **3.** Se imprimen los informes de configuración de la impresora y de la red (a continuación) y la impresora vuelve al estado **READY (PREPARADO)**.

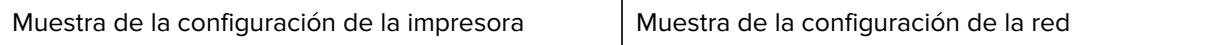

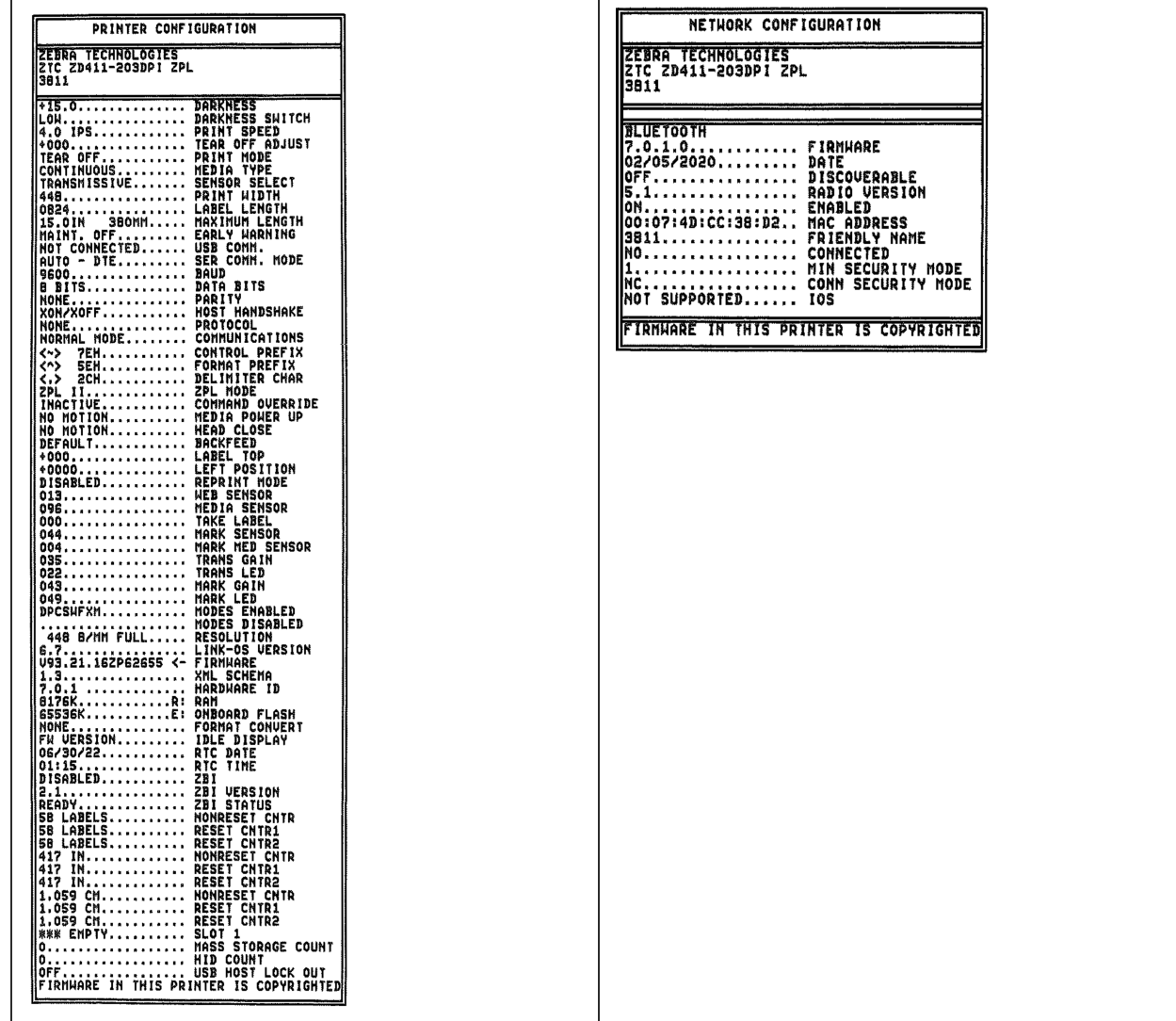

## **Informe de configuración de la red de la impresora (y Bluetooth)**

Para impresoras instaladas con opciones de conectividad inalámbrica o por cable, imprima un informe adicional de configuración de la impresora.

Esta información es necesaria para establecer y solucionar problemas de impresión de red Ethernet (LAN y WLAN), Bluetooth 4.2 y Bluetooth LE. La siguiente impresión se imprime con el comando ZPL ~WL.

#### **Compatibilidad con Bluetooth para iOS**

- Los dispositivos iOS tienen Bluetooth Classic 4.X (compatible con 3.0) cuando la opción de conectividad inalámbrica Wi-Fi y Bluetooth Classic está instalada en la impresora y se indica como compatible en la parte inferior del informe de configuración de Bluetooth.
- La configuración de iOS se indica en la parte inferior del informe de configuración de Bluetooth como no compatible cuando se detecta que la opción de conectividad inalámbrica no está instalada.
- Consulte [Imprimir un informe de configuración \(autoprueba CANCELAR\)](#page-151-0) para ver una copia impresa de muestra del informe de configuración de red.

## <span id="page-153-0"></span>**Restablecer los valores predeterminados de fábrica de la impresora (autoprueba PAUSA + AVANCE)**

Esto restablece la configuración de la impresora a los valores predeterminados de fábrica para la configuración de la impresora fuera de red.

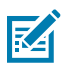

**NOTA:** La impresora tiene un botón de restablecimiento debajo de la impresora, consulte el [Botón de restablecimiento.](#page-160-0)

- **1.** Apague la radio.
- **2.** Mantenga presionados los botones **PAUSE (PAUSA)** + **FEED (AVANCE)** mientras enciende la impresora.
- **3.** Continúe manteniendo presionados los botones **PAUSE (PAUSA)** + **FEED (AVANCE)** hasta que el indicador **STATUS (ESTADO)** sea el único indicador encendido.
- **4.** Calibre la impresora para el medio en uso. Consulte [Calibración de medios SmartCal](#page-150-0).

## **Restablecer los valores predeterminados de fábrica de la red (autoprueba PAUSA + CANCELAR)**

Este procedimiento restablece los ajustes de configuración de red a los valores predeterminados de fábrica.

- **1.** Apague la radio.
- **2.** Mantenga presionados los botones **PAUSE (PAUSA)** + **CANCEL (CANCELAR)** mientras enciende la impresora.
- **3.** Continúe manteniendo presionados los botones **PAUSE (PAUSA)** + **CANCEL (CANCELAR)** hasta que el indicador **STATUS (ESTADO)** sea el único indicador encendido.

## **Generar un informe de calidad de impresión (autoprueba AVANCE)**

Los diferentes tipos de medios pueden requerir diferentes ajustes de oscuridad. Esta sección contiene un método simple, pero eficaz para determinar la oscuridad ideal para imprimir códigos de barras que se encuentran dentro de las especificaciones.

Cargue la impresora con medios de ancho completo.

Durante el Informe de calidad de impresión (autoprueba AVANCE), se imprime una serie de etiquetas en diferentes ajustes de oscuridad a dos velocidades de impresión diferentes. La oscuridad relativa y la velocidad de impresión se imprime en cada etiqueta. Los códigos de barras de estas etiquetas pueden tener calificación ANSI para verificar la calidad de impresión. La velocidad a la que se imprimen las etiquetas durante esta prueba de calidad de impresión depende de la densidad de puntos del cabezal de impresión.

Durante esta prueba, se imprime un conjunto de etiquetas a baja velocidad y se imprime otro conjunto a alta velocidad. El valor de oscuridad comienza con tres ajustes más bajos que el valor de oscuridad actual de la impresora (oscuridad relativa de –3) y aumenta hasta que la oscuridad sea tres ajustes más altos que el valor de oscuridad actual (oscuridad relativa de +3).

La velocidad a la que se imprimen las etiquetas durante esta prueba de calidad de impresión depende de la densidad de puntos del cabezal de impresión.

- Impresoras de 300 ppp: imprime 7 etiquetas a velocidades de impresión de 51 mm/s (2 ips) y 102 mm/s (4 ips).
- Impresoras de 203 ppp: imprime 7 etiquetas a velocidades de impresión de 51 mm/s (2 ips) y 152 mm/s (6 ips).
- **1.** Imprima un informe de configuración para mostrar la configuración actual de la impresora. Mantenga presionados los botones **FEED (AVANCE)** y **CANCEL (CANCELAR)** durante dos (2) segundos para imprimir el informe.
- **2.** Apague la radio.

**3.** Mantenga presionado el botón **FEED (AVANCE)** mientras ajusta la alimentación de la impresora en ON (ENCENDIDO). Continúe manteniendo presionado el botón **FEED (AVANCE)** hasta que el indicador **STATUS (ESTADO)** sea el único indicador encendido.

La impresora imprime una serie de etiquetas a diferentes velocidades y ajustes de oscuridad superiores e inferiores al valor de oscuridad mostrado en el informe de configuración de la impresora.

Figura 7 Prueba de impresión de calidad de la muestra de impresión

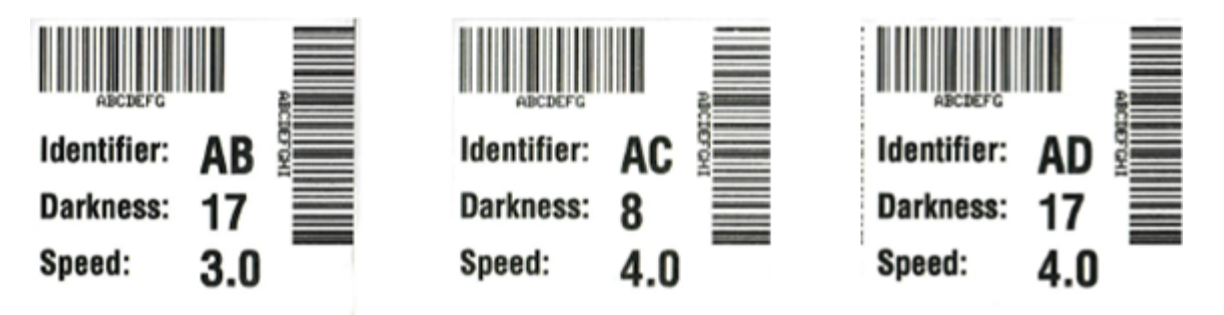

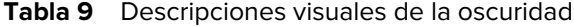

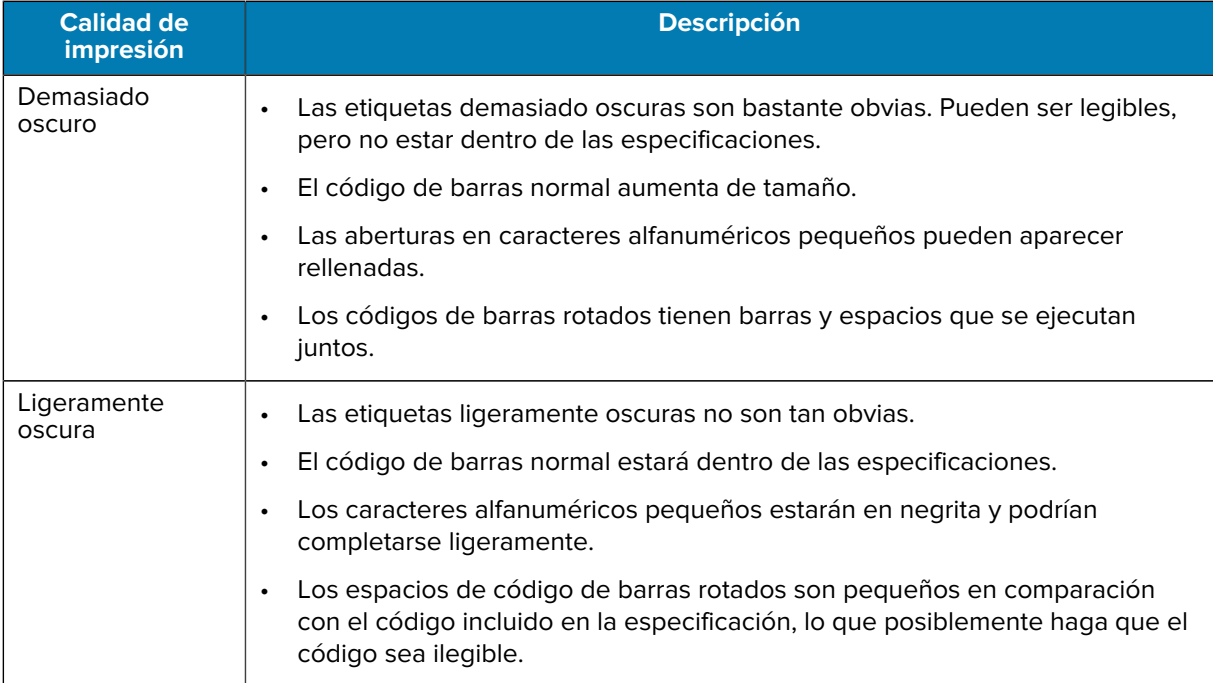

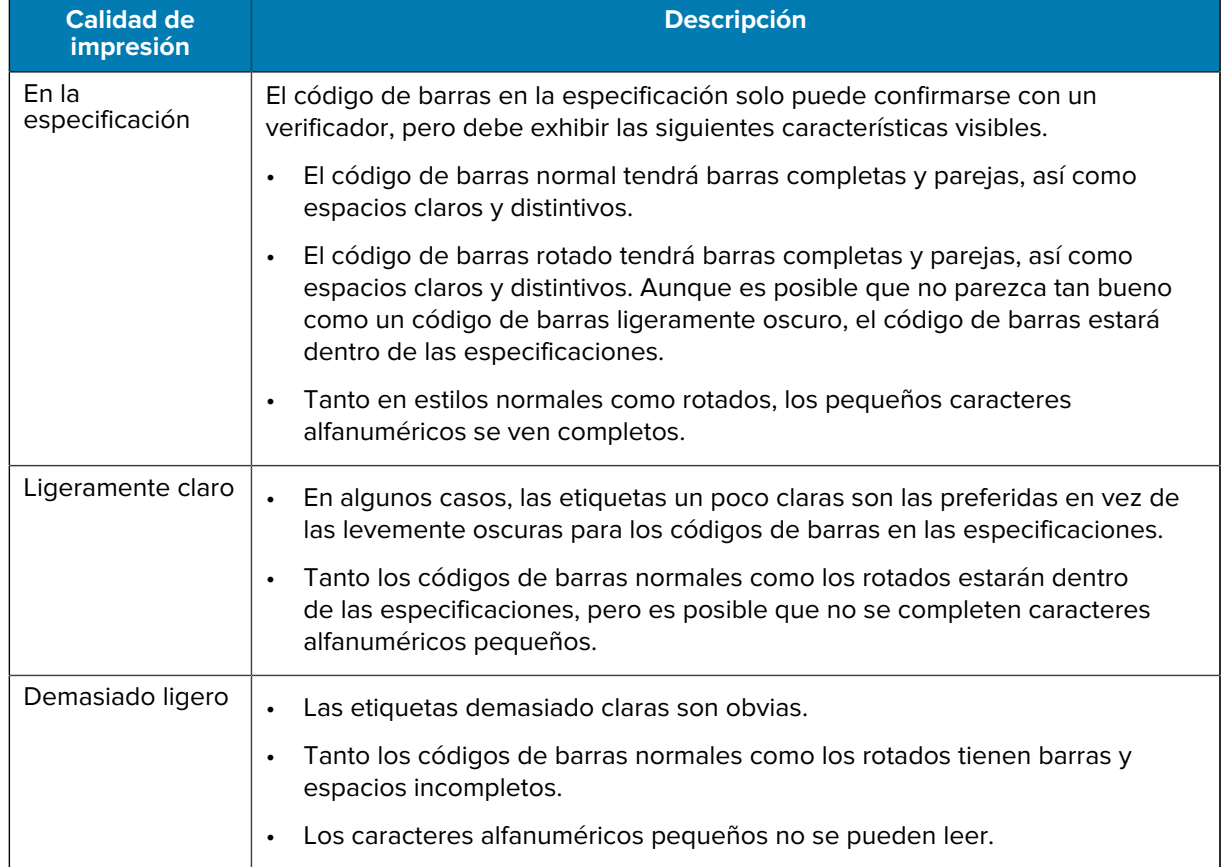

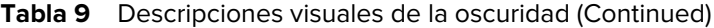

- **4.** Inspeccione las etiquetas de prueba y determine cuál tiene la mejor calidad de impresión para la aplicación.
	- Si tiene un verificador de código de barras, úselo para medir barras/espacios y calcular el contraste de impresión.
	- Si no tiene un verificador de código de barras, utilice los ojos o el lector del sistema para elegir el ajuste óptimo de oscuridad según las etiquetas impresas en esta prueba automática.
- **5.** Observe el valor relativo de oscuridad y la velocidad de impresión impresa en la etiqueta de la mejor prueba.
- **6.** Agregue o reste el valor relativo de oscuridad del valor de oscuridad especificado en la etiqueta de configuración. El valor numérico resultante es el mejor valor de oscuridad para esa combinación de cinta/etiqueta específica y velocidad de impresión.
- **7.** Si es necesario, cambie el valor de oscuridad actual al valor de oscuridad en la etiqueta de la mejor prueba.
- **8.** Si es necesario, cambie la velocidad de impresión actual al valor de velocidad en la etiqueta de la mejor prueba.

## **Activación del modo avanzado**

El modo avanzado se utiliza para acceder a varios modos de ajuste manual en la impresora. Cada modo de ajuste manual se describe en detalle en las siguientes secciones.

- **1.** Asegúrese de que el medio esté cargado y que la alimentación de la impresora esté encendida.
- **2.** Presione el botón **PAUSE (PAUSA)** durante dos segundos; todos los indicadores parpadearán en amarillo.
- **3.** El indicador de **STATUS (ESTADO)** se mostrará de color amarillo fijo, lo que indica que el modo seleccionado actualmente es: Calibración manual de medios.
	- Al presionar el botón **FEED (AVANCE)**, se recorrerán todos los modos disponibles de forma secuencial.
	- Al presionar el botón **PAUSE (PAUSA)** se activará el modo seleccionado.
	- Si se presiona el botón **CANCEL (CANCELAR)**, se sale del modo avanzado.

### <span id="page-157-0"></span>**Modo de calibración manual de medios**

La calibración manual de medios realiza una serie optimizada de ajustes de sensores enfocados para medios difíciles de detectar.

Mientras se encuentra en el modo avanzado, si presiona el botón **PAUSE (PAUSA)** mientras el indicador **Status (Estado)** está iluminado en amarillo, se iniciará la calibración manual de medios.

- **1.** El indicador **MEDIA (MEDIOS)** parpadeará en amarillo que el indicador **Pause**.
- **2.** Abra la impresora y verifique que el sensor de medios esté en la posición central para la detección del espacio de etiquetas (de transmisión).

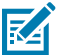

#### **NOTA:**

Si su medio utiliza detección marca negra o muesca, asegúrese de que el sensor de medios esté en la ubicación adecuada para ver la marca o muesca.

Si los medios están previamente impresos, ya sea en la parte frontal de la etiqueta o en la parte posterior del revestimiento, coloque el sensor de modo que esté en una posición con impresión mínima. Es posible que deba realizar la calibración manual de medios varias veces, moviendo el sensor de medios, hasta que la impresora finalice el proceso de calibración y vuelva al estado READY.

- **3.** Quite 80 mm (3 pulgadas) de etiquetas del revestimiento.
- **4.** Coloque el área del revestimiento sin etiqueta sobre el rodillo (unidad) de la platina con el borde delantero de la primera etiqueta bajo las guías de medios.
- **5.** Cierre la impresora y presione el botón **PAUSE (PAUSA)** una vez.

El indicador **MEDIA (MEDIOS)** parpadeará a medida que se mida el revestimiento de medios. Cuando termine, el indicador **Pause (Pausa)** comenzará a parpadear.

- **6.** Abra la impresora y vuelva a colocar el medio de modo que la etiqueta quede directamente sobre el sensor móvil. Cierre la impresora.
- **7.** Presione el botón **PAUSE (PAUSA)** una vez.

La impresora alimentará y medirá varias etiquetas. Si la impresora puede determinar el tipo de medio correcto (con espacio, marca negra o muesca) y medir la longitud de los medios, la impresora volverá al estado READY; el indicador **Status (Estado)** es de color verde fijo.

#### **Uso del ajuste manual del ancho de impresión**

Utilice este procedimiento para establecer el ancho máximo de impresión sin uso de programación.

#### Herramientas de la impresora incorporadas

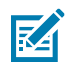

**NOTA:** No establezca el ancho de impresión más ancho que el ancho del medio. El rollo del cabezal de impresión y de la platina (transmisión) puede dañarse o degradar la vida útil de los componentes.

- **1.** Presione el botón **PAUSE (PAUSA)** mientras **DATA indicator (Indicador de DATOS)** se ilumina en amarillo.
- **2.** La impresora imprime un cuadro de 16 mm (0,63 pulgadas) y se detiene momentáneamente.
- **3.** Luego, la impresora imprime un cuadro ligeramente más grande y vuelve a hacer una pausa.

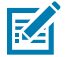

**CONSEJO:** Para volver a la configuración máxima del ancho de impresión, deje que la impresora continúe sin presionar el botón **FEED (AVANCE)**.

**4.** Cuando vea la impresora imprimir una caja que coincida con el ancho del medio, presione el botón **FEED (AVANCE)** para establecer el ancho de impresión y volver al estado READY (PREPARADO).

## **Ajuste de la oscuridad con la oscuridad de impresión manual**

Utilice este procedimiento para ajustar la oscuridad de la impresión mediante pseudo códigos de barras sin programar.

- **1.** Presione el botón **PAUSE (PAUSA)** hasta que el indicador **DATA (DATOS)** se ilumine en amarillo.
- **2.** La impresora imprime un patrón de prueba que muestra el número de oscuridad actual con varios patrones de código de barras y, a continuación, pausa de forma momentánea.
- **3.** Luego, la impresora repite el patrón con el siguiente nivel de oscuridad.
- **4.** Cuando vea que la impresora imprime un patrón con líneas negras continuas y parejas, presione el botón **FEED (AVANCE)** para establecer el valor de oscuridad y volver a poner la impresora en el estado READY (PREPARADO).

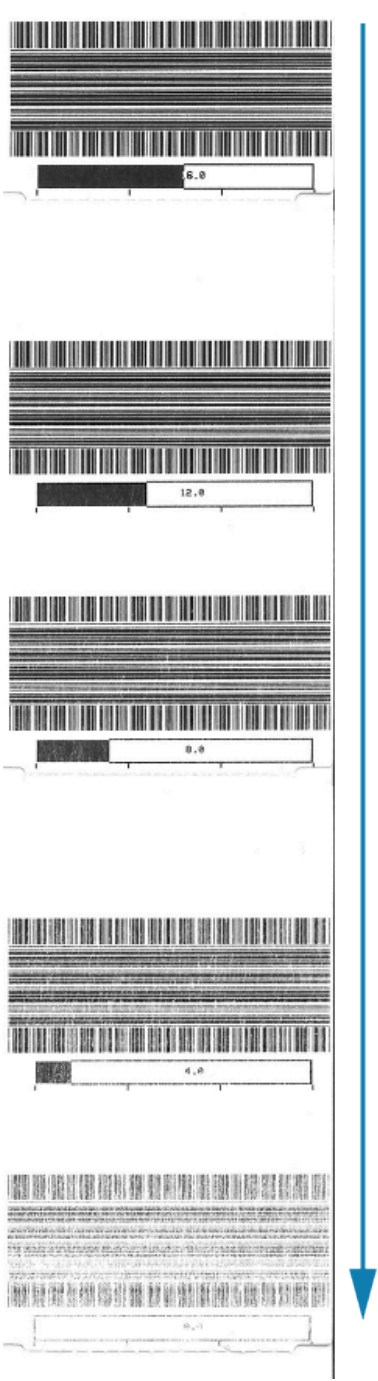

## **Modos de prueba de fábrica**

La impresora incluye modos de impresión diseñados solo para pruebas de fábrica.

#### **Modo de prueba 1**

Cuando se activa, la impresora comenzará a imprimir varios patrones de prueba utilizados para evaluar el rendimiento de la impresora.

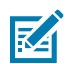

**NOTA:** Ambos modos de prueba consumirán una cantidad considerable de medios a medida que se realizan las pruebas.

Se inicia manteniendo presionado el botón **PAUSE (PAUSA)** mientras se enciende la impresora.

#### **Modo de prueba 2**

Se inicia manteniendo presionados los botones **PAUSE** + **FEED** + **CANCEL** durante dos segundos mientras la impresora está encendida.

## <span id="page-160-0"></span>**Uso del botón Reset (Restablecer)**

La impresora tiene un botón dedicado **Reset (Restablecer)** situado en la parte inferior de la impresora.

Presione el botón **Reset (Restablecer)** de la impresora (1) con un clip de papel o un objeto pequeño similar.

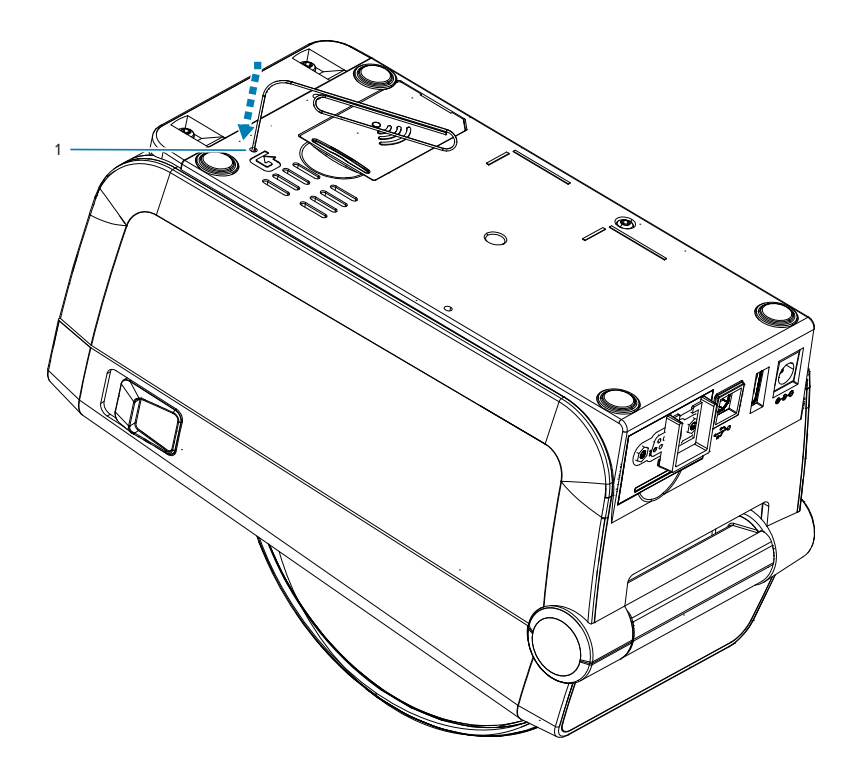

Cuando se presiona el botón, se activan los siguientes resultados según la duración de la pulsación del botón:

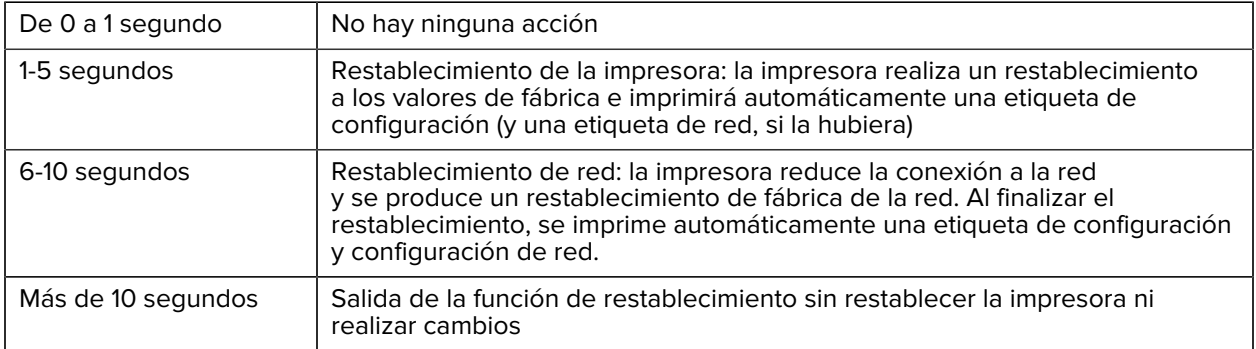

## **Ejecución de una prueba de diagnóstico de comunicación**

La prueba de diagnóstico de comunicación es una herramienta de solución de problemas para comprobar la conexión entre la impresora y la computadora host.

Cuando la impresora está en modo de diagnóstico, imprime todos los datos recibidos de la computadora host como caracteres ASCII rectos con los valores hexadecimales debajo del texto ASCII. La impresora imprime todos los caracteres recibidos, incluidos los códigos de control como CR (retorno de carro).

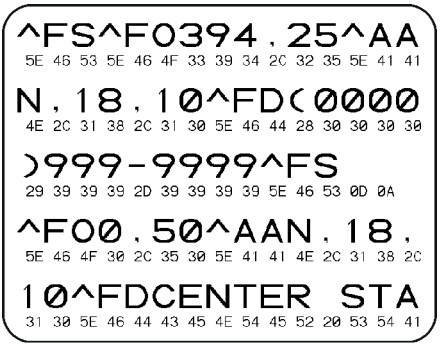

- **1.** Asegúrese de que el medio esté cargado y que la alimentación de la impresora esté encendida.
- **2.** Establezca el ancho de impresión igual o menor que el ancho de la etiqueta que se utiliza para la prueba.
- **3.** Mantenga presionado **Pause (Pausa)** + **FEED (AVANCE)** durante dos segundos. Cuando está activo, el indicador **STATUS (Estado)** alterna entre verde y amarillo.

La impresora entra en el modo de diagnóstico e imprime los datos recibidos del equipo host en una etiqueta de prueba.

**4.** Revise la etiqueta de prueba para ver si hay códigos de error. Si hay errores, compruebe que los parámetros de comunicación sean correctos.

Los errores se muestran en la etiqueta de prueba de la siguiente manera:

- FE indica un error de encuadre.
- OE indica un error de desbordamiento.
- PE indica un error de paridad.
- NE indica ruido.

Mantenga presionado **Pause (Pausa)** + **FEED (AVANCE)** durante dos segundos o apague la impresora (O) y luego vuelva a encenderla para salir de esta autoprueba y volver al funcionamiento normal.

## **Informe del perfil del sensor**

Utilice este informe para identificar la ubicación del sensor y los problemas de detección.

#### **Identificación de los elementos del perfil del sensor**

Utilice la imagen del perfil del sensor (que se extenderá por varias etiquetas) para solucionar las siguientes situaciones:

- La impresora experimenta dificultades para determinar espacios (web) entre etiquetas.
- La impresora identifica incorrectamente las áreas impresas de forma previa en una etiqueta como espacios (web).

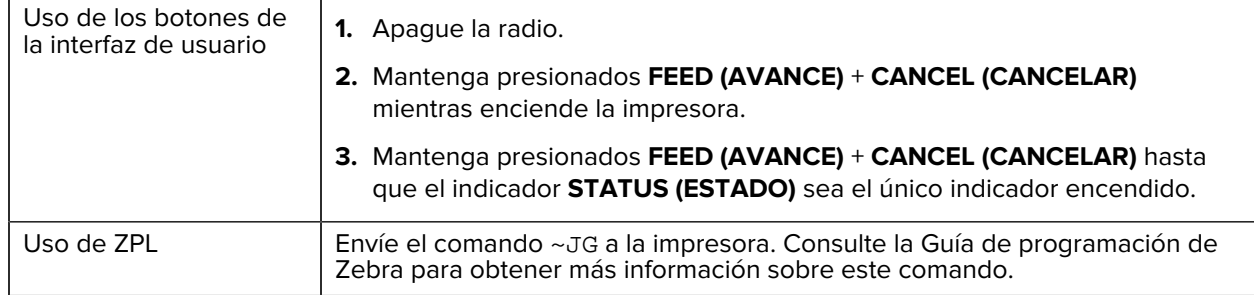

Compare los resultados con los ejemplos que se muestran en esta sección. Si se debe ajustar la sensibilidad de los sensores, calibre la impresora (consulte [Calibración manual de medios](#page-157-0)).

- La línea etiquetada MEDIA (1) en el perfil del sensor indica las lecturas del sensor de medios.
- La configuración del umbral del sensor de medios se indica mediante la WEB (2).
- El umbral de salida de medios se indica mediante la SALIDA (3).
- Los picos ascendentes (4) indican espacios entre etiquetas (la red/brecha).
- Las líneas entre los picos (5) indican dónde se encuentran las etiquetas.
- La línea numerada en la parte superior (6) proporciona la medición en puntos desde el inicio de la impresión.

Si compara la impresión del perfil del sensor con la longitud de los medios, los picos deben estar a la misma distancia que los espacios en los medios. Si las distancias no son iguales, es posible que la impresora tenga dificultades para determinar dónde se encuentran los espacios.

#### **Figura 8** Perfil del sensor (medios de espacio/web)

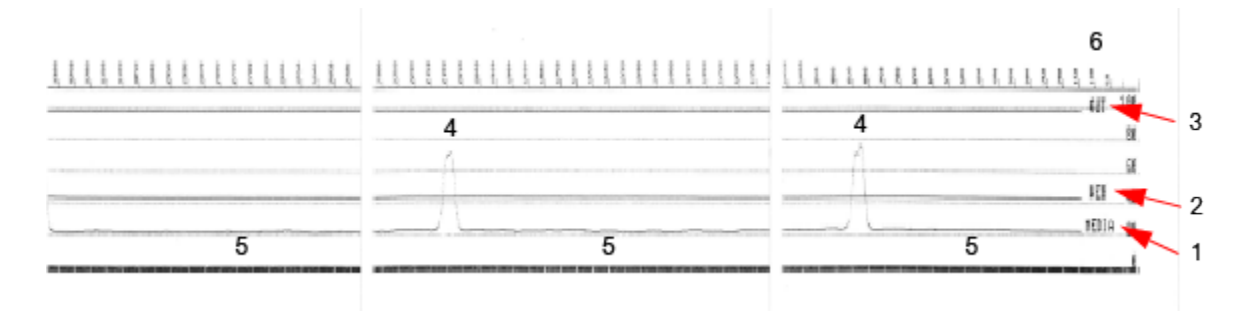

**Figura 9** Perfil del sensor (marca negra, medios de etiquetas)

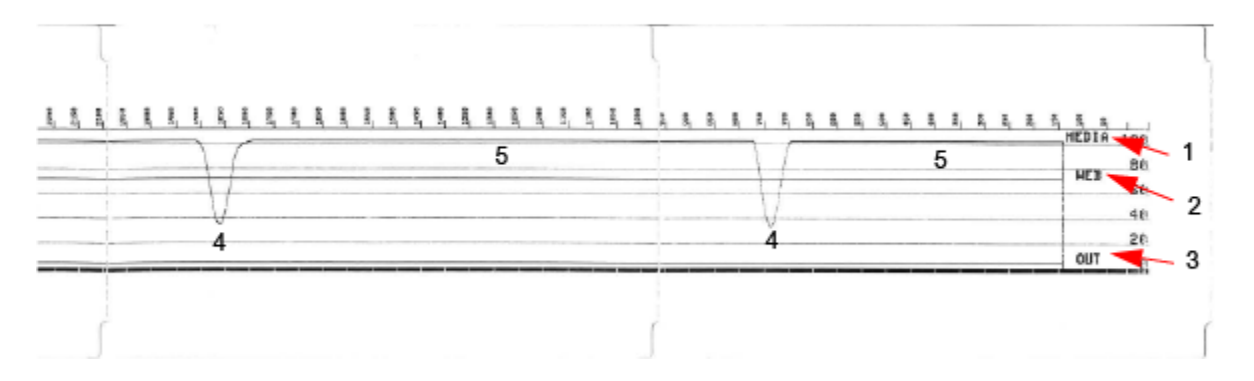

# **Interfaz de bus serie universal (USB)**

En esta sección, se explica el cableado del conector USB para los estilos USB A y B que utiliza la impresora.

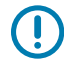

**IMPORTANTE:** Cuando se utilizan cables de terceros, la impresora requiere cables USB o el embalaje de cables que lleva la marca USB certificada a fin de garantizar el cumplimiento del USB 2.0.

**Figura 10** USB A

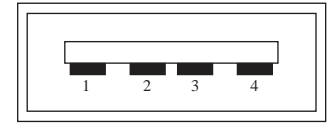

**Cableado: conector USB con estilo para conectar a la impresora o al dispositivo**

Pin 1: Vbus (+5 VCC).

Pin 2: D (señal de datos, lado negativo)

Pin 3: D+ (señal de datos, lado positivo)

Pin 4: cubierta (cable de protección/drenaje)

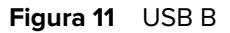

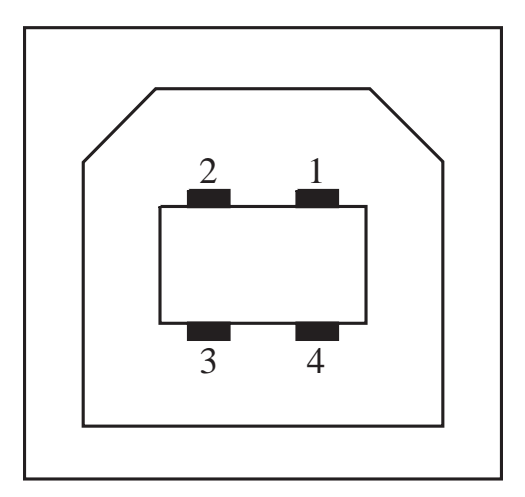

#### **Cableado: conector USB con estilo para conectar B la impresora o al dispositivo** Pin 1: Vbus (no conectado)

- Pin 2: D (señal de datos, lado negativo)
- Pin 3: D+ (señal de datos, lado positivo)
- Pin 4: cubierta (blindaje/cable de drenaje) cubierta

**IMPORTANTE:** La fuente de alimentación de +5 VCC del host USB se comparte con la alimentación del fantoma del puerto serial. Se limita a 0,5 mA por especificación USB y con limitación de corriente integrada. La corriente máxima disponible en el puerto serie y el puerto USB no superarán un total de 0,75 amperios.

#### **Consulte también**

[usb.org](http://www.usb.org)

 $\left( \begin{matrix} 1 \\ 1 \end{matrix} \right)$ 

## **Interfaz de puerto serie**

En esta sección, se explica el cableado del conector USB de detección automática DTE y DCE de Zebra para la interfaz RS-232 de 9 clavijas.

| Pin            | <b>DTE</b> | <b>DCE</b> | <b>Descripción (DTE)</b>                                                                                                    |
|----------------|------------|------------|----------------------------------------------------------------------------------------------------|
| 1              |            | 5V         | No se utiliza                                                                                                    |
| $\overline{2}$ | <b>RXD</b> | TXD        | Entrada RXD (recibir<br>datos) a la impresora                                                                                          |
| 3              | <b>TXD</b> | <b>RXD</b> | Salida TXD (transmisión<br>de datos) de la<br>impresora                                                                                |
| 4              | <b>DTR</b> | <b>DSR</b> | Salida DTR (terminal<br>de datos listo) de la<br>impresora: controla<br>cuándo el host puede<br>enviar datos                           |
| 5              | <b>GND</b> | <b>GND</b> | Conexión a tierra del<br>circuito                                                                                                    |
| 6              | <b>DSR</b> | <b>DTR</b> | Entrada DSR (conjunto<br>de datos listo) a la<br>impresora                                                                             |
| 7              | <b>RTS</b> | <b>CTS</b> | RTS (solicitud para<br>enviar) la salida de la<br>impresora: siempre<br>está en estado ACTIVE<br>cuando la impresora<br>está encendida |
| 8              | <b>CTS</b> | <b>RTS</b> | CTS (borrar para enviar):<br>no utilizado por la<br>impresora                                                                          |
|                | 5V         |            | +5 V en 0,75 A:<br>corriente limitada del<br>circuito FET                                                                              |

**Tabla 10** Interfaz RS-232 de 9 clavijas

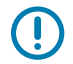

**IMPORTANTE:** La corriente máxima disponible en el puerto serie, el puerto USB o ambos no superará un total de 0,75 amperios.

Cuando se selecciona la conexión XON/XOFF en el controlador de la impresora, el flujo de datos se controla mediante los códigos de control ASCII DC1 (XON) y DC3 (XOFF). El cable de control DTR no tendrá efecto.

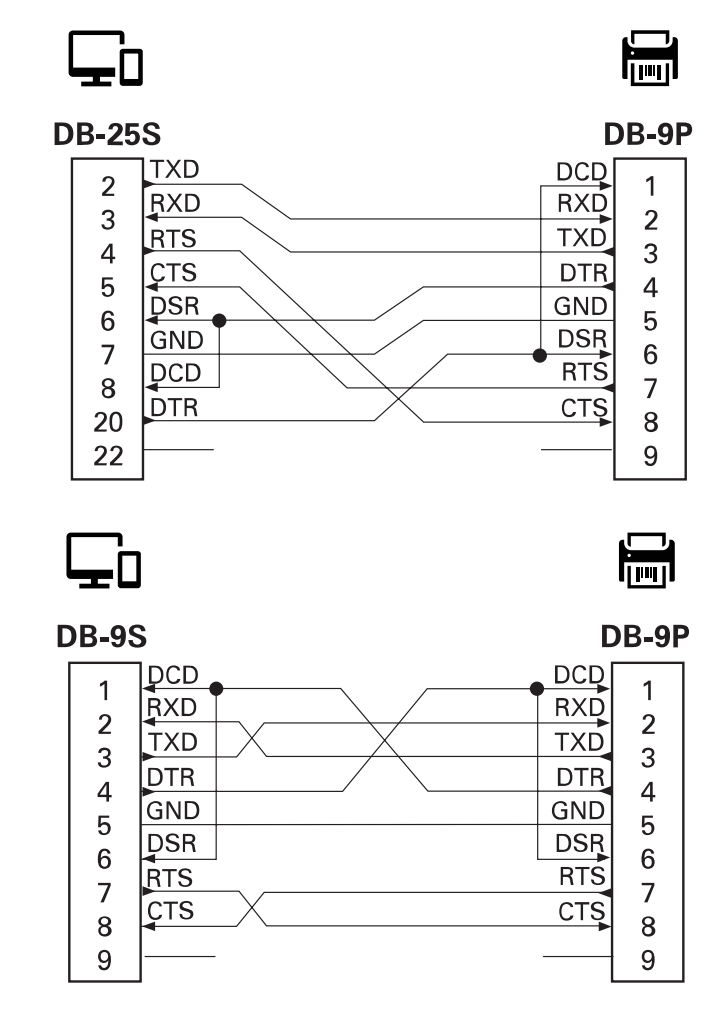

**Figura 12** Conectar la impresora a un dispositivo DTE

Interconectar a dispositivos DTE: la impresora está configurada como equipo de terminal de datos (DTE). Para conectar la impresora a otros dispositivos DTE (como el puerto serie de una computadora personal), utilice un cable de módem nulo RS-232 (cruzado).

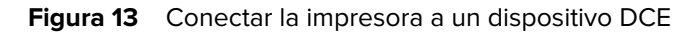

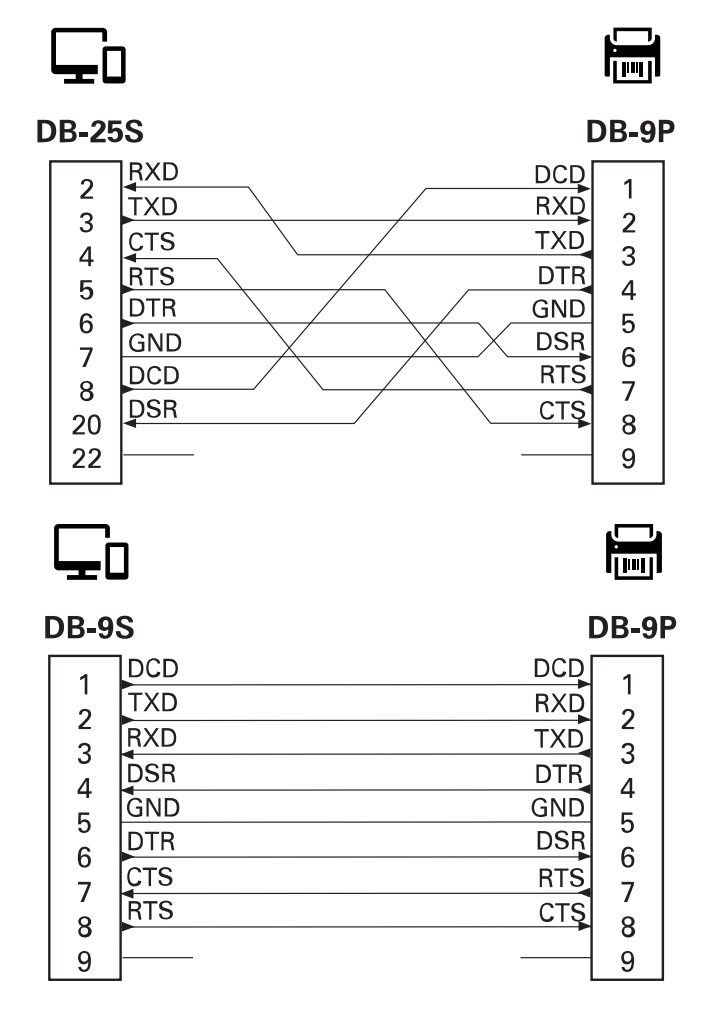

Interconectar a dispositivos DCE: cuando la impresora está conectada a través de su interfaz RS-232 al equipo de comunicación de datos (DCE, por sus siglas en inglés), como un módem, se debe utilizar un cable de interfaz STANDARD RS-232 (directo).

## **Tipos de medios térmicos**

La impresora puede utilizar una amplia variedad de medios de impresión térmica; que se describen aquí.

 $\left( \mathbf{l}\right)$ 

**IMPORTANTE:** Para obtener una calidad de impresión óptima y un rendimiento adecuado de la impresora en toda nuestra línea de productos, Zebra recomienda encarecidamente el uso de suministros certificados de Zebra como parte de la solución total. Se diseñó una amplia gama de papel, polipropileno, poliéster y vinilo específicamente para mejorar las capacidades de impresión de la impresora y evitar el desgaste prematuro del cabezal de impresión.

Las impresoras de la serie ZD utilizan calor y presión para exponer los medios térmicos directos.

La impresora puede utilizar los siguientes diversos tipos de medios:

- Medios estándares: la mayoría de los medios estándares (no continuos) utilizan un adhesivo en la parte posterior que pega etiquetas individuales o una longitud continua de etiquetas en un revestimiento.
- Medios de rollo continuo: la mayoría de los medios de rollo continuo son medios térmicos directos (similares al papel de FAX) y se utilizan para impresión en estilo de recibo o boleto.
- Tags: los tags suelen estar hechos de papel pesado de hasta 0,19 mm (0,0075 pulgada) de grosor. El material de tags no tiene adhesivo ni revestimiento, y en general está perforado entre tags.
- Papel plegado en abanico: medios no continuos que vienen plegados en una pila rectangular. Los medios plegados en abanico son medios con espacio o muesca o marca negra.

## <span id="page-168-0"></span>**Determinar los tipos de medios térmicos**

Los medios de transferencia térmica requieren una cinta para la impresión, mientras que los medios térmicos directos no lo necesitan. Para determinar si la cinta debe utilizarse con un medio en particular, realice una prueba de rayado de medios.

Para hacer una prueba de rayado de medios, siga estos pasos:

- **1.** Raye la superficie de impresión de los medios con una uña o la tapa de un lápiz. Presione con firmeza y rapidez mientras lo arrastra a través de la superficie de los medios. Los medios térmicos directos se tratan de manera química para imprimir (exponer) cuando se les aplica calor. Este método de prueba utiliza calor por fricción para exponer los medios.
- **2.** ¿Apareció una marca negra en el medio?

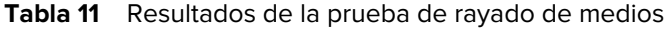

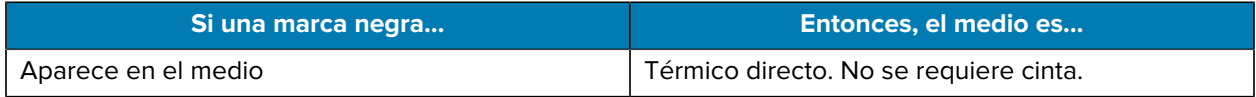

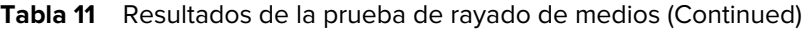

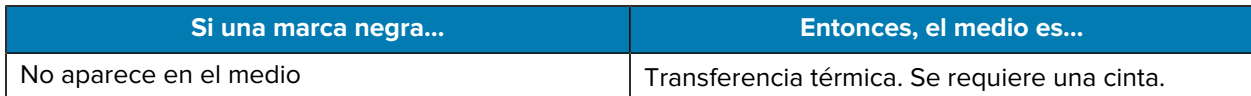

## **Especificaciones generales de medios e impresión**

La impresora tiene una amplia gama de variaciones en el manejo de medios e impresión. Aquí se especifica la gama de soporte básico de medios.

- Térmica directa: ancho máx. del medio: 108 mm (4,25 in)
- Transferencia térmica: ancho máx. del medio: 118 mm (4,65 in)
- Todas las impresoras: ancho mín. del medio: 15 mm (0,585 in)
- Longitud del medio:
	- 990 mm (39 pulgadas) máx.
	- 6,35 mm (0,25 pulgadas) mín.: desprender o etiqueta
	- 12,7 mm (0,50 pulgadas) mín.: sacar
	- 25,4 mm (1,0 pulgadas) mín.: cortador
- Espesor del medio:
	- 0,06 mm (0,0024 pulgada) mín.: todos los requisitos
	- 0,1905 mm (0,0075 pulgada) máx.: todos los requisitos
- Diámetro externo del rollo de medios máx.: 127 mm (5,0 pulgadas)
- Diámetro interno del núcleo del rollo de medios:
	- Diámetro interno de 12,7 mm (0,5 pulgada) : configuración de rollo estándar
	- Diámetro interno de 25,4 mm (1 pulgada) : configuración de rollo estándar
	- Diámetro interno de 38,1 mm (1,5 pulgadas) : con adaptador de rollo de medios opcional
	- Diámetro interno de 50,8 mm (2,0 pulgadas) : con adaptador de rollo de medios opcional
	- Diámetro interno de 76,2 mm (3,0 pulgadas) : con adaptador de rollo de medios opcional
- Tamaño de punto:
	- 203 ppp: 0,125 mm (0,0049 pulgada)
	- 300 ppp: 0,085 mm (0,0033 pulgada)
- Módulo de código de barras x-dim:
	- 203 ppp: De 0,005 a 0,050 pulgada
	- 300 ppp: De 0,00327 a 0,03267 pulgadas

#### **Dispensador de etiquetas (despegar)**

La impresora admite una opción de dispensación de etiqueta instalada en el campo con un sensor de etiquetas tomadas para el procesamiento por lotes de etiquetas.

- Espesor del papel:
	- Mín.: 0,06 mm (0,0024 pulgada)
	- Máx.: 0,1905 mm (0,0075 pulgada)
- Ancho del medio:
	- Mín.: 15 mm (0,585 pulgada)
- Longitud de la etiqueta:
	- Máx. de todas las impresoras (teórico): 990 mm (39 pulgadas)
	- Máx. de impresoras de transferencia térmica (probado): 279,4 mm (11 pulgada)
	- Máx. de impresoras térmicas directas (probado): 330 mm (13 pulgadas).
	- Mín. todas las impresoras: 12.7 mm (0,5 pulgadas)

#### **Cortador (de medios) estándar**

La impresora es compatible con una opción de cortador de medios instalada en el campo para cortar el ancho completo de revestimiento de etiquetas, identificadores o el medio de recepción.

- Un cortador de trabajo moderado para cortar el revestimiento de etiquetas y los medios de identificadores ligeros (LINER/TAG). No corte etiquetas, adhesivos ni circuitos integrados.
- Espesor del papel:
	- Mín.: 0,06 mm (0,0024 pulgada)
	- Máx.: 0,1905 mm (0,0075 pulgada)
- Ancho de corte:
	- Mín.: 15 mm (0,585 pulgada)
	- Impresoras térmicas directas máx.: 109 mm (4,29 pulgadas)
- Distancia mínima entre cortes (longitud de la etiqueta): 25,4 mm (1 pulgada)
	- Cortar medios de menor longitud entre los cortes puede causar errores en el cortador o que este se atasque.

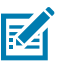

**NOTA:** Por diseño, el cortador se limpia de forma automática y no requiere mantenimiento preventivo del mecanismo interno del cortador.

## **Diversos tipos de medios de rollo y plegado en abanico**

En la siguiente tabla se presenta ayuda para identificar qué tipo de medios utilizar para imprimir etiquetas.

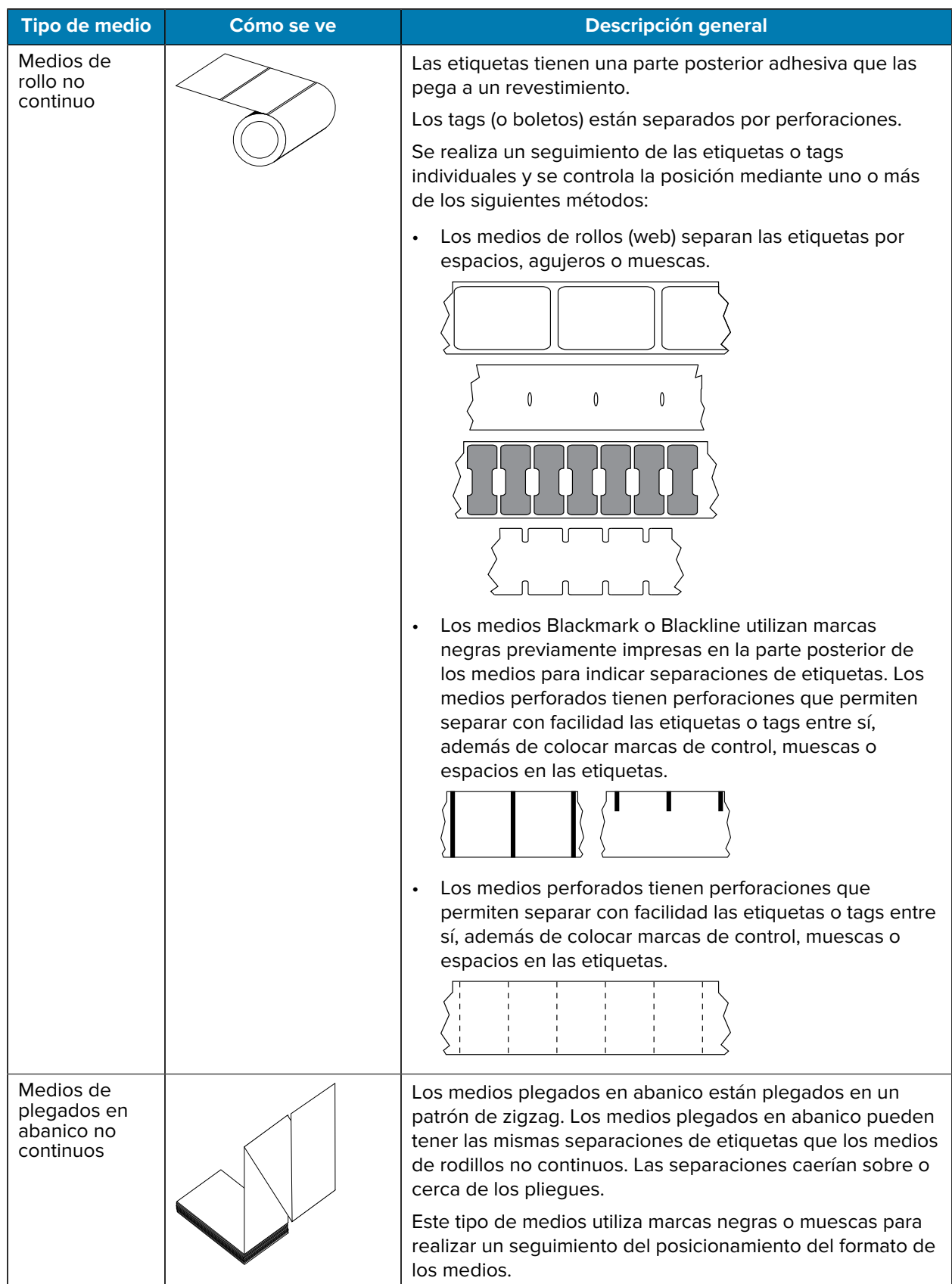

## Tipos de medios térmicos

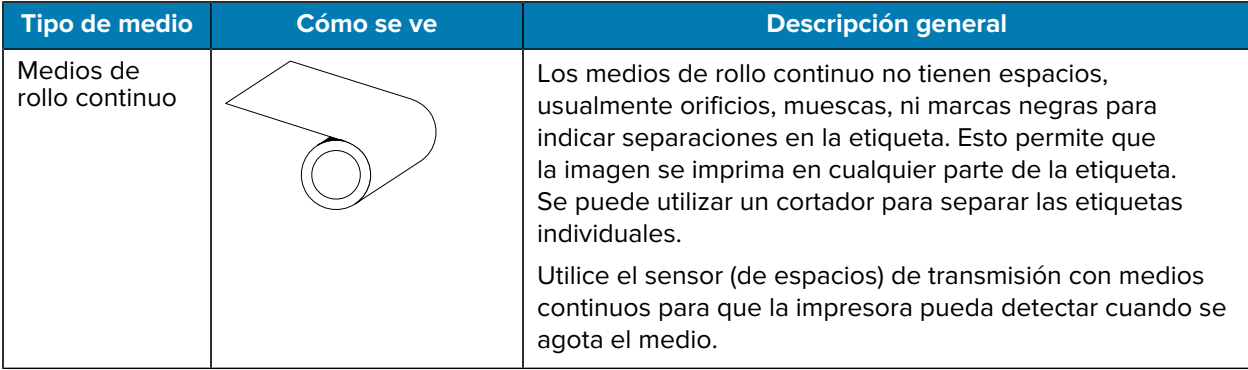

# **ZD411D Dimensiones de la impresora**

Esta sección proporciona las dimensiones de la impresora externa para la impresora y muchos de los accesorios disponibles para la ZD411D.

## **Dimensiones de la impresora térmica directa ZD411D**

En esta sección, se proporcionan dimensiones externas para la impresora y la impresora con accesorios u opciones comunes instalados.

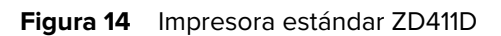

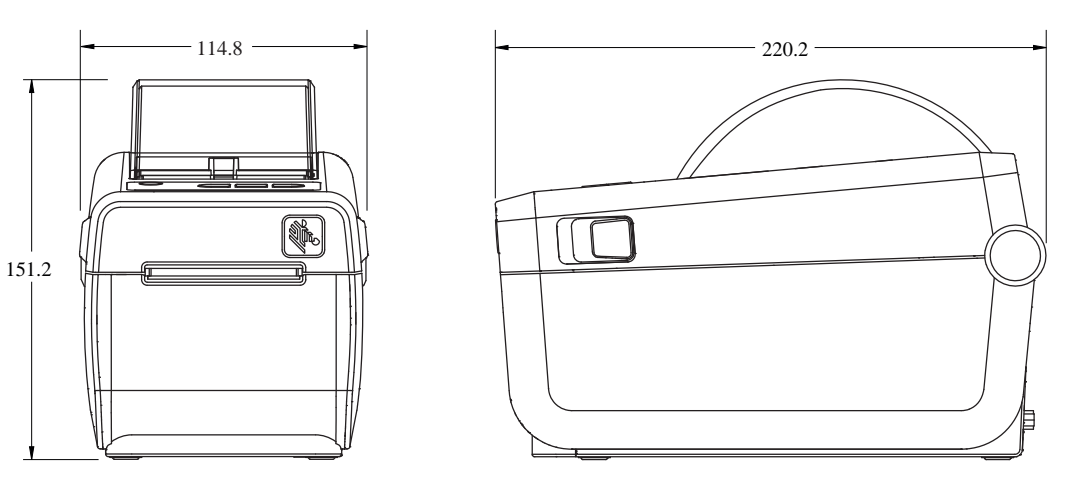

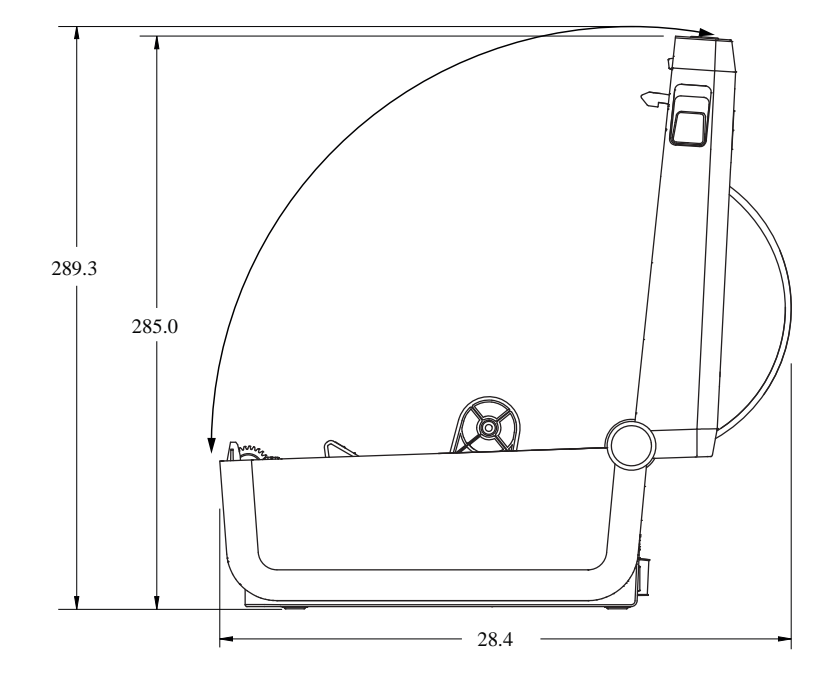

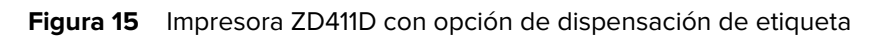

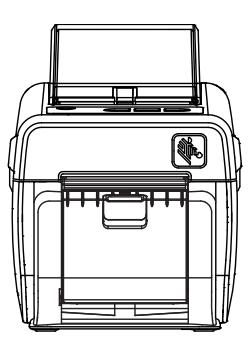

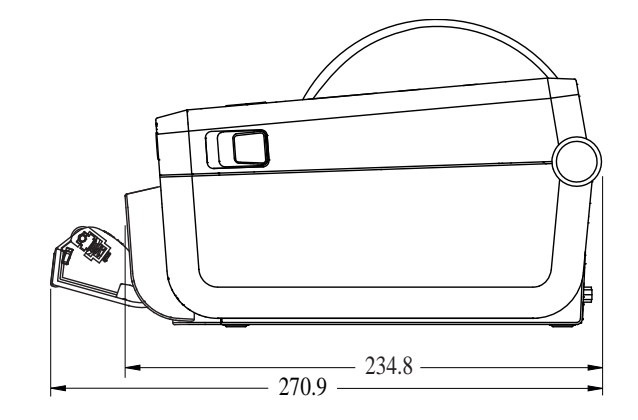

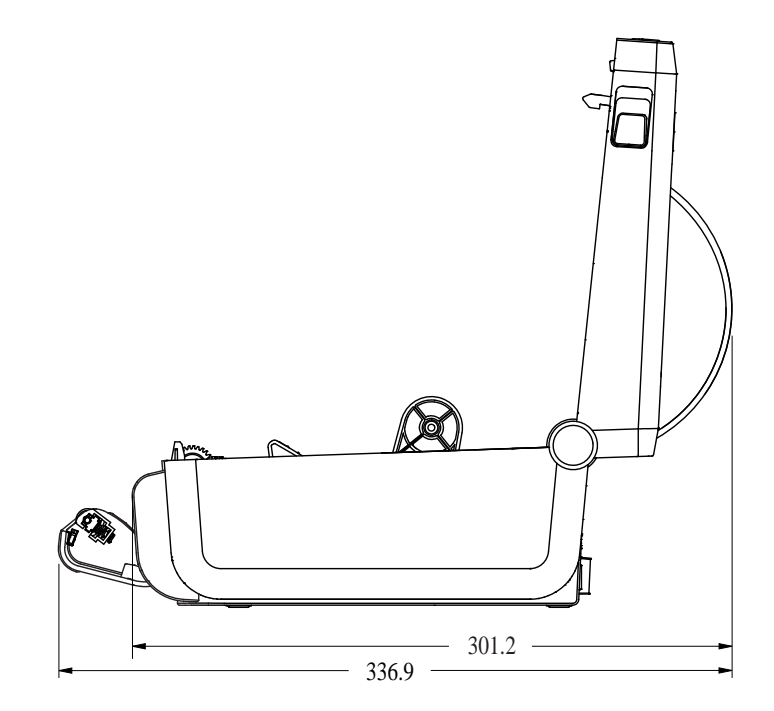

**Figura 16** Impresora ZD411D con opción de cortador de medios

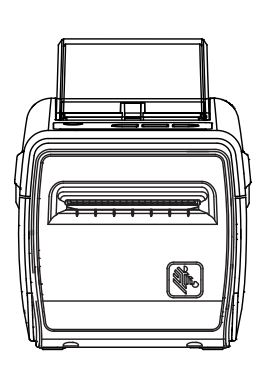

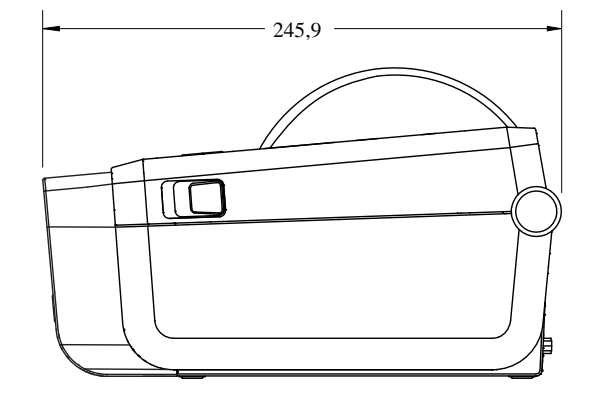

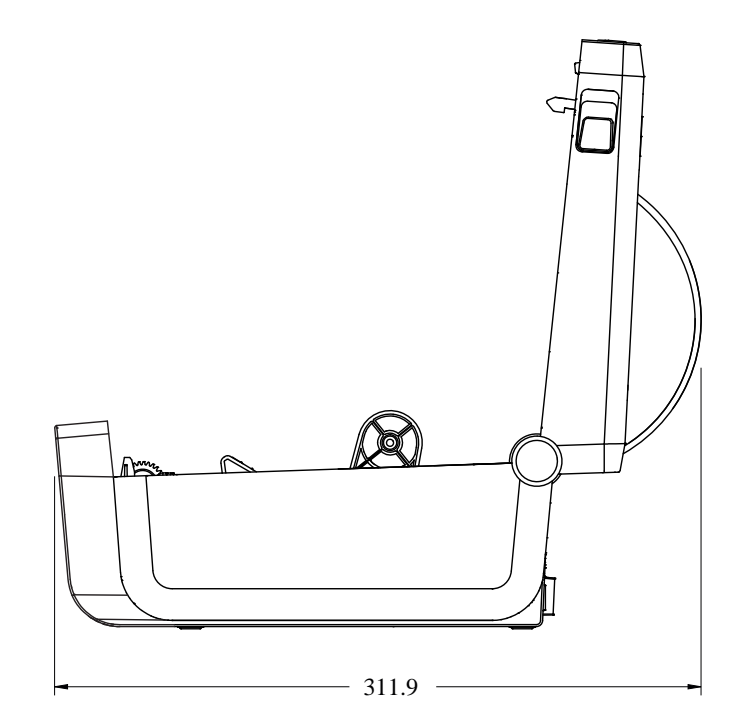

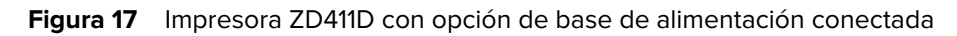

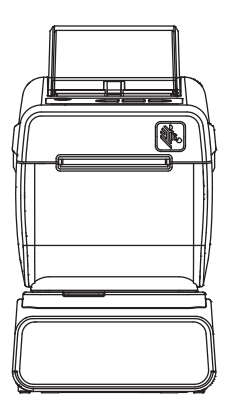

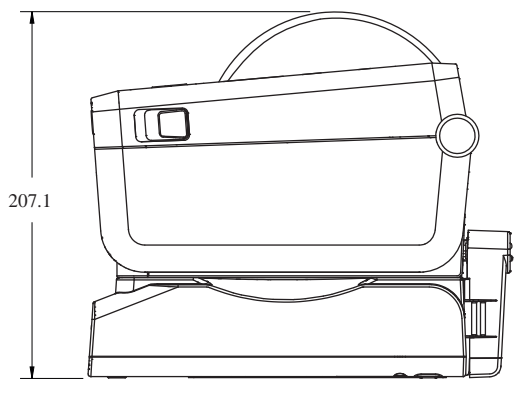

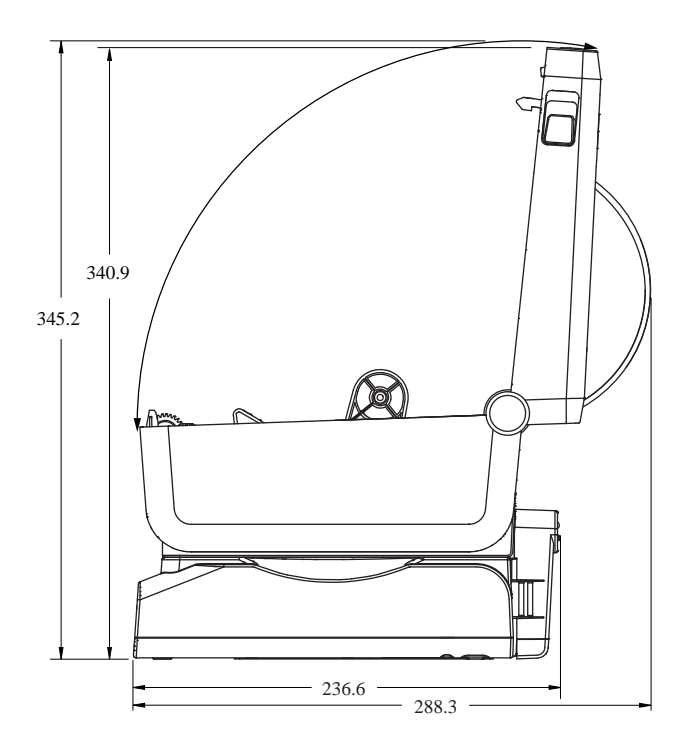

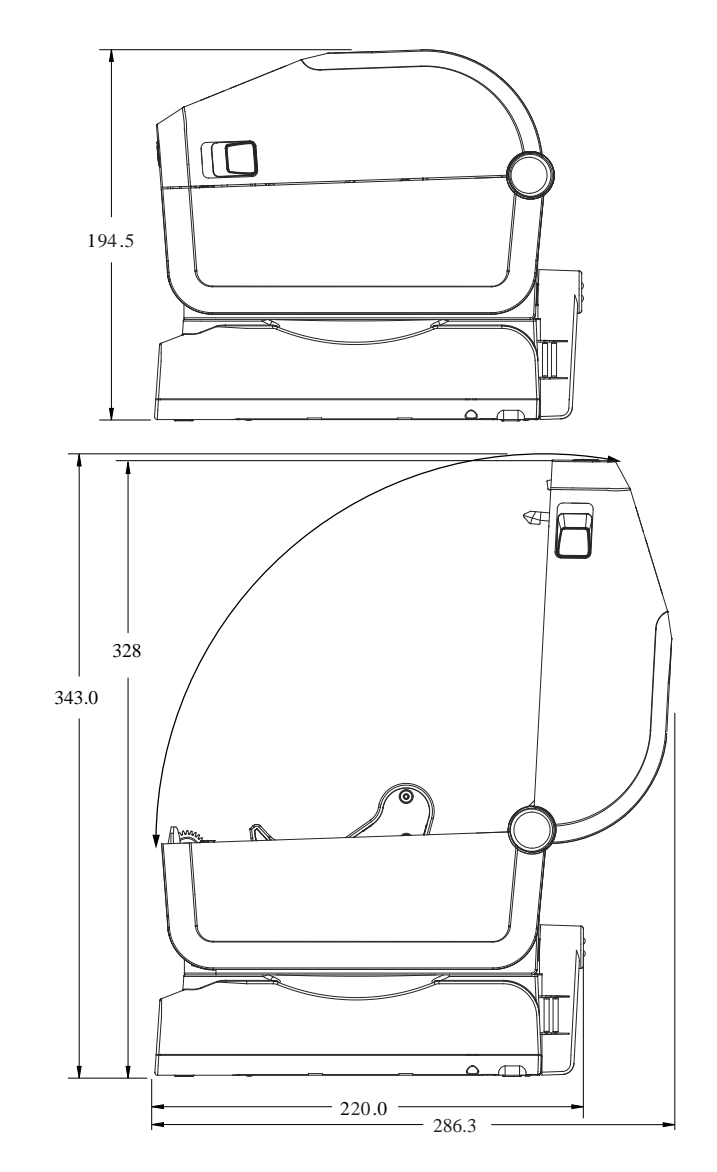

**Figura 18** Impresora ZD411D con opción de base de batería conectada

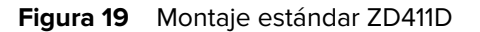

 $\left( \mathrm{I}\right)$ 

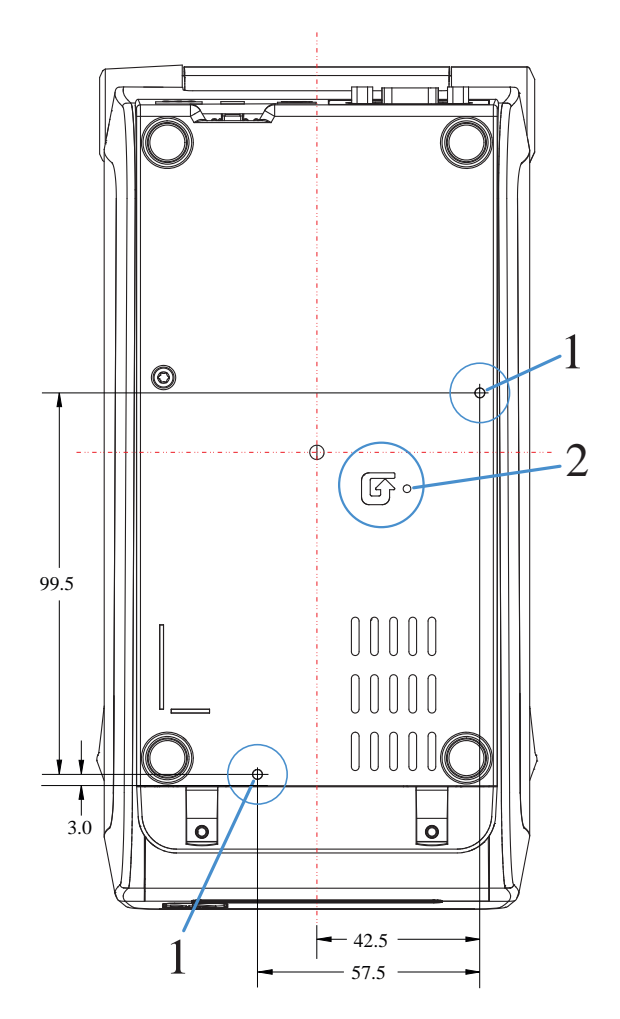

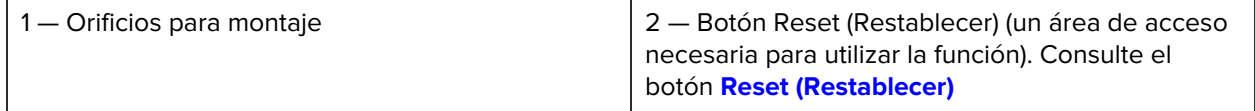

**IMPORTANTE:** Utilice tornillos de formación de roscas M3 para montar la impresora. La profundidad máxima del orificio es de 8,5 mm.
# **Configuración de ZPL**

En esta sección, se proporciona una descripción general de la administración de la configuración de la impresora, el informe de estado de configuración y las impresiones de impresora y memoria.

## **Administrar la configuración de la impresora ZPL**

Esto describe cómo se guardan y actualizan la configuración.

La impresora ZPL está diseñada para permitirle cambiar la configuración de la impresora de manera dinámica a fin de obtener una primera etiqueta rápida a partir de la impresión. Los parámetros de la impresora que son persistentes se conservarán para el formato futuro. Estos ajustes permanecerán vigentes hasta que se modifiquen mediante los comandos posteriores, la impresora se restablezca, se apague y encienda el sistema o cuando restaure un parámetro que tenga un valor predeterminado de fábrica restableciendo la impresora a los valores predeterminados de fábrica. El comando de actualización de configuración de ZPL (^JU) guarda y restablece la configuración de la impresora para inicializar (o volver a inicializar) la impresora con configuraciones preconfiguradas.

- Para mantener la configuración después de un ciclo de apagado y encendido o el restablecimiento de la impresora, se puede enviar un ^JUS a la impresora para guardar todos los ajustes actuales persistentes.
- Los valores se recuperan con un comando ^JUR para restaurar los últimos valores guardados en la impresora.

ZPL almacena todos los parámetros a la vez con un solo comando previamente mencionado. El lenguaje de programación de EPL heredado (compatible con esta impresora) cambia y guarda los comandos individuales de forma inmediata. La mayoría de los parámetros de la impresora se comparten entre ZPL y EPL. Por ejemplo, cambiar la configuración de velocidad con EPL también cambiará la velocidad establecida para las operaciones de ZPL. La configuración modificada de EPL se conservará incluso después de un ciclo de encendido o reinicio emitido por cualquiera de los dos idiomas de la impresora.

Un informe de configuración de la impresora está disponible para ayudar al desarrollador. El informe de configuración enumera los parámetros operativos, la configuración del sensor y el estado de la impresora. La herramienta de configuración de Zebra y el controlador de Windows ZebraDesigner también imprimen este informe y otros informes de la impresora que sirven de ayuda para administrar la impresora.

#### **Consulte también**

[Acceda al informe de configuración mediante el procedimiento Probar impresión con el informe de](#page-75-0) [configuración.](#page-75-0)

# **Formato de archivo de configuración de impresión de ZPL**

La impresora se actualiza fácilmente mediante un archivo de configuración de programación de ZPL.

La administración de varias impresoras se puede realizar mediante la creación de un archivo de programación de configuración de impresora. El archivo de configuración se envía o carga automáticamente desde un dispositivo de memoria USB preparado. Estos se pueden utilizar para clonar la configuración de una impresora. En la figura se muestra la estructura básica de un archivo de configuración de programación de ZPL.

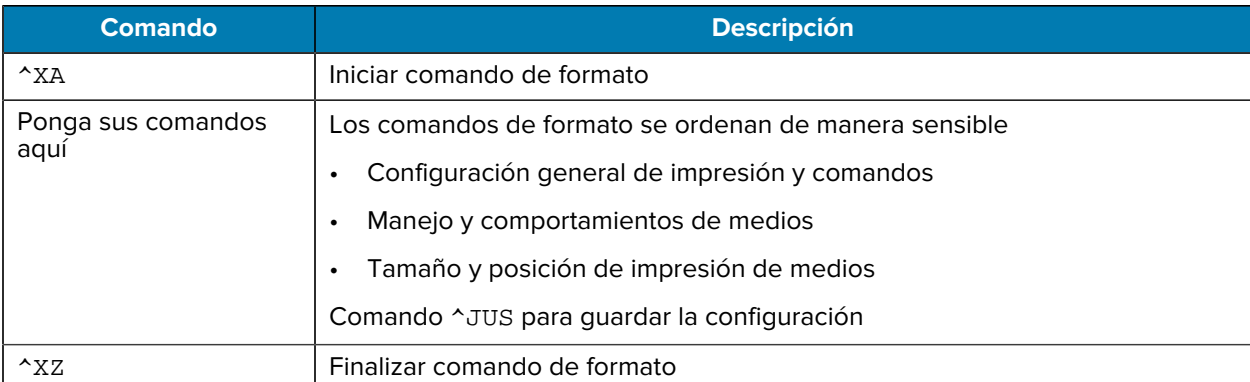

## **Tabla 12** Administración de impresoras y estructura de programación de formato

Consulte la guía del programador de ZPL y la referencia cruzada de Configuración de comandos para crear un archivo de programación.

La herramienta de configuración de Zebra (ZSU) se puede utilizar para enviar archivos de programación a la impresora. El Bloc de notas de Windows (editor de texto) se puede utilizar para crear archivos de programación.

## **Consulte también**

[Para obtener más información, consulte la guía de programación de ZPL.](http://www.zebra.com/manuals)

## **Ajustes de configuración de la referencia cruzada de comandos**

Utilice el Informe de configuración de la impresora a fin de obtener indicaciones para realizar cambios en los comportamientos de la impresora y los comandos de programación asociados de ZPL o SGD.

El Informe de configuración de la impresora proporciona una lista de la mayoría de los ajustes de configuración que se pueden configurar mediante comandos ZPL o SGD. Algunos valores de sensores en el medio del informe (1) se utilizan principalmente para fines de servicio.

#### **Referencia cruzada de leyendas de informes de configuración y comandos de ZPL**

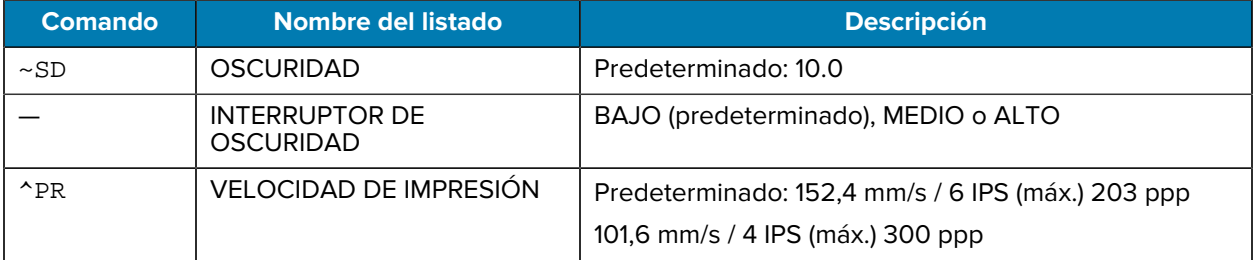

## Configuración de ZPL

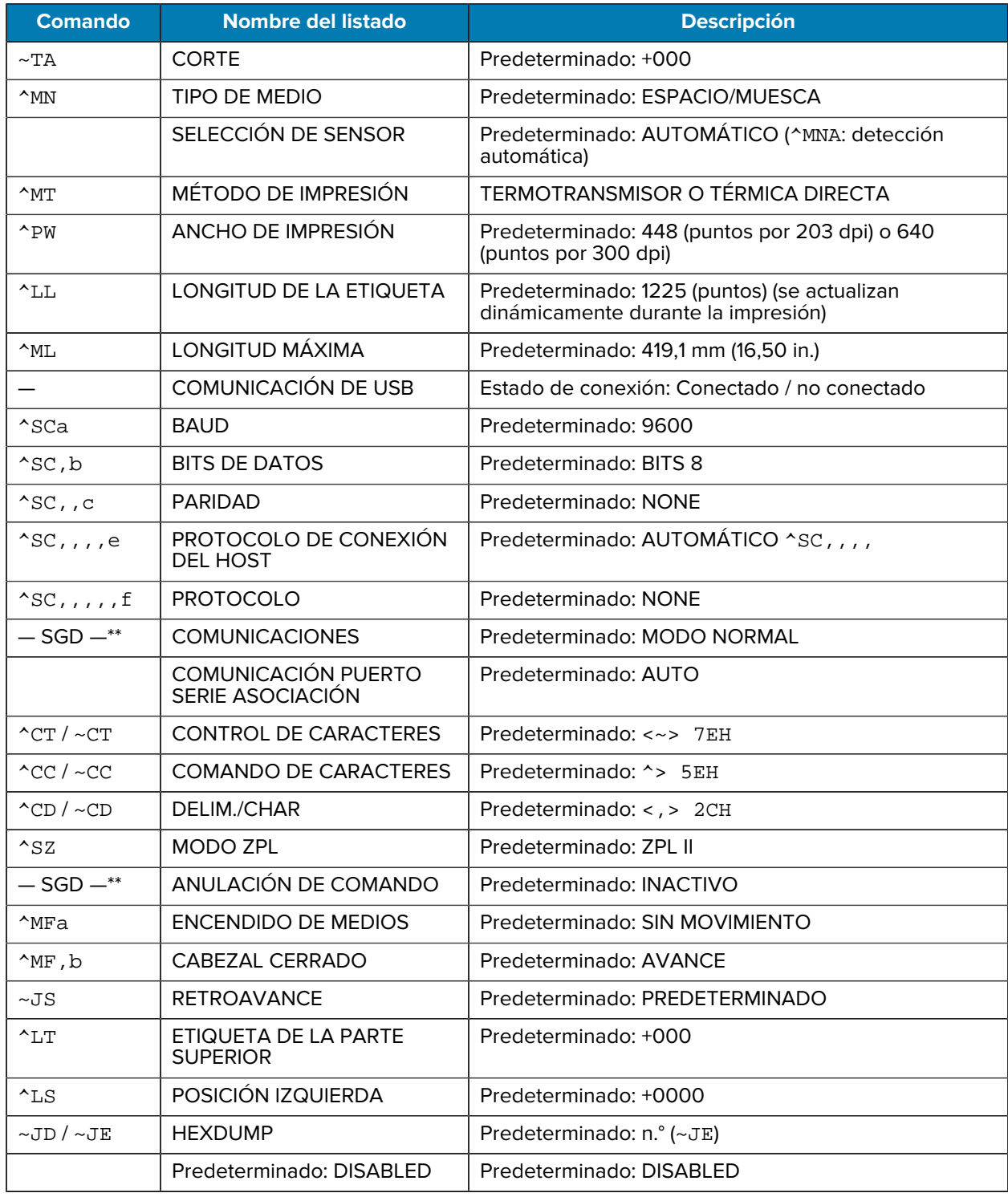

A partir de este punto en el listado de recepción de configuración, la impresión muestra los valores y la configuración del sensor a fin de solucionar problemas del funcionamiento del sensor y de los medios. Por lo general, el soporte técnico de Zebra los utiliza para diagnosticar problemas de la impresora.

\*\*: No es compatible con un comando ZPL, utiliza el comando Set Get Do en el manual ZPL. Consulte device.command\_override.xxxxx en el manual del programador de ZPL.

Los ajustes de configuración que se indican aquí se reanudan después del valor del sensor ETIQUETA DE ENTRADA. Estos listados contienen características de la impresora que rara vez han cambiado de predeterminadas o que proporcionan información sobre el estado.

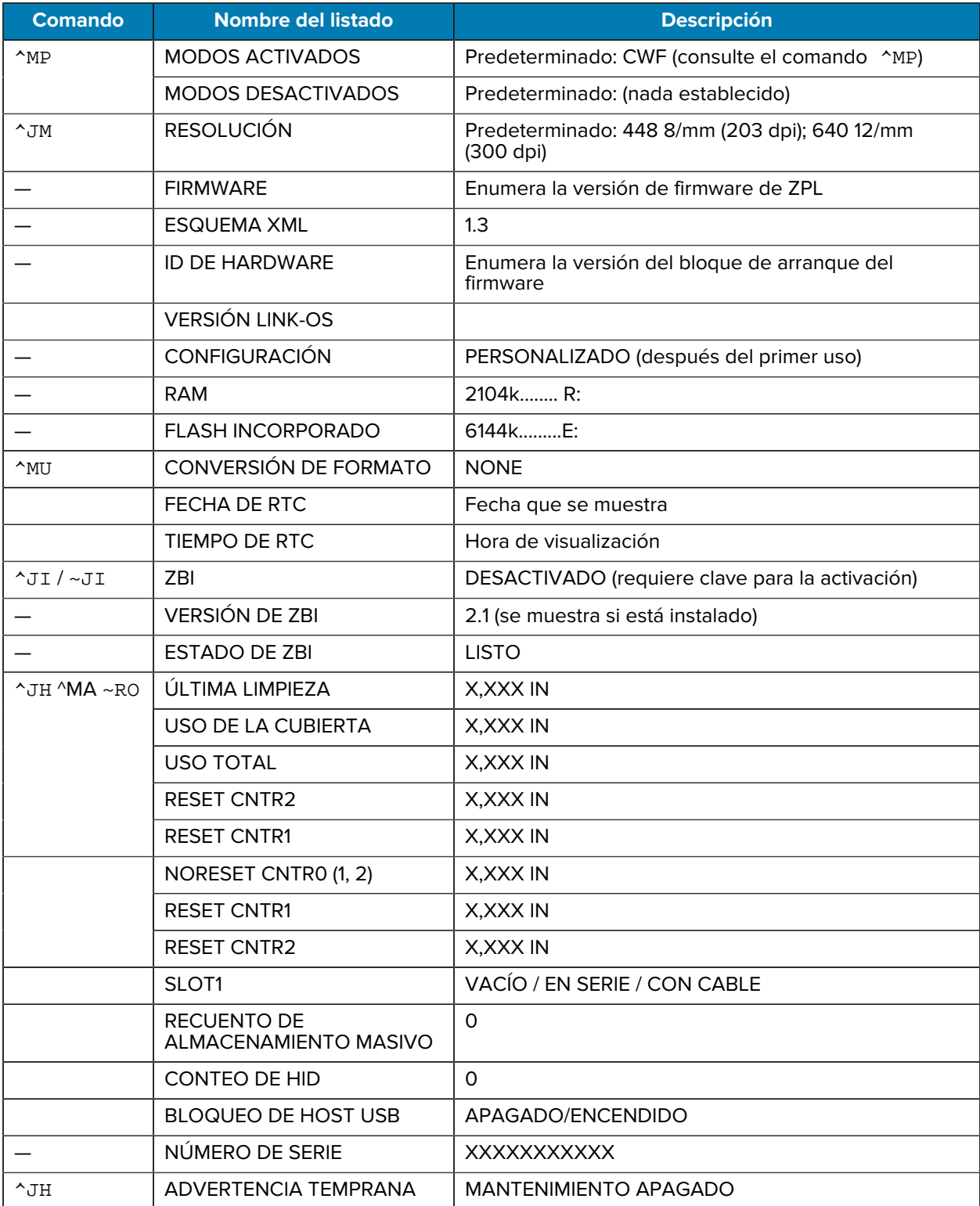

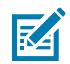

**NOTA:** La impresora tiene la capacidad de establecer un comando o un grupo de comandos una vez para todos los recibos (o etiquetas) que siguen. Estos ajustes permanecerán en vigor hasta que se modifiquen mediante comandos subsiguientes, la impresora se restablezca o se restablezcan los valores predeterminados de fábrica.

# **Administración de memoria de la impresora e informes de estado relacionados**

La impresora tiene varios recursos de memoria y almacenamiento para la creación e impresión.

Para ayudarlo a administrar los recursos de la impresora, la impresora admite una variedad de comandos de formato a fin de administrar la memoria, transferir objetos (entre áreas de memoria, importar y exportar), nombrar objetos, pruebas de impresora y proporcionan varios informes de estado de funcionamiento de la impresora. Son muy similares a los comandos anteriores de DOS, como DIR (lista de directorios) y DEL (eliminación de archivo). Los informes más comunes también son parte de la herramienta de configuración de Zebra y el controlador de Windows ZebraDesigner™.

Se recomienda procesar un solo comando dentro de este tipo de formato (formulario). Un solo comando se reutiliza fácilmente como una herramienta de mantenimiento y desarrollo.

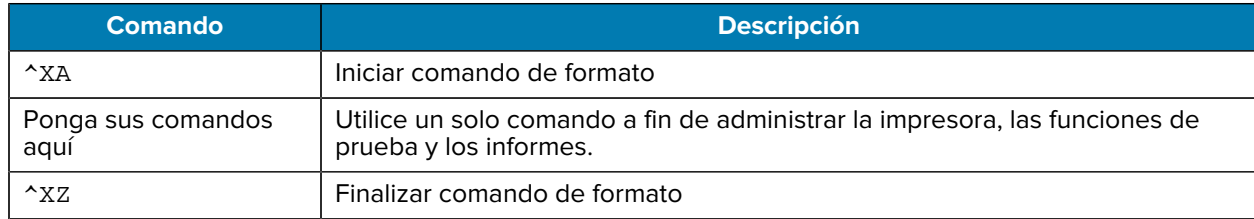

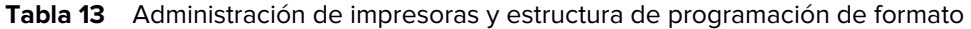

Muchos de los comandos que transfieren objetos, administran e informan en la memoria son comandos Control (~). No necesitan estar dentro de un formato (formulario). La impresora los procesará inmediatamente después de recibirlos, ya sea en formato (formulario) o no.

## **Programación ZPL para la administración de memoria**

Se describe la programación para la administración de memoria y el nombre de archivo.

ZPL tiene varias ubicaciones de memoria de la impresora que se utilizan para ejecutar la impresora, montar la imagen de impresión, almacenar formatos (formularios), gráficos, fuentes y configuraciones.

Requisitos de nomenclatura de archivos de la impresora:

- ZPL trata formatos (formularios), fuentes y archivos similares a gráficos; así como ubicaciones de memoria como unidades de disco en el entorno del sistema operativo DOS:
	- Nombre del objeto de memoria: Hasta 16 caracteres alfanuméricos seguidos de una extensión de archivo de tres caracteres alfanuméricos, por ejemplo, 123456789ABCDEF.TTF.
	- Las impresoras ZPL heredadas con firmware v60.13 y versiones anteriores solo pueden utilizar el formato de nombre de archivo 8.3 frente al formato de nombre de archivo 16.3 de hoy.
- Permite mover objetos entre ubicaciones de memoria y eliminar objetos.
- Admite informes de lista de archivos de estilo de directorio de DOS como impresiones o estado para el host.

• Permite el uso de comodines (\*) en el acceso a archivos.

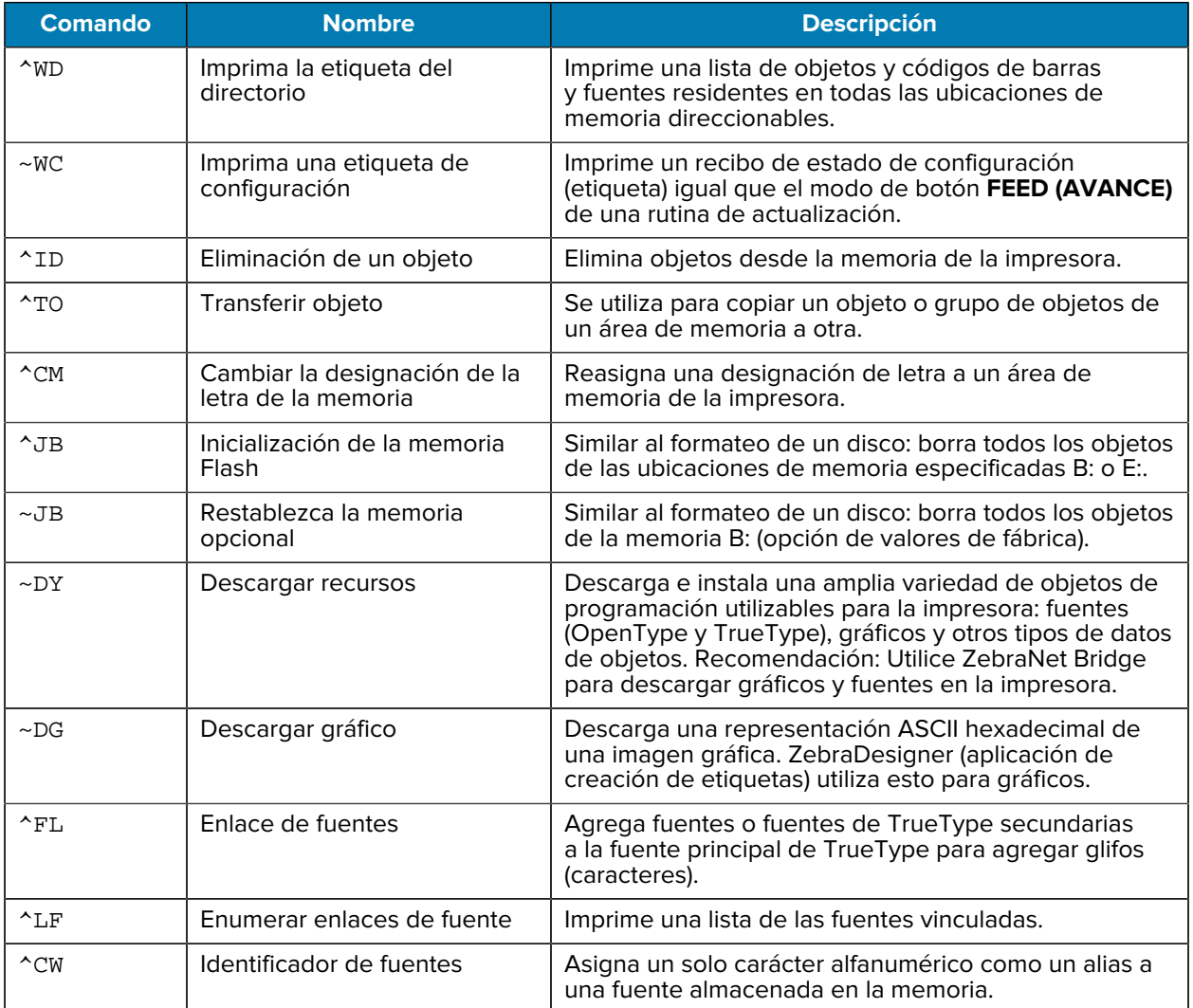

#### **Administración de objetos y comandos de informes de estado**

 $\bigcirc$ 

**IMPORTANTE:** Algunas fuentes ZPL instaladas de fábrica en la impresora no se pueden copiar, clonar ni restaurar a la impresora mediante la recarga o actualización del firmware. Si estas fuentes ZPL restringidas a licencias se eliminan mediante un comando explícito de eliminación de objetos ZPL, se deben volver a comprar y volver a instalar a través de una herramienta de activación e instalación de fuentes. Las fuentes de EPL no tienen esta restricción.

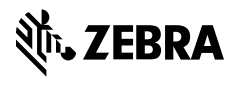

www.zebra.com